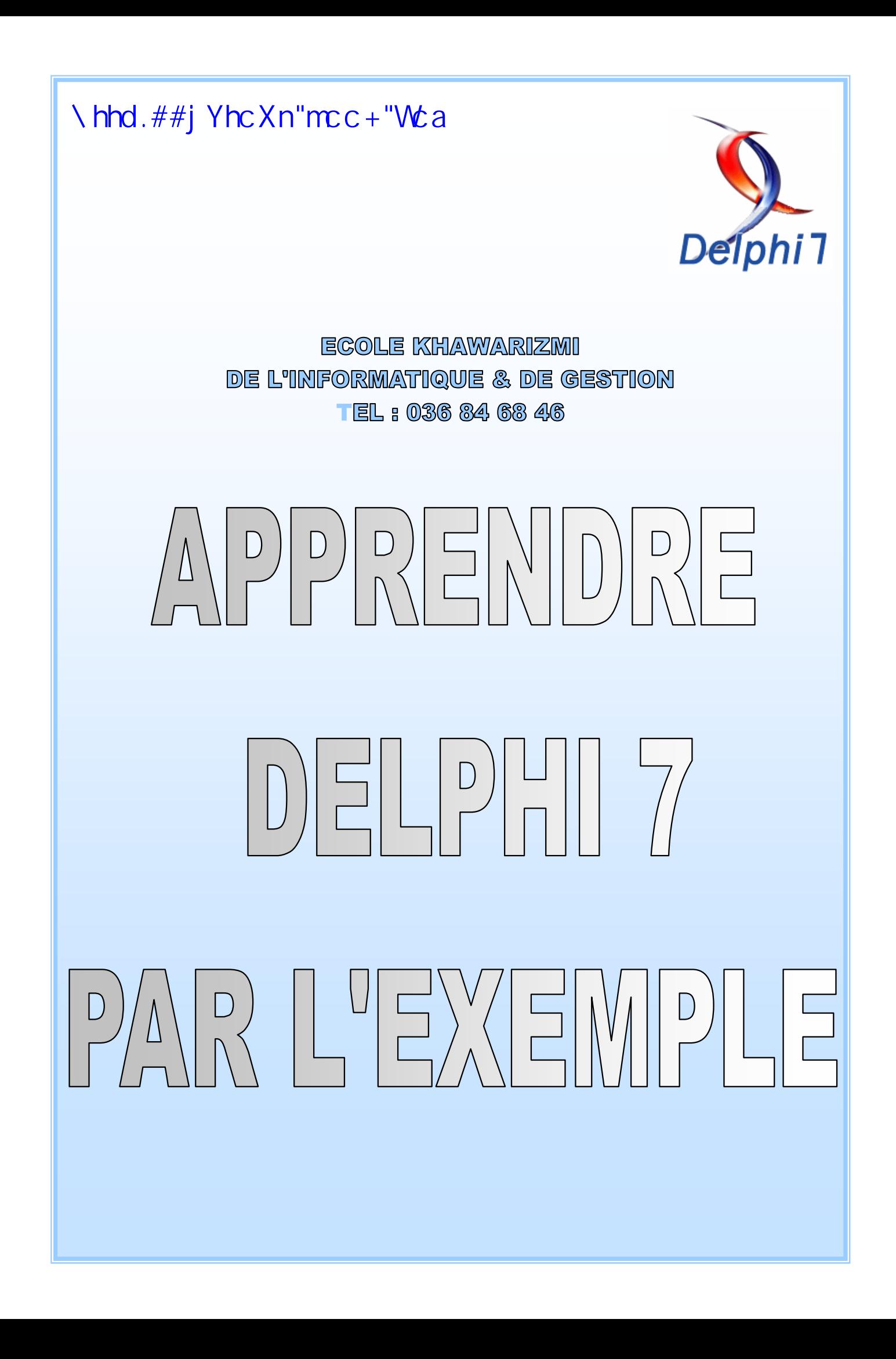

# **SOMMAIRE**

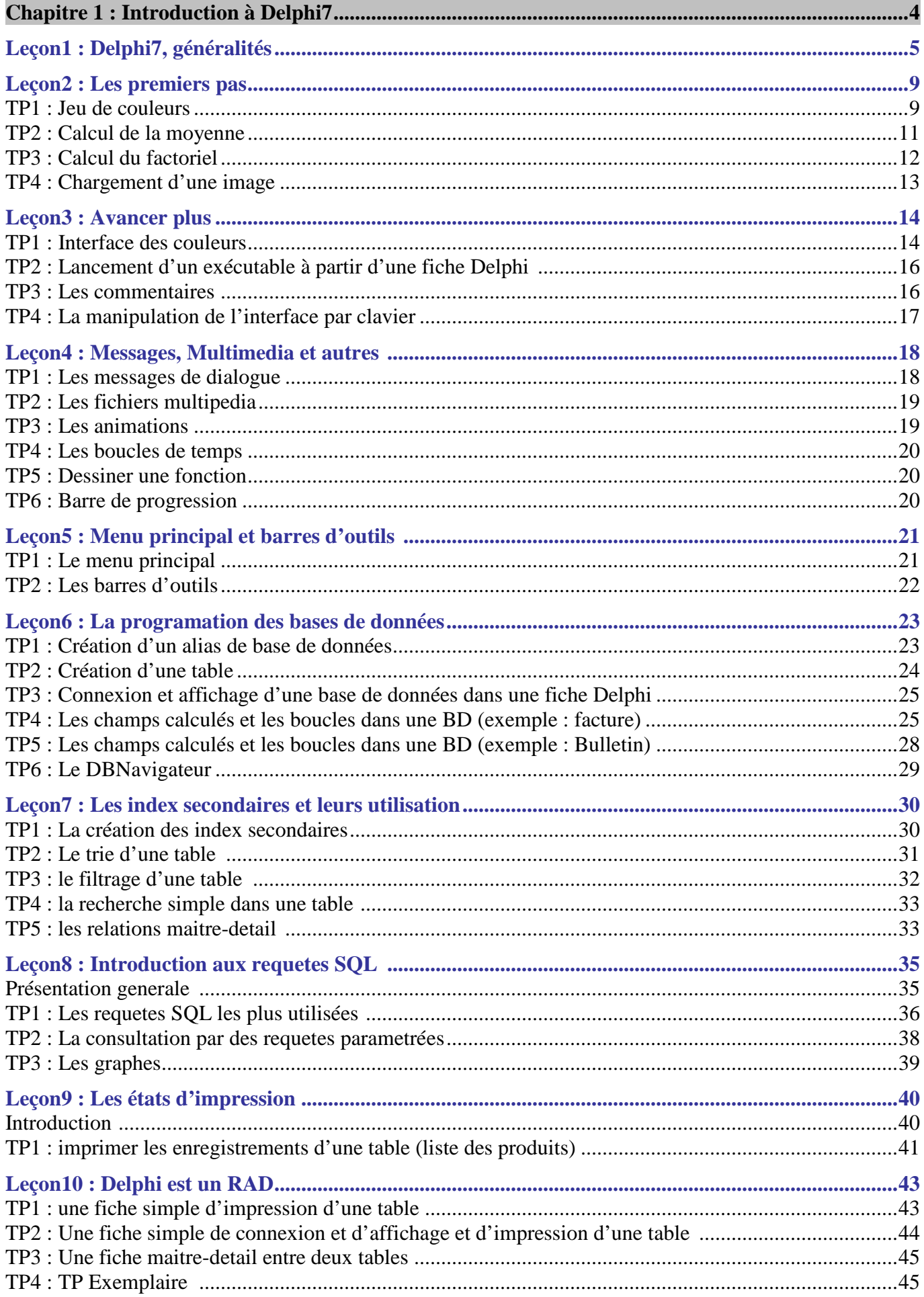

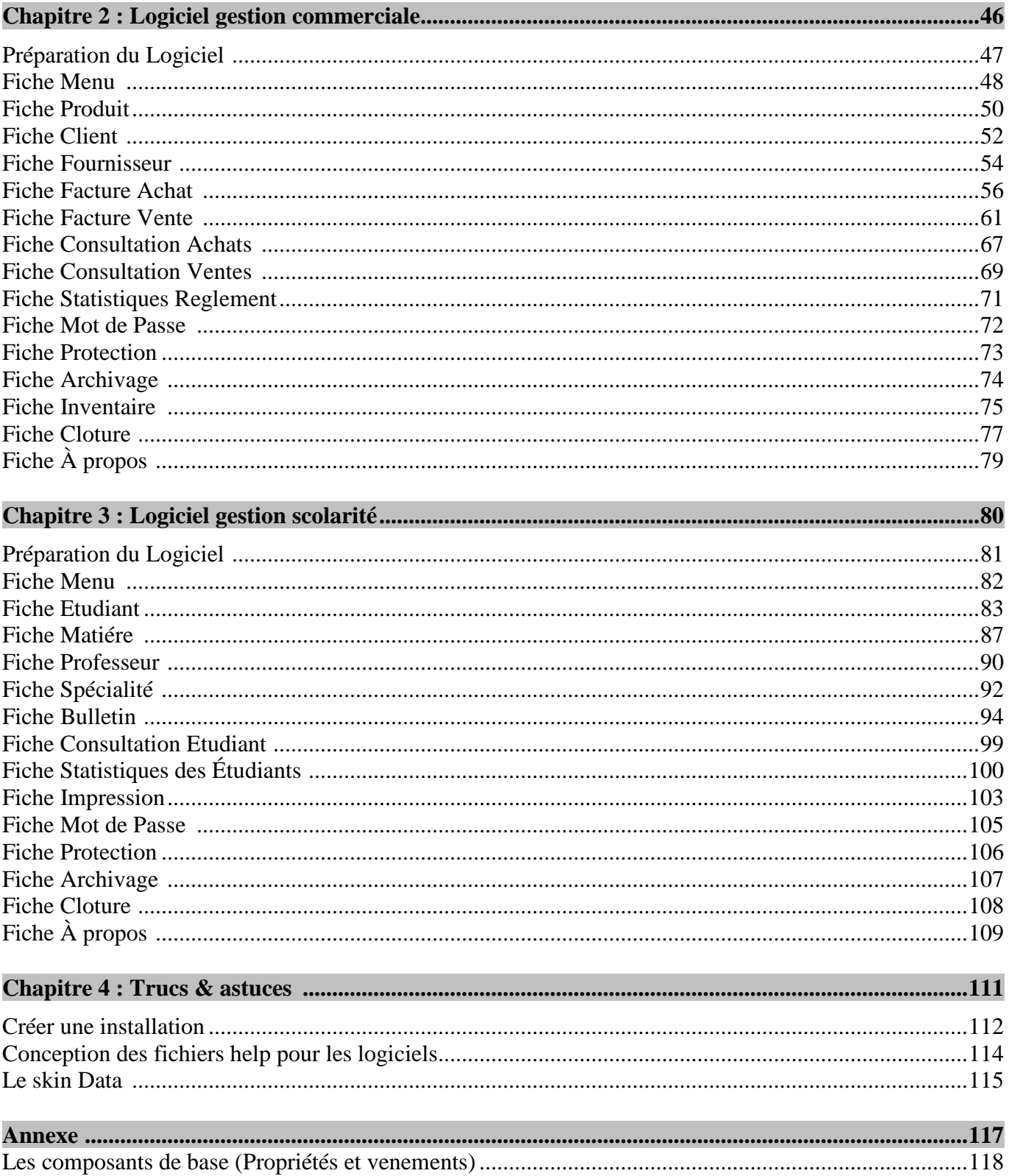

# $C_{n}^{1}$

# 

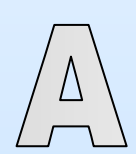

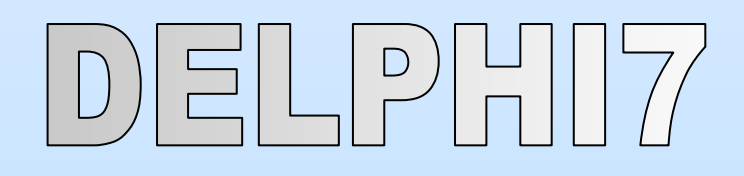

# **LEÇON 1 : DELPHI7, GÉNÉRALITÉS**

#### **1- INTRODUCTION**

 Delphi est un environnement de programmation visuel orienté objet permettant de développer des applications sous Windows. Il représente la suite logique de la famille turbo Pascal avec ses nombreuses versions (précisément le pascal objet). Delphi est un outil moderne, puissant, faisant appel à une conception visuelle des applications, à la programmation orientée objet, à une bibliothèque de composants très riche (la VCL: Visual Components Library), aux fichiers DLL (Dynamic Link Library) et API (Application Programming Interface) de Windows; Delphi se classe comme l'un des meilleurs environnement de développement rapide des applications (RAD) dans le monde informatique.

 Delphi, c'est aussi un produit qui évolue avec le temps. Chaque nouvelle version possède son lot de nouveautés. Voici les versions successives :

- Delphi 1 est le premier environnement pascal RAD sous Windows 3.11 (visuel).
- Delphi 2 marque le passage au mode 32 bits avec Windows 95.
- Delphi 3 supporte déjà les Active X, ainsi que l'aide à la saisie dynamique.
- Delphi 4 propose les tableaux dynamiques.
- Delphi 5 ouvre l'accès natif aux bases de données ADO et interbase.
- Delphi 6 introduit dbExpress et les composants portables de la CLX.

Et en fin, Delphi 7, Delphi 8 et récemment Delphi 2006 et 2007 qui sont sans doute les versions les plus enrichies de toute l'histoire du produit.

#### **2- ENVIRONNEMENT DELPHI**

#### **Démarrage de Delphi**

Vous pouvez démarrer Delphi de plusieurs façons :

- Double-cliquer sur l'icône Delphi (si vous avez créé un raccourci).
- Choisir Programmes  $\Rightarrow$  Borland Delphi 7  $\Rightarrow$  Delphi 7 dans le menu Démarrer de Windows.
- Choisir Exécuter dans le menu Démarrer de Windows, puis entrer Delphi32.
- Double-cliquer sur Delphi32.exe dans le répertoire Delphi\Bin.

#### **L'EDI**

 Lorsque vous démarrez Delphi pour la première fois, vous voyez apparaître quelques-uns des principaux outils proposés dans l'EDI (environnement de développement intégré). Dans Delphi, l'EDI comprend des barres d'outils, des menus, la palette de composants, l'inspecteur d'objets, l'arborescence d'objets, l'éditeur de code, l'explorateur de code, le gestionnaire de projet et bien d'autres outils.

La vue arborescente de l'objet affiche une représentation hiérarchique des relations parent enfant des composants.

La barre des menus et les barres d'outils permettent d'accéder à tout un ensemble de fonctions qui vous aident à écrire vos applications.

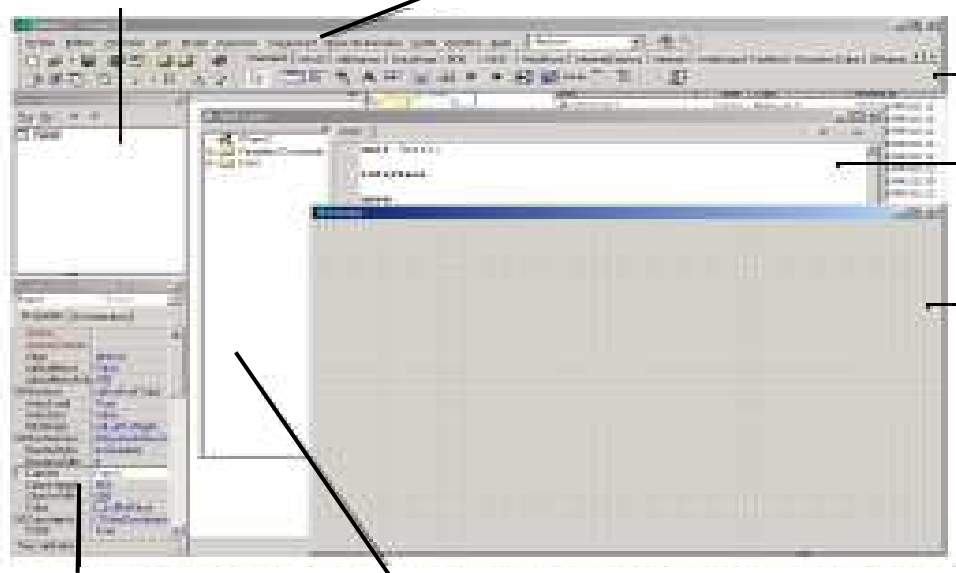

L'inspecteur d'objets permet de changer des propriétés et d'utiliser le gestionnaire d'événements de l'objet sélectionné. On affiche l'inspecteur d'objet par **F11** ou **ENTREE**

L'explorateur de code montre les classes, variables et routines de votre unité et vous permet de naviguer rapidement.

La palette de composants contient des composants (visuels ou non) prêts à être utilisés dans vos projets, regroupées par familles (pages à onglets). C'est la VCL de Delphi.

L'éditeur de code, ou l'unité, permet d'afficher et de modifier le code source de votre application. La saisie du code source est assistée (semi-automatique).

Le concepteur de fiche contient une fiche vierge pour démarrer la conception de l'interface utilisateur de votre application. C'est le support des composants utilisés. Une application peut comporter plusieurs fiches (fenêtres). La bascule fiche/unité se fait par la touche **F12**

 Les barres d'outils de Delphi permettent un accès rapide aux opérations et aux commandes les plus utilisées. La plupart des opérations accessibles dans les barres d'outils se retrouvent dans les menus déroulants.

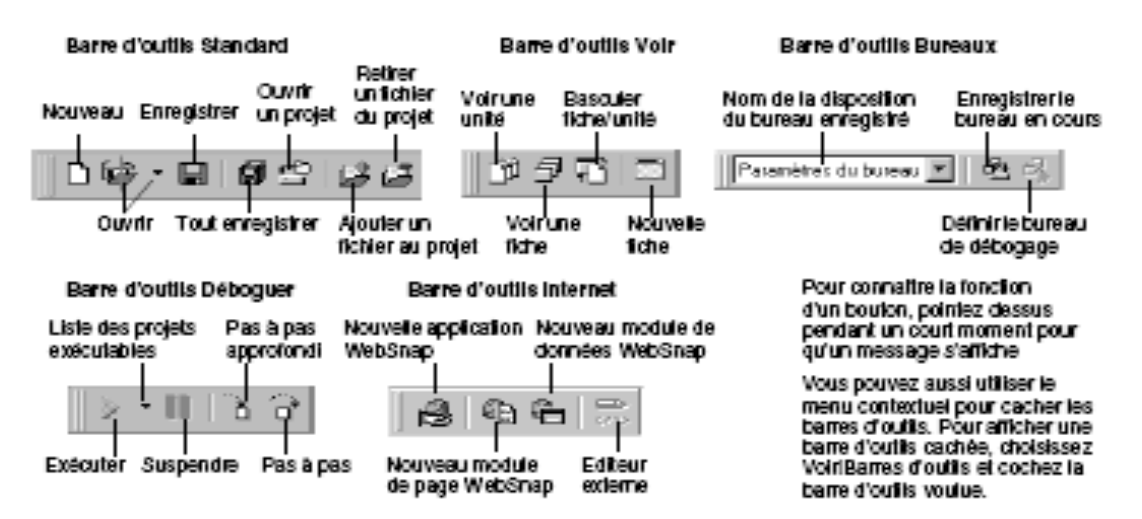

 De nombreuses opérations possèdent des équivalents clavier ainsi que des boutons dans la barre d'outils. Lorsqu'un raccourci clavier est disponible, il est toujours inscrit à côté de la commande dans le menu déroulant.

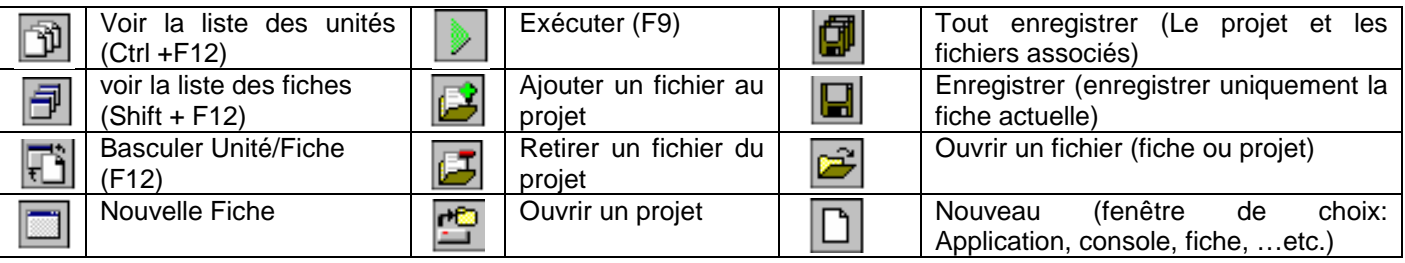

#### **L'inspecteur d'objet**

 Chaque composant possède des attributs spécifiques (propriétés, événements et méthodes) vous permettant de contrôler votre application. Utilisez l'inspecteur d'objets pour définir des propriétés de conception, créer des gestionnaires d'événements, filtrer la visibilité des propriétés et des événements, ce qui établira le lien entre l'apparence visuelle de votre application et le code qui la fait s'exécuter.

 Vous pouvez changer la manière dont un composant s'affiche (propriétés) et se comporte (événements) dans votre application en utilisant l'inspecteur d'objets. Lorsqu'un composant est sélectionné sur la fiche, ses propriétés et ses événements sont affichés dans l'inspecteur d'objets.

> L'arborescence d'objets, l'inspecteur d'objets et le concepteur de fiche fonctionnent ensembles. Quant vous cliquez sur un objet de votre fiche, la focalisation change à la fois dans l'arborescence et dans l'inspecteur d'objets et réciproquement.

Appuyez sur **ALT**-**SHIFT**-**F11** pour passer la focalisation à l'arborescence d'objets.

Utiliser cette liste déroulante pour sélectionner un objet. Si un objet est sélectionné, les membres de sa classe (propriétés et événements )seront affichés.

Sélectionnez une propriété et changez sa valeur dans la colonne de droite.

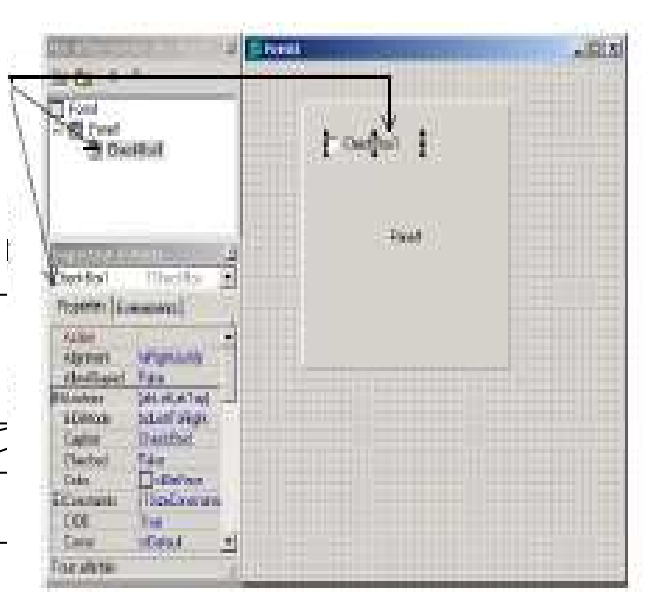

#### **3- NOTIONS DE PROJET DELPHI ET DE SES FICHIERS**

 Un projet est l'état non compilé d'une application (Application = Logiciel). Chaque projet compilé devient une application. Un projet se compose d'un certain nombre de fichiers. Une sage habitude est de consacrer complètement un répertoire (dossier) à chaque application qu'on souhaite programmer (chaque projet). Ce répertoire contiendra tous les fichiers constituant le projet (le nombre de fichiers augmentera au fur et à mesure que le projet s'étoffera).

 Un projet non compilé (c'est-à-dire avant sa transformation en logiciel), contient ces fenêtres (à l'état non compilées également) : les fiches, c'est la partie visuelle d'une application. Cette fiche, lors de la compilation du projet en application, sera transformée en fenêtre.

 A chaque fiche est adjointe une (et une seule) unité, c'est-à-dire un texte écrit en langage Pascal, qui contiendra tout ce qui se rapporte à cette fiche : ce qu'elle contient (boutons, menus, …), ce qui doit se passer dans certaines situations (lorsqu'on clique sur un bouton par exemple), et encore bien d'autres choses.

 Chaque fiche est stockée dans un fichier comportant l'extension 'DFM' (exemple : bulletin.dfm ). Chaque unité est stockée dans un fichier comportant l'extension 'PAS' (exemple : bulletin.pas ).

 La fiche et son unité associée portent le même nom (mais pas la même extension) (Delphi ne demande ce nom d'enregistrement qu'une seule fois et l'utilise automatiquement pour l'unité et la fiche, ainsi vous n'avez aucun risque de vous tromper). Par exemple, si une fiche est stockée dans le fichier nommé « bulletin.dfm », son unité associée sera stockée dans le fichier nommé « bulletin.pas ». voire la figure suivante :

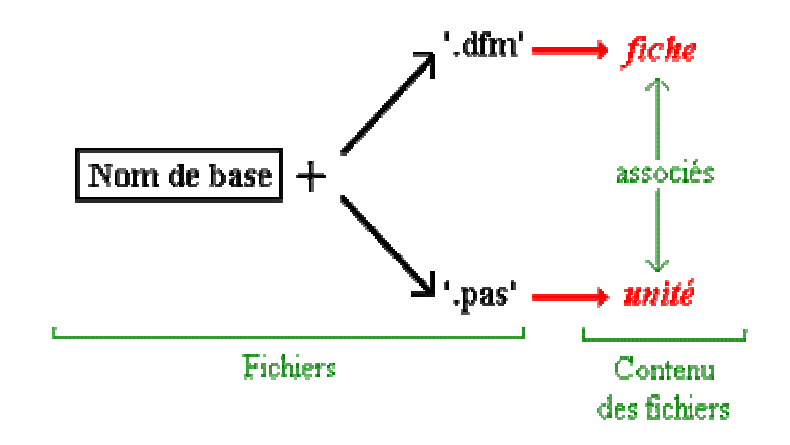

**Figure : la nomination des fches & unités** 

 Il est également possible d'utiliser des unités qui n'ont pas de fiche associée. Ceci est utile par exemple pour rassembler des morceaux de programme qui n'ont aucun rapport avec une quelconque fiche. Le fichier qui contient cette unité porte l'extension 'PAS', comme s'il avait une fiche associée, mais il n'en a pas : il n'y a pas de fichier nommé identiquement, mais avec l'extension 'DFM'.

 Un projet sous Delphi est constitué d'un fichier-projet (portant l'extension 'DPR'), d'unités et de fiches. Chaque fiche a son unité correspondante, mais certaines unités n'ont pas, comme on l'a vu ci-dessus, de fiche associée (il y a toujours au moins autant d'unités que de fiches dans un projet, et souvent plus). Pensez en outre à donner des noms descriptifs, ou au moins significatifs lors des enregistrements des unités ou des fiches (Ainsi, « unit1.pas » est un bien mauvais choix !).

 Lors de la compilation du projet (transformation en application), d'autres fichiers seront créés : des fichiers DCU (fichiers portant l'extension 'DCU', essayez de vous habituer à ces abus de langage). Ces fichiers sont la forme compilée des fichiers de même nom qui portent les extensions 'PAS' et 'DFM' : un 'PAS' (avec son 'DFM' associé s'il y en a un) est transformé en 'DCU' lors de la compilation. Un fichier 'EXE' est enfin créé si la compilation atteint son terme (si tous les fichiers 'DCU' ont pu être créés). Ce fichier est nommé avec le même nom de base que celui du fichier projet (fichier DPR).

 Le schéma ci-dessous représente la transformation d'un projet en application, avec les éléments que vous devez désormais connaître. Ce projet comporte deux fiches (avec les unités associées) ainsi qu'une unité seule :

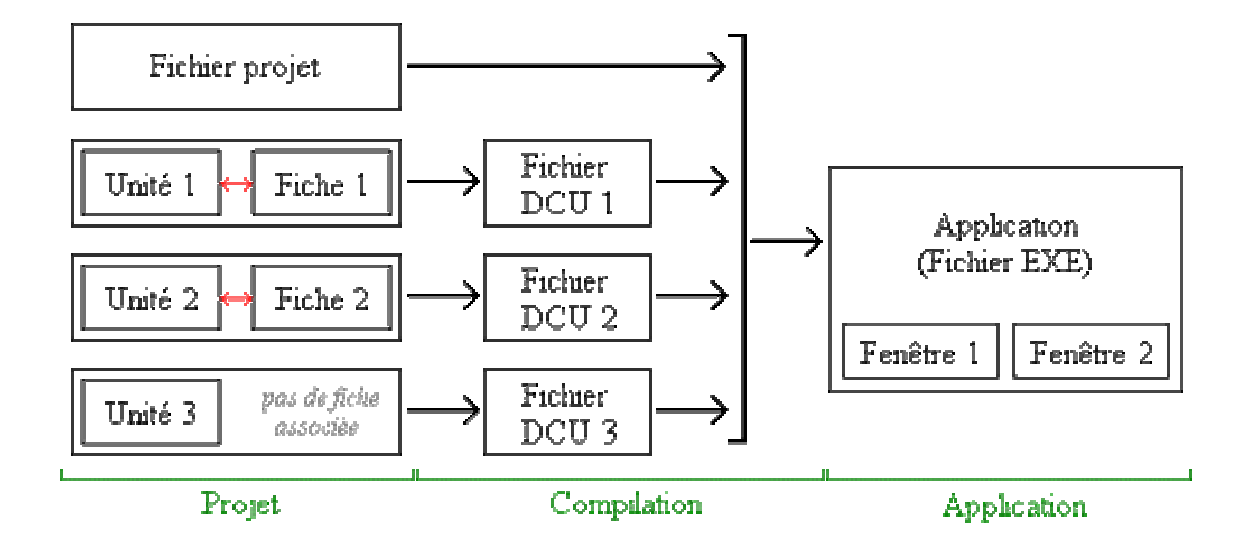

**Figure : un projet Delphi, du source à l'execution.**

Lors des enregistrements successifs d'un projet, d'autres fichiers avec des extensions ~DP, ~DF, ~PA, ~DC, ~DPR, ~DFM, ~PAS, ~DCU sont créés : ce sont des copies de sauvegarde (des versions plus anciennes) des fichiers portant le même nom, sans le signe tilde (~)

Exemple : « optionsaffich.~PA » est une copie de sauvegarde de « optionsaffich.pas ».

 Enfin, d'autres fichiers ayant le même nom que le fichier projet (celui qui porte l'extension DPR) mais avec l'extension .RES, .OPT, .CFG, .DOF, .DSK, .DSM sont créés dans certaines circonstances. Vous n'avez pas à vous souciez de ces fichiers.

 Le tableau suivant donne une liste aussi complète que possible des fichiers pouvant être rencontrés dans le répertoire d'un projet Delphi :

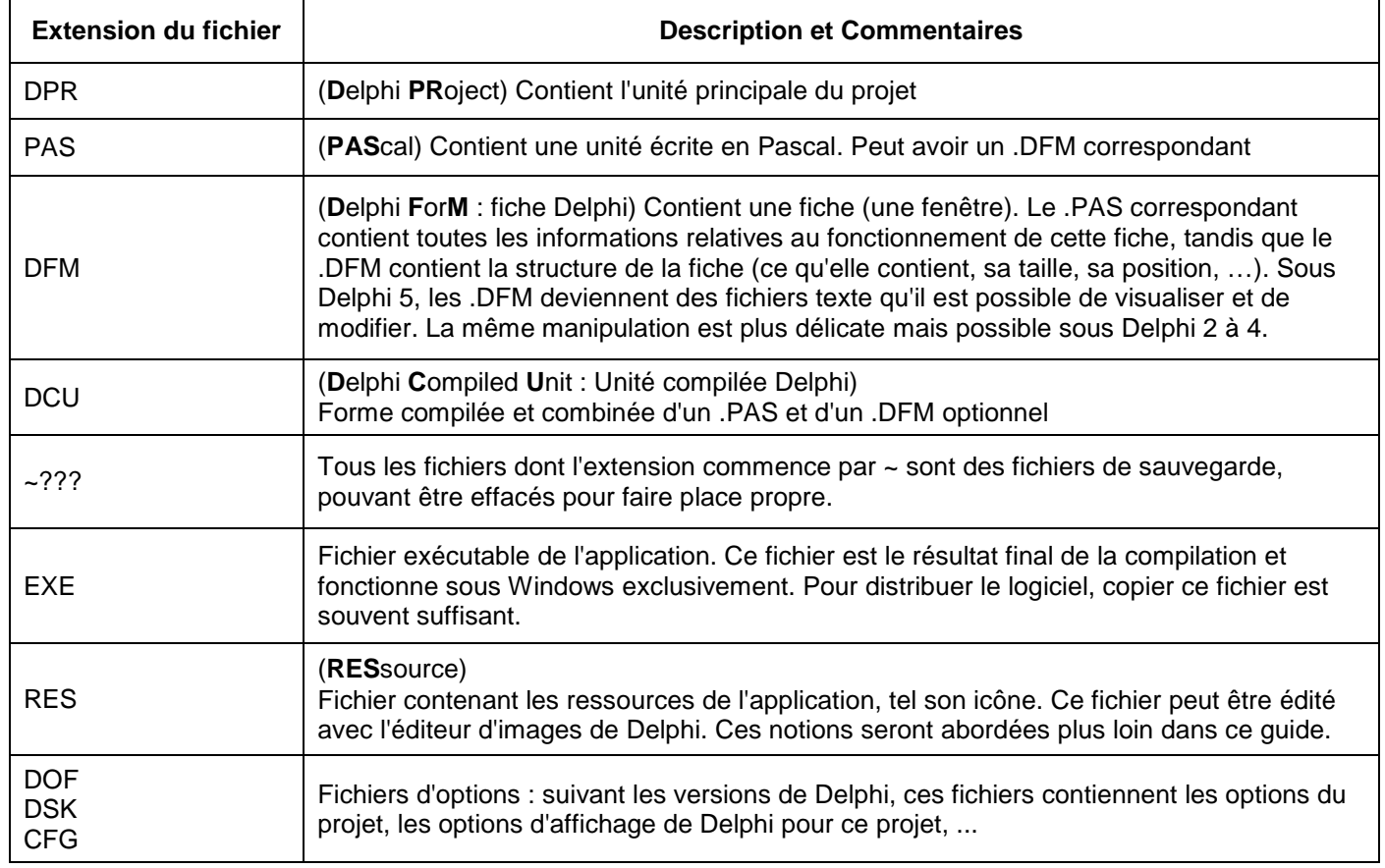

# **LEÇON 2 : LES PREMIERS PAS**

## **TP 1 : JEU DE COULEURS**

#### Interface

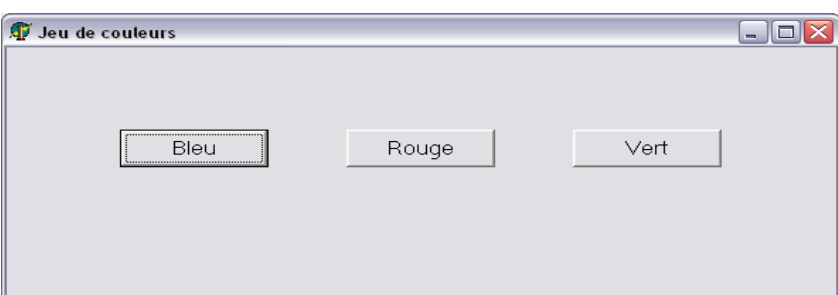

#### Étapes :

Inserer le premier bouton dans la fiche comme suite :

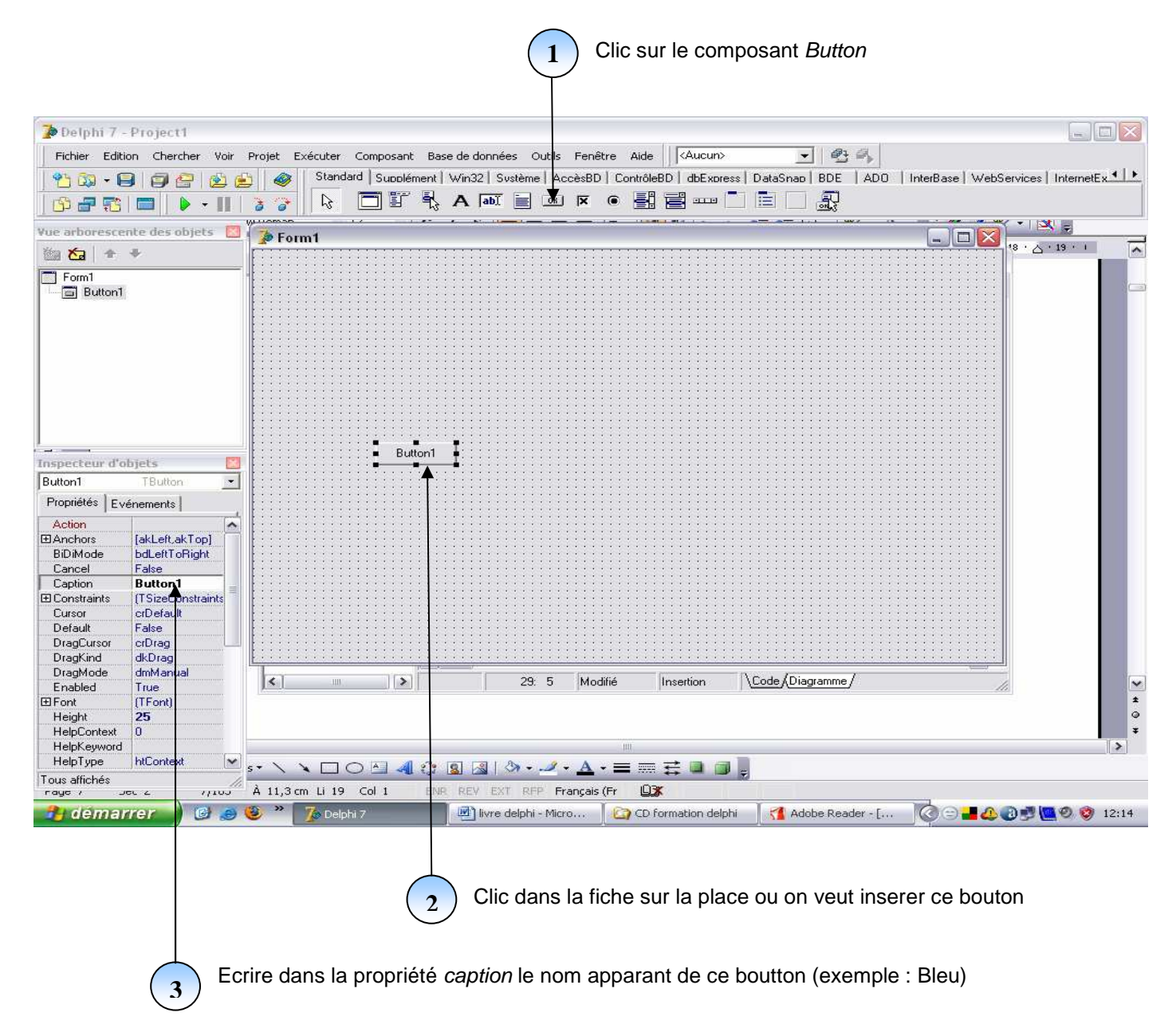

#### **Remarque de base**

Pour simplifier la présentation des étapes de création des interfaces des exemples suivants, on présente les objets à insérer sur une fiche par un tableau contenant : les noms des composants, leurs propriétés à manipuler (dans leurs inspecteurs d'objets) et enfin les valeurs à donner à ces propriétés.

Donc, l'étape précédente peut être présentée comme suite :

1-insérer les composants suivants de la palette Standard :

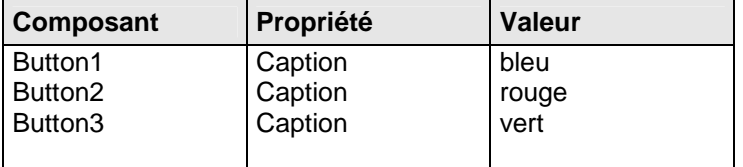

2-double clique sur le bouton1 (Bleu) et écrire dans la procédure :

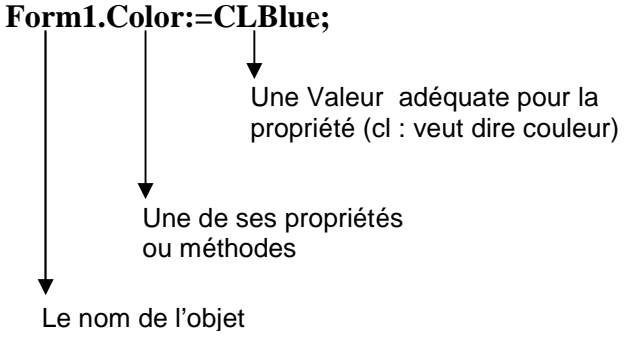

*Remarque* 

Si vous écrivez : **Form1.** 

Delphi, grâce à son assistant de saisie semi-automatique, vous propose la liste des membres (propriétés et méthodes) de la classe saisie (Form1), et on peut soit choisir dans liste la propriété ou méthode voulue, ou taper les premières lettres de l'élément voulu (exemple : **co** pour ecrire **color**) et lorsqu'il sera sélectionné dans la liste on tape Entrée pour que Delphi l'écrit dans l'instruction.

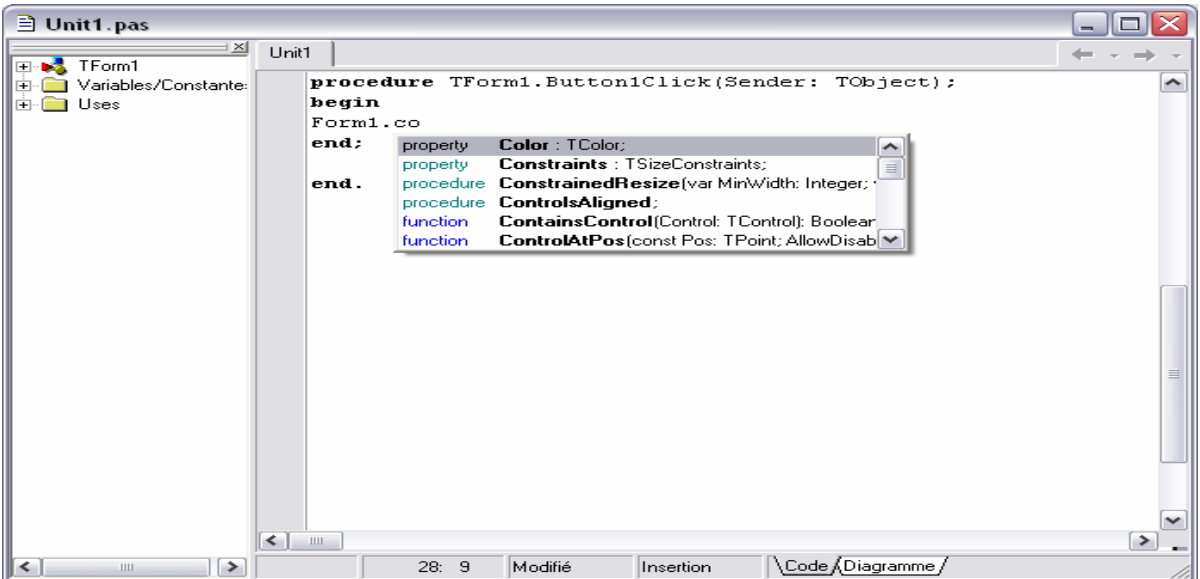

3- taper **F12** pour revenir à la fiche et double clique sur le bouton2 (Rouge) et écrire dans la procédure : Form1.color:=CLRed;

4- taper **F12** pour revenir à la fiche et double clique sur le bouton3 (Vert) et écrire dans la procédure : Form1.color:=CLGreen;

5- Lancer l'éxécution par la touche **F9**, ou par le bouton **[20]**; Et verifier le bon fonctionnement de la fiche.

# **TP 2 : CALCUL DE LA MOYENNE**

#### Interface

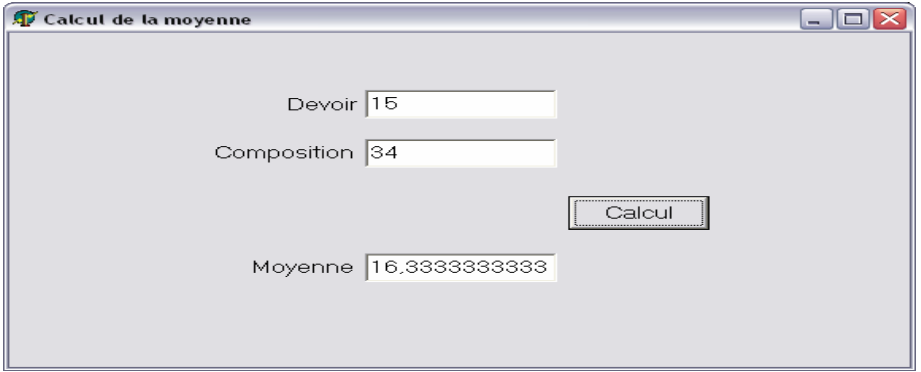

#### Étapes :

1-insérer les composants suivants de la palette Standard :

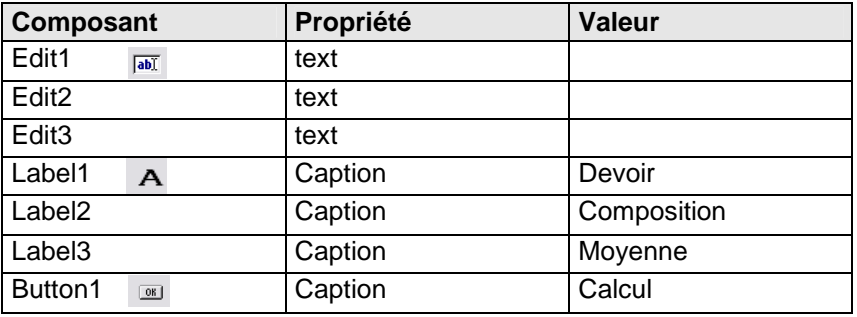

2- double clique sur le bouton1 (calcul) et écrire dans la procédure :

**edit3.text:= floattostr ((strtofloat (edit1.text) + strtofloat (edit2.text))/3);** 

3- Lancer l'éxécution par la touche **F**9, ou par le bouton **;** Et verifier le bon fonctionnement de la fiche.

#### **Remarque 1:**

1- le casting=changement de type =conversion de type (strtofloat, floattostr, inttostr, strtoint ….) 2- une autre solution possible (à écrire dans la procédure du bouton1 "calcul") (Supprimer le **begin** et **end** de la procédure et coller tous le code source suivant)

Var dev,comp,moy :real ; Begin dev:= strtofloat(edit1.text); comp:= strtofloat(edit2.text); moy:= (dev+comp)/3; edit3.text:= floattostr(mov); End ;

#### **Remarque 2 :**

Le Casting  $= c'$ est aussi la conversion de type dans une affectation ou un test.

Exemple:  $\overline{\text{Edit3.text}} := \text{floatostr}((\text{strtofloat}(edit1.text) + \text{strtofloat}(edit2.text)))/3)$ ; If strtofloat(edit3.text)<10 then Showmessage('étudiant ajourné') Else Showmessage('étudiant admis') ;

# **TP3 : CALCUL DU FACTORIEL**

#### Interface:

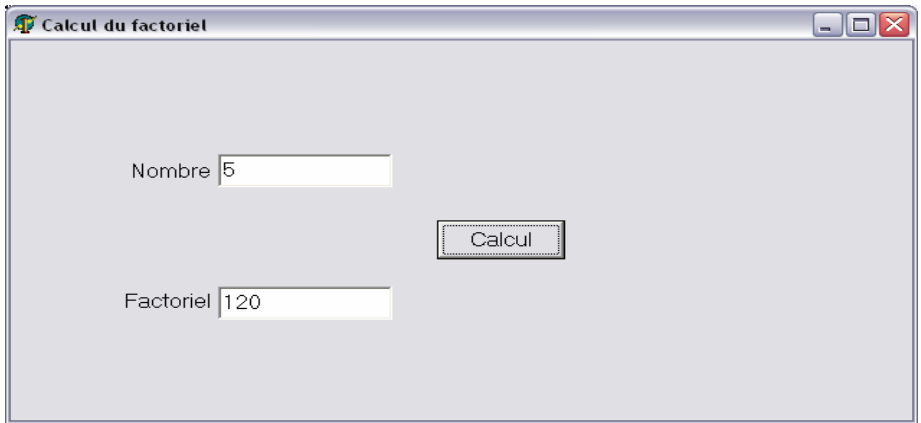

# Étapes

1-insérer les composants suivants de la palette standard:

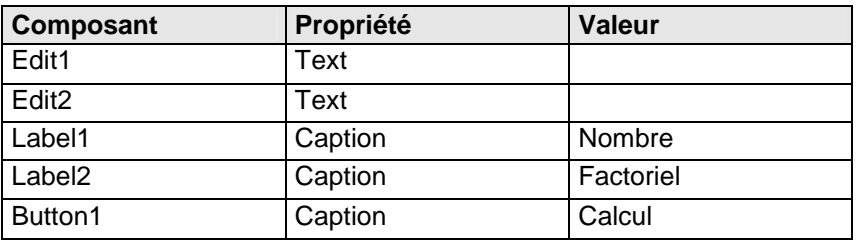

2-double clique sur le bouton1 (calcul) et écrire dans la procédure : (Supprimer le **begin** et **end** de la procédure et coller tous le code source suivant)

**var a,b,fact :integer; Begin a:= strtoint(edit1.text); if a>=0 then begin fact:=1; for b:=1 to a do fact:=fact\*b; edit2.text:= inttostr (fact); End Else Showmessage ('pas de factoriel pour un nombre négatif'); end;** 

3- Lancer l'éxécution par la touche **F**9, ou par le bouton **[20]**; Et verifier le bon fonctionnement de la fiche.

# **TP4 : CHARGEMENT D'UNE IMAGE**

# Interface:

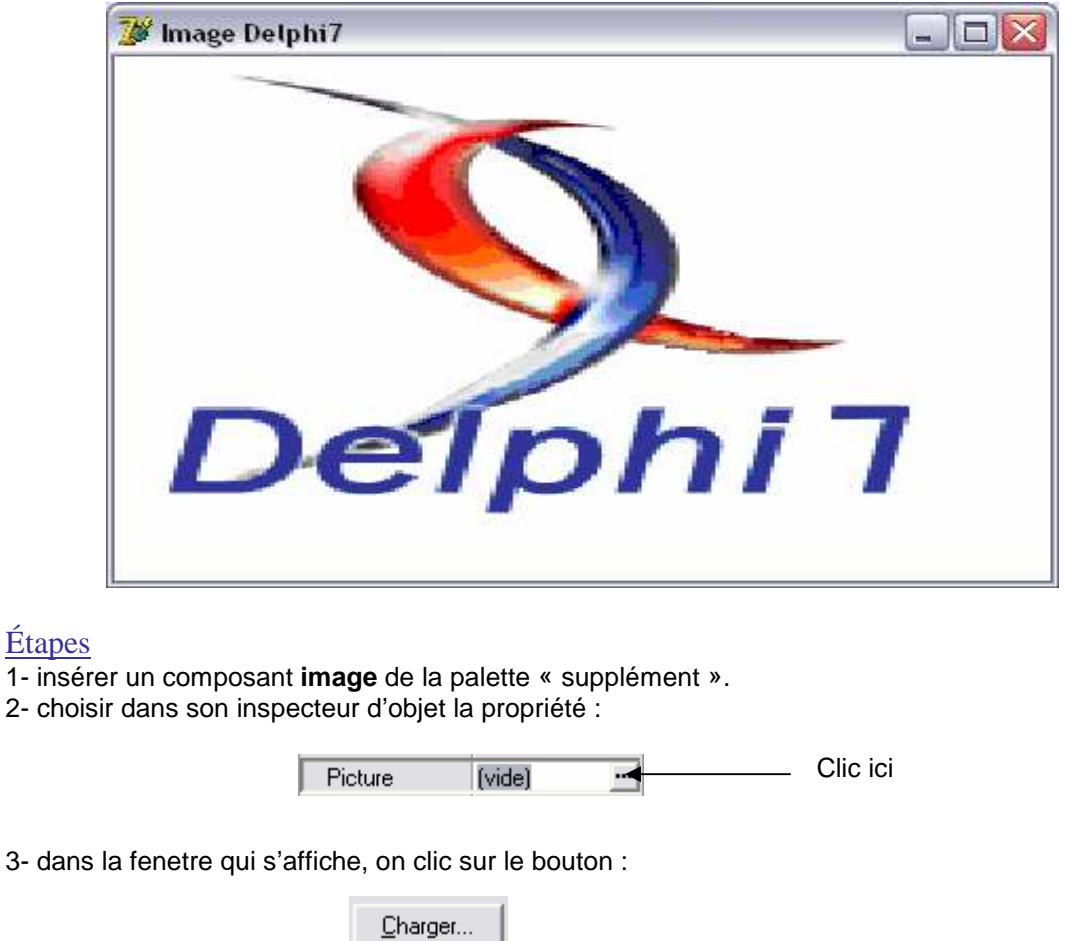

Pour chercher l'image voulue dans le disque dur.

3- dans la nouvelle fenetre, et après avoir selectioner l'image voulue on clic sur le bouton :

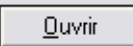

 $0K$ 

Ensuite sur le bouton :

4- pour que l'image occupe toute la surface de son cadre on modifie sa propriété :

Clic ici pour choisir la valeur **True**  $\overline{\phantom{a}}$ AutoSize True 5- pour que l'image s'agrandie si elle a une taille plus petite que la surface de son cadre on modifie sa propriété : Clic ici pour choisir la valeur **True** Stretch True ▼ Aussi modifier sa propriété : Clic ici pour choisir la valeur **alClient**alClient  $\|$  Align  $\blacksquare$ 

Pour que cette image aucupe tous l'espace de la fenetre actuelle.

# **LEÇON 3 : AVANCER PLUS**

## **TP1 : INTERFACE DE COULEURS**

#### Interface :

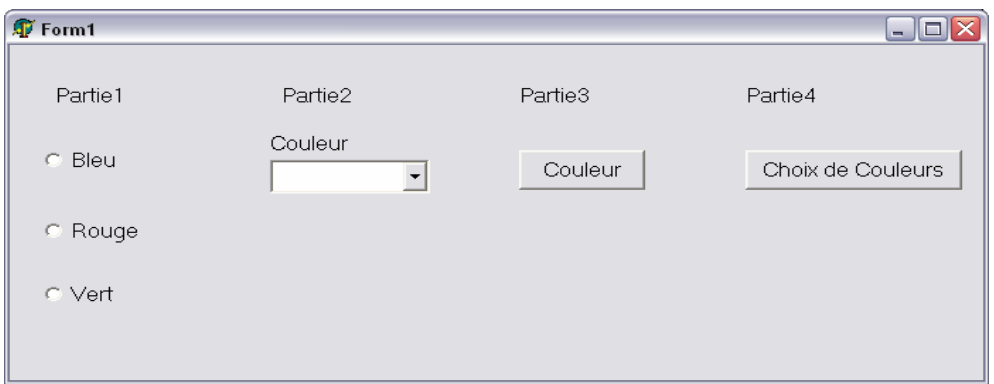

#### Étapes :

#### Partie1 :

1- insérer les composants suivants de la palette standard:

Items

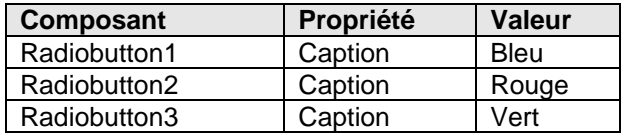

- 2- double clique sur le Radiobutton1 (Bleu) et écrire dans la procédure : Form1.color:=clblue;
- 3- taper **F12** et double clique sur le Radiobutton2 (ROUGE) et écrire dans la procédure : Form1.color:=clred;
- 4- taper **F12** et double clique sur le Radiobutton3 (Vert) et écrire dans la procédure : Form1.color:=clgreen;
- 5- Lancer l'éxécution par la touche **F**9, ou par le bouton **[20]**; Et verifier le bon fonctionnement de la fiche.

#### Partie 2 :

- 1- insérer un composant Label1 (palette standard) et ecrire dans sa propriété caption : couleur.
- 2- insérer un composant Combobox1 (palette standard) et ecrire sa propriété text : (vide).
- 3- clique sur le composant Combobox1 et dans son inspecteur d'objet on choisit la propriété :

⊶ - Clique ici pour écrire les élements de la liste [TStrings]

Et dans la fenêtre qui s'affiche on écrit les éléments de la liste ligne par ligne (bleu, rouge, vert) comme suite :

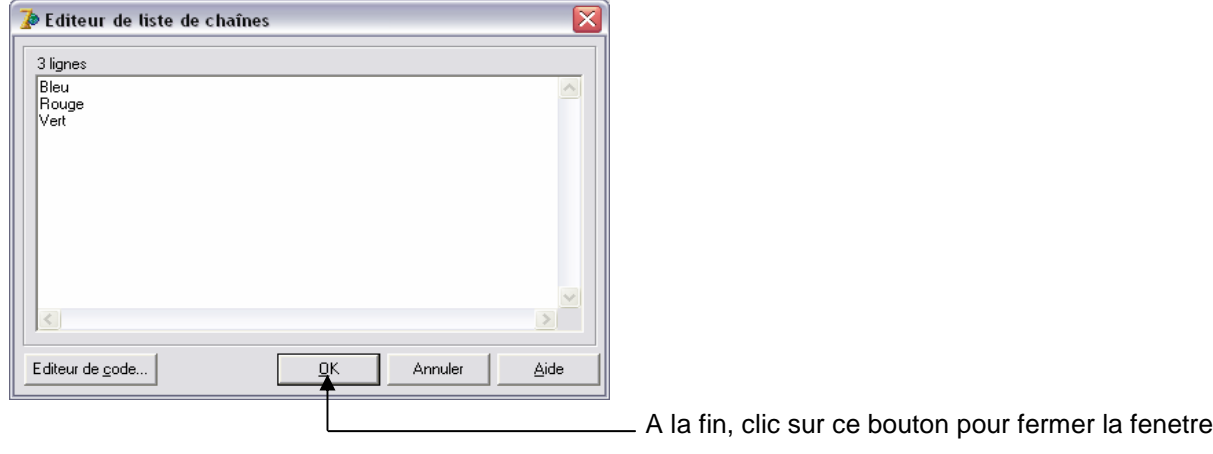

 **form1.color:=clgreen;** 

4- double clique sur le Combobox1 et écrire dans la procédure (attention au lettres majuscules):  **If combobox1.text='Bleu' then form1.color:=clblue; if combobox1.text='Rouge' then form1.color:=clred; if combobox1.text='Vert' then** 

5- Lancer l'éxécution par la touche **F9**, ou par le bouton |  $\| \cdot \|$ ; Et verifier le bon fonctionnement de la fiche.

#### Partie 3 :

1- insérer un composant button1 (palette standard) et écrire dans sa propriété caption : couleur.

2- insérer un composant popupmenu1 | R | (palette standard), c'est un menu contextuel qui s'affiche lors du clique par le bouton droit de la sourie sur un composant lié à ce menu.

3- double clique sur le popupmenu1, une fenêtre d'édition du menu contextuel s'affiche :

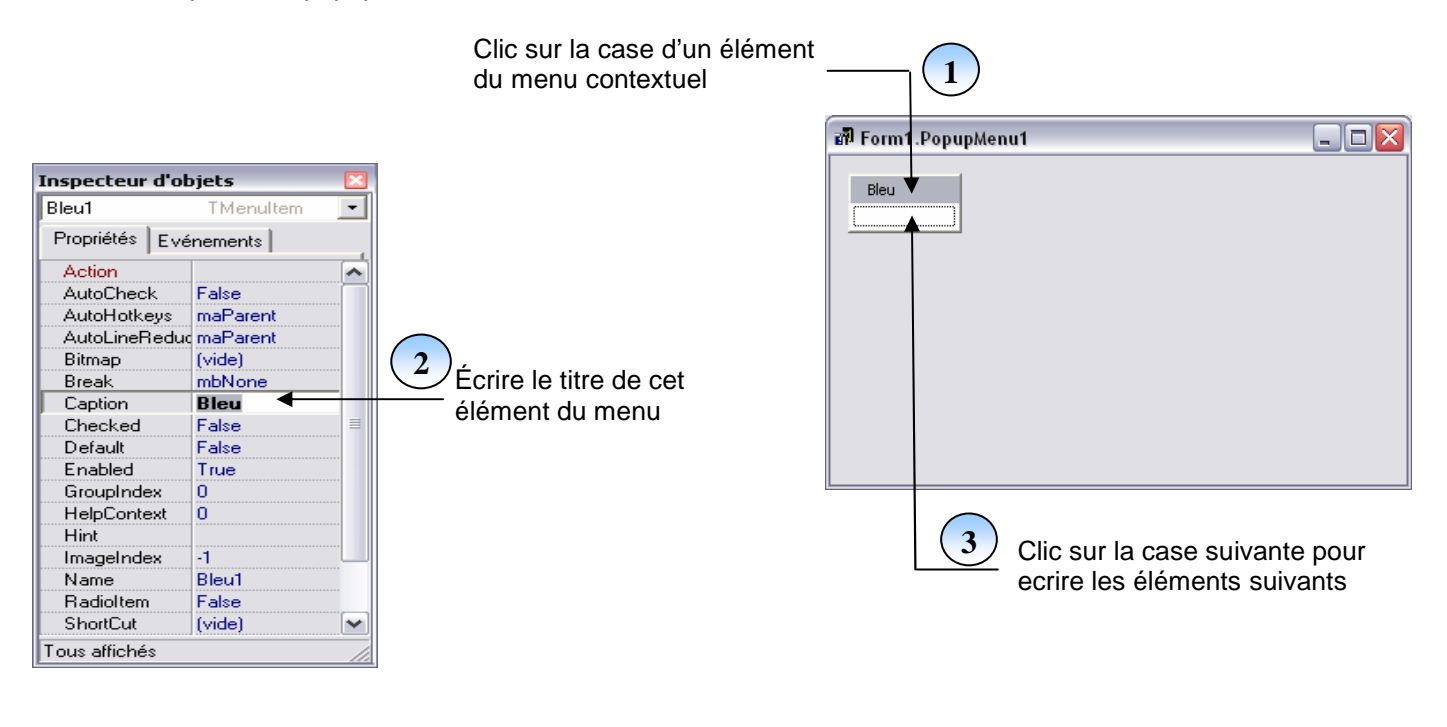

De cette facon, on écrit les eléments suivant :

A la fin fermer la fenêtre de l'editeur de menu.

4- double clique sur le Popupmenu1 et double clique sur l'élément « Bleu » et écrire dans la procédure : Form1.color:=clblue ;

Bleu Rouge Verb

Et taper **F12** pour revenir à la fiche.

5- double clique sur le popupmenu1et double clique sur l'élément « Rouge » et écrire dans la procédure : Form1.color:=clred ;

Et taper **F12** pour revenir à la fiche.

6- double clique sur le popupmenu1et double clique sur l'élément « Vert » et écrire dans la procédure : Form1.color:=clgreen ;

Et taper **F12** pour revenir à la fiche.

7-dans la fiche clique sur le bouton1 (couleur) et dans son inspecteur d'objet choisir la propriété :

Clic ici pour choisir le menu : **PopupMenu1EPopupMenu** PopupMenu1  $\blacktriangledown$ 

Cette propriété assure que si on clique par le bouton droit de la sourie sur le Bouton1 le popupmenu1 s'affiche. 8- Lancer l'éxécution par la touche **F9**, ou par le bouton  $\| \cdot \|$ ; Et verifier le bon fonctionnement de la fiche.

#### Partie 4 :

1-insérer un composant Colordialog1 (palette Dialogues).

2-insérer un composant button2 (palette standard) et sa propriété caption  $\Rightarrow$  choix de couleur.

3-Double clique sur le composant bouton2 et écrire :

#### **Colordialog1.execute; Form1.color:=colordialog1.color;**

4- Lancer l'éxécution par la touche  $\mathbf{F9}$ , ou par le bouton  $\| \cdot \|$ ; Et verifier le bon fonctionnement de la fiche.

#### **Remarque :**

Delphi propose des boites de dialogues divers pour contrôler et enrichir d'interface des applications par des API et des DLL Windows ; ces boites figurent dans la palette des composants dans l'onglet dialogues; par exemple : Fontdialog : choix du font des composants de l'interface (la police du traitement de texte).

Colordialog : choix de la couleur des composants de l'interface.

Opendialog : donne la boite de dialogue Windows d'ouverture des fichiers

Savedialog : donne la boite de dialogue Windows d'enregistrement des fichiers.

Finddialog : recherche une chaîne de caractères dans un texte.

Replacedialog : recherche et remplacement d'une chaîne de caractère par une autre dans un texte.

Printdialog : permet la configuration de l'imprimante en cas d'impression des états.

Nb : pour afficher une boite de dialogue quelconque on écrit : nomboite.execute ;

Exemple : fontdialog1.execute ;

 Chaque boite de dialogue a une propriété spéciale qui donne la possibilité de manipuler le résultat d'affichage de cette boite ; exemple : la couleur choisie dans la boite de dialogue Colordialog sera mise dans la propriété color de ce composant et on peut l'utiliser sur une fiche comme suite :

#### **Form1.Color :=Colordialog1.Color ;**

#### **TP2 : LANCEMENT D'UN LOGICIEL (EXÉCUTABLE) À PARTIR D'UNE FICHE DELPHI**

Pour lancer une application à partir de Delphi (exemple : une calculatrice) on procède comme suite:

1- on insère un button1 dans une fiche delphi.

2- double clique sur ce bouton et écrire dans la procédure :

#### **WinExec('calc.exe',sw\_show) ;**

Remarque1: Sw : show window (une fonction d'affichage des fenêtres). Show : afficher. Winexec : windows éxécution

#### Remarque 2 :

Si Delphi ne reconnais pas le logiciel (Delphi ne reconnais que les logiciels installés par défaut avec l'installation de Windows) on doit écrire le chemin complet de ce logiciel.

Exemple : lancement du Microsoft word :

#### **WinExec('C:\Program Files\Microsoft Office\Office\Winword.exe',sw\_show) ;**

#### **TP3 : LES COMMENTAIRES**

 Les commentaires se placent entre accolades (pour un commentaire en plusieurs lignes), ou parenthèses et étoiles (pour commenter en plusieurs lignes) ou derrière 2 slaches (pour commenter en une seule ligne).

Exemple :

{Ceci est un commentaire} (\*Ceci est un autre commentaire\*) // Tout ce qui suit et jusqu'à la fin de ligne est aussi un commentaire

# **TP4 : LA MANIPULATION DE L'INTERFACE PAR CLAVIER**

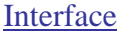

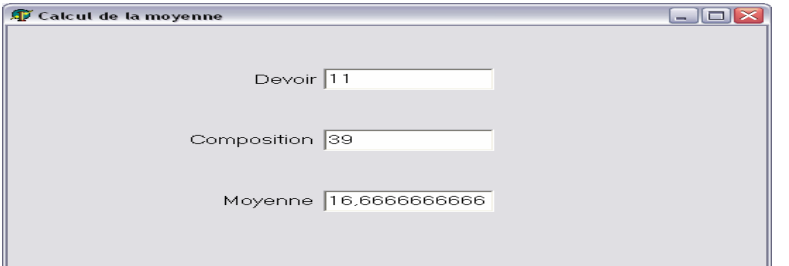

#### Étapes :

1-insérer les composants suivants de la palette Standard comme suite :

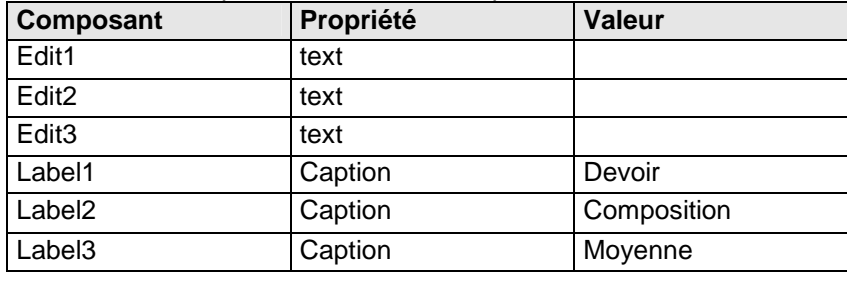

2- clique sur le composant « Edit1 » et choisir son événement

Et écrire dans sa procédure :

**OnKeyDown**  $\blacktriangledown$ Double clique ici

**If key = vk\_return then Begin If (strtofloat(edit1.text)<0)or(strtofloat(edit1.text)>20) then Showmessage('note de devoir incorrecte') else Edit2.setfocus; End;**  3- tapez **F12** et clique sur le composant « Edit2 » et choisir son événement OnKeyDown  $\vert \textbf{v} \vert$ Et écrire dans sa procédure : Double clique ici **If key = vk\_return then Begin If (strtofloat(edit2.text)<0)or(strtofloat(edit2.text)>40) then Showmessage('note de composition incorrecte') Else Begin //Pour calculer la moyenne en ne gardant que deux chiffres après la virgule on écrit : Edit3.text:= floattostr (round((strtofloat (edit1.text) + strtofloat (edit2.text))/3\*100)/100 ); Edit3.setfocus; End; End;**  4- tapez **F12** et clique sur le composant « Edit3 » et choisir son événement **If key = vk\_f10 then Begin Edit1.clear; Edit2.clear; Edit3.clear; Edit1.setfocus; End;**  5- Lancer l'éxécution par la touche **F9**, ou par le bouton |  $\|$ ; Et verifier le bon fonctionnement de la fiche. **Remarque1 :**  Key = touche (c'est l'une des touches du clavier). vk = **v**alue **k**ey (valeur de la touche tapée). Return = retour à la ligne (donc : vk\_return = la touche entrée) Setfocus = donner la main pour travailler par clavier (donc : mettre le curseur du clavier sur un composant) Edit1.setfocus = mettre le curseur du clavier sur le composant edit1.

#### **Remarque2 :**

L'événement préféré pour programmer les touches (frappes) du clavier est : onkeydown

# **LEÇON 4 : MESSAGES, MULTIMEDIA …**

#### **TP1 : LES MESSAGES DE DIALOGUE**

Delphi propose 2 types de messages de dialogue :

1-les messages simples : C'est un message d'information **Exemple** 

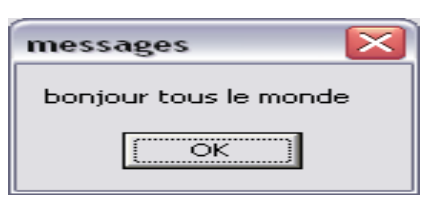

- L'instruction qui appelle ce message est :

#### **Showmessage('bonjour tous le monde') ;**

- on peut insérer un bouton de la palette standard et double clique sur ce dernier et écrire l'instruction au-dessus.

#### 2-les messages avec options :

#### Exemple :

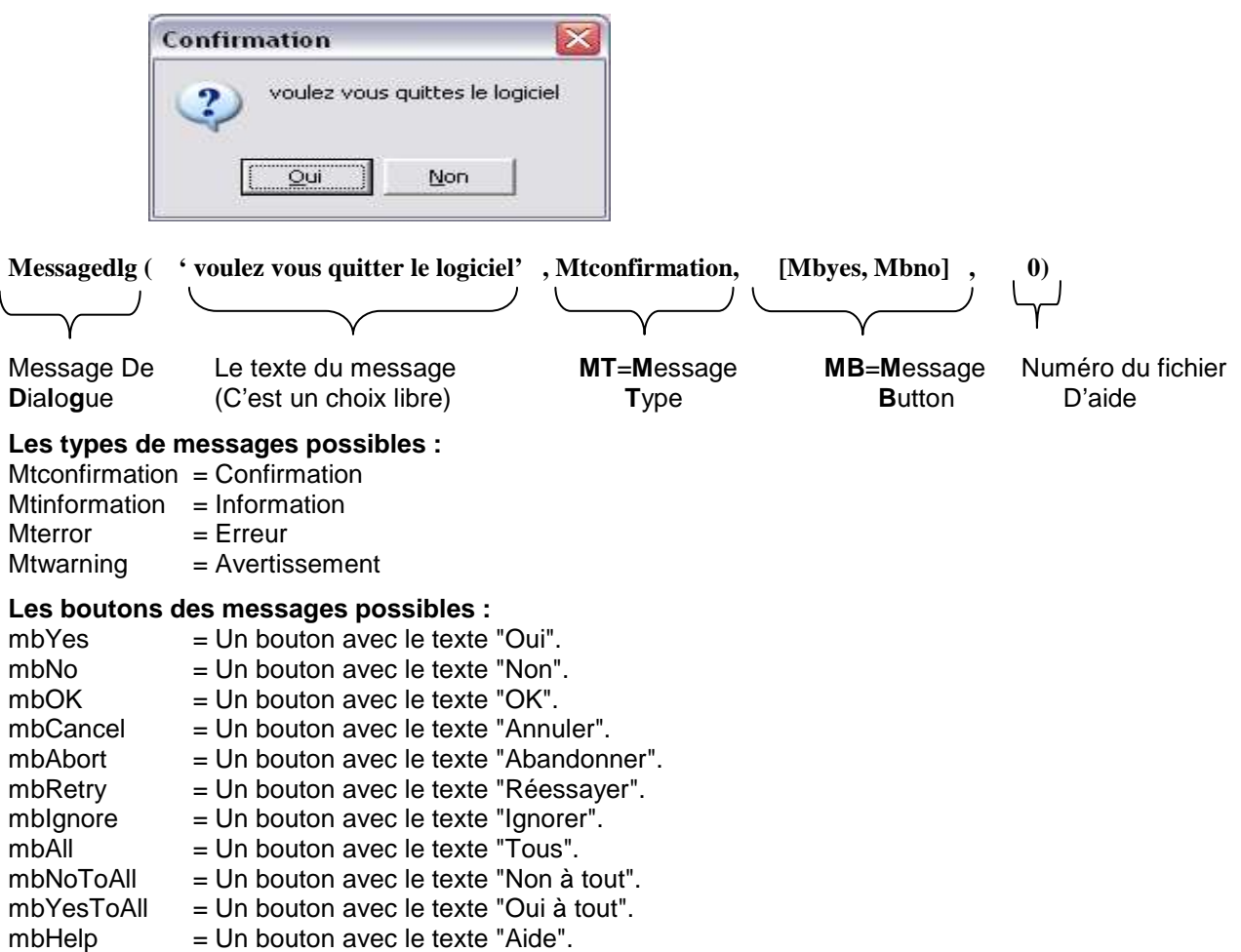

#### **Le Numéro du fichier d'aide**

0 = pas de fichier d'aide

#### **Exemple :**

If Messagedlg ('voulez vous quitter le logiciel ', mtconfirmation, [mbyes, mbno, mbcancel] ,0) =mryes then Application.terminate

Else

Showmessage('vous pouvez continuer ') **;**

# **TP 2: LES FICHIERS MULTIMÉDIA**

# Interface :

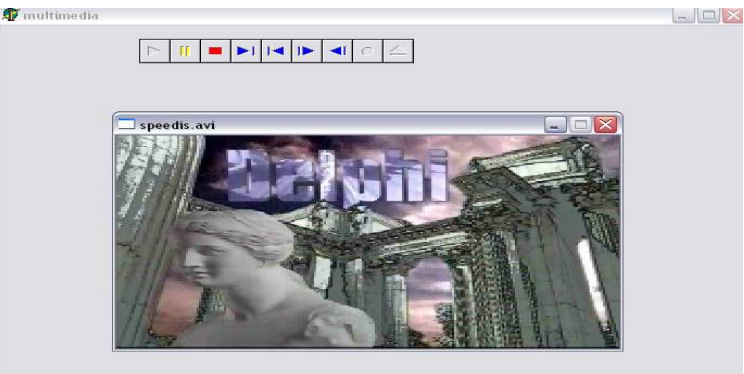

#### Étapes :

1- insérer le composant : mediaplayer1 (palette système).

2- modifier sa propriété :

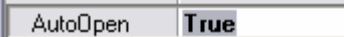

3-dans sa propriété :

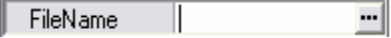

Et choisir le fichier vidéo : C:\program files\borland\delphi5\demos\coolstuf\speedis.avi. Et clique sur

 $\overline{ }$ 

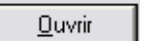

4-lancer l'éxécution et clique sur le bouton

#### **Remarque**

On peut lancer automatiquement le mediaplayer par un double clic sur un bouton et écrire dans sa procédure : **Mediaplayer1.play ;** 

Dans ce cas on doit cacher le mediaplayer par la modification de sa propriété :

Visible False च

Remarque :

Les fichiers son de Windows sont dans le chemin : C:\windows\media

# **TP3 : LES ANIMATIONS**

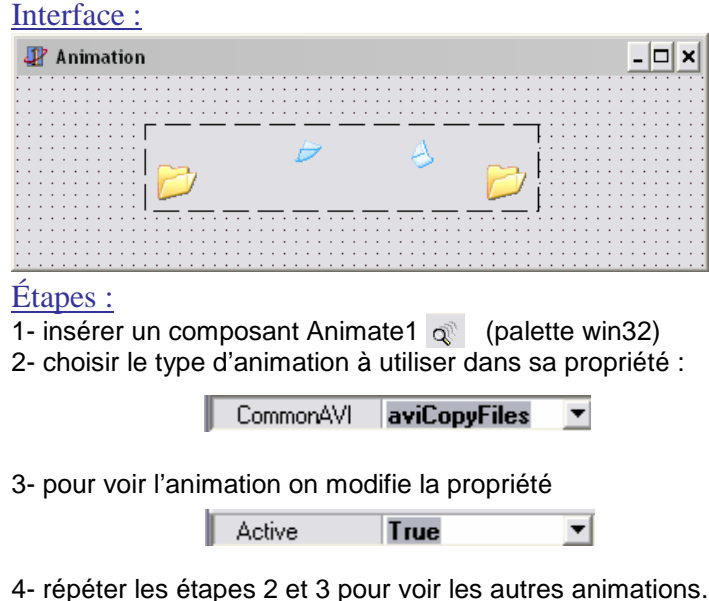

# **TP 4 : LES BOUCLES DE TEMPS**

## Interface :

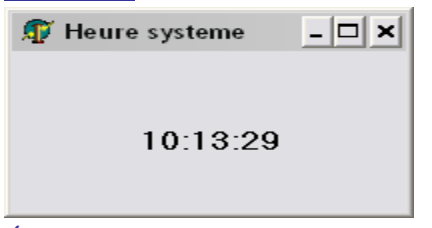

Étapes :

1- insérer un composant Timer1 (palette système)

- 2- insérer un composant Label1 (palette standard)
- 3- double clique sur le composant Timer1 et écrire dans la procédure :

## **Label1.caption :=timetostr(time)**

4- Lancer l'éxécution par la touche **F9**, ou par le bouton | Et verifier le bon fonctionnement de la fiche.

# **TP 5 : DESSINER UNE FONCTION**

## Interface :

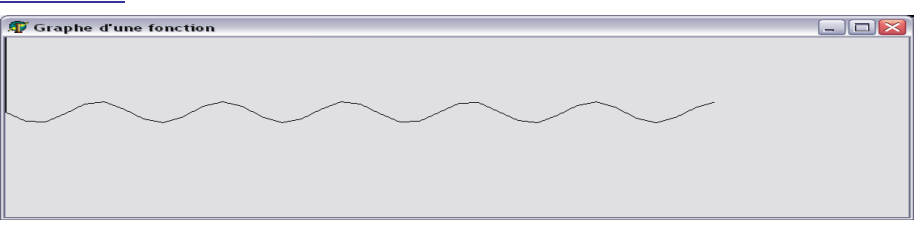

#### Étapes :

1- insérer un composant Timer1 (palette système)

2- double clique sur ce composant et écrire dans la procédure :

#### **Form1.canvas.lineto (i\*15, trunc(sin(i)\*15)+100);**

#### **I:=i+1 ;**

3- en haut de l'unité on trouve la partie des variables globales comme suite :

Var form1 :tform ;

**I :integer ;** //insérer la déclaration d'une variable globale

Implementation

4- lancer l'éxécution

Remarques:

1- le dessin sur écran se fait en pixel (**Pi**cture **El**ement) donc pour avoir un dessin visible il faut amplifier les coordonnées (x,y),en plus il faut décaler le dessin vers le milieu de la fiche par l'ajout de 100 pixels aux coordonnées (y) comme suite :

#### **Form1.canvas.lineto (i\*15, trunc(sin(i)\*15)+100);**

2- le composant Timer a une propriété intéressante : Interval

(On peut donner dans cette propriété la fréquence de répétition du Timer)

3- le canvas est une feuille transparente sur chaque fiche Delphi qui aide à dessiner des graphes.

# **TP 6 : BARRE DE PROGRESSION**

#### Interface :

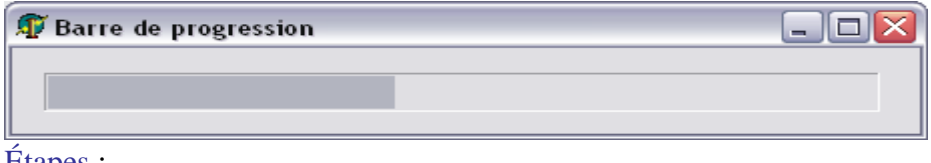

Étapes :

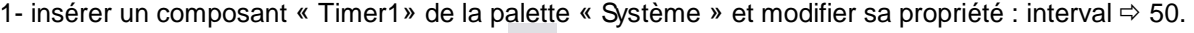

2- insérer un composant « ProgressBar1 » **and the la palette « Win32 » et modifier ses propriétés :** 

 $T<sub>ru</sub>$  $\|$  Smooth  $\vert \mathbf{v} \vert$  $\parallel$  Step

3- Double clique sur le timer1 et écrire dans sa procédure :

#### **progressbar1.position:=progressbar1.position+1;**

4- Lancer l'éxécution pour voir la progression dans cette barre.

 $|100$ 

# **LEÇON 5 : MENU PRICIPAL, BARRES D'OUTILS …**

#### **TP 1 : LE MENU PRINCIPAL**

#### Interface :

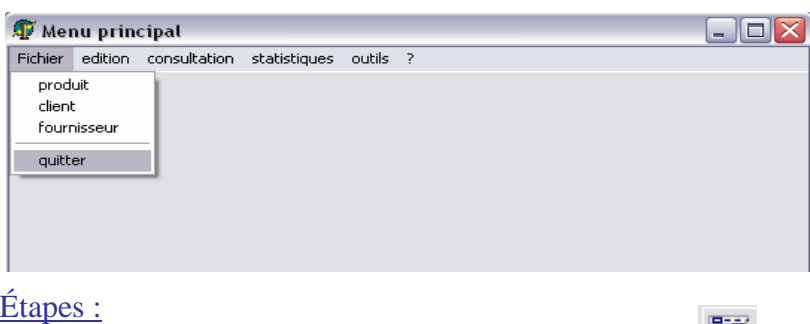

- 1- insérer de la palette standard le composant Mainmenu1
- 2- double clique sur le composant Mainmenu1 et écrire les éléments du menu dans leurs propriétés « caption »

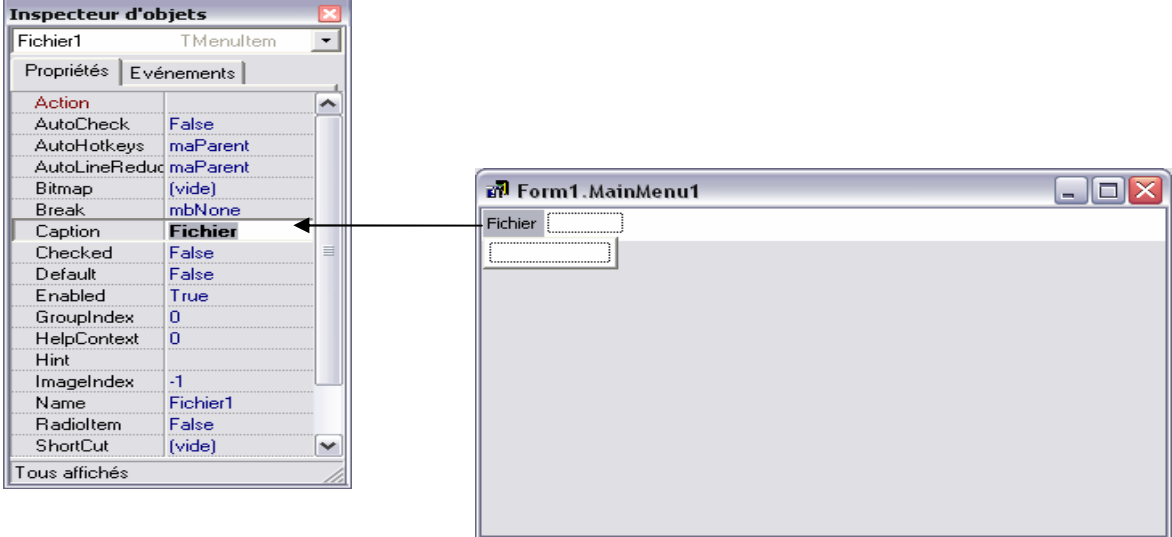

3- pour faire une ligne de séparation on écrit dans la propriété "caption" le caractère "-"

4- pour chaque élément du menu on choisit une lettre et on écrit avant elle le symbole "&" pour assurer un raccourci clavier :

Exemple : & Edition  $\Rightarrow$  Edition

Donc : on tape le raccourci clavier Alt+E pour voir le menu Edition.

5- pour choisir un raccourci Clavier quelconque on sélectionne un élément du menu et dans la propriété

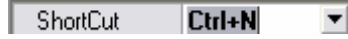

on choisit le raccourci adéquat (exemple : Ctrl + N pour l'élément « Nouveau » du menu).

6- pour insère un sous menu dans un élément du menu :

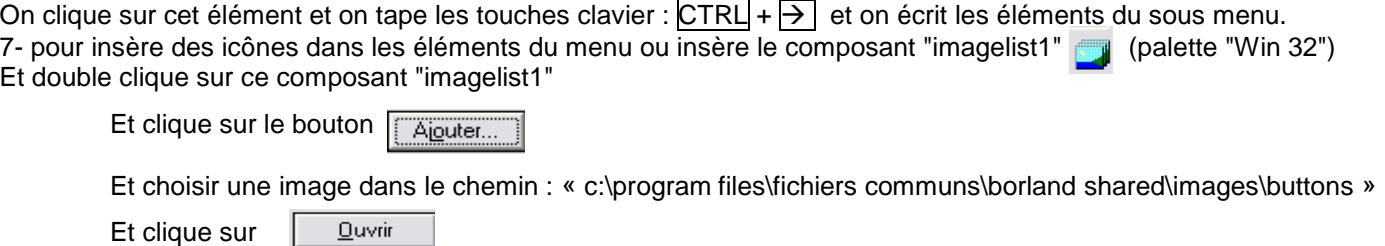

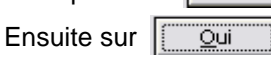

Et répéter **Ajouter** pour tous les autres images et enfin clique sur ÖK

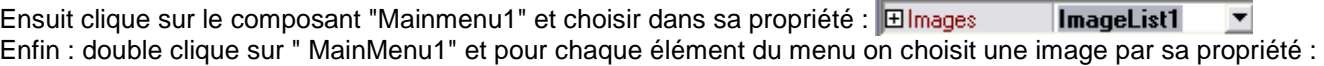

ImageIndex

2

▼

# **TP 2 : LES BARRES D'OUTILS**

Interface :

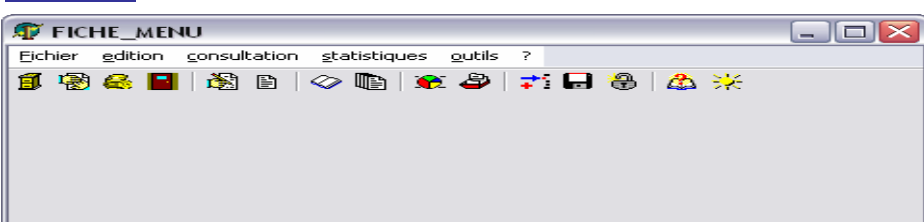

La barre d'outils contient les éléments les plus utilisés du menu principal. Étapes :

- 1- insérer de la palette "Win 32" le composant "Toolbar1"
- 2- clique droit sur ce composant et choisir : "Nouveau bouton"

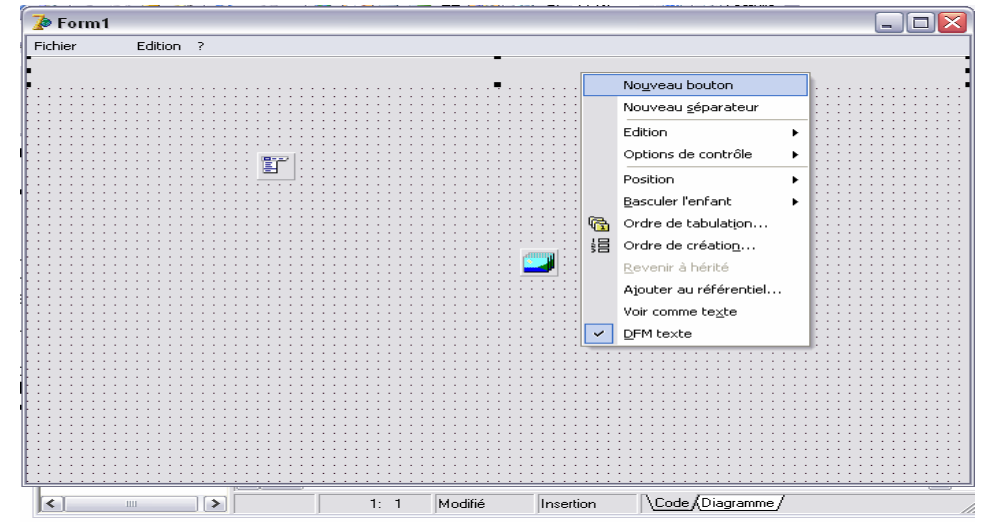

Pour chaque fois qu'on veux inserer un nouveau bouton, et on clic sur "Nouveau séparateur" séparer les groupes de boutons.

3- clique sur le composant "toolbar1" en évitant ses boutons et modifier sa propriété

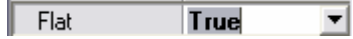

Et cela pour que les boutons se gonflent lors du passage du pointeur de la sourie au dessus et se dégonflent après.

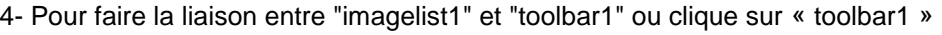

Et on choisit dans sa propriété

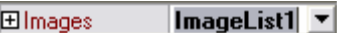

5- Pour modifier l'image de change bouton du Toolbar1 on clique sur ce bouton et on choisit son image par sa propriété :  $\overline{\phantom{0}}$ 

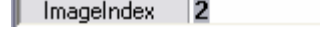

6- pour expliquer le rôle de chaque bouton du Toolbar1 on clique sur ce bouton on écrit l'éxplication adéquate dans la propriété :

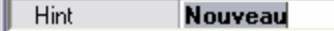

7- pour voir l'éxplication de ce bouton on choisit dans sa propriété :

न ShowHint True

# **LEÇON 6 : LA PROGRAMMATION DES BASES DE DONNEES**

#### **Définitions :**

BD : Une base de données relationnelle est un ensemble de tables liées et gérées par un SGBD (Systéme de Gestion des Bases de Données).

Table : c'est une structuration de données sous forme de champs et d'enregistrements.

L'environnement de programmation Delphi donne la possibilité de se connecter à presque tous les SGBD disponibles sur le marché.

#### **TP 1 : CRÉATION D'UNE ALIAS DE BASE DE DONNÉES**

Delphi propose un module base de données pour simplifier la création des alias de BD.

• Pour accéder au module BD (nommé aussi BDE : **B**orland **D**atabase **E**ngine) on choisit dans le menu Delphi :

Outils  $\Rightarrow$  module base de données.

un alias est un chemin logique qui localise et donne la possibilité d'accès à la BD. Un alias représente une base de données ainsi que les informations de configuration de cette dernière.

- Pour créer un nouveau alias on procède comme suite :
	- Dans le menu du BDE on choisit : outils  $\Rightarrow$  gestionnaires d'alias.

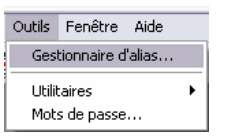

Ensuite dans la fenetre de gestionnaire des alias on procede comme suite :

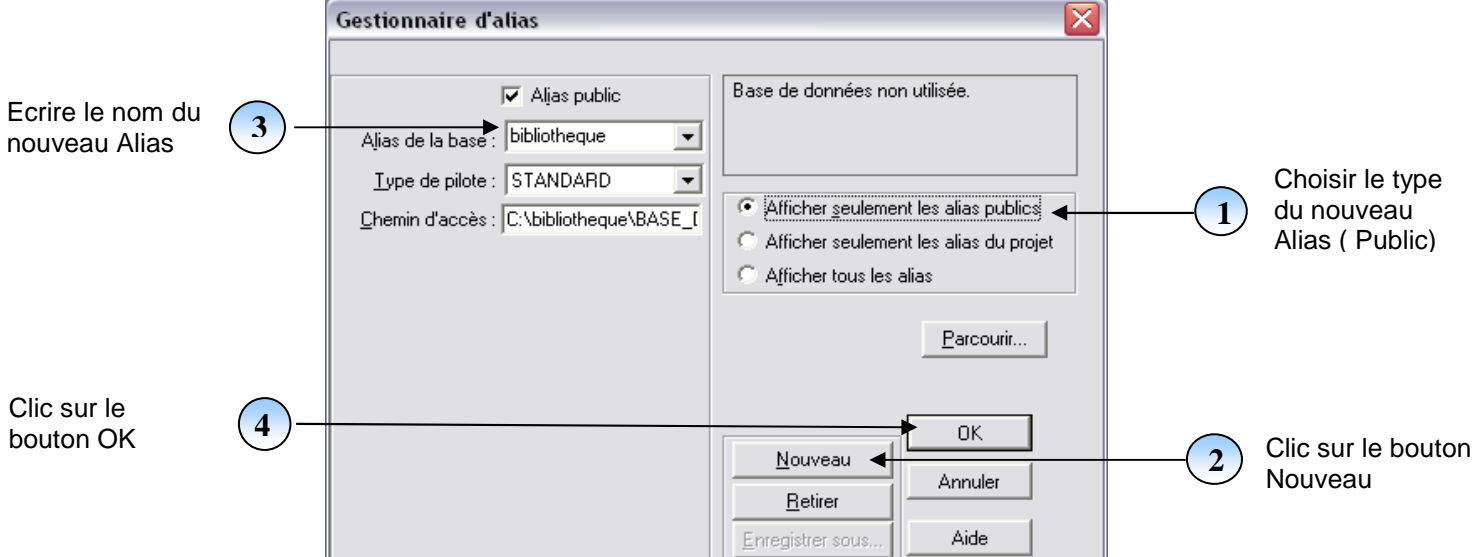

Enfin, et dans la fenetre qui s'affiche :

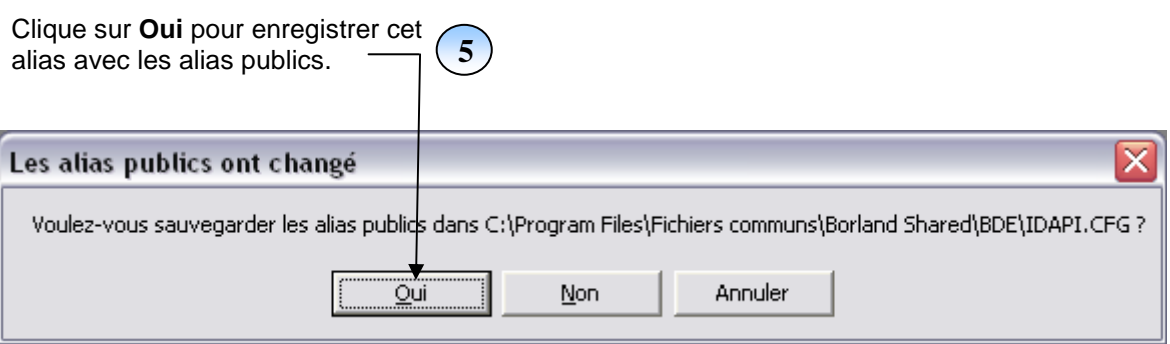

# **TP 2 : CRÉATION D'UNE TABLE**

1- Dans le menu BDE on choisit : fichier  $\Rightarrow$  nouveau  $\Rightarrow$  table. Ensuite On choisit le SGBD par défaut « paradox 7 » et clique sur *[ok]*.

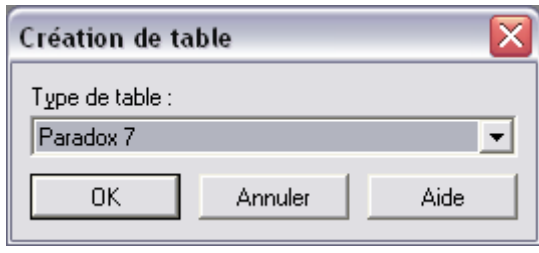

On écrit la structure de la table suivante :

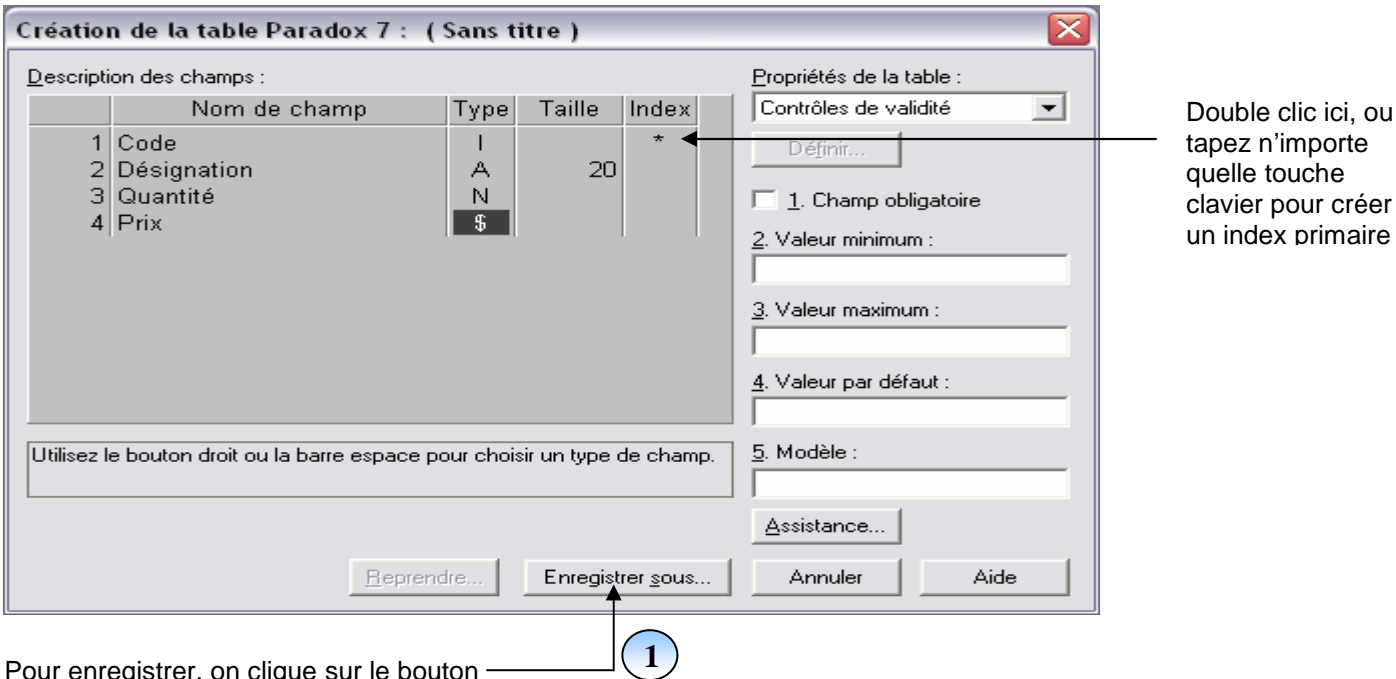

Pour enregistrer, on clique sur le bouton Ensuite, et dans la fenêtre suivante on enregistre la table « produit » comme suite :

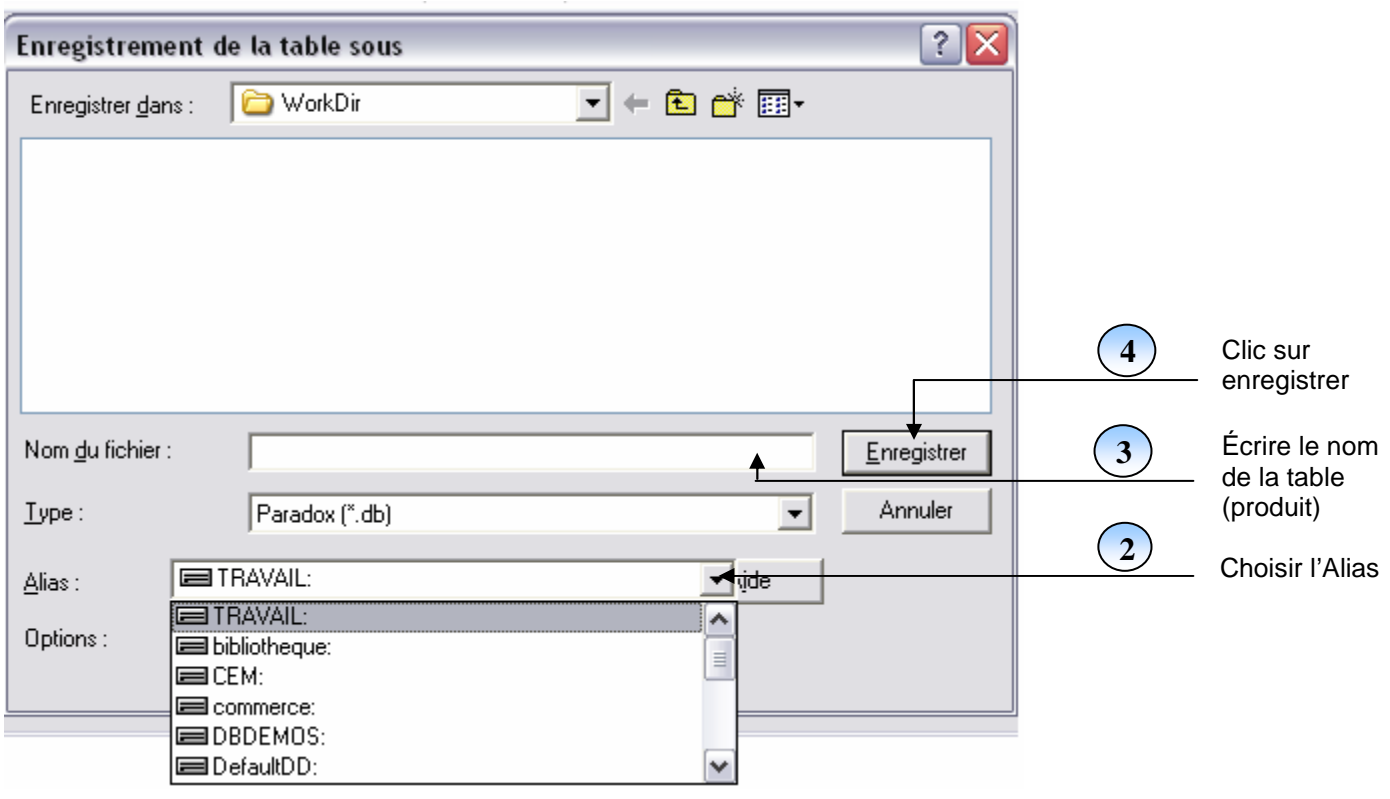

# **TP 3 : CONNEXION ET AFFICHAGE D'UNE BASE DE DONNÉES DANS UNE FICHE**

**insérer de la palette BDE le composant « Table1 »**  $\boxed{E}$  **et manipuler ses propriétés :** 

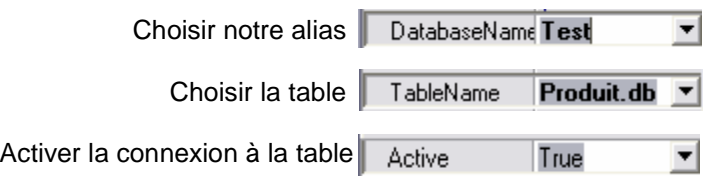

- Pour afficher notre table on doit insérer de la palette Accesbd le composant « datasource1»  $\Box$  et choisir dans sa propriété : **ED**ataSet Table1  $\overline{\phantom{a}}$
- Insérer de la palette Contrôlebd le composant « Dbgrid1 » et choisir dans sa propriété : **EDataSource DataSource1**  $\blacktriangledown$

# **TP 4 : LES CHAMPS CALCULÉES ET LES BOUCLES DANS UNE BD (TP FACTURE)** Interface :

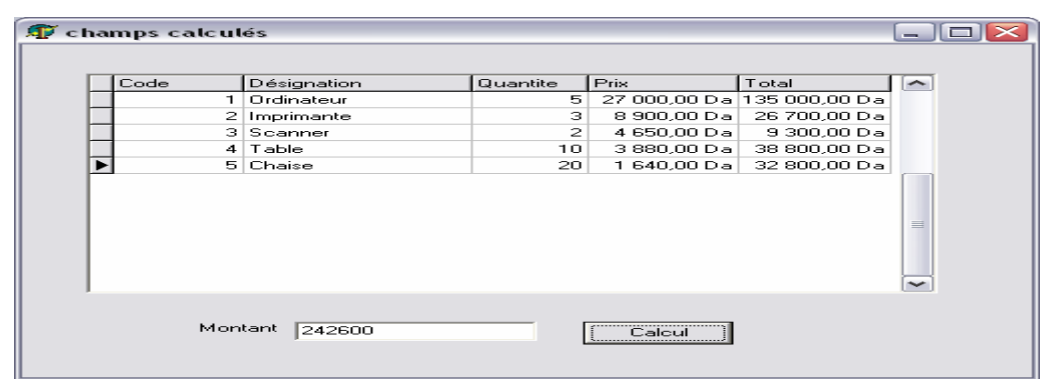

#### Étapes :

- 1- Dans le module base de données (BDE) :
	- a- On commence par la création d'un nouveau alias nommé "tp\_facture" (Voir les étapes du TP1) : b- Dans cet alias on créera la table suivante :

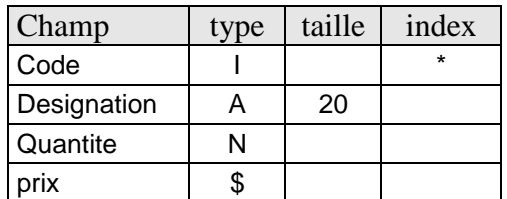

- c- On enregistre cette table dans notre alias "tp\_facture" sous le nom : « produit ».
- 2- Dans une fiche Delphi on insère les composants suivants :

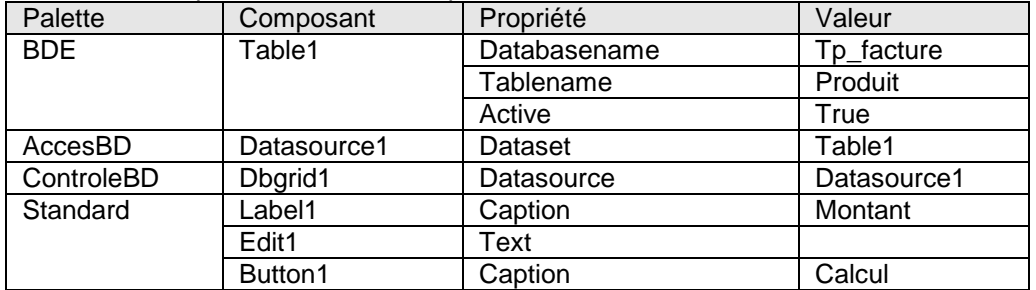

- 3- Pour introduire le champ calculé « Total » dans la table produit on procède comme suite :
	- On double clique sur le composant table1, et dans la petite fenetre blache qui s'affiche :

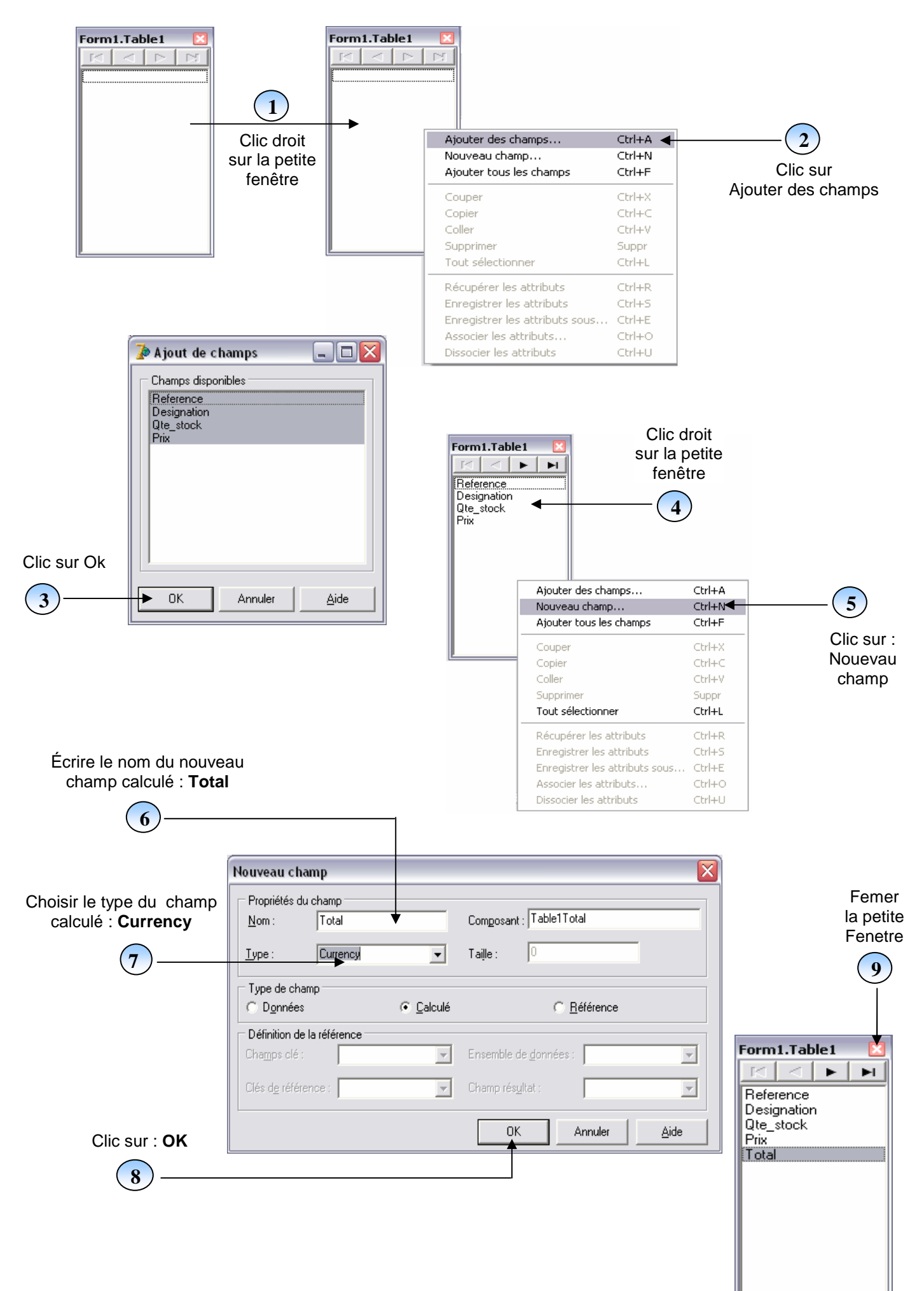

4- Dans l'inspecteur d'objet du table1 on lance la procédure de l'événement : **Oncalcfield**

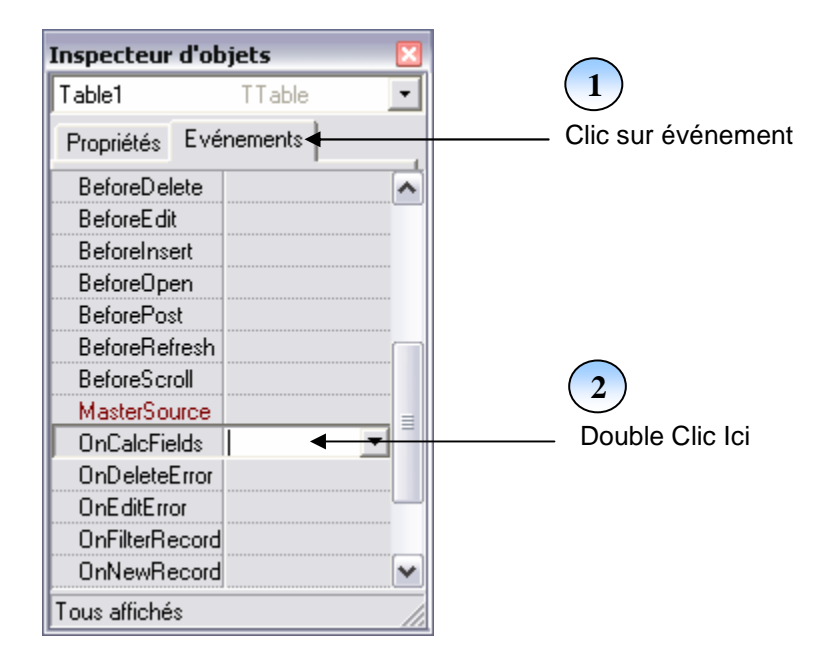

Et on écrit dans la procédure :

#### **table1.fieldbyname('total').ascurrency := table1.fieldbyname('quantite').asfloat \* table1.fieldbyname('prix').ascurrency ;**

5- Tapez **F12** et pour calculer le montant global de ces produits on double clique sur le Bouton1 et on écrit dans sa procédure : (Supprimer le **begin** et **end** de la procédure et coller tous le code source suivant)

```
var somme : real;
```
#### **begin**

```
somme := 0; 
table1.first; // se pointer vers le premier enregistrement de la table 
while not(table1.eof) do // tanque on a pas arriver à la fin de la table 
begin 
       somme := somme + table1.fieldbyname('total').ascurrency; // cumul des totaux 
       table1.next; // passer à l'enregistrement suivant.
```

```
end;
```
**edit1.text := floattostr(somme); // afficher le cumul des totaux dans le comosant edit1 end ;** 

6- Lancez l'exécution.

#### **Remarque :**

La syntaxe d'écriture d'un champ d'une table est comme suite :

Source-du-champ**.fieldbyname('**nom-du-champ**').as**type-du-champ

#### **Exemples :**

**table1.fieldbyname('total').ascurrency** 

**table1.fieldbyname('nom').asstring** 

**table2.fieldbyname('date\_naissance').asdate** 

**table4.fieldbyname('quantite').asfloat** 

# **TP 5 : LES CHAMPS CALCULÉES ET LES BOUCLES DANS UNE BD (TP BULLETIN)**

#### Interface :

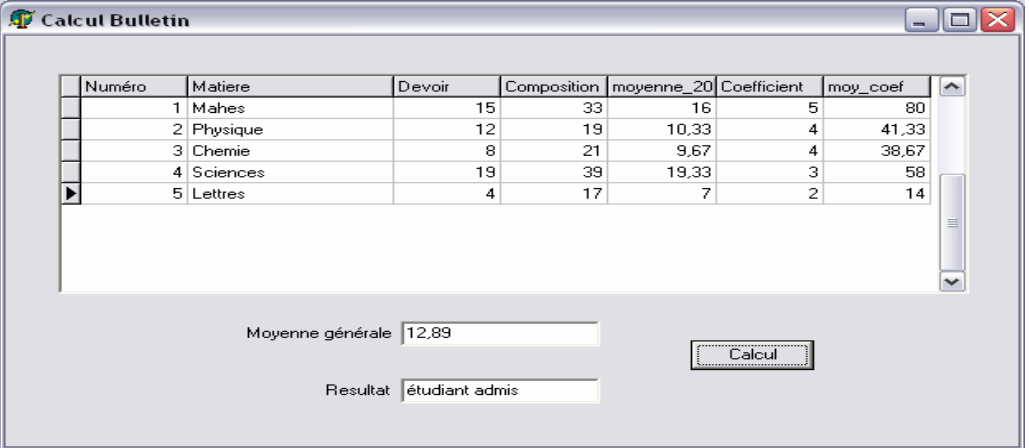

#### Étapes :

- 1- Dans le module base de données (BDE) :
	- On commence par la création d'un nouveau alias nommé "scolarité » (voire Tp1) Dans cet alias on créera la table "bulletin" suivante :

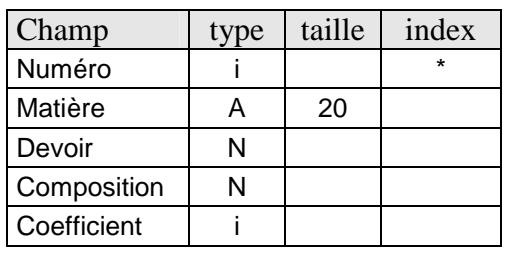

 On enregistre cette table dans notre alias "scolarité" sous le nom : « bulletin ». 2- Dans une fiche Delphi insérer les composants suivants :

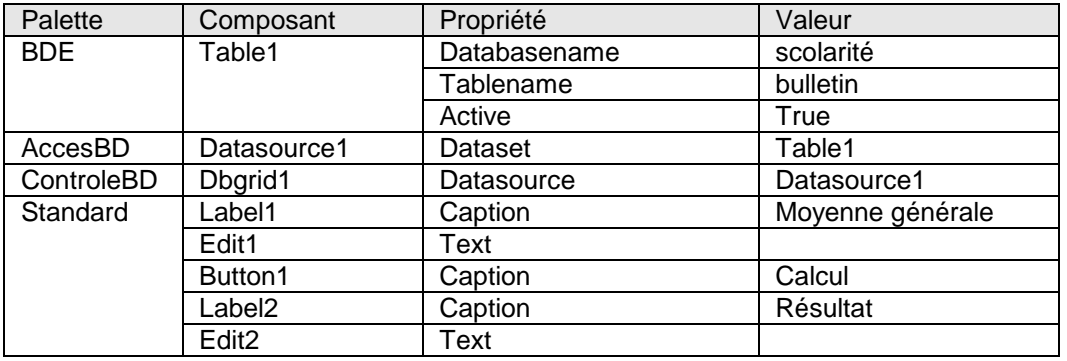

- 3- Pour introduire les champs calculés « Moyenne\_20 » et « Moy\_coef » dans la table bulletin on procède comme suite :
	- On double clique sur le composant table1
	- Ensuite : on clique droit sur la petite fenêtre et on clique sur « ajouter tous les champs ».
	- Ensuite : on clique droit une autre fois sur cette petite fenêtre et on clique sur « nouveau champ ».
	- Ensuite : on écrit le nom du champ⇒Moyenne\_20, on choisit le type du champ⇒float et on clique sur Ok.
	- Ensuite : on clique droit une autre fois sur cette petite fenêtre et on clique sur « nouveau champ ».
	- Ensuite : on écrit le nom du champ $\Rightarrow$ Moy\_coef, et on choisit le type du champ $\Rightarrow$ float et on clique sur  $\overline{Ok}$ .
	- Ensuite : on ferme la petite fenêtre on clique sur le composant table1 et dans son inspecteur d'objet on clique sur l'onglé « événements ».
	- Ensuite : on double clique à droite de l'événement « oncalcfields » et on écrit dans la procédure :

#### **table1.fieldbyname('moyenne\_20').asfloat:= (table1.fieldbyname('devoir').asfloat+ table1.fieldbyname('composition').asfloat)/3;**

**table1.fieldbyname('moy\_coef').asfloat:= table1.fieldbyname('moyenne\_20').asfloat\* table1.fieldbyname('coefficient').asinteger;** 

4- Pour afficher la moyenne générale et le résultat de ce bulletin on double clique sur le bouton "calcul" et on écrit dans la procédure : (Supprimer le **begin** et **end** de la procédure et coller tous le code source suivant)

```
var som_moy , mg : real; 
      som_coef : integer; 
begin 
  som_moy := 0; 
  som_coef := 0; 
  table1.first; 
  while not(table1.eof) do 
  begin 
          som_moy := som_moy + table1.fieldbyname('moy_coef').asfloat; 
          som_coef := som_coef + table1.fieldbyname('coefficient').asinteger; 
          table1.next 
  end; 
  mg := som_moy / som_coef; 
  Mg := round(mg*100)/100 ; 
  edit1.text := floattostr(mg); 
  if mg <10 then 
  edit2.text := 'étudiant ajourné' 
  else 
  edit2.text := 'étudiant admis'; 
end;
```
#### **Remarque :**

 Pour contrôler le format d'affichage des nombres réels (champs de type float) dans une BD (limiter le nombre de chiffres après la virgule) on procède comme suite :

- double clique sur le composant « table1 ».
- clique sur le champ à formater (pour nous on va manipuler les deux champs «moyenne\_20» et «moy\_coef»)
- Écrire dans sa propriété :

EditFormat ##.##

(# Représente un chiffre, donc le format ##.## représente 2 chiffres avant et après la virgule)

#### **TP6 : LE DBNAVIGATOR**

Un DBNavigateur Contient tous les opérations de base sur une source de données (table ou requête)

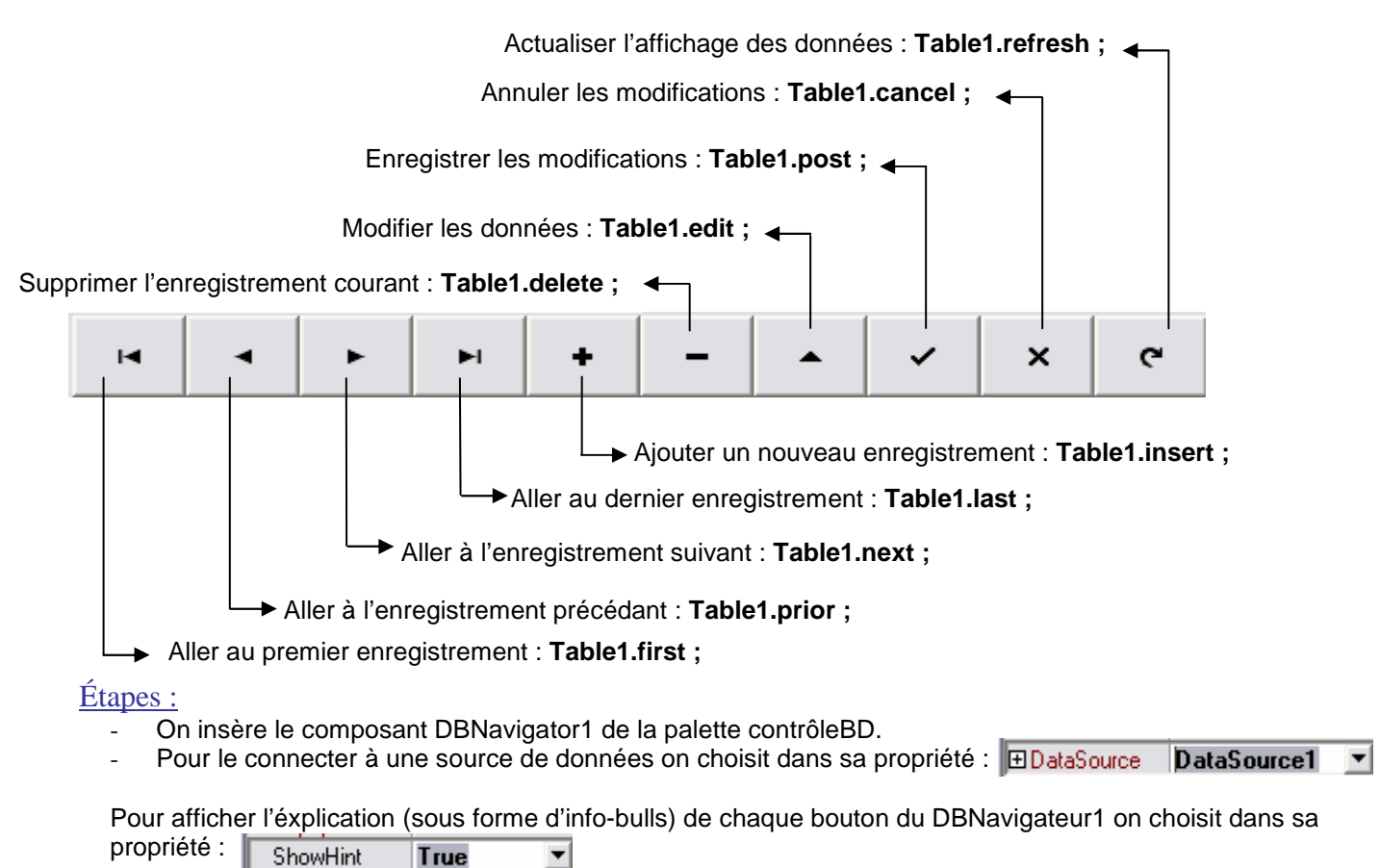

# **LEÇON 7 : LES INDEX SECONDAIRES ET LEURS UTILISATIONS**

# **TP1 : LA CRÉATION DES INDEX SECONDAIRES**

1- dans le Module base de données créez la table suivante :

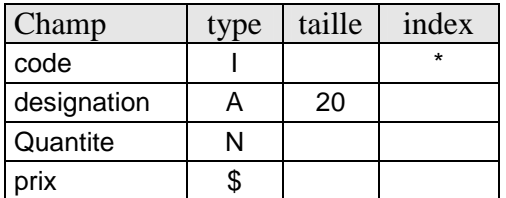

1- Avant d'enregistrer cette table et Pour insérer des index secondaires pour chaque champ on procède comme suite :

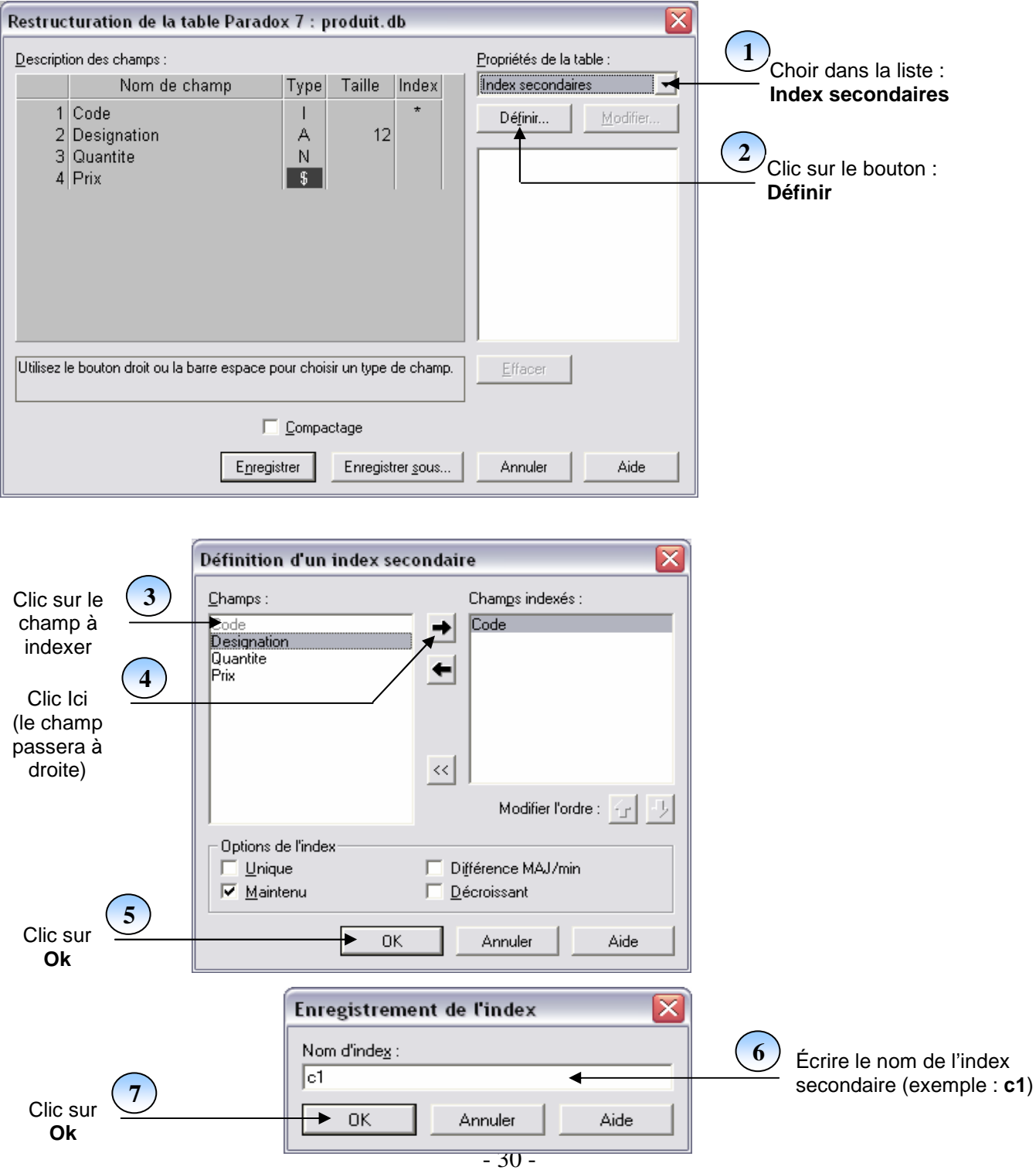

- Répéter les opérations : 2, 3, 4,5 ,6 ,7 pour les autres champs de la tables On peut proposer par exemple les noms d'index secondaires comme suite : Designation : c2
	- Quantite : c3 Prix : c4

2- A la fin on aura l'affichage suivant :

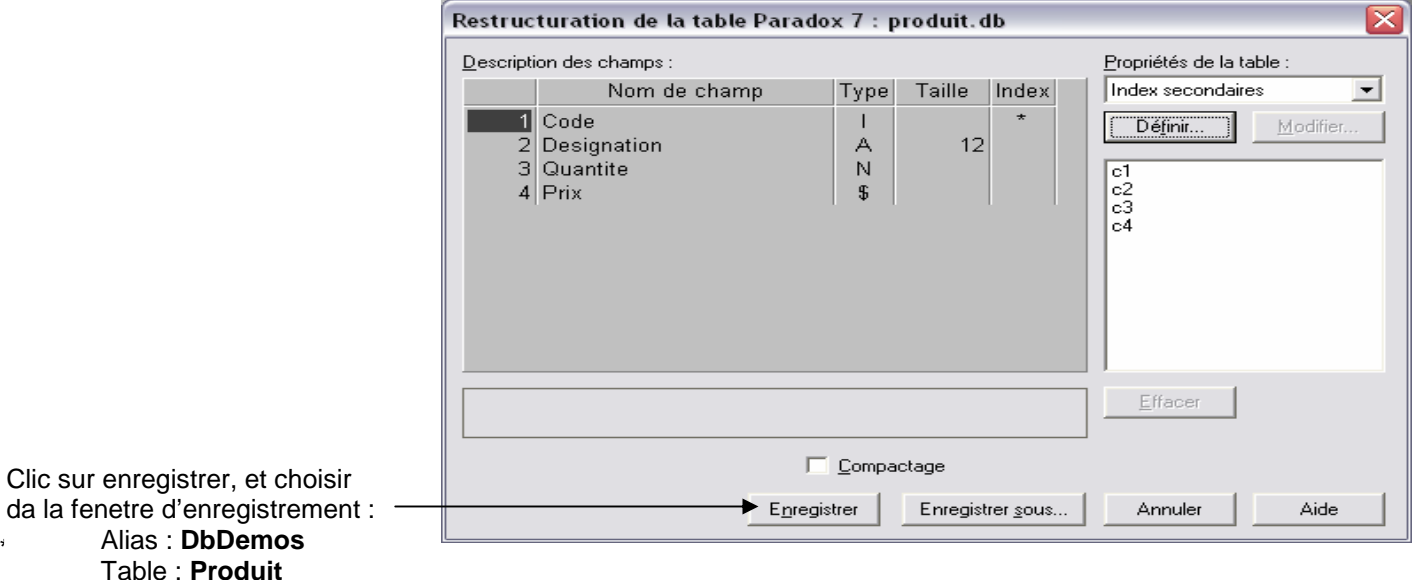

# **TP2 : LE TRIE D'UNE TABLE**

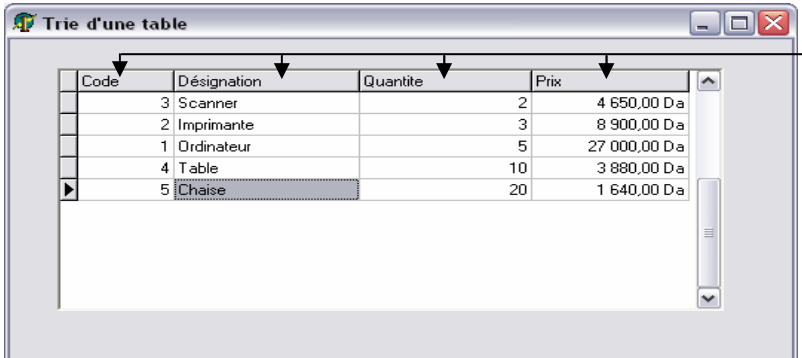

Clic ici pour trier la table par l'un des champs. (Dans cet affichage la table est triée par le champ quantité)

1- dans une fiche Delphi insérer les composants suivants :

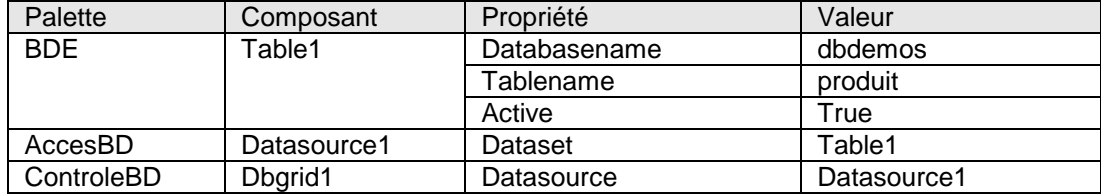

2- pour faire le trie de la table produit :

Clique sur le composant dbgrid1.

Ensuite : dans son inspecteur d'objet on clique sur l'onglés « événements »

Ensuite : on double clique à droite de son événement « ontitleclick » et on introduit le code source suivant : **If column.index = 0 then** 

**Table1.indexname :='c1' ;** 

**If column.index = 1 then** 

**Table1.indexname :='c2' ;** 

**If column.index = 2 then** 

**Table1.indexname :='c3' ;** 

**If column.index = 3 then** 

**Table1.indexname :='c4' ;** 

2- Lancer l'éxécution par **F9** ; si on clique sur un entête de colonne (un champ) dans le DbGrid1, cette table sera triée automatiquement par ce champ.

# **TP3 : LE FILTRAGE D'UNE TABLE**

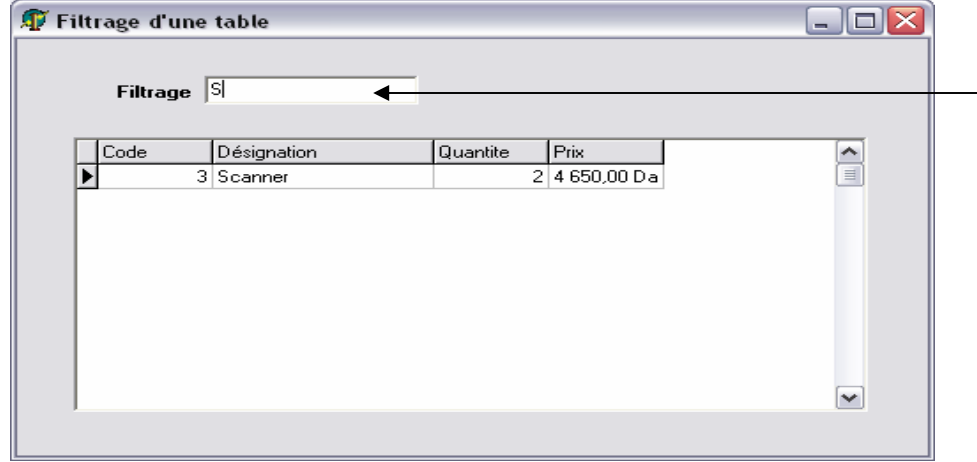

**Le filtrage** est une technique très utile pour faire une recherche rapide dans les BD. À chaque fois qu'on écrit une (des) lettre (s), seulement les enregistrements contenant des désignations (noms) commençant par cette (ces) lettre (s). Si on supprime toutes les lettres, tous les enregistrements de la table s'afficheront.

Pour faire le filtrage :

- 1- Garder l'interface du Tp2 et insérer un composant Edit1 et effacer sa propriété « text »
- 2- Insérer un composant Label1 et écrire dans sa propriété : Caption  $\Rightarrow$  filtrage.
- 3- Pour faire le filtrage par le champ designation double clique sur ce Edit1 (génération de la procédure « onchange ») et écrire le code source suivant :

```
\mathbf{A}
```

```
if edit1.text <> '' then 
begin 
table1.close; 
table1.filtered :=true ; 
table1.filter :='[designation]=' + #39 + edit1.text + '*' + #39 ; 
table1.active := true ; 
end 
else 
begin 
table1.close ; 
table1.filtered := false ; 
table1.active := true ; 
end ;
```
#### **Remarque :**

Dans une base de données on peut voir des fichiers avec les extensions suivantes: \*.db : c'est une table (sa structure (champs) et son contenu (enregistrements)). \*.px : c'est un index primaire (clé d'une table) \*.xg0,\*.xg1,…. ,\*.yg0,\*.yg1,…. : les index secondaires d'une table.

#### **Rappel :**

Dans une application delphi (logiciel) on peut voir des fichiers avec les extensions suivantes :

\*.dpr : **D**elphi **pr**oject : c'est l'unité principale qui represente le projet (le logiciel).

- \*.pas : **Pas**cal : c'est une unité.
- \*.dfm : **D**elphi **F**or**m**: c'est une fiche.
- \*.dcu : **D**elphi **c**ompiled **u**nit : c'est une unité compilée
- \*.exe : **Exe**cutable : c'est le fichier éxécutable du logiciel.

# **TP4 : LA RECHERCHE SIMPLE DANS UNE TABLE**

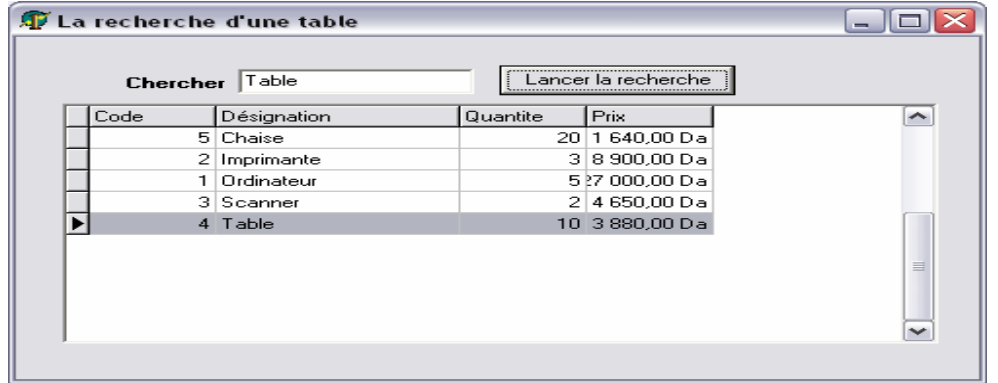

- Pour faire la recherche simple:

- 1- garder l'interface du Tp3 et insérer un composant Edit2 et effacer le contenu de sa propriété « text »
- 2- insérer un composant Label2 et écrire dans sa propriété : caption  $\Rightarrow$  chercher.
- 3- insérer un composant Button1 et écrire dans sa propriété : caption  $\Rightarrow$  lancer la recherche.
- 4- double clique sur ce Button1 et écrire dans sa procédure le code source suivant :

#### **Table1.indexname:='c2'; // l'index du champ objet de la recherche (designation).**

**Table1.setkey ; // préparation de la recherche dans la table produit.** 

**Table1.fieldbyname('designation').asstring :=edit2.text ; // la valeur à rechercher dans ce champ. Table1.gotokey ; // lancer la recherche.** 

#### **Remarque1 :**

Delphi propose une autre instruction plus simple pour faire la recherche sur une base de données comme suite :

#### **Table1.indexname :='c2' ;**

**Table1.Findkey([Edit2.Text]); // Cette instruction remplace les trois instructions précedantes.** 

#### **Remarque2 :**

Pour avoir une ligne de sélection permanente dans le Dbgrid1 qui indique l'enregistrement résultat de la recherche :

- On clique à gauche de la propriété «  $\overline{+}$  Options » du dbgrid1 (éxactement sur la case  $\overline{+}$ ).
	- Choisir dans la sous propriété : DGRowSelect  $\Rightarrow$ true.
- Choisir dans la sous propriété : DGAIwaysShowSelection  $\Leftrightarrow$ true.

#### **Quelques explications:**

Eof : **e**nd **o**f **f**ile : c'est la fin d'une table.

Bof : **B**egin **o**f **f**ile : c'est le début d'une table.

#39 : c'est le code ASCII de l'apostrophe ' .

#### **TP5 : LES RELATIONS MAITRE-DETAIL**

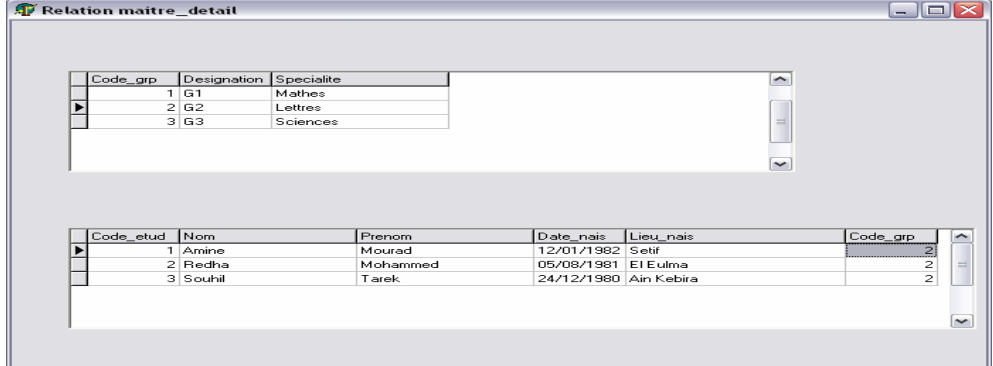

#### 1- Dans le BDE créer la table suivante :

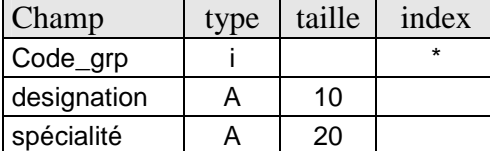

On enregistre cette table dans notre alias "dbdemos" sous le nom : « groupe ».

2- Dans le BDE (module base de données) créer la table suivante :

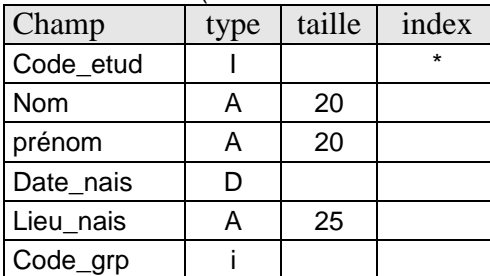

Avant d'enregistrer cette table insérer un index secondaire pour le champ code\_grp (clé étrangère) comme suite :

On choisit en haut et à droite de la fenêtre dans la liste des choix : propriétés de la table  $\Rightarrow$  index secondaires.

- On clique sur le bouton Définir.
- On clique sur le champ « code\_grp » dans la liste à gauche.
- On fait passer ce champ à droite par le bouton  $\Rightarrow$ .
- On clique sur le bouton  $\overline{OK}$  et on propose un nom à l'index secondaire de ce champ, exemple : « c6 »
- On enregistre cette table dans notre alias "dbdemos" sous le nom : « etudiant ».

3- Dans une fiche Delphi insérer les composants suivants :

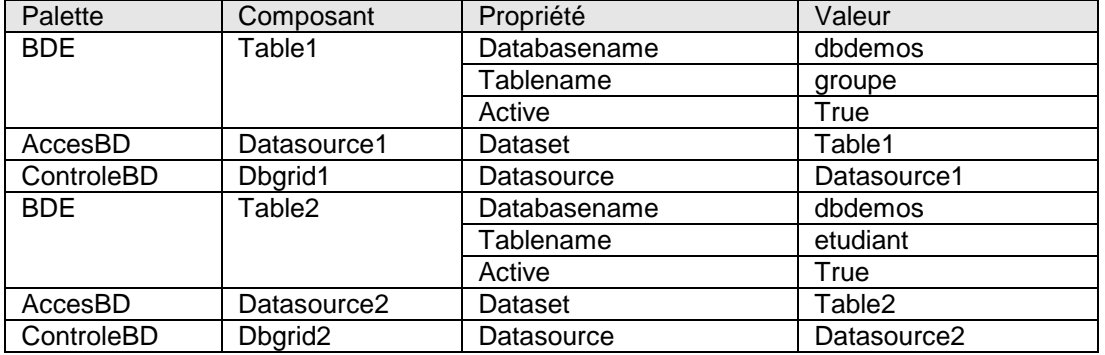

3- Pour que la table etudiant soit liée par une relation maître-détail (pére-fils) avec la table groupe

(La table groupe  $\Rightarrow$  maître (père), la table etudiant  $\Rightarrow$  détail (fils)) on procède comme suite :

On clique sur le composant table2 « etudiant», et on choisit dans sa propriété : mastersource → datasource1. Ensuite : dans sa propriété « masterfield » on clique sur le petit bouton [..] et on suit les étapes suivantes :

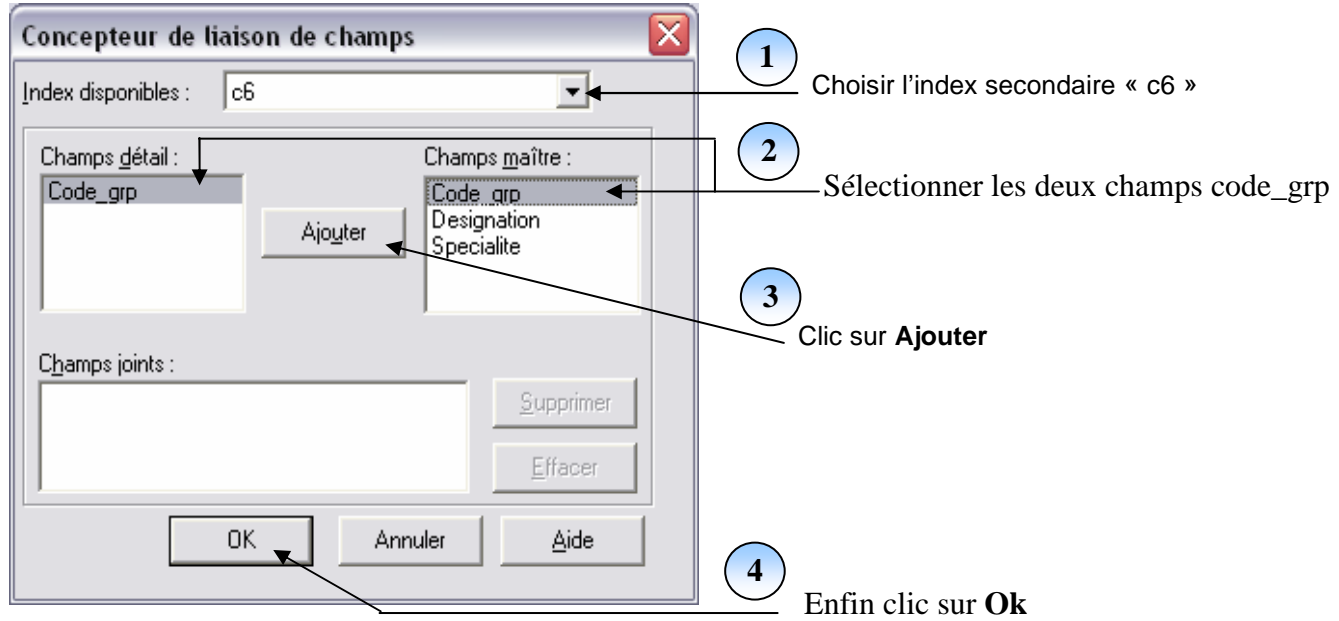

Le résultat sera comme suite : si on choisit un groupe dans le dbgrid1 on aura seulement les étudiants de ce groupe qui s'affichent dans le dbgrid2.

# **LEÇON 8 : INTRODUCTION AUX REQUETES SQL**

# **PRÉSENTATION GÉNÉRALE**

### **1-Définition** :

Le langage SQL (Structured Query Langage) est un langage universel de création, de gestion et d'interrogation des bases de données. SQL est integré dans plusieurs langages de programmation.

#### **2- Les sous langages du SQL**

Le SQL se subdivise en différents langages :

2.1- Langage de description des données (DDL : Data Definition Language) :

Permettant la définition des éléments d'une base de données, Celui-ci comprend trois commandes qui permettent l'administration d'une base de données, ces commandes de base sont :

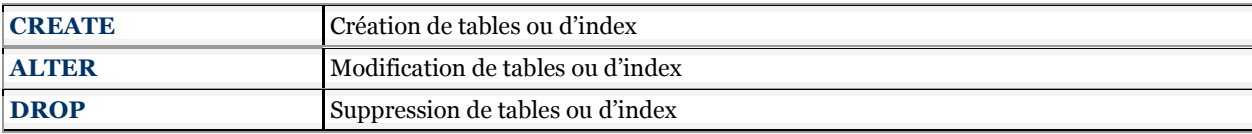

2.2- Langage de manipulation des données (DML : Data Manipulation Language) :

Permettant la manipulation et l'extraction des données. Celui-ci comprend les commandes qui permettent les mises à jour des données d'une table, ces commandes de base sont :

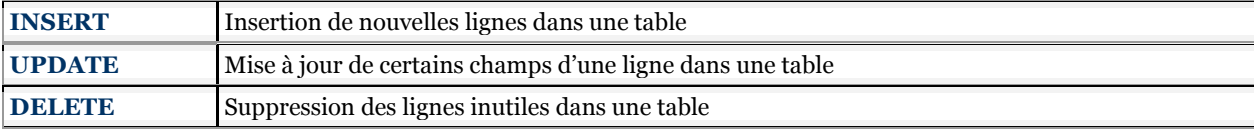

2.3- Langage de contrôle des données (DCL : Data Control Language) :

Permettant la gestion des droits d'accès aux données et des transactions (en cas de programmation sous réseau).

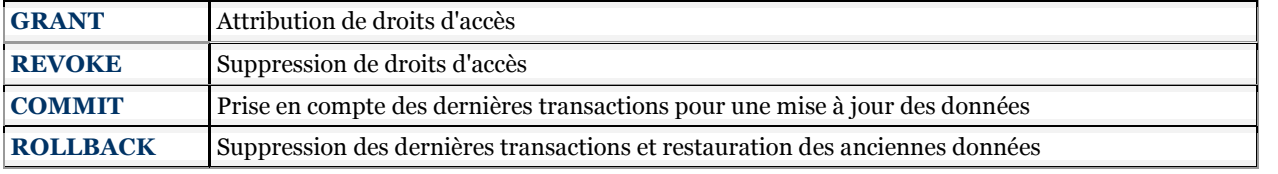

2.4- Langage d'interrogation des données (DQL : Data Query Language).

 Bien que ne comprenant qu'une seule commande SELECT, celle-ci étant la plus utilisée car si le peuplement d'une base de données est une étape importante, les différentes requêtes pour l'extraction des données représentent autant d'étapes importantes pour tous type d'utilisation :

SELECT Extraction des données par projection, par sélection, avec restriction, par groupement

#### **Exemple 1 :**

CREATE DATABASE Commerce; START DATABASE Commerce; CREATE TABLE client (Numero SMALLINT, nom CHAR(30), prenom CHAR(30), adresse CHAR(50), telephone  $CHAR(15)$ ; STOP DATABASE;

Ici nous venons de créer une base de données Commerce (ligne 1). On ouvre ensuite cette base de données (ligne 2). On y crée une table de nom Client, qui contient 5 colonnes.(ligne 3) On ferme la base de donnée (ligne 4)

#### **Exemple 2 :**

INSERT INTO Client VALUES (1,'MOHAMED','Amine','Sétif','036-84-46-68'); Ici, on insere un nouveau enregistrement dans la table client ayant pour valeur de champs les données mentionnées.

UPDATE Client SET prenom='Redha', adresse='Alger' WHERE nom='MOHAMEDI'; Cette requere SQL modifie le pénom et l'adresse du client nommé MOHAMEDI par les valeurs mentionnées.

DELETE FROM Client WHERE numero=15;

Cette requete supprime l'enregistrement (le client) numero 15.

# **TP1 : LES REQUETES SQL LES PLUS UTILISÉES**

#### **1- Syntaxe simple :**

Soit la table produit (code, designation, quantite stock, prix unité, type produit) On veut sélectionner tous les champs et enregistrements de cette table Syntaxe :

#### **select \* from produit**

Pour executer ce script on insere un composant Query <sup>1</sup> (palette accèsBD) et on manipule ses propriétés :

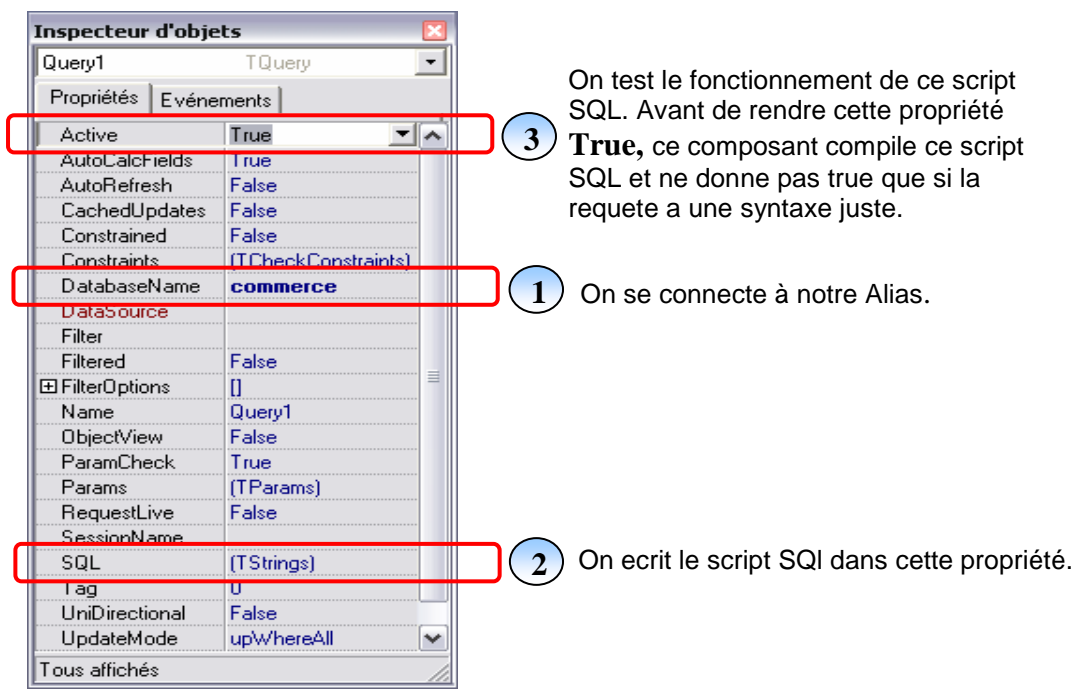

#### Remarque :

Select : sélectionne un ou plusieurs champs en mentionnant leurs noms (\* veut dire tous les champs) On peut aussi Introduire les champs calculés en donnant leurs noms et la formule de calcul. From : décide la source de données à sélectionner (la table source de données).

Where : donne un ou plusieurs critères de sélection des enregistrements.

#### **2- requête avec critère de sélection :**

Si on veut sélectionner que les produits qui ont une quantité de stock supérieur à 10, on écrit :

#### **select \* from produit where type\_produit = 'consommables'**

Donc : la clause where donne la possibilité d'introduire un critère de sélection qui sera généralement une comparaison d'un champ à une valeur de même type.

#### **3- requête avec paramètre :(requête dynamique) :**

Si on veut que la valeur du critère de sélection soit variable :

Exemple : à chaque fois on donne une valeur et on sélectionne les quantités supérieures à cette valeur donc on doit avoir une variable qui contiendra à chaque fois une valeur différente :

Syntaxe :

#### **select \* from produit where type\_produit = :c**

#### Remarque1:

- le paramètre ici est nommé **C** et les deux points qui le précède indiquent que c'est un paramètre.

- le paramètre en suite doit avoir un type adéquat (compatible au type du champ utilisé dans la comparaison). On donne un type au paramètre par la propriété :
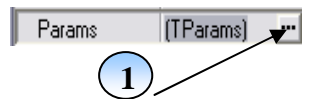

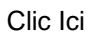

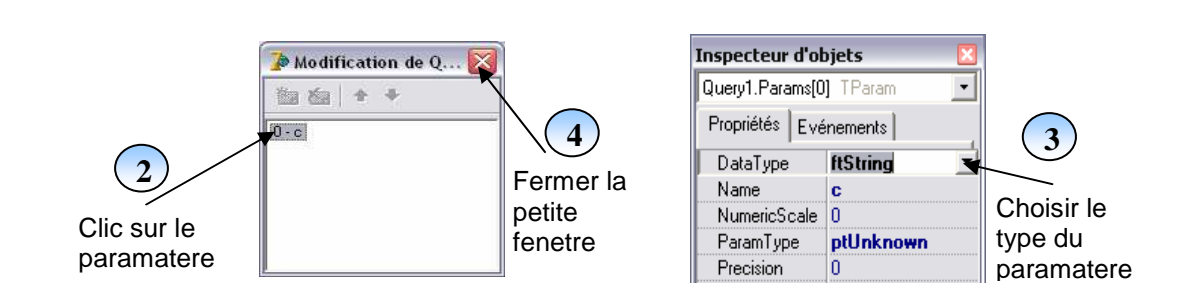

### Remarque2:

Il faut choisir après un événement adéquat pour donner une valeur au paramètre par les instructions suivantes :

### **Query1.close ; Query1.parambyname('c').asstring:=combobox1.text; Query1.active:=true;**

Pour cela on peut inserer un composant Combobox1 (palette standart) et ecrire dans sa propriété Items les valeurs : materiel, consommables, meuble. Ensuite on double clic sur ce composant et on introduit le code source precedant.

### **4- les requêtes contenant des champs calculés :**

On peut introduire un champs calculé dans une requête en le mentionnant dans la partie select avec les champs fixe. Et cela en donnant le nom du champ précédé de la formule qui le calcul. Exemple : on veut calculer le prix total de chaque produit à savoir sa quantité\_stock. Syntaxe :

### **Select code, designation, quantite\_stock, prix\_unité, (quantite\_stock \* prix\_unité)as Total From produit**

### **5- les requêtes des statistiques :**

On peut préparer une table contenant par exemple les type des produits (exemple : materiel, consommables, meuble) et avoir comme résultat de la requête des données prêtes a être représenter par un graphe des statistiques de réussite.

Syntaxe:

**Select type\_produit, count(type\_produit) as nombre From produit Group by type\_produit** 

# **TP2 : LA CONSULTATION PAR DES REQUÊTES PARAMÉTRÉES**

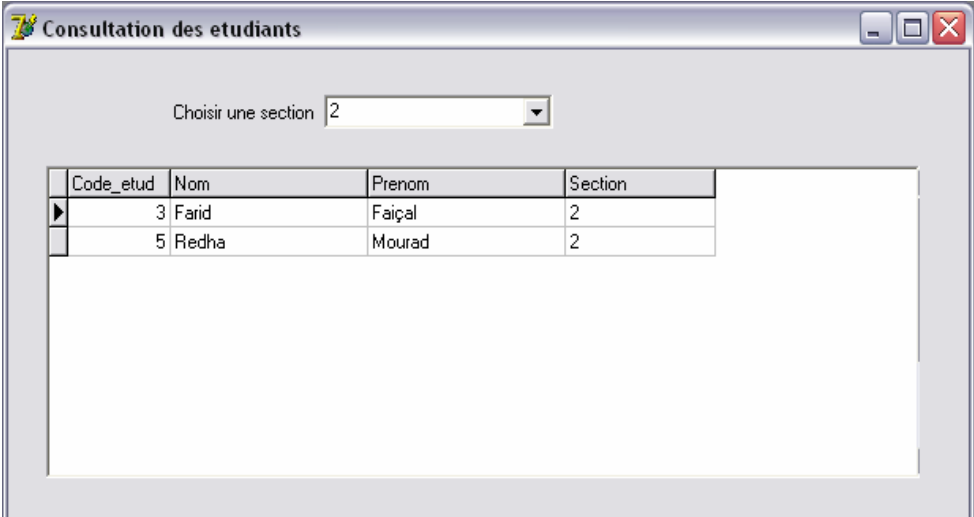

1- dans le module base de données créer la table suivante :

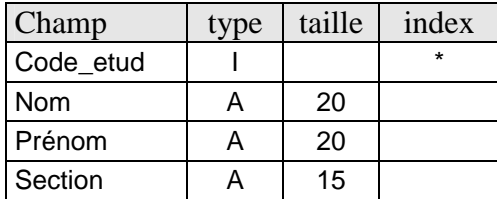

On enregistre cette table dans notre alias "dbdemos" sous le nom : « etudiant2007 ».

2- dans une fiche Delphi insérer les composants suivants :

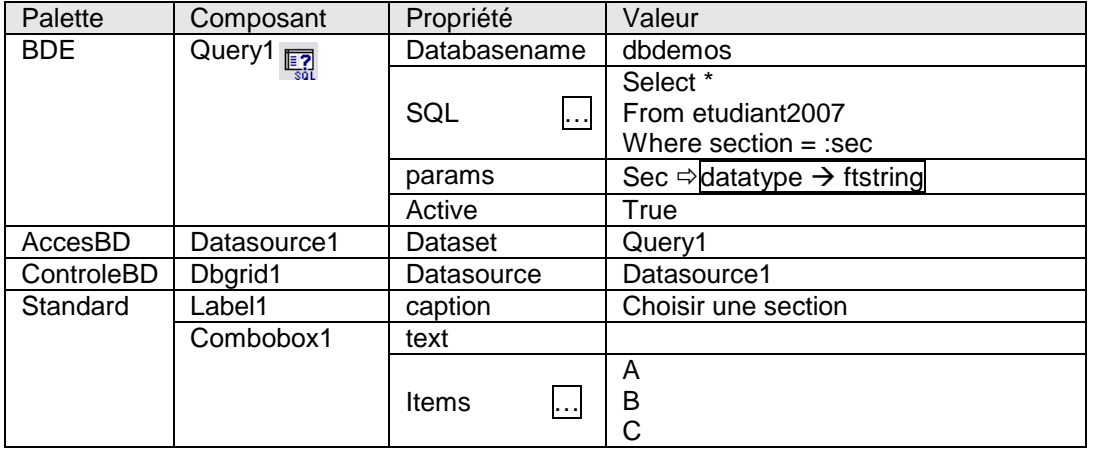

3- Double clique sur le Combobox1 et écrire dans sa procédure : **query1.close ; query1.parambyname('sec').asstring :=combobox1.text ;** 

**query1.active:=true;** 

4- lancer l'éxécution et choisir dans le Combobox1 la section que vous voulez afficher ses étudiants.

# **TP3 : LES GRAPHES**

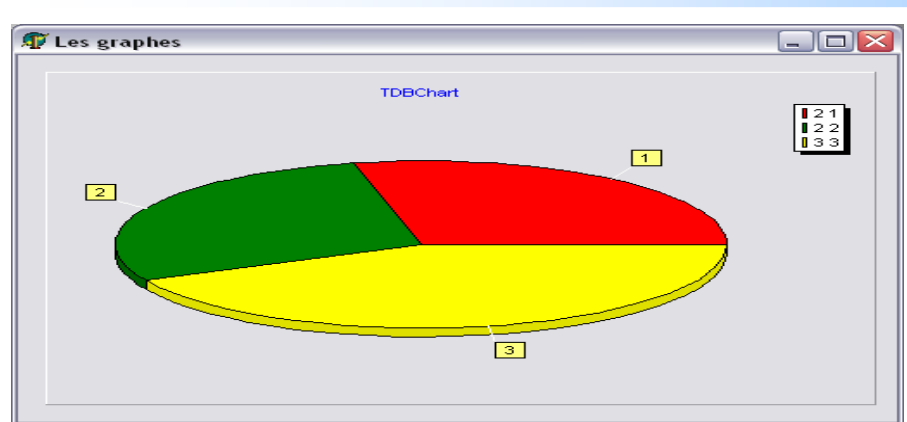

1- Garder la table etudiant2007 du TP2 :

2- Dans une fiche Delphi insérer les composants suivants :

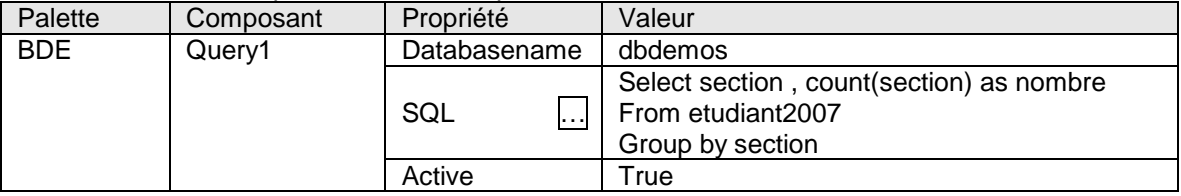

3- insérer de la palette « controleBD » le composant Dbchart1  $\bullet$  et procéder comme suite : Double clique sur ce composant

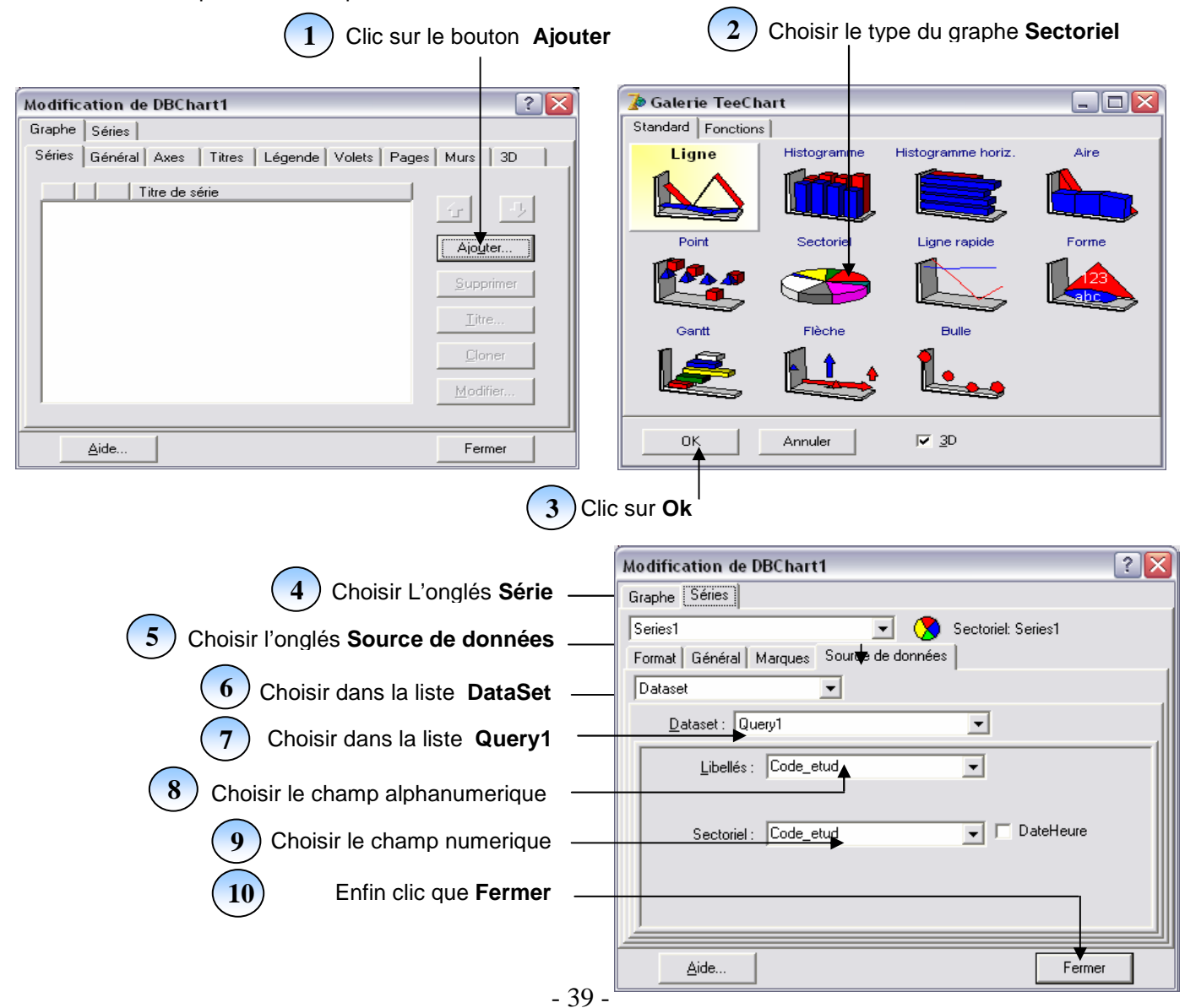

# **LEÇON 9 : LES ÉTATS D'IMPRESSION**

### **INTRODUCTION**

 $\overline{\phantom{0}}$ 

 $\blacksquare$ 

Les versions Delphi qui ont précédé Delphi7 ont proposés les composants Quickreport pour imprimer les données. On présentera maintenant les étapes d'installation des composants quickreport en Delphi7.

### Installation des composants Quickreport en Delphi7 :

Choisir dans le menu Delphi : Composant  $\Rightarrow$  Installer des packets.

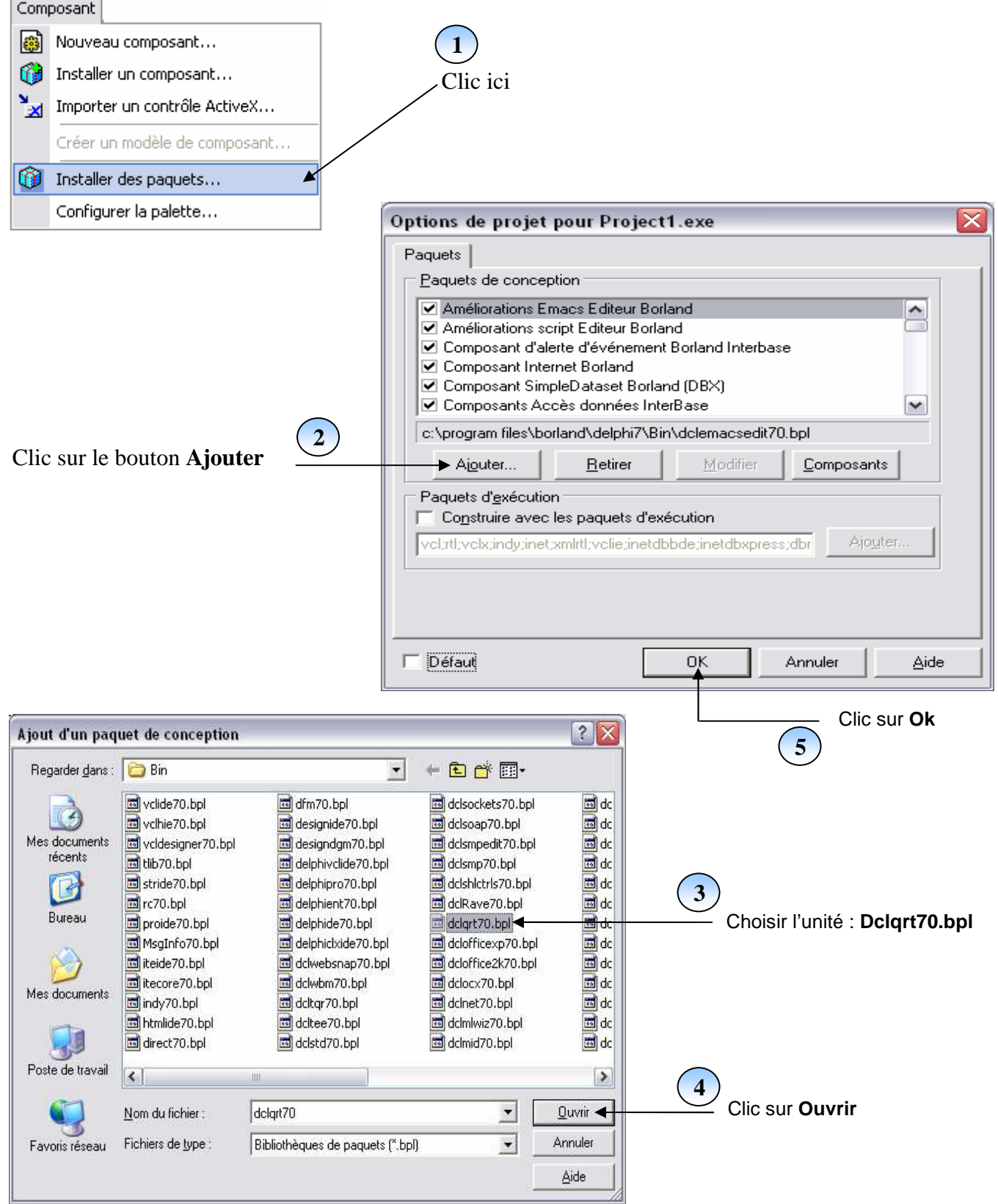

# **TP1 : Imprimer les enregistrements d'une Table (Liste des produits)**

# Procédés :

- 1- insérer un composant Quickrep1 (de la palette Qreport) sur la fiche.
- 2- La source de données à imprimer sera la table produit, Donc insérer de la palette BDE le composant « Table1 » et dans son **inspecteur d'objet on manipule ses propriétés :**

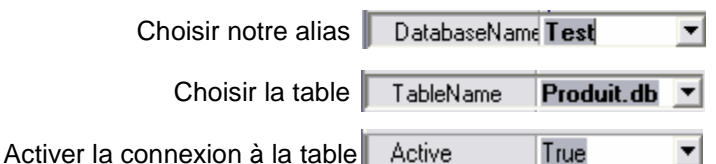

- 3- on sélectionne le composant Quickrep1 posé sur la fiche pour avoir son inspecteur d'objet et on manipule dans ce dernier les propriétés comme suite :
	- pour modifier la taille d'affichage de la page d'impression « quickrep1 » on écrit dans la propriété :

$$
\boxed{\hspace{2mm} \text{Zoom} \hspace{2mm} \boxed{\hspace{2mm} \textbf{70} }}
$$

- on ouvre la propriété Bands en cliquant sur l'icône  $\overline{H}$  à son gauche

Clic Ici ₩⊞ Bands [TQuickRepBands]

- on doit mettre à **true** les sous propriétés suivantes :

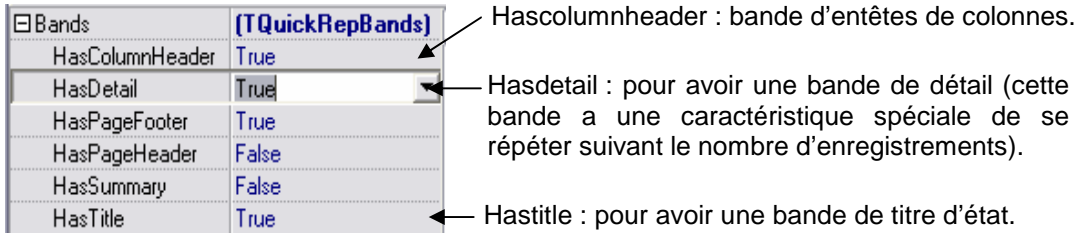

- on élargi la hauteur de la bande de titre d'état.
- 4- dans la palette des composants du Qreport on insére autant de composants Qrlabel A nécessaire dans la bande titre pour bien représenter l'organisme propriétaire de l'état (société, commerçant …); ces composants contiendront des textes explicatives dans leurs propriétés Caption.
- 5- Dans la bande entête des colonnes on insére des composants Qrlabel représentant par le texte de leur propriété Caption le nom des colonnes à imprimer (code, designation, quantité…).
- 6- Dans la bande détail on insére toujours de la palette Qreport des composants QrDbText A qui seront positionnées respectivement juste en dessous des composants Qrlabel de la bande entête de colonnes(un par un).
- 7- chaque composant Qrdbtext sera lié à un champ de la table produit à imprimer et suivant le Caption du Qrlabel au dessus. La liaison du Qrdbtext avec le champ se fait : ▾

- on se pointant par sa propriété DataSet à la table produit.

DataSet Table1

- on se pointant par sa propriété DataField au champ adéquat. DataField Code  $\overline{\phantom{0}}$ 

- 8- en fin n'oubliez pas de lier le composant Quickrep1 lui même à la table produit. Cela se fait en cliquant sur ce composant en évitant les bandes et dans son inspecteur d'objet on se pointe par la propriété dataset à la table produit.
- 9- Pour previsualiser notre état on écrit dans la procédure d'un bouton (son caption sera : « previsualiser ») l'instruction :

### **quickrep1.preview ;**

10- Pour imprimer notre état on écrit dans la procédure d'un bouton (son caption sera : « imprimer ») l'instruction : **quickrep1.print ;**

11- Pour encadrer les champs de l'etat d'impression on utilise le composant Qrshape  $\Box_{\alpha}$  et on le contrôle par :

- **Ctrl** + ← : deplacer le composant selectionné à gauche.
- $\text{Ctrl} + \rightarrow$ : deplacer le composant selectionné à droite.
- **Ctrl** +  $\uparrow$  : deplacer le composant selectionné vers le haut.
- **Ctrl** +  $\blacklozenge$  : deplacer le composant selectionné vers le bas.
- **Shift** +  $\leftarrow$  : reduire le composant selectionné à gauche.
- **Shift** +  $\rightarrow$  : agrandir le composant selectionné à droite.
- **Shift** +  $\uparrow$  : reduire le composant selectionné vers le haut.
- **Shift** +  $\blacktriangleright$  : agrandir le composant selectionné vers le bas.

Remaque : pour mettre le cadre (QRShape) en arrière plan et voir les autres composants ( QRLabal, QREdit) on doit cliquer par le bouton droit de la sourie sur ce cadre et choisir dans le menu contextuel : Options de contrôle  $\Rightarrow$  mettre en arrière plan.

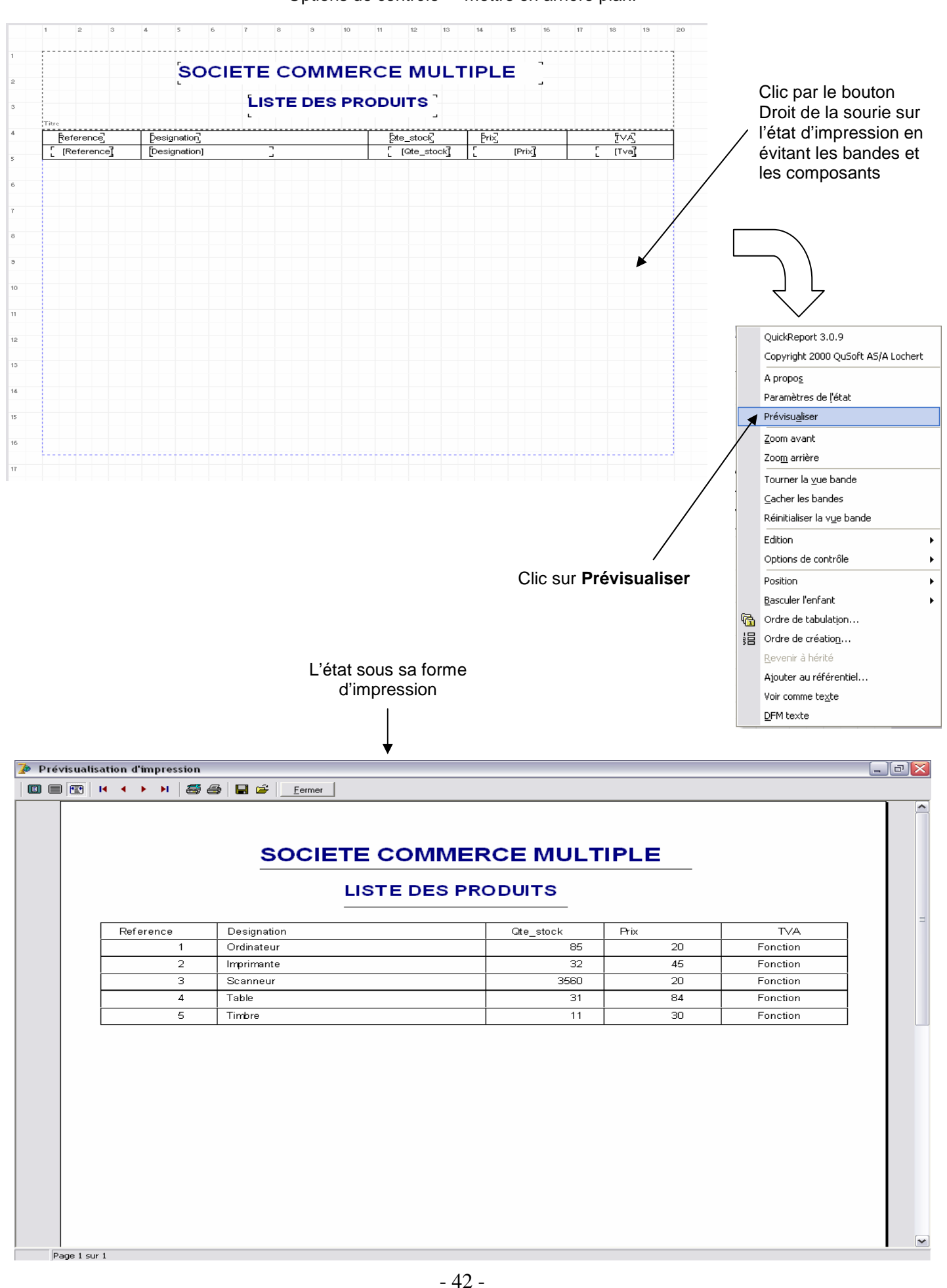

# **LEÇON 10 : DELPHI EST UN RAD**

### **TP1 : UNE FICHE SIMPLE D'IMPRESSION D'UNE TABLE**

Delphi est un RAD (**R**apide **A**pplication **D**éveloppement) et propose des assistants qui aident à la création d'une grande variété de fiches.

Pour la création d'une fiche d'impression (image suivante) on procède comme suite :

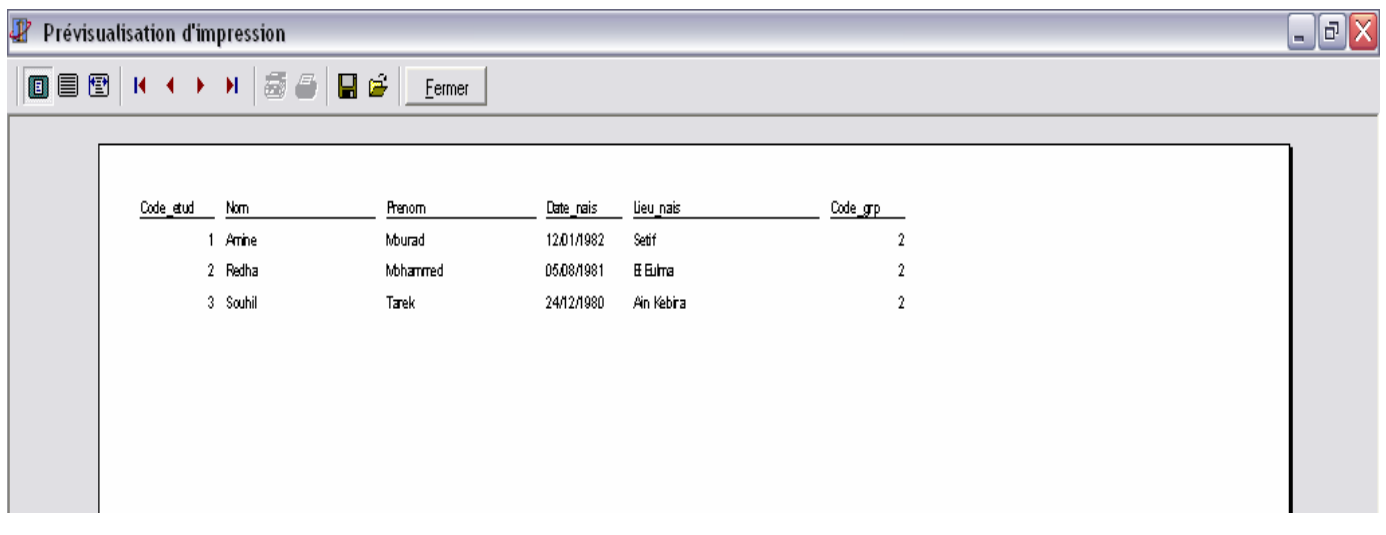

1. Dans le menu Delphi on choisit : Fichier  $\Rightarrow$  Nouveu  $\Rightarrow$  Autre ..

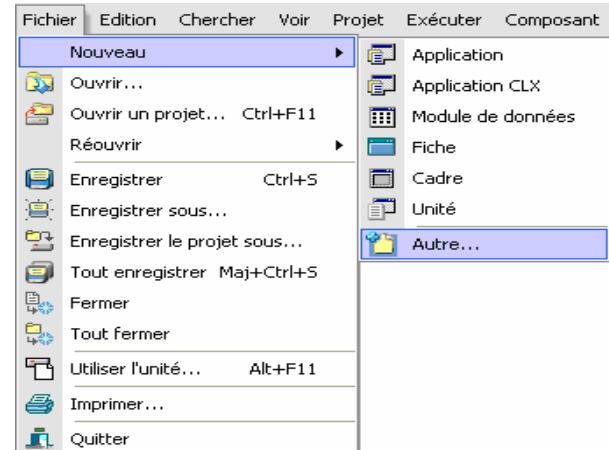

- 2. Dans la boite de dialogue qui s'affiche on choisit l'onglet « affaires » et dans ce dernier on choist l'icône « expert quick report » et on clique sur le bouton **Ok**.
- 3. Dans l'assistant qui s'affiche on clique en bas sur le bouton ancer l'expert.

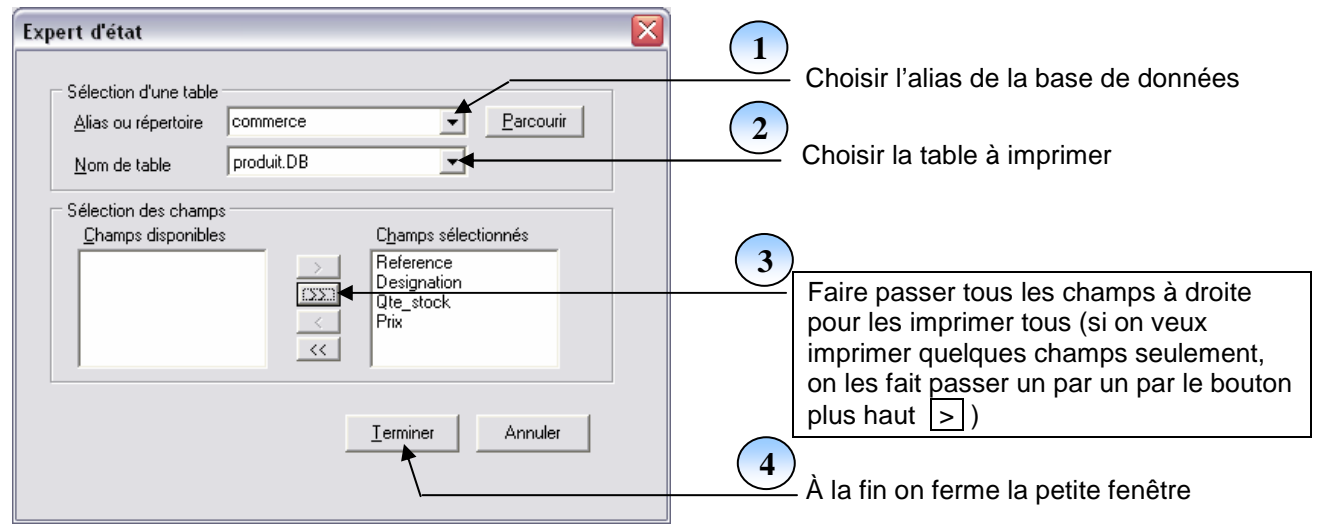

### **TP2 : UNE FICHE SIMPLE DE CONNEXION ET D'AFFICHAGE ET D'IMPRESSION D'UNE TABLE**

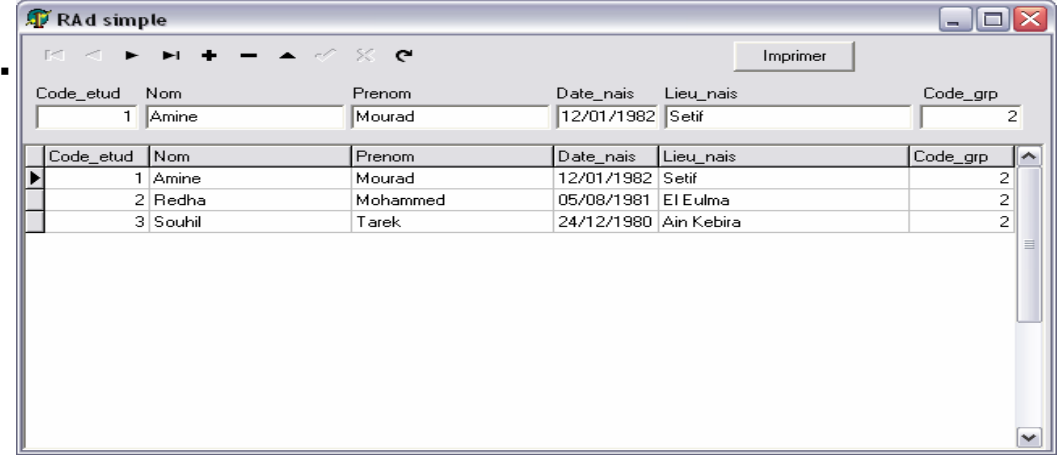

1- Pour créer cette fiche on procède comme suite :

- Dans le menu Delphi on choisit : fichier  $\Rightarrow$  nouveau
- Dans la boite de dialogue qui s'affiche on choisit l'onglés « affaires » et dans ce dernier on choisit l'icône « expert fiche base de données » et clique sur le bouton **Ok**.
- Dans l'assistant qui s'affiche on choisit dans la première étape le type de la fiche :
- Créer une fiche simple
- Clique sur le bouton Suite.
- Choisir dans la liste « lecteur ou nom de l'alias » notre alias « scolarité »
- Clique sur la table «étudiant » et clique sur Suivant et clique sur le bouton >> et clique sur Suivant.
- Clique sur l'option «  $\odot$  dans une grille » et clique sur Suivant.
- Enfin clique sur l'option «  $\odot$  fiche seulement » et clique sur Terminer
- 2- Clique sur le composant « dbgrid1 » et choisir dans sa propriété «align» ⇒ none, et réduire la taille de ce dbgrid vers le bas; et clique sur le composant table1 et modifier sa propriété : « Active »  $\Rightarrow$  true.
- 3- Double clique sur le composant table1 et clique droit sur la petite fenêtre et clique sur «ajouter tous les champs»
- 4- Glisser les champs un par un vers l'éspace libre en haut de notre fiche.
- 5- Clique sur la nouvelle fiche en évitant le clic sur l'un de ses composants et écrire dans sa propriété : name  $\Leftrightarrow$  fiche\_etudiant.

Ensuite, clique sur (menu Delphi) : fichier  $\Rightarrow$  enregistrer, et nommer l'unité : etudiant.

- 6- On doit maintenant préparer l'impression de la liste des étudiants comme suite :
	- Choisir dans le menu Delphi : fichier  $\Rightarrow$  nouveau et clique dans la fenêtre qui s'affiche sur l'onglé « affaires ».
	- Clique sur l'élément : « expert quickreport » et dique sur Ok.
	- Clique sur le bouton « lancer l'expert », et choisir l'alias « scolarité » et la table « etudiant ».
	- Clique sur le bouton  $\gg$  qui fait passer tous les champs vers la droite pour les imprimer tous et clique sur Ok.
	- Clique sur la nouvelle fiche en évitant le clic sur le composant « quickrep1 » et écrire dans sa propriété : name  $\Rightarrow$  fiche etat etudiant.
		- Ensuite, clique sur (menu Delphi) : fichier  $\Rightarrow$  enregistrer, et nommer l'unité : etat etudiant.
- 7- On tape **Shift**+**F12** pour afficher la liste des fiches et on choisit la fiche «fiche\_etudiant» et on clique sur Ok. Ensuite, et pour une impression bien présentée des étudiants on insère un composant popupmenu (palette standard).

Ensuite, on double clique sur ce composant et on introduit les deux éléments « previsualiser » et « imprimer ». Ensuite, on ferme la petite fenêtre du « popupmenu » et on insère de la palette « supplément » le composant « speedubutton1 » et on clique sur ce composant qui représente l'impression et dans son inspecteur d'objet on choisit dans sa propriété « popupmenu » l'élément « popupmenu1 ».

Ensuite : pour programmer le composant popupmenu1 on double clique sur ce dernier et on double clique sur l'élément « previsualiser » et on écrit dans sa procédure :

### **fiche\_etat\_etudiant.quickrep1.preview ;**

Ensuit : on tape **F12** pour retourner à la fiche et on double clique sur le composant « popupmenu1 » et on double clique sur l'élément « imprimer » et on écrit dans sa procédure :

### **fiche\_etat\_etudiant.quickrep1.print ;**

Ensuite : on compile notre logiciel par les touches **Ctrl** + **F9** et automatiquement Delphi vous demande la confirmation de la liaison entre la fiche etudiant et la fiche etat etudiant et on doit cliquer sur Oui pour chaque demande de confirmation.

### **TP3 : UNE FICHE MAITRE-DETAIL ENTRE DEUX TABLES**

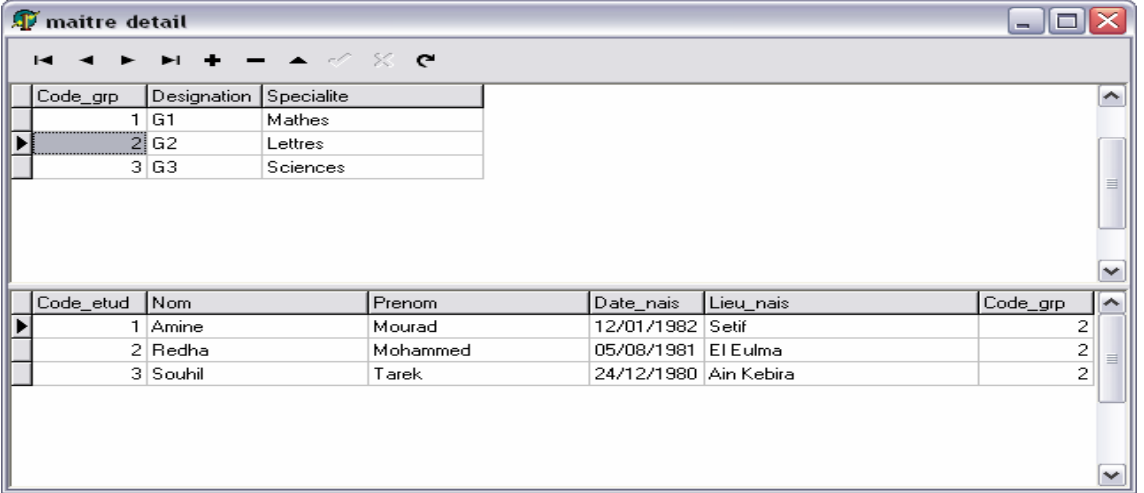

Pour la création de cette fiche on procède comme suite :

- 1. dans le menu Delphi on choisit : fichier  $\Rightarrow$  nouveau
- 2. dans la boite de dialogue qui s'affiche on choisit l'onglet « affaires » et dans ce dernier on choisit l'icône « expert fiche base de données » et clique sur le bouton **Ok** .
- 3. dans l'assistant qui s'affiche on choisit dans la première étape le type de la fiche :
- Créer une fiche maître/détail, ensuite clique sur le bouton Suite.
- 4. choisir dans la liste « lecteur ou nom d'alias » l'alias de notre table maître à afficher (exemple : dbdemos).
- 5. On choisit la table dans la liste (exemple : groupe), ensuite clique sur le bouton Suite.
- 6. On clique sur le bouton  $\gg$  pour faire passer tous les champs à droite (pour les afficher tous) et clique sur Suite
- 7. Clique sur l'option : «  $\odot$  dans une grille » et clique sur Suite
- 8. Choisir dans la liste « lecteur ou nom d'alias » l'alias de notre table détail à afficher (exemple : dbdemos).
- 9. On choisit la table dans la liste (exemple : etudiant), ensuite clique sur le bouton Suite.
- 10. On clique sur le bouton >> pour faire passer tous les champs à droite (pour les afficher tous) et clique sur Suite
- 11. Clique sur l'option : «  $\odot$  dans une grille » et clique sur Suite
- 12. Ensuite : on choisit dans la liste en haut l'index disponible « c6 »
- 13. Ensuite : on choisit à gauche le champ « code\_grp » et à droite le champ « code\_grp ».
- 14. Ensuite : clique sur le bouton ajouter ensuite sur le bouton Suite.
- 15. On fin sur le bouton Terminer

### **TP4 : TP EXEMPLAIRE**

1- choisir dans le menu Delphi : fichier  $\Rightarrow$  nouvelle application.

(Si Delphi demande l'enregistrement de l'ancienne application on clique sur Non )

2-supprimer la fiche vierge proposée par défaut dans cette nouvelle application par :

Le menu Delphi : projet  $\Rightarrow$  supprimer une fiche, et clique sur Ok

3- préparer une fiche BD simple en utilisant les étapes du TP2 et nommer cette fiche « fiche liste ».

4- préparer une fiche d'impression en utilisant les étapes du TP1 pour imprimer la même table choisie dans la fiche\_liste et nommer cette fiche « fiche\_etat\_liste ».

5- insérer en haut de la fiche\_liste deux boutons de la palette standard.

Button1  $\Leftrightarrow$  Caption  $\Leftrightarrow$  Previsualiser.

Button2  $\Leftrightarrow$  Caption  $\Leftrightarrow$  Imprimer.

6- double clique sur le button1 et écrire dans sa procédure :

**fiche\_etat\_liste.quickrep1.preview ;** 

7- double clique sur le button2 et écrire dans sa procédure :

fiche etat liste.quickrep1.print ;

8- compiler par Ctrl + F9 et clique sur *Qui* pour faire la liaison entre les deux fiches et lancer l'éxécution par **F9**.

# $C\left(\frac{1}{2}\right)$  $L[0]$ G $||C||$ EL GESTION COMMMERCIALE

- 46 -

# **PREPARATION DU LOGICIEL :**

1- créer dans le lecteur C du disque dur un nouveau dossier nommé : commerce (pour stocker le logiciel).

2- créer dans le dossier commerce 2 autres dossiers nommés : base (pour stocker la BD) et source (pour stocker le code source)

3- lancer le BDE de Delphi par : (le menu Delphi) outils  $\Rightarrow$  module base de données.

4- créer un nouveau alias pour notre logiciel par : (le menu BDE) outils  $\Rightarrow$  gestionnaire d'alias

Ensuite : cliquer sur l'option : «  $\odot$  afficher seulement les alias publics »

Ensuite : cliquer sur le bouton : nouveau

Ensuite : écrire dans : Alias de la base : commerce

Chemin d'accès : c:\commerce\base

Ensuite cliquer sur Ok

En fin cliquer sur *Qui* pour que cet alias soit un alias public.

# **Remarque**

On peut fixer cet alias comme alias de travail par défaut au cour du développement de notre logiciel et cela par le choix de cet alias dans le menu du module base de données : fichier  $\Leftrightarrow$  répertoire du travail. (Le BDE se pointera automatiquement sur cet alias à chaque accès au module BD)

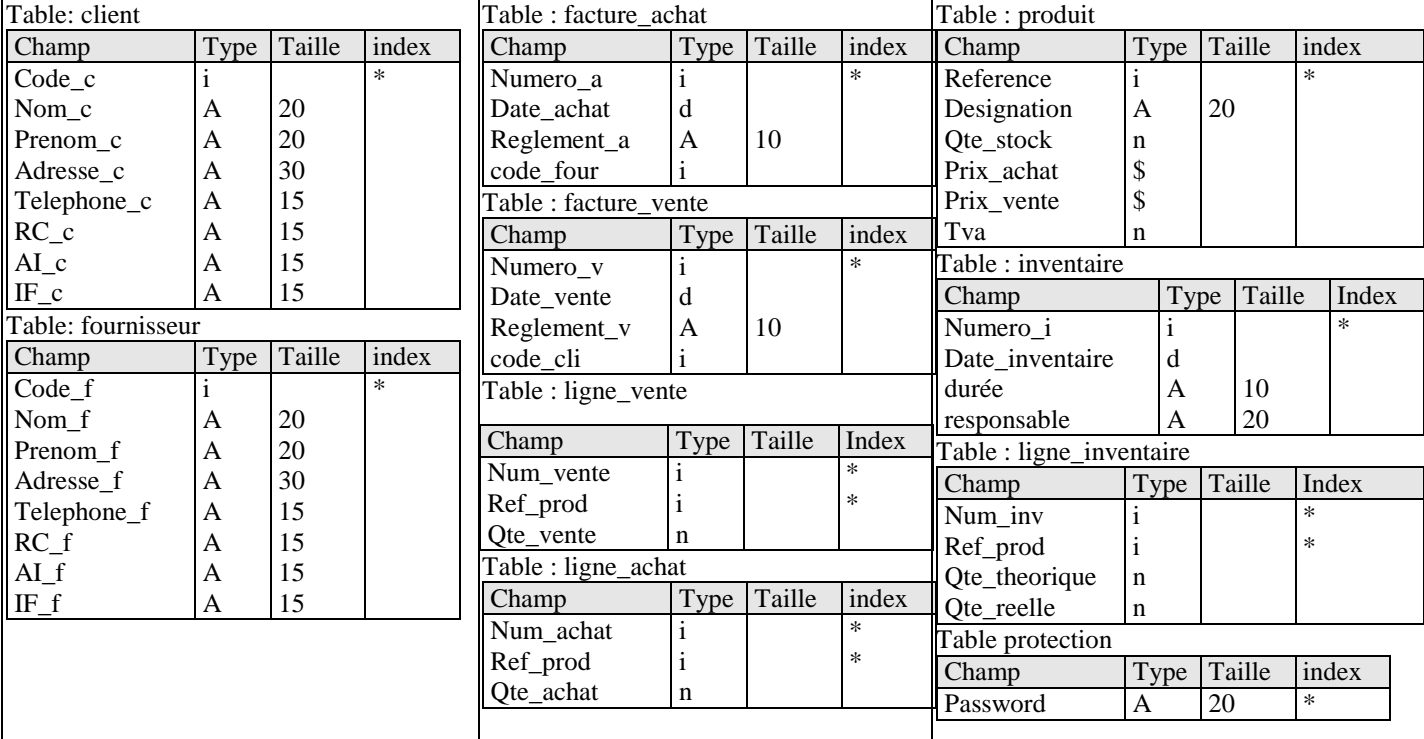

### 5- créer dans cet alias les tables suivantes, n'oubliez pas de les enregistrer dans l'alias « commerce »

# **MCD CORRESPONDANT (c'est seulement une partie du MCD réel et complet de la gestion commerciale) :**

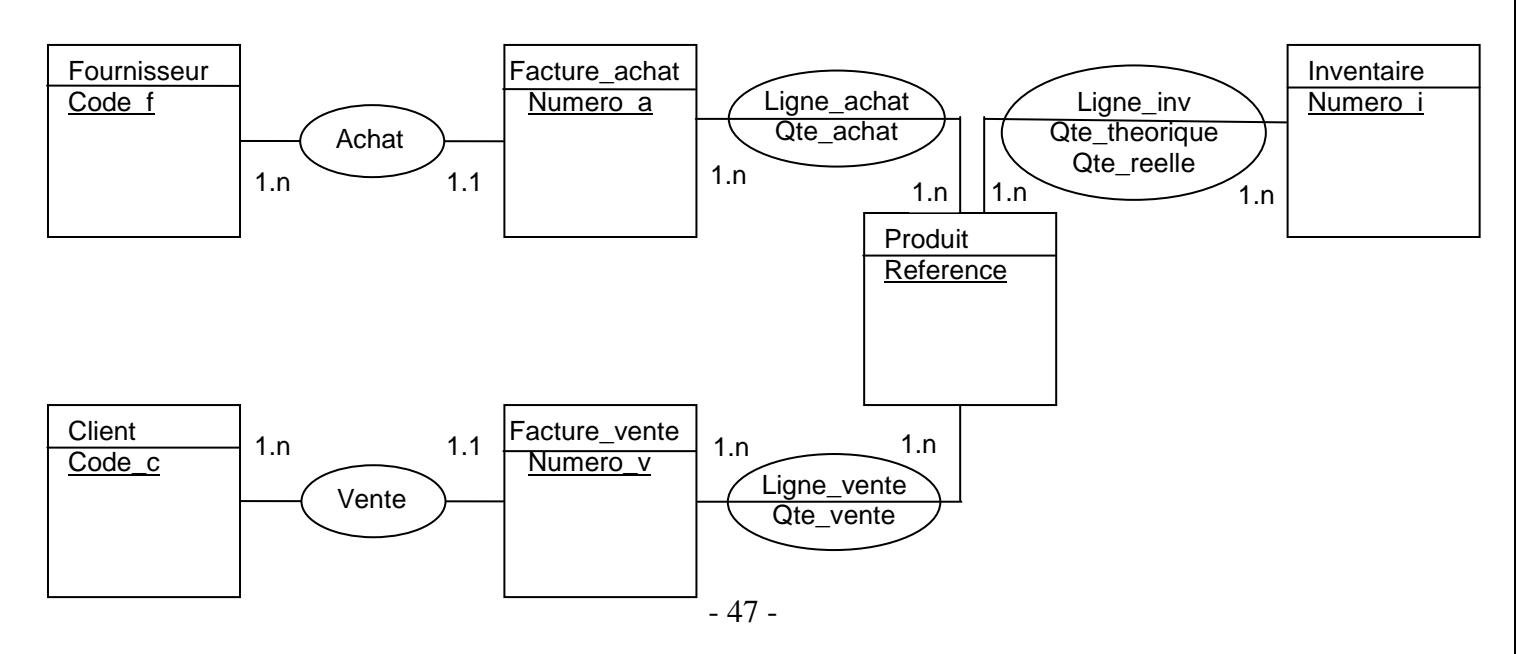

### **FICHE MENU**

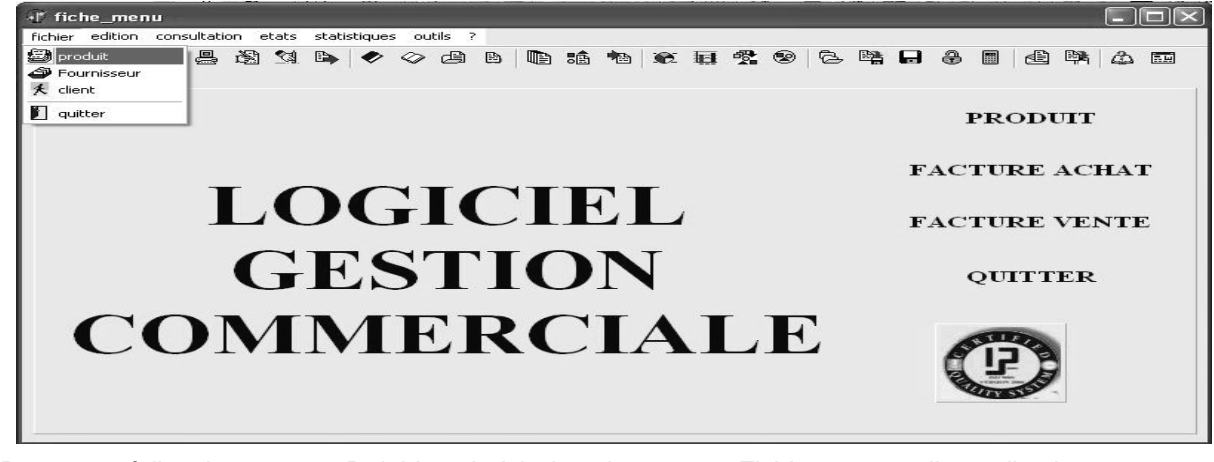

1- Retournez à l'environnement Delphi et choisir dans le menu : Fichier  $\Rightarrow$  nouvelle application. Ensuite : insérer dans la fiche de ce nouveau projet (ce nouveau logiciel) un composant « mainmenu1 » Ensuite : double clique sur ce composant et insérer le menu principal suivant :

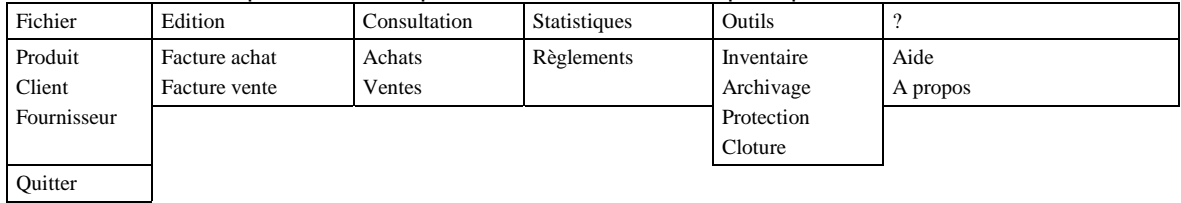

 Chaque fiche (ainsi que son unité) dans le logiciel doit être nommée par un nom significatif. pour notre fiche actuelle (le menu général du projet) on procède comme suite :

Cliquer sur cette fiche (éviter le composant mainmenu1) et dans son inspecteur d'objet écrire dans la propriété : name  $\Rightarrow$  fiche menu.

Cliquer dans le menu Delphi sur : fichier  $\Leftrightarrow$  enregistrer sous, et dans le dossier « c:\commerce\source » on nomme l'unité : « menu ».

Cliquer dans le menu Delphi sur : fichier  $\Leftrightarrow$  enregistrer le projet sous, et nommer le projet : commerce (toujours dans « c:\commerce\source »)

2- insérer un composant ToolBar1 (palette win32).

Ensuite : clique droit sur ce composant et choisir « nouveau bouton » ou « nouveau séparateur »

Ensuite : répéter le clic droit pour insérer 15 boutons qui représentent les éléments du menu principal du logiciel;

Et 6 séparateurs pour les grands éléments du menu (fichier, édition, consultation, …)

Ensuite : insérer un composant imagelist1 (palette win32)

Ensuite : double clique sur ce composant et clique sur le bouton Ajouter pour choisir la gamme des images de notre logiciel dans le chemin : « C:\program files\fichiers communs\borland shared\images\buttons »

Ensuite : après le choix de 15 images adéquates aux 15 boutons on clique sur Ok

Ensuite : clique sur le « mainmenu1 » et dans son inspecteur d'objet choisir dans la propriété :

Images  $\Leftrightarrow$  imagelist1

Ensuite : double clique sur le « mainmenu1 » et chaque élément de ce menu sera lié à une image adéquate par sa propriété : « imageindex »

Enfin : fermer la petite fenêtre du menu et clique sur le composant « toolbar1 » et pour affecter des images à ses boutons choisir dans sa propriété : Images  $\Rightarrow$  imagelist1.

(Chaque bouton du «toolbar1» peut avoir une image adéquate par le choix de cette image dans la propriété « imageindex » de ce bouton).

3- pour expliquer le rôle de chaque bouton on clique sur ce dernier on écrit dans sa propriété : « Hint » l'éxplication voulue, ensuite et pour voir cette éxplication on choisit dans la propriété : showHint  $\Rightarrow$  true

### **Programmation du sous menu : Quitter**

Double clique sur le composant « mainmenu1 » et double clique sur son élément quitter (du sous menu fichier) Ensuite : écrire dans la procédure : **close;**

Ensuite : dans la fiche menu, double clique à droite de son événement «onclosequery» et écrire dans sa procédure : **if messagedlg('voulez vous quitter le logiciel?',mtconfirmation,[mbyes,mbno],0)=mryes then begin** 

**canclose:=true; application.terminate; end else canclose:=false;** 

### **Résultat:**

Cette technique assure l'affichage de la fenêtre de confirmation de sortie du logiciel pour n'importe quel type de tentative de fermeture du logiciel :

- le menu : fichier  $\Rightarrow$  quitter.
- Par clavier en utilisant les touches : **Alt** + **F4**
- En cliquant sur la case fermer  $\overline{X}$  en haut et à droite de la fenêtre.

4- Pour que la fiche menu occupe tous l'éspace de l'écran lors du lancement de l'éxécution du logiciel :

- Clique sur cette fiche menu (éviter de cliquer sur l'un de ses composants).
	- Choisir dans sa propriété : « Window state  $\Rightarrow$  wsmaximized »

5- Enregistrer notre travail par le menu Delphi : fichier  $\Rightarrow$  tout enregistrer.

### **Remarques :**

1- Pour lier chaque bouton de la barre d'outils « Toolbar1 » à une fiche on clique sur ce bouton et on choisit dans son événement « onclick » la procédure qui appelle la fiche correspondante (faites ce travail à la fin du logiciel).

2- Lorsqu'on lance l'éxécution de notre logiciel la fiche menu apparaît automatiquement la première puisque elle est la fiche principale dans notre logiciel, mais si cette fiche n'a pas été lancée la première donc elle n'est pas considérée comme fiche principale et on doit corriger cette faute par le choix dans le menu Delphi : projet  $\Rightarrow$  options, et on choisit dans la liste : « Fiche principale »  $\Rightarrow$  « fiche menu » et clique sur  $\vert$ Ok.

3- dans le menu principal :

 $\checkmark$  La partie fichier: sert à représenter les tables permanentes (produit, clients, fournisseur) qui se ressemble coté programmation.

 $\checkmark$  Une table permanente est une table qui lors de l'archivage de notre BD pour le passage à une nouvelle année d'activité, ses données ne seront pas vidés (conservent les mêmes données pour le nouvel an)

 $\checkmark$  La partie édition : sert à représenter les mouvements entre les tables permanentes. (bien sur les mouvements sont représentés sous formes de tables de mouvement (facture achat et ligne achat par exemple)

Une table mouvement après son archivage (après copiage de son contenu dans un autre emplacement mémoire comme réserve) doit être vidée pour commencer une nouvelle année d'activité.

### **L'image de l'arrière plan :**

1- insérer un composant « image1 » de la palette « supplément ».

2- dans sa propriété picture on clique sur le bouton Charger et chercher l'image voulue.

(Exemple du chemin de l'image : C:\Program Files\Fichiers communs\Borland Shared\Images\Splash\256Color) 3- Enfin clique sur Ouvrir ensuite sur Ok

4- pour que l'image occupe toute la surface de son cadre on modifie sa propriété : Autosize  $\Leftrightarrow$  true.

5- pour que l'image s'agrandie si elle à une taille plus petite que la surface de son cadre on modifie sa propriété : Stretch  $\Rightarrow$  true. Aussi modifier sa propriété : align  $\Rightarrow$  alClient.

**Les abréviations du domaine commercial :**

**HT** : prix **H**ors **T**axe.

**TVA** : la **T**axe sur la **V**aleur **A**jouté.

**TTC** : le montant **T**ous **T**axes **C**omprise.

**RC** : le numéro du **R**egistre de **C**ommerce

**AI** : le numéro de l'**A**rticle d'**I**mposition

**IF** : le numéro de l'**I**dentification **F**iscale.

### **LA FICHE PRODUIT**

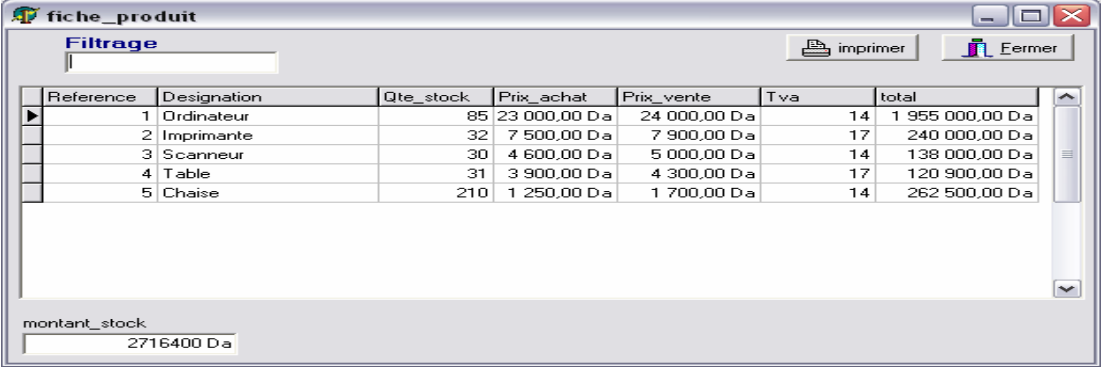

1- choisir dans le menu Delphi : fichier  $\Rightarrow$  nouvelle fiche.

2- Insérer les composants suivants :

Ensuite : dans l'inspecteur d'objet de la fiche on écrit dans la propriété « name » le nom de la fiche : « fiche\_produit ». Ensuite : choisir dans le menu Delphi : fichier → enregistrer, et dans le dossier « c:\commerce\source » nommer l'unité : « produit »

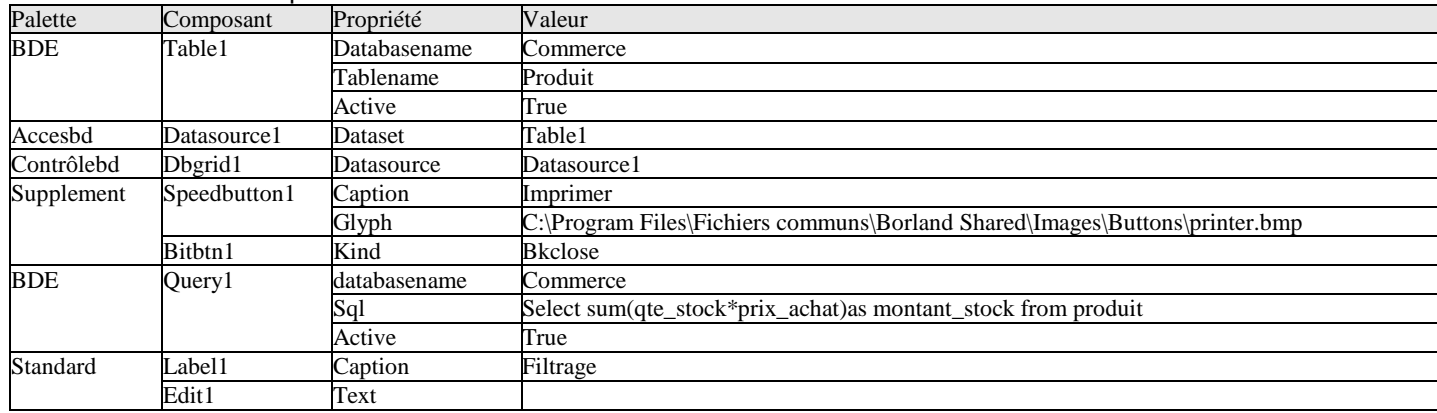

3- Double clique sur le query1 et clique droit sur la petite fenêtre et clique sur «ajouter tous les champs».

Ensuite : clique sur le champ montant\_stock et glisser ce dernier vers le bas de notre fiche.

```
4- Pour faire le filtrage on double clique sur le composant edit1 et on écrit dans la procédure (onchange): 
if edit1.text <> '' then
```

```
begin 
table1.close ; 
table1.filtered :=true ; 
table1.filter :='[designation]=' + #39 + edit1.text + '*' + #39 ; 
table1.active := true ; 
end 
else 
begin 
table1.close ; 
table1.filtered := false ; 
table1.active := true ; 
end ; 
    5- On tape la touche F12 (retour à la fiche), et pour faire le trie de la table produit : clique sur le composant 
        dbgrid1. 
Ensuite : dans son inspecteur d'objet on clique sur l'onglés « événements » 
Ensuite : on double clique à droite de l'événement « ontitleclick » et on introduit le code source suivant : 
// Une table est triée automatiquement selon son index actuel (primaire ou secondaire) 
If column.index = 0 then
Table1.indexname :='c1' ; 
If column.index = 1 then 
Table1.indexname :='c2' ; 
If column.index = 2 then 
Table1.indexname :='c3' ; 
If column.index = 3 then 
Table1.indexname :='c4' ; 
If column.index = 4 then 
Table1.indexname :='c5' ; 
If column.index = 5 then
```
**Table1.indexname :='c6' ;** 

### **Remarque importante :**

Le trie et le filtrage dans une table ne réussissent que si on a défini des index secondaires sur chaque champ trié ou filtré.

Pour insérer des index secondaires dans les champs de la table produit il faut que cette table ne soit pas en cours d'utilisation donc sa propriété : active  $\Rightarrow$  false.

Aussi la requête query1 doit être : active  $\Leftrightarrow$  false, puisque elle aussi utilise la table produit.

Ensuite : on lance le BDE Delphi par : (le menu Delphi) : outils  $\Leftrightarrow$  module base de données.

Ensuite : on ouvre la table par : (le menu) fichier  $\Rightarrow$  ouvrir  $\Rightarrow$  table et on choisit l'alias « commerce » et la table « produit ».

Ensuite : on clique dans le menu du BDE sur table  $\Rightarrow$  restructurer.

Ensuite : on choisit dans la liste des choix « propriétés de la table » l'option « index secondaires »

Ensuite : on clique pour chaque champ sur le bouton Définir et on fait passer ce champ à droite, on clique sur le bouton OK et on propose un nom symbolique à cet index secondaire (c1 pour le champ reference, c2 pour le champ designation,…etc.)

Ensuite : on clique sur le bouton enregistrer et on retourne à l'environnement Delphi.

Enfin : on réactive les deux composants table1 et query1 par leurs propriétés : active  $\Leftrightarrow$  true.

6- on renforce cette fiche par des champs calculés pour chaque enregistrement de la table produit et cela comme suite :

On double clique sur le composant table1

Ensuite : on clique droit sur la petite fenêtre et on clique sur « ajouter tous les champs ».

Ensuite : on clique droit une autre fois sur cette petite fenêtre et on clique sur « nouveau champ ».

Ensuite : on écrit le nom du champ : « total » et on choisit le type du champ : « currency » et on clique sur ok.

Ensuite : on clique sur le composant table1 et dans son inspecteur d'objet on clique sur l'onglé « événements ».

Ensuite : on double clique à droite de l'événement « oncalcfields » et on écrit dans la procédure :

### **table1.fieldbyname('total').ascurrency := table1.fieldbyname('qte\_stock').asfloat \***

### **table1.fieldbyname('prix\_achat').ascurrency ;**

**query1.close;** 

### **query1.active:=true;**

// Pour que la requête prend en considération les dernières données saisies (rafraîchir les calculs de la requête).

7- on va maintenant préparer l'impression de la liste des produits comme suite :

On choisit dans le menu Delphi : fichier  $\Rightarrow$  nouveau, et on clique dans la fenêtre qui s'affiche sur l'onglé « affaires ». Ensuite : on clique sur l'élément : « expert quickreport » et on clique sur [ok].

Ensuite : on clique sur le bouton lancer l'expert et on choisit l'alias « commerce » et la table « produit ».

Ensuite : clique sur le bouton  $\gg$  qui fait passer tous les champs à droite pour les imprimer tous et clique sur Terminer.

Ensuite : on clique sur cette nouvelle fiche en évitant le clic sur le composant « quickrep1 » et dans sa propriété « name » on donne le nom de cette fiche qui sera « fiche\_etat\_produit ».

Ensuite : on clique sur : (menu Delphi) fichier  $\Rightarrow$ enregistrer, et dans le dossier : « c:\commerce\source » on nomme l'unité : etat\_produit.

8- on tape **Shift + F12** pour afficher la liste des fiches du logiciel et on choisit la fiche « fiche\_produit » et on clique sur ok

Ensuite : et pour une impression bien présentée des produits on insère un composant popupmenu1 (palette standard).

Ensuite : on double clique sur ce composant et on introduit les deux éléments «previsualiser» et «imprimer» dans leurs propriétés «caption».

Ensuite : on ferme la petite fenêtre du « popupmenu1 » et on clique sur le composant « speedbutton1 » qui représente l'impression et dans son inspecteur d'objet on choisit dans sa propriété « popupmenu » l'élément « popupmenu1 ».

Ensuite : pour programmer le composant popupmenu1 on double clique sur ce dernier et on double clique sur l'élément « previsualiser » et on écrit dans sa procédure : **fiche\_etat\_produit.quickrep1.preview ;**

Ensuit : on tape **F12** pour retourner à la fiche et on double clique sur le composant « popupmenu1 » et on double clique sur l'élément « imprimer » et on écrit dans sa procédure : **fiche\_etat\_produit.quickrep1.print ;**

9- cette fiche est maintenant prête à être liée avec le menu principal du logiciel comme suite :

On tape les touches : **Shift** + **F12** et on clique sur la « fiche\_menu » et on clique sur Ok.

Ensuite : on double clique sur le composant « mainmenu1 » et double clique sur son élément produit (du sous menu fichier)

Ensuite : on écrit dans la procédure : fiche\_produit.showmodal ;

Ensuite : on compile notre logiciel par les touches **Ctrl** + **F9** et automatiquement Delphi vous demande la confirmation de la liaison entre la fiche\_menu et la fiche\_produit et on doit cliquer sur oui pour cette demande de confirmation ; on recompile par **Ctrl** + **F9** pour faire la liaison aussi entre la fiche\_produit et la fiche\_etat\_produit et on doit cliquer sur oui aussi pour cette demande de confirmation.

### **Remarques :**

1- Pour que la fiche produit se place au milieu de l'ecran si on l'appel lors du lancement de l'éxécution du logiciel :

- On tape : **Shift** + **F12** et on clique sur la « fiche\_produit » et on clique sur Ok.

- On clique sur cette fiche (éviter de cliquer sur l'un de ses composants).
- On choisit dans sa propriété : « position  $\Rightarrow$  poScreenCenter»
- 2- on enregistre notre travail par le menu Delphi : fichier  $\Rightarrow$  tout enregistrer.

### **Remarque importante :**

Dans le cas des champs de type monétaire (prix\_achat, prix\_vente, total …), on peut modifier le symbole monétaire (La monais : Da, \$, £, € ….) et cela en suivant les étapes :

- On lance la fenêtre « panneau de configuration » de Windows par :

Le bouton « démarrer »  $\Rightarrow$  paramètre  $\Rightarrow$  « panneau de configuration »

- dans cette fenêtre on double clique sur : « options régionales et linguistiques »
	- clique sur le bouton « personnaliser »
- clique en haut sur la page : « symbole monétaire »

- choisir ou écrire dans la liste « symbole monétaire » le symbole voulu (généralement Da) (Si le symbole Da ne figure pas dans la liste, donc il faut l'écrire)

Enfin clique sur Ok ensuite Ok

 Lancer l'éxécution par **F9** et tester cette fiche (saisir des donner et vérifier les résultats de tous les traitements possibles)

### **LA FICHE CLIENT**

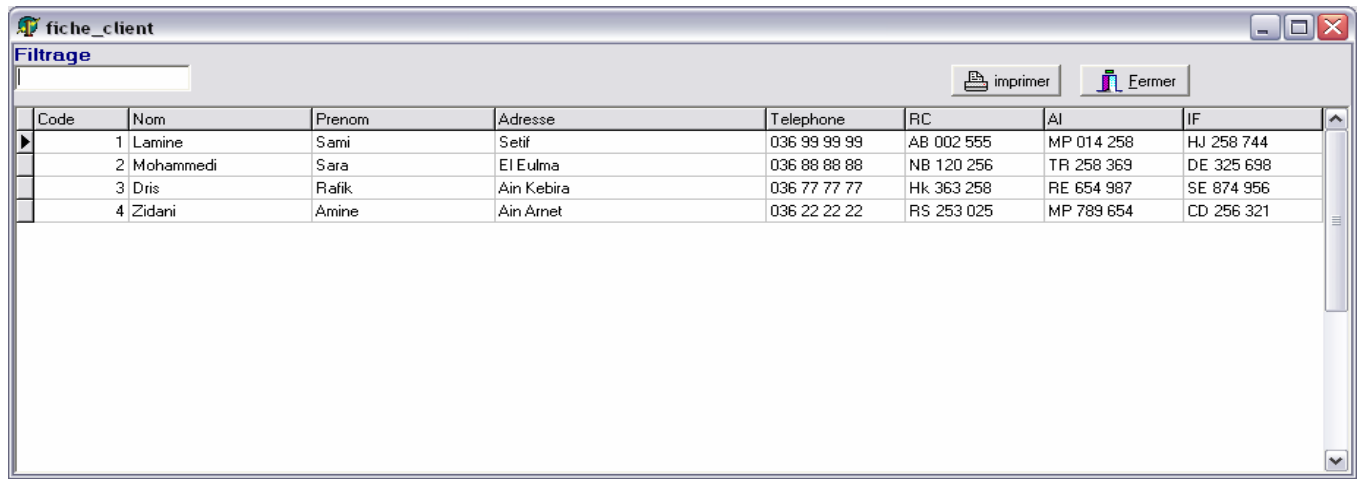

1- choisir dans le menu Delphi : fichier  $\Rightarrow$  nouvelle fiche.

Ensuite : dans l'inspecteur d'objet de la fiche on écrit dans la propriété « name » le nom : « fiche dient ».

Ensuite : choisir dans le menu Delphi : fichier → enregistrer, et dans le dossier « c:\commerce\source » nommer l'unité : « client »

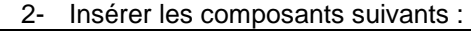

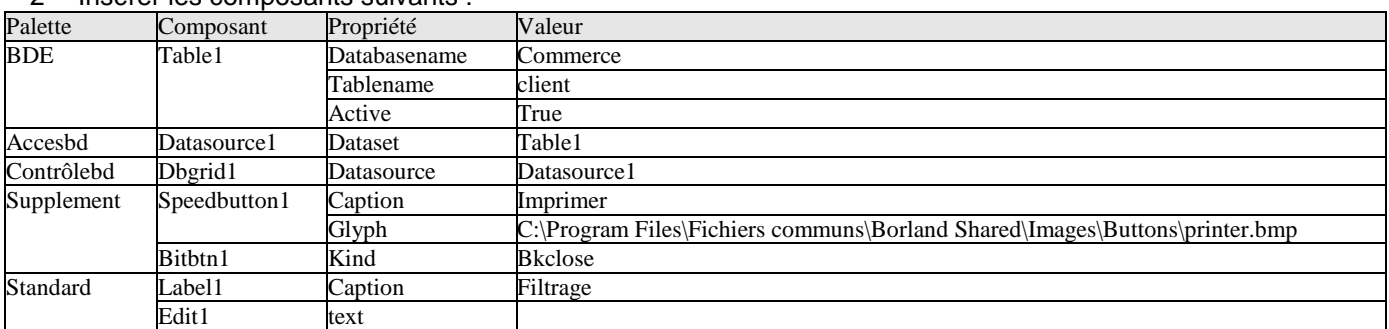

3- Pour faire le filtrage on double clique sur le composant edit1 et on écrit dans la procédure (onchange): **if edit1.text <> '' then** 

```
begin 
table1.close ; 
table1.filtered :=true ; 
table1.filter :='[nom_c]=' + #39 + edit1.text + '*' + #39 ; 
table1.active := true ; 
end 
else 
begin 
table1.close ; 
table1.filtered := false ; 
table1.active := true ; 
end ;
```
4- On tape la touche **F12**, et pour faire le trie de la table client : clique sur le composant dbgrid1. Ensuite : dans son inspecteur d'objet on clique sur l'onglés « événements »

Ensuite : on double clique à droite de l'événement « ontitleclick » et on introduit le code source suivant **If column.index = 0 then** 

**Table1.indexname :='c1' ;** 

- **If column.index = 1 then**
- **Table1.indexname :='c2' ;**
- **If column.index = 2 then**
- **Table1.indexname :='c3' ;**
- **If column.index = 3 then**
- **Table1.indexname :='c4' ;**
- **If column.index = 4 then**
- **Table1.indexname :='c5' ;**
- **If column.index = 5 then Table1.indexname :='c6' ;**

### **Remarque:**

Pour insérer des index secondaires dans les champs de la table client il faut que cette table ne soit pas en cours d'utilisation donc sa propriété : active  $\Rightarrow$  false.

Ensuite : on lance le BDE Delphi par : (le menu Delphi) : outils  $\Leftrightarrow$  module base de données.

Ensuite : on ouvre la table par : (le menu) fichier  $\Rightarrow$  ouvrir  $\Rightarrow$  table et on choisit l'alias « commerce » et la table « client ».

Ensuite : on clique dans le menu du BDE sur table  $\Rightarrow$  restructurer.

Ensuite : on choisit dans la liste des choix « propriétés de la table » l'option « index secondaires »

Ensuite : on clique pour chaque champ sur le bouton Définir et on fait passer ce champ à droite, on clique sur le bouton OK et on propose un nom symbolique à cet index secondaire (c1 pour le champ code c, c2 pour le champ nom\_c....etc.)

Ensuite : on clique sur le bouton enregistren et on retourne à l'environnement Delphi.

Enfin : on réactive le composant table 1 par sa propriété : active  $\Rightarrow$  true.

5- On doit maintenant préparer l'impression de la liste des clients comme suite :

On choisit dans le menu Delphi : fichier  $\Rightarrow$  nouveau, et on clique dans la fenêtre qui s'affiche sur l'onglé « affaires ».

Ensuite : on clique sur l'élément : « expert quickreport » et on clique sur « ok ».

Ensuite : on clique sur le bouton lancer l'expert, et on choisit l'alias « commerce » et la table « cient ».

Ensuite : on clique sur le bouton  $>$  qui fait passer tous les champs à droite et on clique sur Terminer.

Ensuite : on clique sur cette nouvelle fiche en évitant le clic sur le composant « quickrep1 »et dans sa propriété « name » on donne le nom « fiche etat client » à cette fiche.

Ensuite : on clique sur : (menu Delphi) fichier⇒enregistrer, et dans le dossier : c:\commerce\source on nomme l'unité : etat client.

6- On tape **Shift** + **F12** pour afficher la liste des fiches et on choisit la fiche « fiche\_client » et on clique sur Ok.

Ensuite : et pour une impression bien présentée des clients on insère un composant popupmenu (palette standard).

Ensuite : on double clique sur ce composant et on introduit les deux éléments «previsualiser» et «imprimer» dans leurs propriétés «caption».

Ensuite : on ferme la petite fenêtre du « popupmenu » et on clique sur le composant « speedbutton1 » qui représente l'impression et dans son inspecteur d'objet on choisit dans sa propriété « popupmenu » l'élément « popupmenu1 ».

Ensuite : pour programmer le composant popupmenu1 on double clique sur ce dernier et on double clique sur l'élément « previsualiser » et on écrit dans sa procédure : **fiche etat client.quickrep1.preview** ;

Ensuit : on tape **F12** pour retourner à la fiche et on double clique sur le composant « popupmenu1 » et on double clique sur l'élément « imprimer » et on écrit dans sa procédure : **fiche\_etat\_client.quickrep1.print ;**

7- cette fiche est maintenant prête à être liée avec le menu principal du logiciel comme suite :

On tape les touches : **Shift** + **F12** et on clique sur la « fiche\_menu » et on clique sur Ok.

Ensuite : on double clique sur le composant « mainmenu1 » et double clique sur son élément client (du sous menu fichier)

Ensuite : on écrit dans la procédure : fiche\_client.showmodal ;

Ensuite : on compile notre logiciel par les touches **Ctrl** + **F9** et automatiquement Delphi vous demande la confirmation de la liaison entre la fiche menu et la fiche client et on doit cliquer sur oui pour cette demande de confirmation ; on recompile par **Ctrl** + **F9** pour faire la liaison aussi entre la fiche\_client et la fiche\_etat\_client et on doit cliquer sur oui aussi pour cette demande de confirmation.

### **Remarques :**

1- Pour que la fiche client se place au milieu de l'écran si on l'appel lors du lancement de l'éxécution du logiciel :

- On tape : **Shift** + **F12** et on clique sur la « fiche\_client » et on clique sur Ok.
- On clique sur cette fiche (éviter de cliquer sur l'un de ses composants).
	- On choisit dans sa propriété : « position  $\Rightarrow$  poScreenCenter»

2- on enregistre notre travail par le menu Delphi : fichier  $\Rightarrow$  tout enregistrer.

 Lancer l'éxécution par **F9** et tester cette fiche (saisir des donner et vérifier les résultats de tous les traitements possibles)

### **LA FICHE FOURNISSEUR**

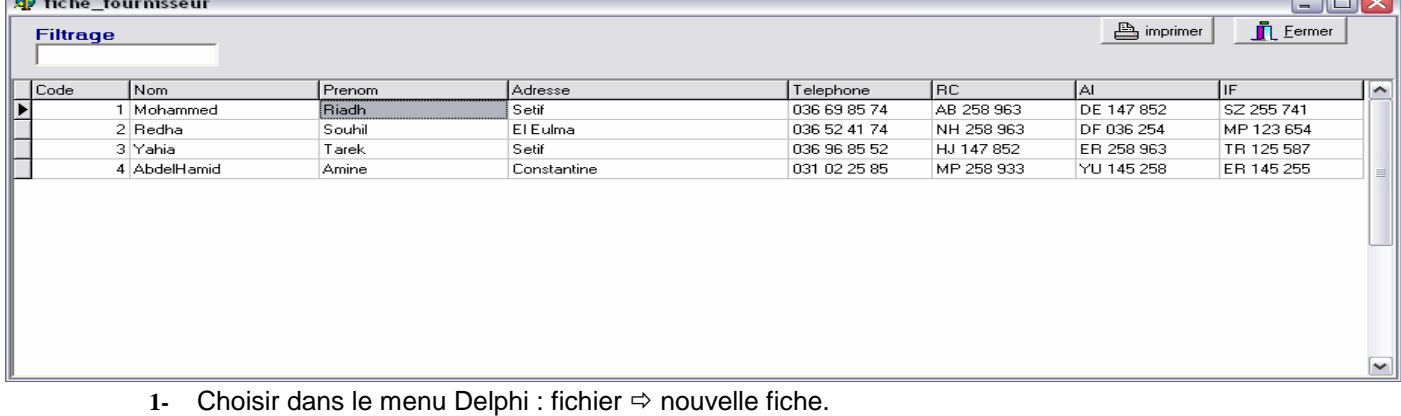

Ensuite : dans l'inspecteur d'objet de la fiche on écrit dans la propriété « name » le nom : « fiche\_fournisseur ».

Ensuite : choisir dans le menu Delphi : fichier → enregistrer, et dans le dossier « c:\commerce\source » nommer l'unité : « fournisseur » 2- Insérer les composants suivants :

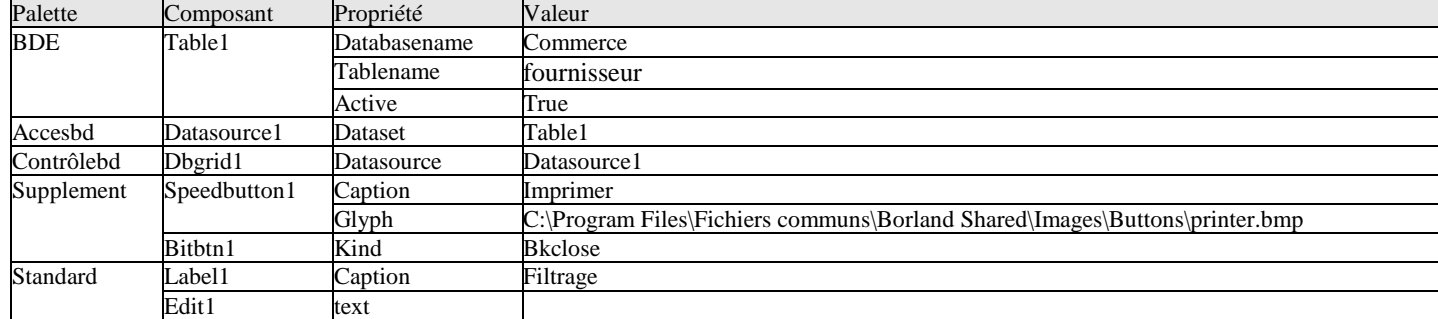

3- Pour faire le filtrage on double clique sur le composant edit1 et on écrit dans la procédure (onchange):

```
if edit1.text <> '' then 
begin 
table1.close ; 
table1.filtered :=true ; 
table1.filter :='[nom_f]=' + #39 + edit1.text + '*' + #39 ; 
table1.active := true ; 
end 
else 
begin 
table1.close ; 
table1.filtered := false ; 
table1.active := true ; 
end ;
```
4- On tape la touche **F12** (retour à la fiche), et pour faire le trie de la table fournisseur : clique sur le composant dbgrid1.

Ensuite : dans son inspecteur d'objet on clique sur l'onglés « événements »

 Ensuite : on double clique à droite de l'événement « ontitleclick » et on introduit le code source suivant (Une table est triée automatiquement selon sont index actuel (primaire ou secondaire) et on suppose que les index secondaires existes déjà pour chaque champ) :

**If column.index = 0 then Table1.indexname :='c1' ; If column.index = 1 then Table1.indexname :='c2' ; If column.index = 2 then Table1.indexname :='c3' ; If column.index = 3 then Table1.indexname :='c4' ; If column.index = 4 then Table1.indexname :='c5' ; If column.index = 5 then** 

**Table1.indexname :='c6' ;** 

### **Remarque:**

Pour insérer des index secondaires dans les champs de la table fournisseur il faut que cette table ne soit pas en cours d'utilisation donc sa propriété : active  $\Rightarrow$  false.

Ensuite : on lance le BDE Delphi par : (le menu Delphi) : outils  $\Leftrightarrow$  module base de données.

Ensuite : on ouvre la table par : (le menu) fichier  $\Rightarrow$  ouvrir  $\Rightarrow$  table et on choisit l'alias « commerce » et la table « fournisseur».

Ensuite : on clique dans le menu du BDE sur table  $\Leftrightarrow$  restructurer.

Ensuite : on choisit dans la liste des choix « propriétés de la table » l'option « index secondaires »

Ensuite : on clique pour chaque champ sur le bouton Définir et on fait passer ce champ à droite, on clique sur le bouton OK et on propose un nom symbolique à cet index secondaire (c1 pour le champ code\_f, c2 pour le champ nom  $f,...$ etc.)

Ensuite : on clique sur le bouton enregistren et on retourne à l'environnement Delphi.

Enfin : on réactive le composant table 1 par sa propriété : active  $\Rightarrow$  true.

5- On doit maintenant préparer l'impression de la liste des fournisseurs comme suite :

On choisit dans le menu Delphi : fichier  $\Rightarrow$  nouveau, et on clique dans la fenêtre qui s'affiche sur l'onglé « affaires ». Ensuite : on clique sur l'élément : « expert quickreport » et on clique sur Ok.

Ensuite : on clique sur le bouton *ancer l'expert*, et on choisit l'alias « commerce » et la table « fournisseur ».

Ensuite : on clique sur le bouton  $>$  qui fait passer tous les champs à droite et on clique sur Terminer.

Ensuite : on clique sur cette nouvelle fiche en évitant le clic sur le composant « quickrep1 »et dans sa propriété « name » on donne le nom « fiche etat fournisseur » à cette fiche.

Ensuite : on clique sur :(menu Delphi) fichier ⇒enregistrer, et dans le dossier : c:\commerce\source on nomme l'unité : etat\_fournisseur.

6- on tape **Shift**+**F12** pour afficher la liste des fiches et on choisit la fiche « fiche\_fournisseur » et on clique sur  $\overline{Ok}$ .

Ensuite : et pour une impression bien présentée des fournisseurs on insère un composant popupmenu (palette standard).

Ensuite : on double clique sur ce composant et on introduit les deux éléments «previsualiser» et «imprimer» dans leurs propriétés «caption».

Ensuite : on ferme la petite fenêtre du « popupmenu » et on clique sur le composant « speedbutton1 » qui représente l'impression et dans son inspecteur d'objet on choisit dans sa propriété « popupmenu » l'élément « popupmenu1 ».

Ensuite : pour programmer le composant popupmenu1 on double clique sur ce dernier et on double clique sur l'élément « previsualiser » et on écrit dans sa procédure : fiche\_etat\_fournisseur.quickrep1.preview ;

Ensuit : on tape **F12** pour retourner à la fiche et on double clique sur le composant « popupmenu1 » et on double clique sur l'élément « imprimer » et on écrit dans sa procédure : fiche\_etat\_fournisseur.quickrep1.print ;

7- cette fiche est maintenant prête à être liée avec le menu principal du logiciel comme suite :

On tape les touches : Shift + **F12** et on clique sur la « fiche\_menu » et on clique sur Ok.

Ensuite : on double clique sur le composant « mainmenu1 » et double clique sur son élément fournisseur (du sous menu fichier)

Ensuite : on écrit dans la procédure : fiche\_fournisseur.showmodal ;

Ensuite : on compile notre logiciel par les touches **Ctrl** + **F9** et automatiquement Delphi vous demande la confirmation de la liaison entre la fiche\_menu et la fiche\_fournisseur et on doit cliquer sur oui pour cette demande de confirmation ; on recompile par **Ctrl** + **F9** pour faire la liaison aussi entre la fiche\_fournisseur et la fiche\_etat\_fournisseur et on doit cliquer sur oui aussi pour cette demande de confirmation.

### **Remarques :**

1- Pour que la fiche fournisseur se place au milieu de l'écran si on l'appel lors du lancement de l'éxécution du logiciel :

- On tape : **Shift** + **F12** et on clique sur la « fiche fournisseur » et on dique sur Ok.
- On clique sur cette fiche (éviter de cliquer sur l'un de ses composants).
- On choisit dans sa propriété : « position  $\Rightarrow$  poScreenCenter»

2- on enregistre notre travail par le menu Delphi : fichier  $\Rightarrow$  tout enregistrer.

 Lancer l'éxécution par **F9** et tester cette fiche (saisir des donner et vérifier les résultats de tous les traitements possibles)

### **FICHE FACTURE ACHAT**

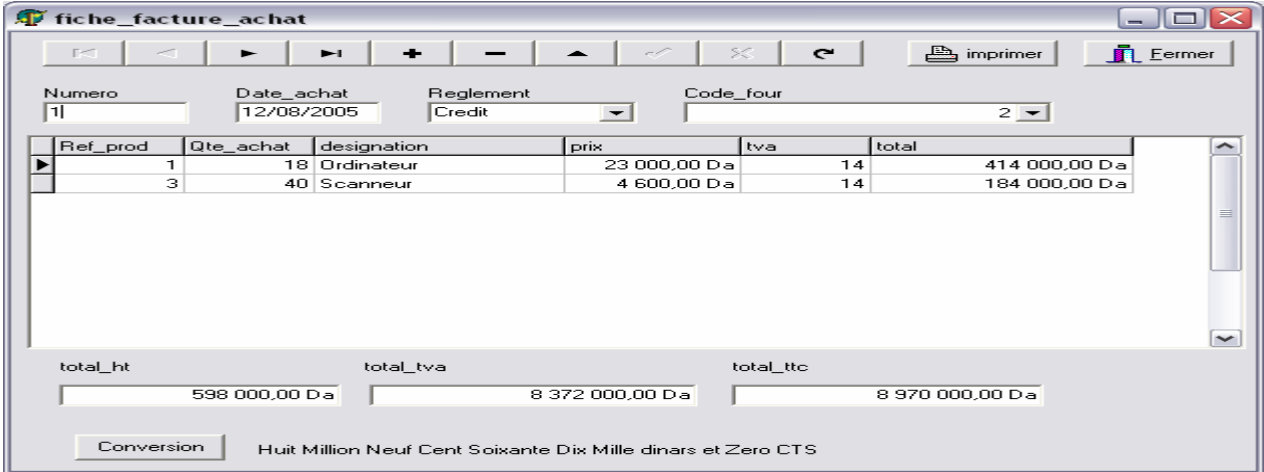

### 1- choisir dans le menu Delphi : fichier  $\Rightarrow$  nouvelle fiche.

Ensuite : dans l'inspecteur d'objet de la fiche on écrit dans la propriété « name » le nom : « fiche\_facture\_achat». Ensuite : choisir dans le menu Delphi:fichier⇒enregistrer, et dans le dossier « c:\commerce\source » nommer l'unité: «facture\_achat»<br>2- Insérer le<br>Relette

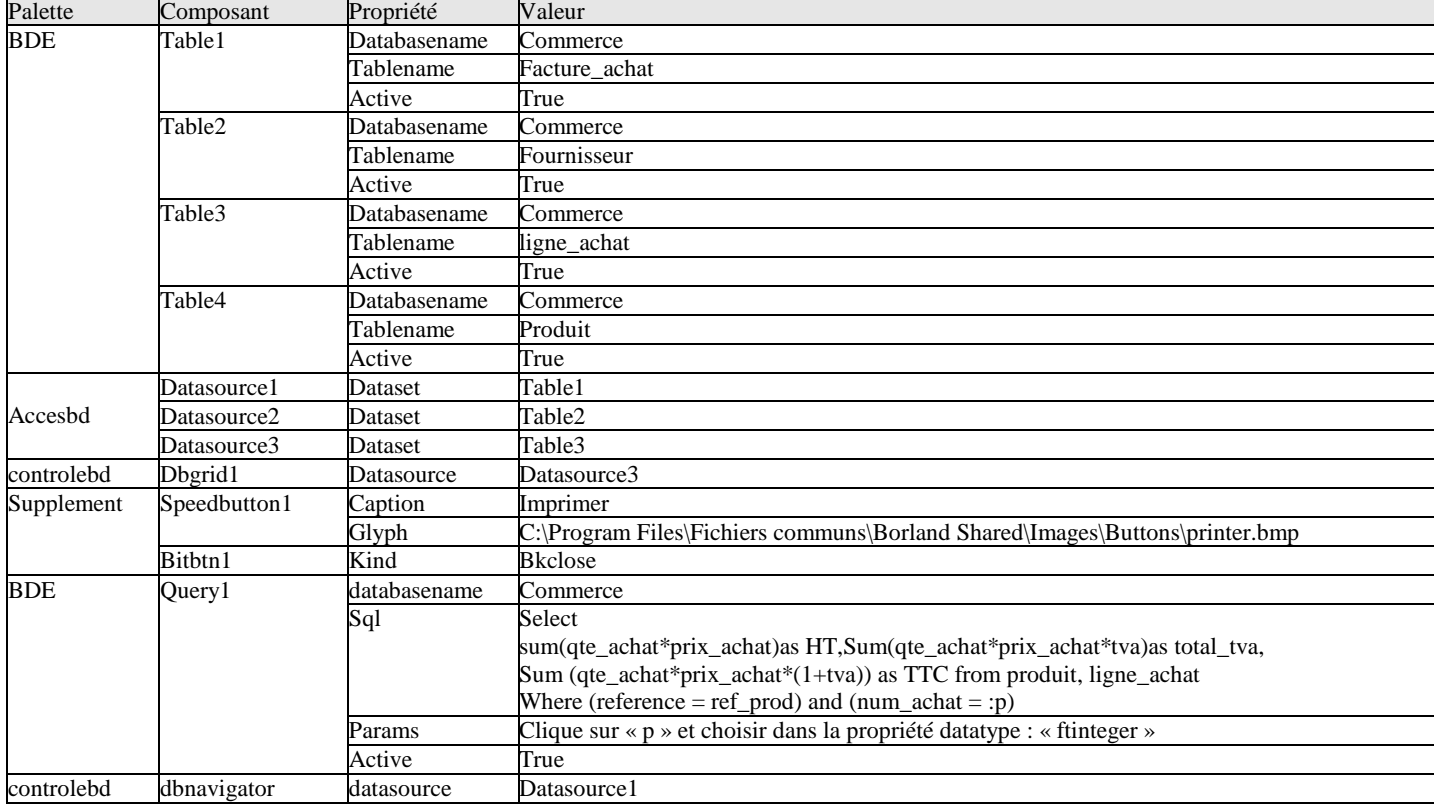

Insérer les composants suivants :<br>
Exercise de la propriété

3- Double clique sur le composant table1.

Ensuite : clique droit sur la petite fenêtre et clique dans le menu contextuel sur: «ajouter tous les champs».

Ensuite : glisser les champs de la table facture\_achat un par vers le haut de la fiche, à la fin fermer la petite fenêtre. Ensuite : supprimer le composant « dbedit3 » qui représente le champ « règlement » et le remplacer par le composant « dbcombobox1 » de la palette « controlebd » et modifier les propriétés de ce « dbcombobox1 » comme suite :

Datasource  $\Leftrightarrow$  datasource1

Datafield  $\Leftrightarrow$  règlement

Items  $\Rightarrow$  clique sur le petit bouton  $\Rightarrow$  écrire : cheque, espece, credit (chaque élément dans une ligne)  $\Rightarrow$  fermer la fenêtre.

Ensuite : supprimer le composant « dbedit4 » qui représente le champ « code four » et le remplacer par le composant « dblookupcombobox1 » (palette « controlebd ») et modifier les propriétés de ce « dblookupcombobox1 » comme suite :

Listfield  $\Leftrightarrow$  code f; nom f Keyfield  $\Leftrightarrow$  code f

Datasource  $\Leftrightarrow$  datasource1 Datafield  $\Leftrightarrow$  code four Listsource  $\Leftrightarrow$  datasource2

4- Pour mettre le curseur du clavier automatiquement dans le « dbedit1 » pour faciliter la saisie du numéro de la facture on clique sur le composant « table1 » et dans son inspecteur d'objet double clique à droite de son événement «afterinsert» on écrit dans sa procédure :

 **dbedit1.setfocus ;** 

- ensuite on peut contrôler la manipulation du clavier par :
- clique sur le composant dbedit1.
- Double clique sur son événement « OnKeyDown » et écrire dans sa procédure :  **If key = vk\_return then Dbedit2.setfocus ;**
- tapez **F12** et clique sur le composant dbedit2.
- Double clique sur son événement « OnKeyDown » et écrire dans sa procédure :  **If key = vk\_return then** 
	- **DbCombobox1.setfocus ;**
- tapez **F12** et clique sur le composant dbcombobox1.
- Double clique sur son événement « OnKeyDown » et écrire dans sa procédure :  **If key = vk\_return then**
- **DblookupCombobox1.setfocus ;**
- 5- Pour masquer le format d'affichage de la « date\_achat » :
	- on double clique sur le composant « table1 »
	- dans la petite fenêtre on clique sur le champ « date achat »
	- on clique sur le petit bouton … de sa propriété « editmask »
	- on clique dans la liste à droite de la fenêtre sur l'élément « date longue1 » et on clique sur Ok
- on ferme la petite fenêtre et la date\_achat sera masquée par le format «  $\frac{1}{2}$  »<br>6- pour faire une liaison maitre-detail entre la table maître « facture achat », et la table d
- pour faire une liaison maitre-detail entre la table maître« facture achat », et la table détaille « ligne achat » : On clique sur le composant table3 « ligne\_achat », et choisir dans sa propriété : mastersource  $\rightarrow$  datasource1.
- Ensuite : dans sa propriété « masterfield » on clique sur petit bouton.

Ensuite : on choisit dans la liste à gauche le champ « num\_achat » et à droite le champ « numero\_a ».

- Ensuite : clique sur le bouton « ajouter » ensuite sur le bouton Ok.
- 7- on peut renforcer cette fenêtre par les champs calculés comme suite :
- On double clique sur le composant table3 « ligne\_achat ».
- Ensuite : on clique droit sur la petite fenêtre et on clique sur « ajouter tous les champs ».
- Ensuite : on clique droit une autre fois sur cette petite fenêtre et on clique sur « nouveau champ ».
- Ensuite : on écrit le nom du champ : « designation » et on choisit le type du champ : « string » et on clique sur Ok.
- Ensuite : on clique droit une autre fois sur cette petite fenêtre et on clique sur « nouveau champ ».
- Ensuite : on écrit le nom du champ : « prix achat » et on choisit le type du champ : « currency » et on clique sur Ok.
- Ensuite : on clique droit une autre fois sur cette petite fenêtre et on clique sur « nouveau champ ».
- Ensuite : on écrit le nom du champ : « tva » et on choisit le type du champ : « float » et on clique sur Ok.
- Ensuite : on clique droit une autre fois sur cette petite fenêtre et on clique sur « nouveau champ ».
- Ensuite : on écrit le nom du champ : « total » et on choisit le type du champ : « currency » et on clique sur Ok. A la fin : on ferme la petite fenêtre.
- Ensuite : on clique sur le composant « table3 » (ligne\_achat) et dans son inspecteur d'objet on clique sur l'onglé événement
- Ensuite : on double clique à droite de l'événement « oncalcfield » et on écrit dans la procédure :
- **Table4.open ;**
- **Table4.setkey ; // préparation de la recherche du produit qui a la reference tapée**
- **Table4.fieldbyname('reference').asinteger := Table3.fieldbyname('ref\_prod').asinteger ;**

**If table4.gotokey then // si le produit existe, on introduit sa designation, prix, tva, et on calcul le total Begin** 

**Table3.fieldbyname('designation').asstring:= Table4.fieldbyname('designation').asstring;** 

- **Table3.fieldbyname('prix\_achat').ascurrency:= Table4.fieldbyname('prix\_achat').ascurrency ;**
- **Table3.fieldbyname('tva').asfloat:= Table4.fieldbyname('tva').asfloat;**

**Table3.fieldbyname('total').ascurrency:=Table3.fieldbyname('qte\_achat').asfloat\*** 

- **Table4.fieldbyname('prix\_achat').ascurrency;**
- **End;**

**// On profite l'occasion pour passer une valeur au paramètre à notre requête « query1 » Query1.close;** 

### **Query1.parambyname('p').asinteger :=table1.fieldbyname('numero\_a').asinteger ; Query1.active:=true;**

8- on tape **F12** pour retourner à la fiche et on double clique sur le composant « query1 ».

Ensuite : clique doit sur la petite fenêtre et clique dans le menu contextuel sur : « ajouter tous les champs ».

Ensuite : glisser les champs de la requête facture un par un vers le bas de la fiche, à la fin fermer la petite fenêtre. 9- pour que la facture affiche son montant ttc en lettres on procède comme suite :

On insère un composant « Button1 » (palette standard) et dans sa propriété : « caption » on écrit : conversion. Ensuite : on insère un composant Label (palette standard) et supprimer le contenu de sa propriété « caption » Ensuite : on double clique sur le composant « Bouton1 » et on écrit dans sa procédure : (Supprimer son **begin** et **end** et coller tous le code source suivant)

var chaine1,chaine:string; p,nombre,q,DEC:integer; N,n1:real; procedure decimale(var p3:integer); begin if p3=10 then chaine:=chaine+ ' Dix'; if p3=11 then chaine:=chaine+ ' Onze'; if p3=12 then chaine:=chaine+ ' Douze'; if p3=13 then chaine:=chaine+ ' Treize'; if p3=14 then chaine:=chaine+ ' Quatorze'; if p3=15 then chaine:=chaine+ ' Quinze'; if p3=16 then chaine:=chaine+ ' Seize'; if p3=17 then chaine:=chaine+ ' Dix Sept'; if p3=18 then chaine:=chaine+ ' Dix Huit'; if p3=19 then chaine:=chaine+ ' Dix Neuf'; end; procedure chiffre(var p2:integer); begin if p2=1 then chaine:=chaine+ ' Un'; if p2=2 then chaine:=chaine+ ' Deux'; if p2=3 then chaine:=chaine+ ' Trois'; if p2=4 then chaine:=chaine+ ' Quatre'; if p2=5 then chaine:=chaine+ ' Cinq'; if p2=6 then chaine:=chaine+ ' Six'; if p2=7 then chaine:=chaine+ ' Sept'; if p2=8 then chaine:=chaine+ ' Huit'; if p2=9 then chaine:=chaine+ ' Neuf'; end; procedure mille(var p1:integer); var c:integer; begin c:=p1 div 100; if c=1 then chaine:=chaine+ ' Cent'; if c=2 then chaine:=chaine+ ' Deux Cent'; if c=3 then chaine:=chaine+ ' Trois Cent'; if c=4 then chaine:=chaine+ ' Quatre Cent'; if c=5 then chaine:=chaine+ ' Cinq Cent'; if c=6 then chaine:=chaine+ ' Six Cent'; if c=7 then chaine:=chaine+ ' Sept Cent'; if c=8 then chaine:=chaine+ ' Huit Cent'; if c=9 then chaine:=chaine+ ' Neuf Cent'; p1:=p1-c\*100; c:=p1 div 10; if c=2 then begin chaine:=chaine+ ' Vingt'; p1:=p1-c\*10; chiffre(p1); end; if c=3 then begin chaine:=chaine+ ' Trente'; p1:=p1-c\*10; chiffre(p1);end; if c=4 then begin chaine:=chaine+ ' Quarante'; p1:=p1-c\*10; chiffre(p1);end; if c=5 then begin chaine:=chaine+ ' Cinquante'; p1:=p1-c\*10; chiffre(p1);end; if c=6 then begin chaine:=chaine+ ' Soixante'; p1:=p1-c\*10; chiffre(p1);end; if c=8 then begin chaine:=chaine+ ' Quatre Vingt'; p1:=p1-c\*10; chiffre(p1);end;

if c=0 then chiffre(p1); if c=1 then decimale(p1); if c=7 then begin chaine:=chaine+ ' Soixante'; p1:=p-60; decimale(p1); end; if c=9 then begin chaine:=chaine+ ' Quatre Vingt'; p1:=p1-80; decimale(p1); end; end; {Programme principal} var abc:real; begin chaine:=' '; n:=query1.fieldbyname('ttc').asfloat; nombre:=trunc(n); abc:=int(n\*100); dec:=trunc(abc) mod 100; if nombre>=1000000000 then begin p:=nombre div 1000000000; nombre:=nombre-p\*1000000000; if  $p\ll0$  then begin mille(p); chaine:=chaine+ ' Milliard'; end; end; {milliards} if nombre>=1000000 then begin p:=nombre div 1000000; nombre:=nombre-p\*1000000; if p<>0 then begin mille(p); chaine:=chaine+ ' Million'; end; end; {milliers} if nombre>=1000 then begin p:=nombre div 1000; nombre:=nombre-p\*1000; if p<>1 then begin mille(p); chaine:=chaine+ ' Mille'; end else chaine:=chaine+ 'mille'; end; {simple} if (0<=nombre) and (nombre<1000) then begin p:=nombre; mille(p); end; chaine:=chaine+ ' dinars' +' et'; begin q:=dec; mille(q); IF q=0 THEN chaine:=chaine+ ' Zero CTS' Else chaine:=chaine+ ' CTS' end; {chaine:=chaine+ ' dinars' +' et'+chaine1+' CTS';} label8.caption:=chaine; end;

 $\mathbf{H} = \mathbf{H} \times \mathbf{A}$ 

10- le « dbgrid1 » affiche le champ « num\_achat » (de la table ligne\_achat) qui contient bien sûr le même numéro de la facture achat actuelle (puisque il y'a une liaison maître détail entre la table ligne achat et la table facture achat par leurs champs communs num achat et numero a), donc ce champ répétera pour tous les enregistrements du « dbgrid1 » le même numéro de facture, il vaut mieux alors de ne pas afficher ce dernier dans le « dbgrid1 ». pour supprimer ce champ :

- double clic sur le « dbgrid1 ».
- clic en haut de la petite fenêtre sur le bouton « ajouter tous les champs »<br>- supprimer le champ « num achat » et fermer la petite fenêtre
- supprimer le champ « num achat » et fermer la petite fenêtre.

(Le champ « num\_achat » ne sera pas supprimé de la table « ligne\_achat » mais seulement il ne sera pas affiché) 11- pour préparer l'impression de notre facture\_achat on procède comme suite :

On insère une nouvelle fiche à notre logiciel par le choix dans le menu Delphi de : fichier  $\Rightarrow$  nouvelle fiche.

Ensuite : dans l'inspecteur d'objet de la fiche on écrit dans la propriété « name » le nom: « fiche\_etat\_facture\_achat ». Ensuite : (le menu Delphi): fichier $\Rightarrow$ enregistrer, et dans le dossier « c:\commerce\source » nommer l'unité: «etat\_facture\_achat».

Ensuite : on insère dans cette fiche un composant « quickrep1 » de la palette « qreport ».

Ensuite : on tape **F12** et en haut de l'unité on écrit dans la liste «uses» le nom «facture\_achat» et on compile **Ctrl**+**F9** pour assurer la liaison entre la fiche facture achat et la fiche etat facture achat.

Nb : par fois Delphi répète quelques unités de la partie uses si on écrit une nouvelle unité dans cette partie, donc on doit supprimer les unités dupliquées si Delphi signal ce problème de répétition après la compilation du logiciel. Ensuite : dans l'inspecteur d'objet du quickrep1 on écrit dans la propriété : zoom  $\Rightarrow$  70

Ensuite : dans l'inspecteur d'objet du quickrep1 on choisit dans la propriété : dataset  $\Rightarrow$  « fiche facture achat.table3 » Ensuite: choisir dans sa propriété Bands: hastitle⇔true; hascolumnheader⇒true; hasdetail⇒true; hassummary⇒ true.

Ensuite : on insère les composants suivants de la palette « qreport » sur les bandes de ce quickrep1 comme suite:

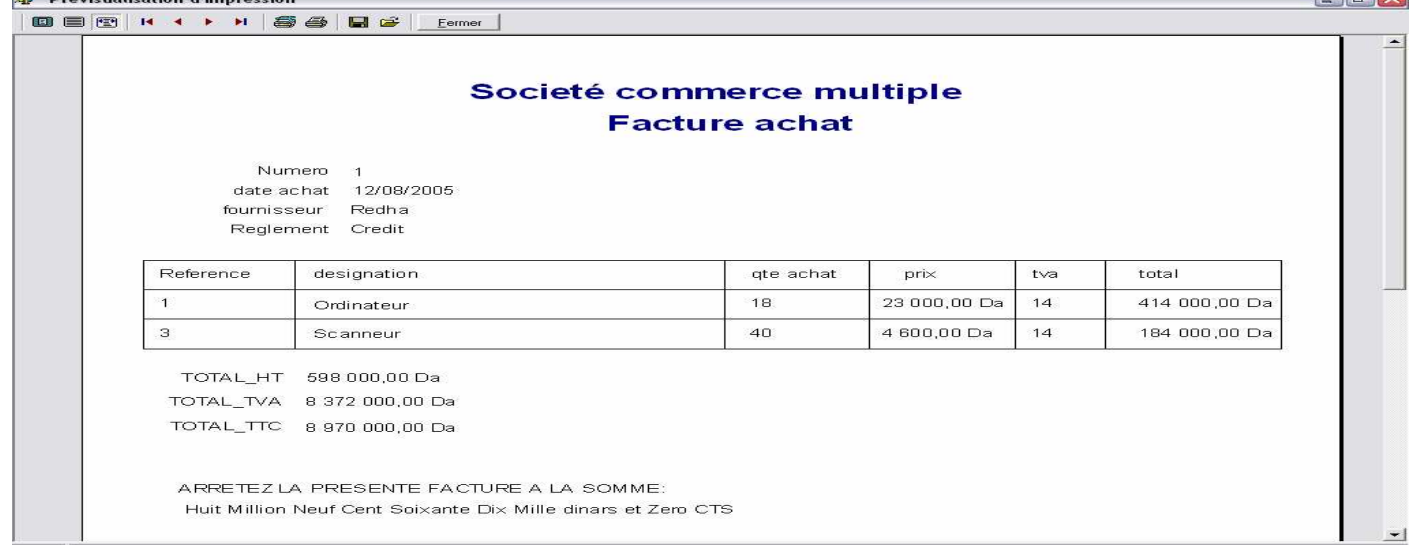

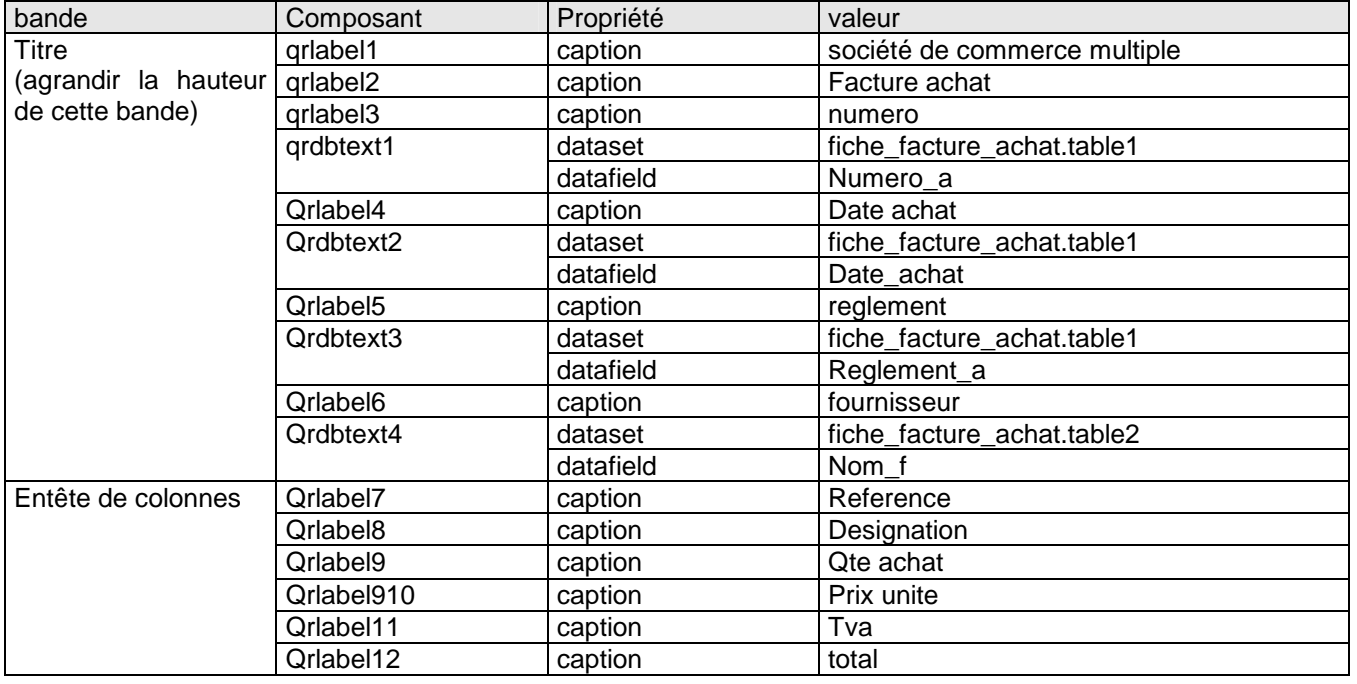

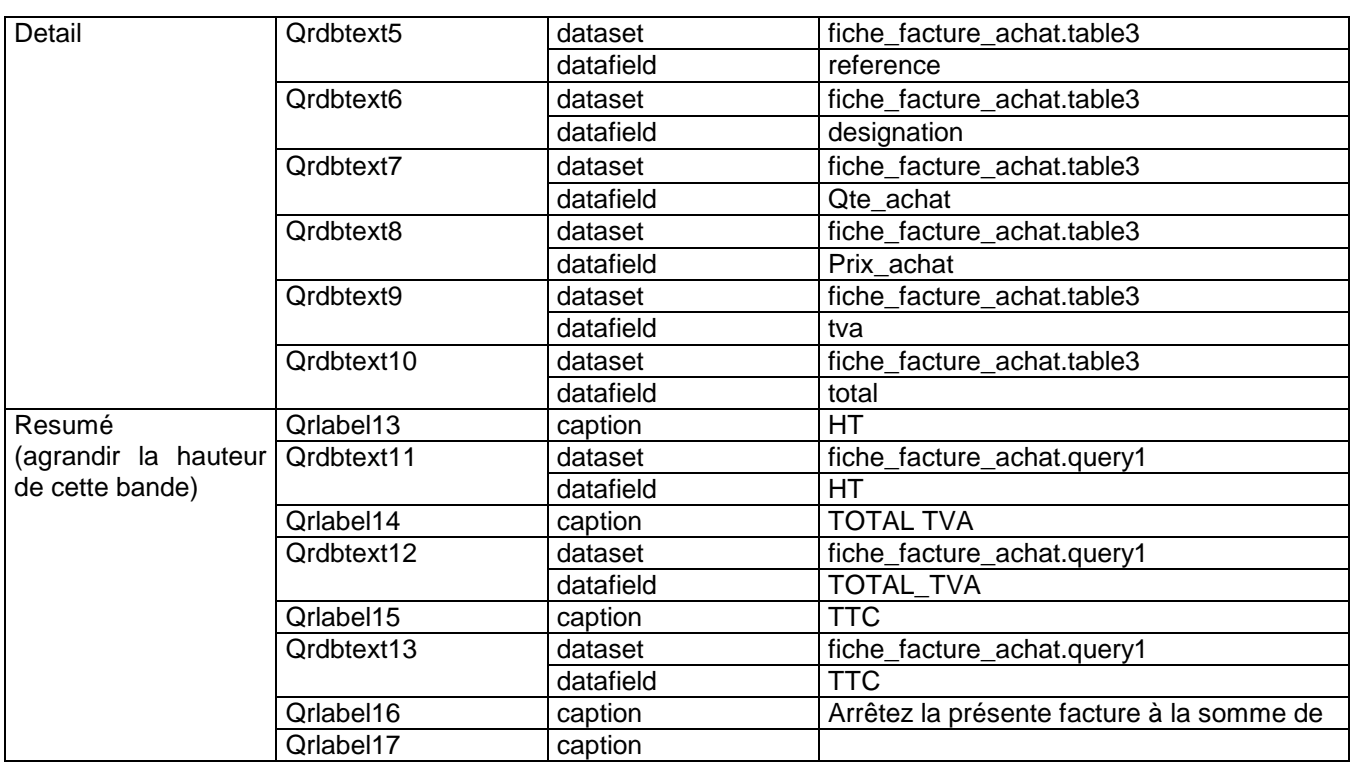

### **Remarque :**

On peut utiliser les composants « Qrshape » de la palette « Qreport » pour encadrer les champs des tables (composants qrdbtext ») et leurs entêtes de colonnes (composants « qrlabel ») pour avoir ensuite des tables encadrées dans notre état d'impression. Les étapes sont :

- insérer dans la bande entête de colonnes des composants « Qrshape » pour chaque « qrlabel » de cette bande pour les encadrer.
- Le « qrshape » au début cache le « qrlabel » qui va l'encadrer, donc on clique sur chaque « qrshape » par le bouton doit de la sourie et on choisit dans le menu contextuel « mettre en arrière plan ».
- Pour bien contrôler la position des « grshape » on utilise les touches :
- **Ctrl** +  $\rightarrow$  ou les autre touches de flèches.
- Pour bien contrôler la taille des « qrshape » on utilise les touches :

**Shift**  $+|\rightarrow|$  ou les autre touches de flèches.

- on presse sur la touche **Shift** et par sourie on clique sur tous les « qrshape » de la bande « entête de colonnes » e**t** en fin on lache la touche **Shift** et on tape les touches **Ctrl** + **C** pour copier ces cadres.
- On clique sur la bande « detail » et on tape **Ctrl** + **V** pour coller les cadres dans cette bande.
- On déplace ces cadres par les touches  $\mathbf{C}$ trl +  $\blacktriangleright$  et on clique sur ces cadres par le bouton
- droit de la sourie et on clique sur « mettre en arrière plan ».

Ensuite : on tape **Shift** + **F12** et on affiche la fiche « fiche\_facture\_achat »

Ensuite : et pour une impression bien présentée de la facture on insère un composant popupmenu (palette standard). Ensuite : on double clique sur ce composant et on introduit les deux éléments «previsualiser» et «imprimer» dans leurs propriétés «caption».

Ensuite : on ferme la petite fenêtre du « popupmenu » et on clique sur le composant « speedbutton1 » qui représente l'impression et dans son inspecteur d'objet on choisit dans sa propriété « popupmenu » l'élément « popupmenu1 ».

Ensuite : pour programmer le composant popupmenu1 on double clique sur ce dernier et on double clique sur l'élément « previsualiser » et on écrit dans sa procédure :

### **Fiche\_etat\_facture\_achat.qrlabel17.caption := label8.caption ; // qrlabel17 reçoit le TTC en lettres. Fiche\_etat\_facture\_achat.quickrep1.preview ;**

Ensuit : on tape **F12** pour retourner à la fiche et on double clique sur le composant « popupmenu1 » et on double clique sur l'élément « imprimer » et on écrit dans sa procédure :

Fiche etat facture achat.grlabel17.caption := label8.caption : Fiche etat facture achat.quickrep1.print :

12- lorsqu'on enregistre les modifications dans notre table1 (facture\_achat) par le bouton « enregistrer » du dbnavigator1, on doit ajouter les quantités\_achat à la quantité du stock. On programme cela par le choix du composant table1 et dans la procédure de son événement « afterpost » on écrit :

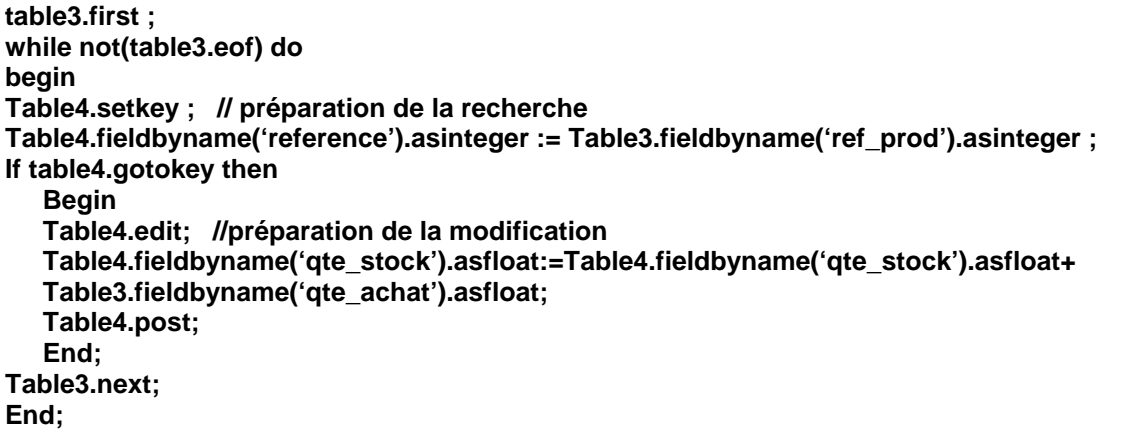

En fin : on enregistre tous le travail par : (le menu Delphi) : fichier  $\Rightarrow$  tout enregistrer

13- cette fiche est maintenant prête à être liée avec le menu principal du logiciel comme suite :

On tape les touches : **Shift** + **F12** et on clique sur la « fiche\_menu » et on clique sur Ok.

Ensuite : on double clique sur le composant « mainmenu1 » et double clique sur son élément facture achat (du sous menu Edition)

Ensuite : on écrit dans la procédure : fiche\_facture\_achat.showmodal ;

Ensuite : on compile notre logiciel par les touches **Ctrl** + **F9** et automatiquement Delphi vous demande la confirmation de la liaison entre la fiche\_menu et la fiche\_facture\_achat et on doit cliquer sur oui pour cette demande de confirmation ; on recompile par **Ctrl** + **F9** pour faire la liaison aussi entre la fiche\_facture\_achat et la fiche\_etat\_facture\_achat et on doit cliquer sur oui aussi pour cette demande de confirmation.

### **Remarques :**

1- Pour que la fiche facture achat se place au milieu de l'écran si on l'appel lors du lancement de l'éxécution du

- logiciel : - On tape : **Shift** + **F12** et on clique sur la « fiche\_facture\_achat » et on clique sur **Ok.**<br>- On clique sur cette fiche (éviter de cliquer sur l'un de ses composants).
	- On clique sur cette fiche (éviter de cliquer sur l'un de ses composants).<br>- On choisit dans sa propriété : « position  $\Leftrightarrow$  poScreenCenter» On choisit dans sa propriété : « position  $\Rightarrow$  poScreenCenter»

2- on enregistre notre travail par le menu Delphi : fichier  $\Rightarrow$  tout enregistrer.

 Lancer l'éxécution par **F9** et tester cette fiche (saisir des donner et vérifier les résultats de tous les traitements possibles)

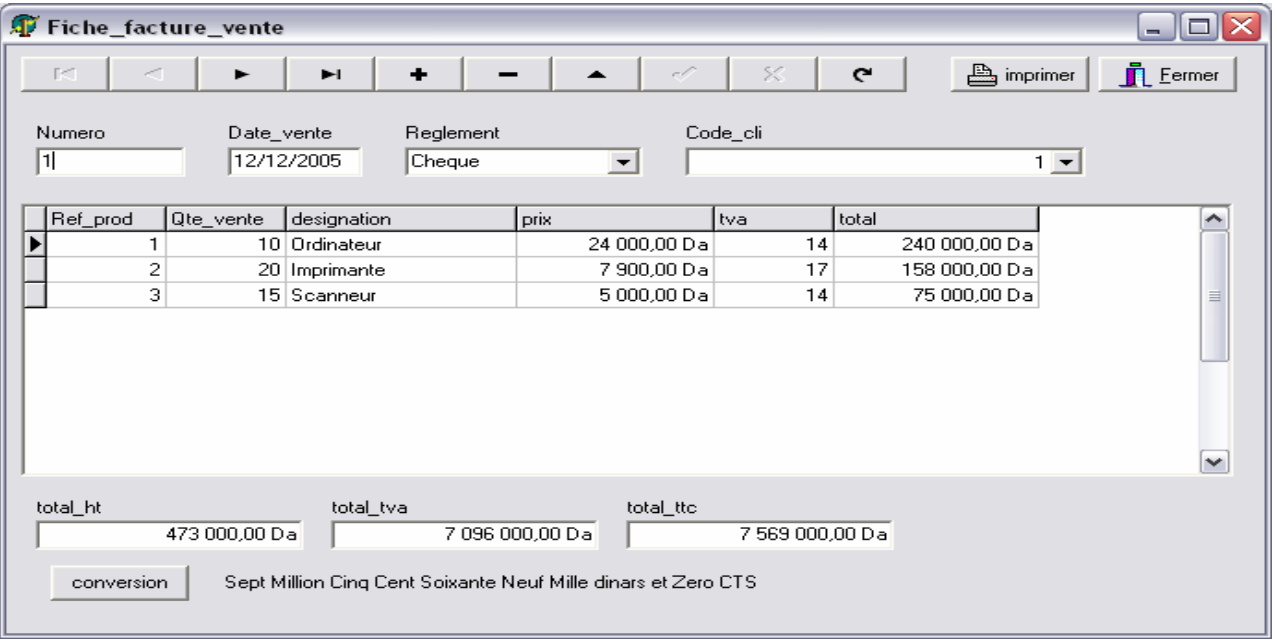

### **FICHE FACTURE VENTE**

choisir dans le menu Delphi : fichier  $\Rightarrow$  nouvelle fiche.

Ensuite : dans l'inspecteur d'objet de la fiche on écrit dans la propriété « name » le nom : « fiche facture vente». Ensuite : choisir dans le menu Delphi:fichier ⇒enregistrer, et dans le dossier « c:\commerce\source » nommer l'unité: «facture\_ vente»

### 2- Insérer les composants suivants :

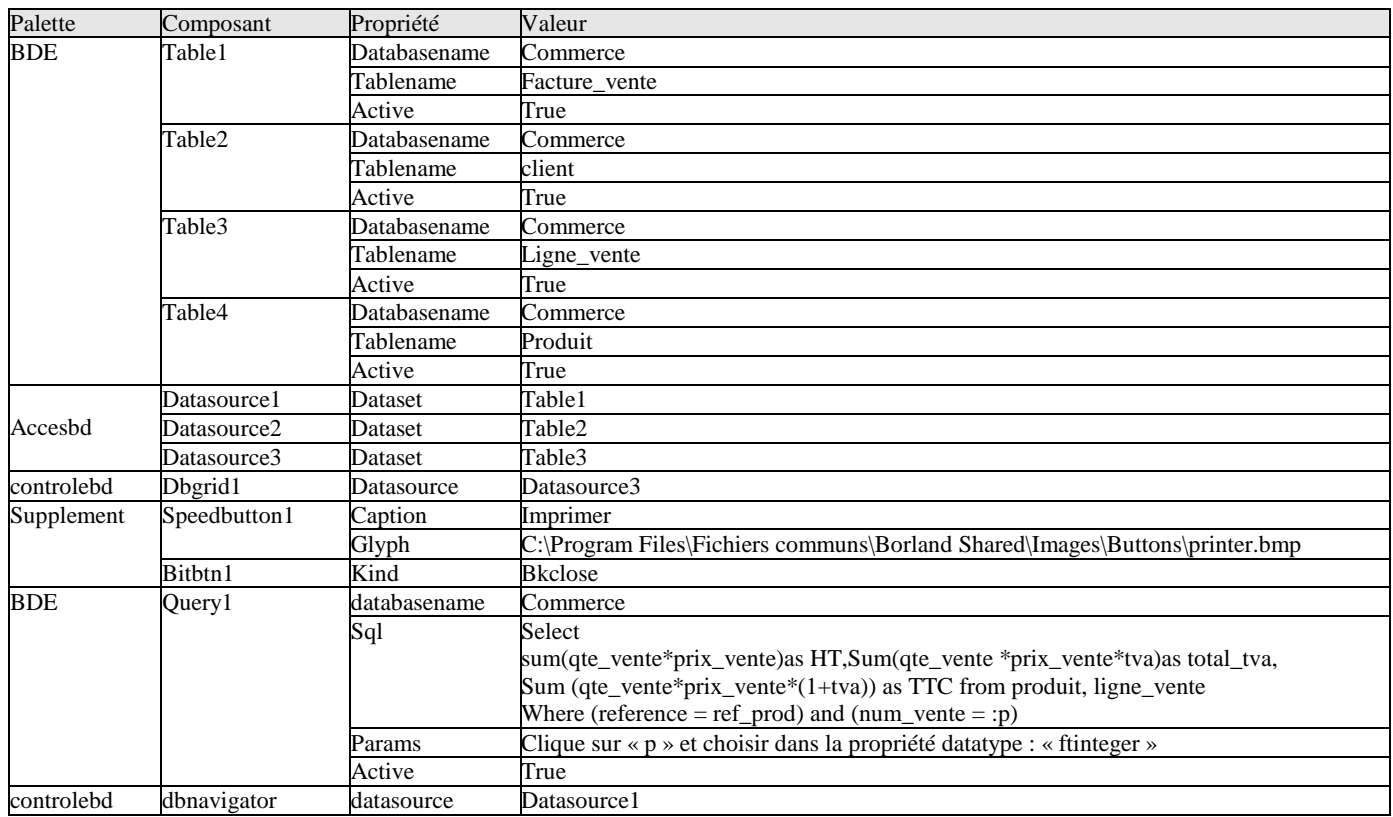

3- Double clique sur le composant table1.

Ensuite : clique droit sur la petite fenêtre et clique dans le menu contextuel sur: « ajouter tous les champs ».

Ensuite : glisser les champs de la table facture vente un par vers le haut de la fiche, à la fin fermer la petite fenêtre. Ensuite : supprimer le composant « dbedit3 » qui représente le champ « règlement » et le remplacer par le composant « dbcombobox1 » de la palette « controlebd » et modifier les propriétés de ce « dbcombobox1 » comme suite :

Datasource  $\Rightarrow$  datasource1

Datafield  $\Leftrightarrow$  règlement

Items  $\Leftrightarrow$  clique sur le petit bouton ...] et écrire : cheque, espece, credit (chacun dans une ligne) et fermer la fenêtre. Ensuite : supprimer le composant « dbedit4 » qui représente le champ «code\_cli» et le remplacer par le composant « dblookupcombobox1 » (palette «controlebd») et modifier les propriétés de ce «dblookupcombobox1» comme suite : Datasource  $\Leftrightarrow$  datasource1

Datafield  $\Rightarrow$  code cli Listsource  $\Rightarrow$  datasource2 Listfield  $\Leftrightarrow$  code\_c; nom\_c

Keyfield  $\Leftrightarrow$  code\_c

4- Pour mettre le curseur du clavier automatiquement dans le « dbedit1 » pour faciliter la saisie du numéro de la facture on clique sur le composant « table1 » et dans son inspecteur d'objet double clique à droite de son événement : « afterinsert » on écrit dans sa procédure :

### **dbedit1.setfocus ;**

- ensuite on peut contrôler la manipulation du clavier par :
- clique sur le composant dbedit1.
- Double clique sur son événement « OnKeyDown » et écrire dans sa procédure :

### **If key = vk\_return then**

### **Dbedit2.setfocus ;**

- tapez **F12** et clique sur le composant dbedit2.
- Double clique sur son événement « OnKeyDown » et écrire dans sa procédure :

### **If key = vk\_return then**

### **DbCombobox1.setfocus ;**

- tapez **F12** et clique sur le composant dbcombobox1.
- Double clique sur son événement « OnKeyDown » et écrire dans sa procédure :
- **If key = vk\_return then**

### **DblookupCombobox1.setfocus ;**

- 5- Pour masquer le format d'affichage de la « date vente » :
	- on double clique sur le composant « table1 »
	- dans la petite fenêtre on clique sur le champ « date vente »
	- on clique sur le petit bouton … de sa propriété « editmask »
	- on clique dans la liste à droite de la fenêtre sur l'élément « date longue1 » et on clique sur Ok

- on ferme la petite fenêtre et la date vente sera masquée par le format «  $/$   $/$  »

6- pour faire une liaison maitre-detail entre la table maître « facture vente », et la table détaille « ligne vente » : On clique sur le composant table3 « ligne\_vente », et choisir dans sa propriété : mastersource  $\rightarrow$  datasource1. Ensuite : dans sa propriété « masterfield » on clique sur petit bouton.

Ensuite : on choisit dans la liste à gauche le champ « num\_vente » et à droite le champ « numero\_v ».

Ensuite : clique sur le bouton « ajouter » ensuite sur le bouton Ok.

7- on peut renforcer cette fenêtre par les champs calculés comme suite :

On double clique sur le composant table3 « ligne vente ».

Ensuite : on clique droit sur la petite fenêtre et on clique sur « ajouter tous les champs ».

Ensuite : on clique droit une autre fois sur cette petite fenêtre et on clique sur « nouveau champ ».

Ensuite : on écrit le nom du champ : « designation » et on choisit le type du champ : « string » et on clique sur Ok.

Ensuite : on clique droit une autre fois sur cette petite fenêtre et on clique sur « nouveau champ ».

Ensuite : on écrit le nom du champ : « prix vente » et on choisit le type du champ : « currency » et on clique sur Ok .

Ensuite : on clique droit une autre fois sur cette petite fenêtre et on clique sur « nouveau champ ».

Ensuite : on écrit le nom du champ : « tva » et on choisit le type du champ : « float » et on clique sur Ok .

Ensuite : on clique droit une autre fois sur cette petite fenêtre et on clique sur « nouveau champ ».

Ensuite : on écrit le nom du champ : « total » et on choisit le type du champ : « currency » et on clique sur Ok . A la fin : on ferme la petite fenêtre.

Ensuite : on clique sur le composant « table3 » (ligne\_vente) et dans son inspecteur d'objet on clique sur l'onglé événement

Ensuite : on double clique à droite de l'événement « oncalcfield » et on écrit dans la procédure :

### **Table4.open ;**

**Table4.setkey ;** 

```
Table4.fieldbyname('reference').asinteger := Table3.fieldbyname('ref_prod').asinteger ;
```
**If table4.gotokey then Begin** 

**Table3.fieldbyname('designation').asstring:= Table4.fieldbyname('designation').asstring;** 

**Table3.fieldbyname('prix\_vente').ascurrency:= Table4.fieldbyname('prix\_vente').ascurrency ;** 

**Table3.fieldbyname('tva').asfloat:= Table4.fieldbyname('tva').asfloat;** 

**Table3.fieldbyname('total').ascurrency:=Table3.fieldbyname('qte\_vente').asfloat\*** 

**Table4.fieldbyname('prix\_vente').ascurrency;** 

**End;** 

**// On profite l'occasion pour passer une valeur au paramètre à notre requête « query1 » Query1.close;** 

**Query1.parambyname('p').asinteger :=table1.fieldbyname('numero\_v').asinteger ; Query1.active:=true;** 

8- on tape **F12** pour retourner à la fiche et on double clique sur le composant « query1 ». Ensuite : clique doit sur la petite fenêtre et clique dans le menu contextuel sur : « ajouter tous les champs ». Ensuite : glisser les champs de la requête facture un par un vers le bas de la fiche, à la fin fermer la petite fenêtre.

9- pour que la facture affiche son montant ttc en lettres on procède comme suite : On insère un composant « Button1 » (palette standard) et dans sa propriété : « caption » on écrit : conversion. Ensuite : on insère un composant Label (palette standard) et supprimer le contenu de sa propriété « caption » Ensuite : on double clique sur le composant « Bouton1 » et on écrit dans sa procédure : (Supprimer son **begin** et **end** et coller tous le code source suivant)

var chaine1,chaine:string; p,nombre,q,DEC:integer; N,n1:real; procedure decimale(var p3:integer); begin if p3=10 then chaine:=chaine+ ' Dix'; if p3=11 then chaine:=chaine+ ' Onze'; if p3=12 then chaine:=chaine+ ' Douze'; if p3=13 then chaine:=chaine+ ' Treize'; if p3=14 then chaine:=chaine+ ' Quatorze'; if p3=15 then chaine:=chaine+ ' Quinze'; if p3=16 then chaine:=chaine+ ' Seize'; if p3=17 then chaine:=chaine+ ' Dix Sept'; if p3=18 then chaine:=chaine+ ' Dix Huit'; if p3=19 then chaine:=chaine+ ' Dix Neuf'; end; procedure chiffre(var p2:integer); begin if p2=1 then chaine:=chaine+ ' Un'; if p2=2 then chaine:=chaine+ ' Deux'; if p2=3 then chaine:=chaine+ ' Trois'; if p2=4 then chaine:=chaine+ ' Quatre'; if p2=5 then chaine:=chaine+ ' Cinq'; if p2=6 then chaine:=chaine+ ' Six'; if p2=7 then chaine:=chaine+ ' Sept'; if p2=8 then chaine:=chaine+ ' Huit'; if p2=9 then chaine:=chaine+ ' Neuf'; end; procedure mille(var p1:integer); var c:integer; begin c:=p1 div 100; if c=1 then chaine:=chaine+ ' Cent'; if c=2 then chaine:=chaine+ ' Deux Cent'; if c=3 then chaine:=chaine+ ' Trois Cent'; if c=4 then chaine:=chaine+ ' Quatre Cent'; if c=5 then chaine:=chaine+ ' Cinq Cent'; if c=6 then chaine:=chaine+ ' Six Cent'; if c=7 then chaine:=chaine+ ' Sept Cent'; if c=8 then chaine:=chaine+ ' Huit Cent'; if c=9 then chaine:=chaine+ ' Neuf Cent'; p1:=p1-c\*100; c:=p1 div 10; if c=2 then begin chaine:=chaine+ ' Vingt'; p1:=p1-c\*10; chiffre(p1); end;  $if c=3 then$  begin chaine:=chaine+ ' Trente'; p1:=p1-c\*10; chiffre(p1);end;  $if c=4$  then begin chaine:=chaine+ ' Quarante'; p1:=p1-c\*10; chiffre(p1);end; if c=5 then begin chaine:=chaine+ ' Cinquante'; p1:=p1-c\*10; chiffre(p1);end; if c=6 then begin chaine:=chaine+ ' Soixante'; p1:=p1-c\*10; chiffre(p1);end; if c=8 then begin chaine:=chaine+ ' Quatre Vingt'; p1:=p1-c\*10; chiffre(p1);end;

if  $c=0$  then chiffre( $p1$ ); if c=1 then decimale(p1); if c=7 then begin chaine:=chaine+ ' Soixante'; p1:=p-60; decimale(p1);end; if c=9 then begin chaine:=chaine+ ' Quatre Vingt'; p1:=p1-80; decimale(p1); end; end; {Programme principal} var abc:real; begin chaine:=' '; n:=query1.fieldbyname('ttc').asfloat; nombre:=trunc(n); abc:=int(n\*100); dec:=trunc(abc) mod 100; if nombre>=1000000000 then begin p:=nombre div 1000000000; nombre:=nombre-p\*1000000000; if  $p\ll0$  then begin mille(p); chaine:=chaine+ ' Milliard'; end; end; {milliards}  $if$  nombre $>=1000000$  then begin p:=nombre div 1000000; nombre:=nombre-p\*1000000; if p<>0 then begin mille(p); chaine:=chaine+ ' Million'; end; end; {milliers} if nombre>=1000 then begin p:=nombre div 1000; nombre:=nombre-p\*1000; if p<>1 then begin mille(p); chaine:=chaine+ ' Mille'; end else chaine:=chaine+ 'mille'; end; {simple} if (0<=nombre) and (nombre<1000) then begin p:=nombre; mille(p); end; chaine:=chaine+ ' dinars' +' et'; begin q:=dec; mille(q); IF q=0 THEN chaine:=chaine+ ' Zero CTS' Else chaine:=chaine+ ' CTS' end; {chaine:=chaine+ ' dinars' +' et'+chaine1+' CTS';} label8.caption:=chaine; end;

10- le « dbgrid1 » affiche le champ « num\_vente » (de la table ligne\_vente) qui contient bien sûr le même numéro de la facture vente actuelle (puisque il y'a une liaison maître détail entre la table ligne vente et la table facture vente par leurs champs communs num vente et numero v), donc ce champ répétera pour tous les enregistrements du « dbgrid1 » le même numéro de facture, il vaut mieux alors de ne pas afficher ce dernier dans le « dbgrid1 ». pour supprimer ce champ :

- double clic sur le « dbgrid1 ».
- clic en haut de la petite fenêtre sur le bouton « ajouter tous les champs »
- supprimer le champ « num\_vente » et fermer la petite fenêtre.

(Le champ « num vente » ne sera pas supprimé de la table « ligne vente » mais seulement il ne sera pas affiché)

11- pour préparer l'impression de notre facture\_vente on procède comme suite :

On insère une nouvelle fiche à notre logiciel par le choix dans le menu Delphi de : fichier  $\Rightarrow$  nouvelle fiche.

Ensuite : dans l'inspecteur d'objet de la fiche on écrit dans la propriété « name » le nom: « fiche etat facture vente ». Ensuite : (le menu Delphi): fichier enregistrer, et dans le dossier « c:\commerce\source » nommer l'unité: «etat\_facture\_vente».

Ensuite : on insère dans cette fiche un composant « quickrep1 » de la palette « qreport ».

Ensuite : on tape **F12** et en haut de l'unité on écrit dans la liste «uses» le nom «facture\_vente» et on compile **Ctrl**+**F9** pour assurer la liaison entre la fiche\_facture\_vente et la fiche\_etat\_facture\_vente.

Nb : par fois Delphi répète quelques unités de la partie uses si on écrit une nouvelle unité dans cette partie, donc on doit supprimer les unités dupliquées si Delphi signal ce problème de répétition après la compilation du logiciel. Ensuite : dans l'inspecteur d'objet du quickrep1 on écrit dans la propriété : zoom  $\Rightarrow$  70

Ensuite : dans l'inspecteur d'objet du quickrep1 on choisit dans la propriété : dataset  $\Rightarrow$  « fiche facture vente.table3 » Ensuite :choisir dans sa propriété Bands: hastitle⇔true; hascolumnheader⇒true; hasdetail⇒true; hassummary⇒ true. Ensuite : on insère les composants suivants de la palette « qreport » sur les bandes de ce quickrep1 comme suite:

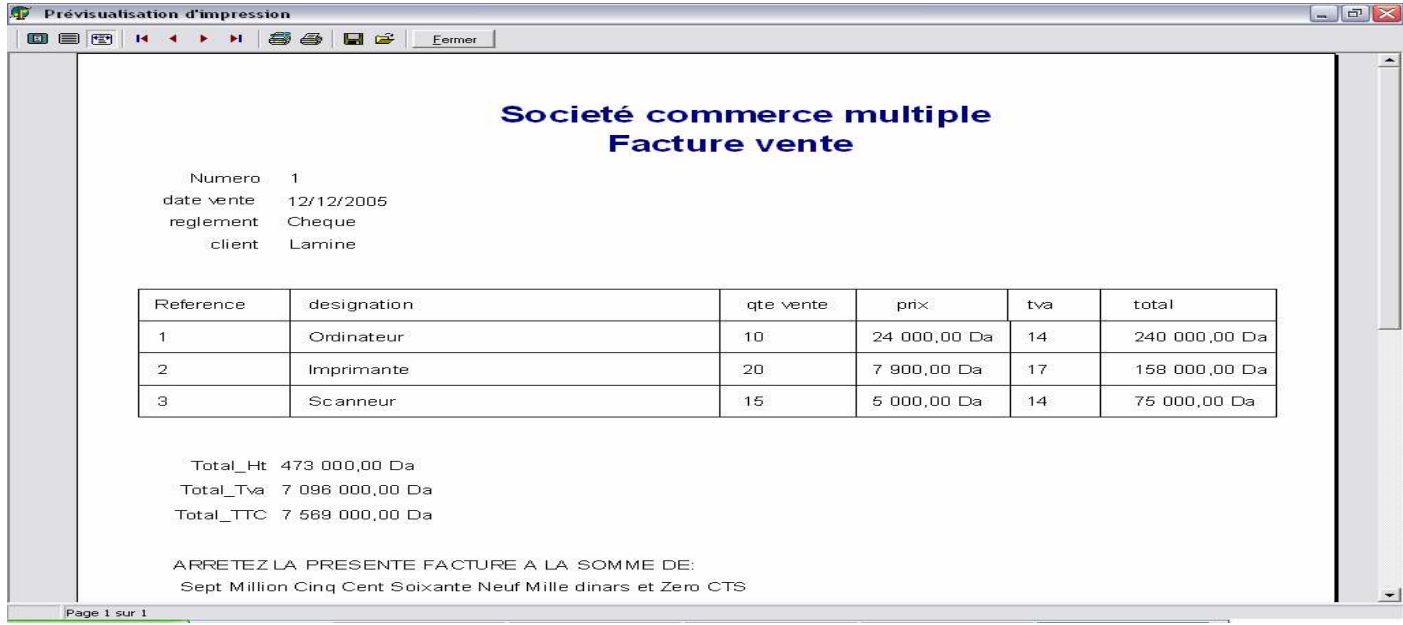

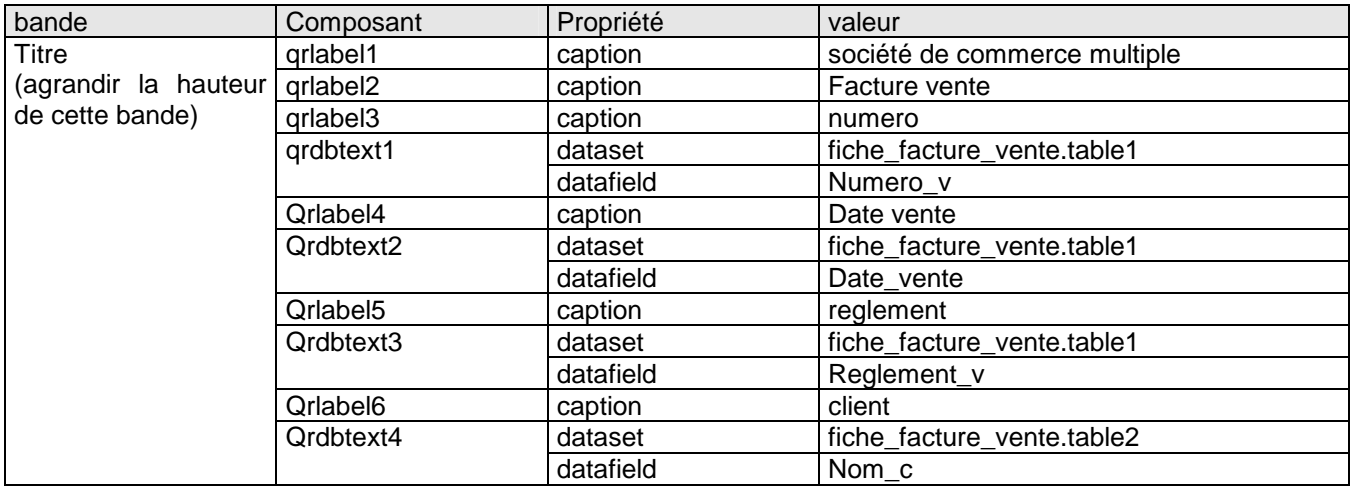

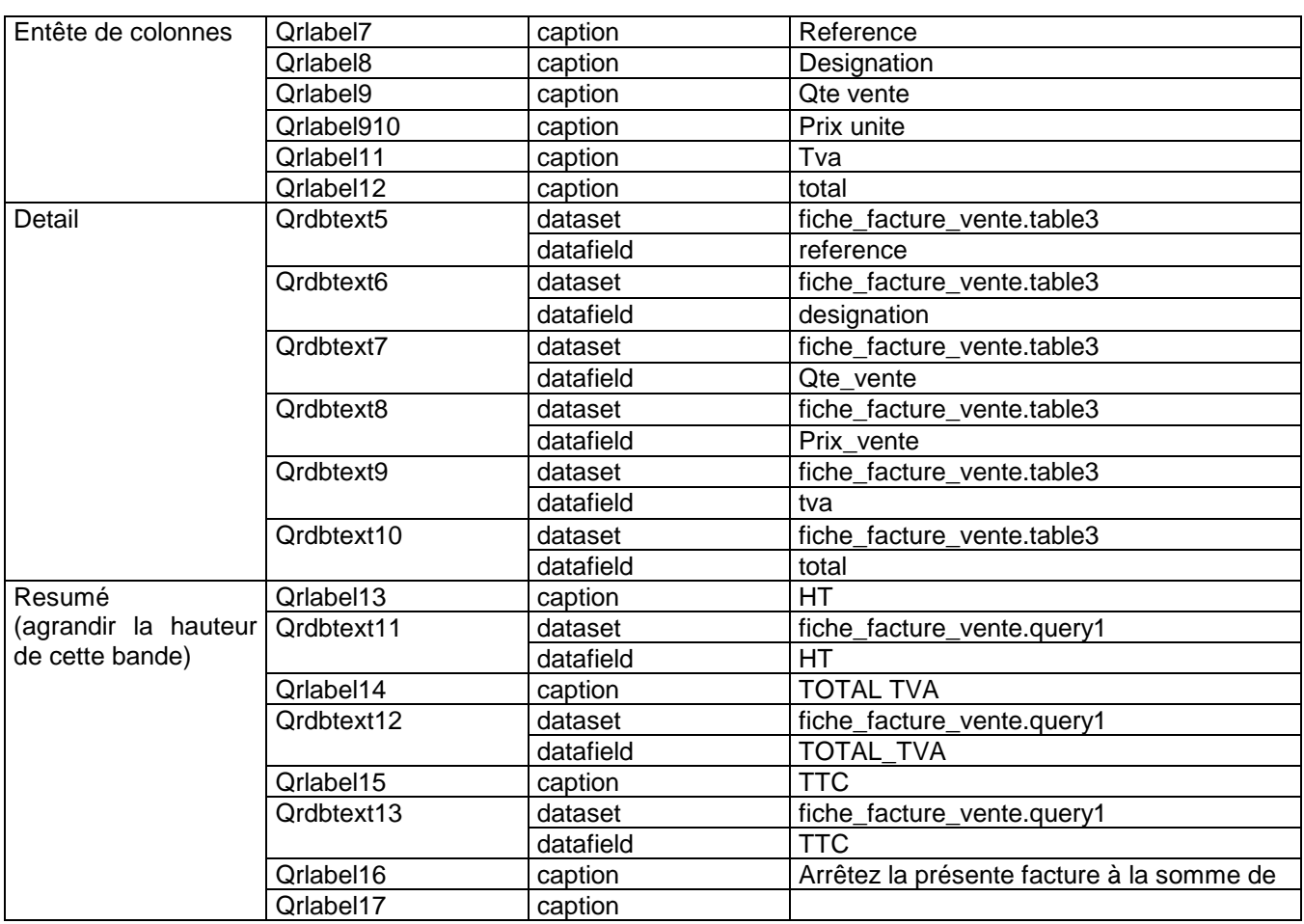

### **Remarque :**

On peut utiliser les composants « Qrshape » de la palette « Qreport » pour encadrer les champs des tables (composants qrdbtext ») et leurs entêtes de colonnes (composants « qrlabel ») pour avoir ensuite des tables encadrées dans notre état d'impression.

Les étapes sont :

- insérer dans la bande entête de colonnes des composants « Qrshape » pour chaque « qrlabel » de cette bande pour les encadrer.
- Le « grshape » au début cache le « griabel » qui va l'encadrer, donc on clique sur chaque « qrshape » par le bouton doit de la sourie et on choisit dans le menu contextuel « mettre en arrière plan ».
	- Pour bien contrôler la position des « qrshape » on utilise les touches :
- **Ctrl** +  $\rightarrow$  ou les autre touches de flèches.
- Pour bien contrôler la taille des « qrshape » on utilise les touches :
- **Shift**  $+|\rightarrow|$  ou les autre touches de flèches.
	- on presse sur la touche **Shift** et par sourie on clique sur tous les « qrshape » de la bande « entête de colonnes » et en fin on lache la touche **Shift** et on tape les touches **Ctrl** + **C** pour copier ces cadres.
- On clique sur la bande « détail » et on tape **Ctrl** + **V** pour coller les cadres dans cette bande.
- On déplace ces cadres par les touches  $\text{Ctrl} + \rightarrow$  et on clique sur ces cadres par le bouton droit de la sourie et on clique sur « mettre en arrière plan ».

Ensuite : on tape **Shift** + **F12** et on affiche la fiche « fiche\_facture\_vente »

Ensuite : et pour une impression bien présentée de la facture on insère un composant popupmenu (palette standard). Ensuite : on double clique sur ce composant et on introduit les deux éléments «previsualiser» et «imprimer» dans leurs propriétés «caption».

Ensuite : on ferme la petite fenêtre du « popupmenu » et on clique sur le composant « speedbutton1 » qui représente l'impression et dans son inspecteur d'objet on choisit dans sa propriété « popupmenu » l'élément « popupmenu1 ».

Ensuite : pour programmer le composant popupmenu1 on double clique sur ce dernier et on double clique sur l'élément « previsualiser » et on écrit dans sa procédure :

Fiche etat facture vente.grlabel17.caption := label8.caption :

Fiche etat facture vente.quickrep1.preview ;

Ensuit : on tape **F12** pour retourner à la fiche et on double clique sur le composant « popupmenu1 » et on double clique sur l'élément « imprimer » et on écrit dans sa procédure :

**Fiche\_etat\_facture\_vente.qrlabel17.caption := label8.caption ;** 

### Fiche etat facture vente.quickrep1.print ;

12- lorsqu'on enregistre les modifications dans notre table1 (facture vente) par le bouton « enregistrer » du dbnavigator1, on doit supprimer les quantités\_vente des quantité\_stock. On programme cela par le choix du composant table1 et dans la procédure de son événement « afterpost » on écrit :

**table3.first ; while not(table3.eof) do** 

**begin** 

**Table4.setkey ; // préparation de la recherche** 

**Table4.fieldbyname('reference').asinteger := Table3.fieldbyname('ref\_prod').asinteger ;** 

**If table4.gotokey then** 

**Begin** 

**Table4.edit; //préparation de la modification** 

**Table4.fieldbyname('qte\_stock').asfloat:=Table4.fieldbyname('qte\_stock').asfloat-**

**Table3.fieldbyname('qte\_vente').asfloat;** 

**Table4.post;** 

**End;** 

**Table3.next;** 

**End;** 

En fin : on enregistre tous le travail par : (le menu Delphi) : fichier  $\Rightarrow$  tout enregistrer

13- cette fiche est maintenant prête à être liée avec le menu principal du logiciel comme suite :

On tape les touches : **Shift** + **F12** et on clique sur la « fiche\_menu » et on clique sur Ok.

Ensuite : on double clique sur le composant « mainmenu1 » et double clique sur son élément facture vente (du sous menu Edition)

Ensuite : on écrit dans la procédure : **fiche\_facture\_vente.showmodal ;**

Ensuite : on compile notre logiciel par les touches **Ctrl** + **F9** et automatiquement Delphi vous demande la confirmation de la liaison entre la fiche\_menu et la fiche\_facture\_vente et on doit cliquer sur oui pour cette demande de confirmation ; on recompile par **Ctrl** + **F9** pour faire la liaison aussi entre la fiche\_facture\_vente et la fiche\_etat\_facture\_vente et on doit cliquer sur  $\overline{$  oui aussi pour cette demande de confirmation.

### **Remarques :**

1- Pour que la fiche facture vente se place au milieu de l'écran si on l'appel lors du lancement de l'éxécution du logiciel :

- On tape : **Shift** + **F12** et on clique sur la « fiche\_facture\_vente » et on clique sur Ok.
	- On clique sur cette fiche (éviter de cliquer sur l'un de ses composants).
- On choisit dans sa propriété : « position  $\rightarrow$  poScreenCenter»
- 2- on enregistre notre travail par le menu Delphi : fichier  $\rightarrow$  tout enregistrer.
	- Lancer l'éxécution par **F9** et tester cette fiche (saisir des donner et vérifier les résultats de tous les traitements possibles)

### **LA FICHE CONSULTATION ACHATS**

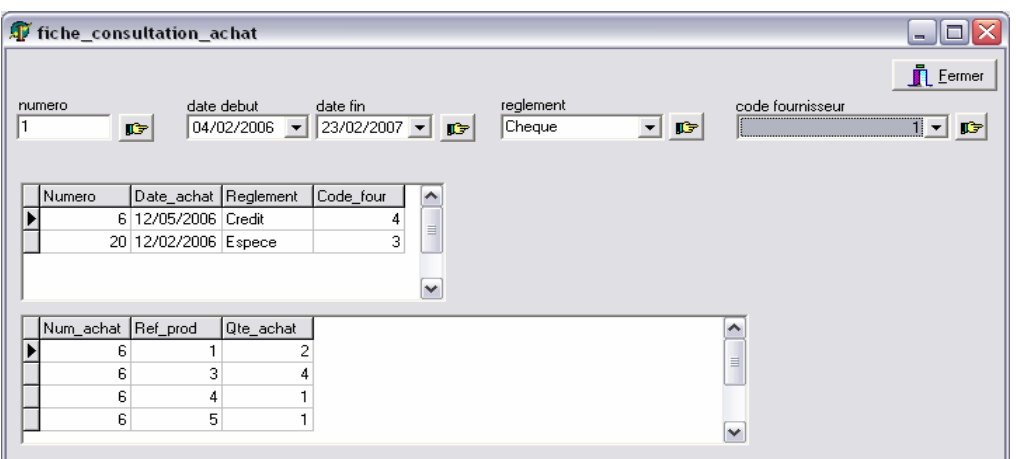

1. choisir dans le menu Delphi : fichier  $\Rightarrow$  nouvelle fiche.

Ensuite : dans l'inspecteur d'objet de la fiche on écrit dans la propriété « name » le nom : « fiche\_consultation\_achat».

Ensuite : (le menu Delphi): fichier $\Rightarrow$  enregistrer, et dans le dossier « c:\commerce\source » nommer l'unité: «consultation\_achat»

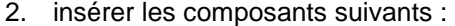

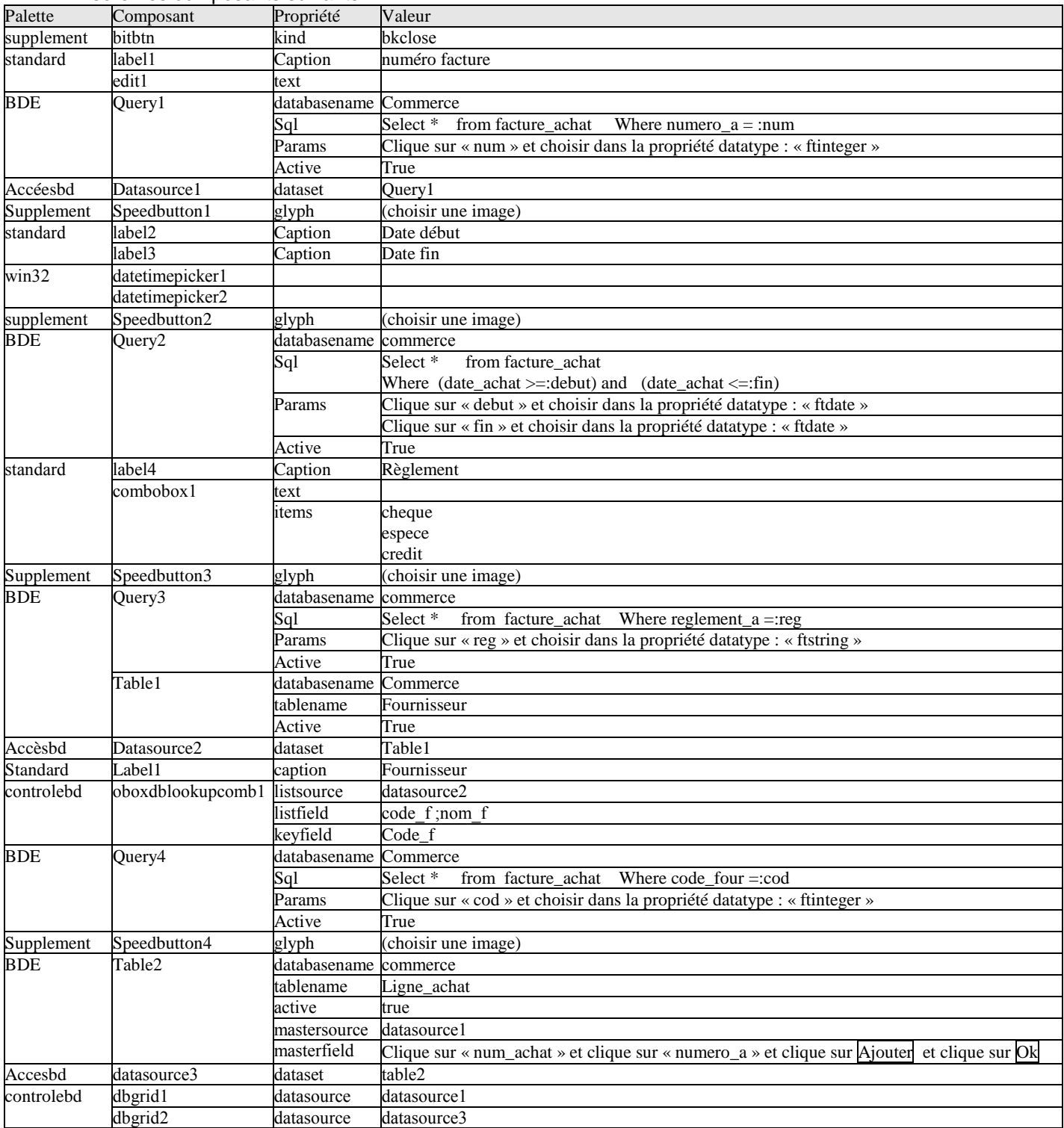

3. double clique sur le composant « speedbutton1 » et écrire :  **Query1.close ; Query1.params[0].asinteger :=strtoint(edit1.text); Query1.active :=true ; Datasource1.dataset :=Query1 ;** 

4. tapez **F12** et double clique sur le composant « speedbutton2 » et écrire:  **Query2.close ; Query2.params[0].asdate :=datetimepicker1.date; Query2.params[1].asdate :=datetimepicker2.date; Query2.active :=true ; Datasource1.dataset :=Query2 ;** 

5. tapez **F12** et double clique sur le composant « speedbutton3 » et écrire: **Query3.close ; Query3.params[0].asstring :=combobox1.text; Query3.active :=true ; Datasource1.dataset :=Query3 ;** 

6. tapez **F12** et double clique sur le composant « speedbutton4 » et écrire:  **Query4.close ; Query4.params[0].asinteger :=strtoint(dblookupcombobox1.text); Query4.active :=true ; Datasource1.dataset :=Query4 ;** 

7. cette fiche est maintenant prête à être liée avec le menu principal du logiciel comme suite :

On tape les touches : **Shift** + **F12** et on clique sur la « fiche\_menu » et on clique sur Ok.

Ensuite : on double clique sur le composant « mainmenu1 » et double clique sur son élément Achats (du sous menu Consultation)

Ensuite : on écrit dans la procédure : fiche\_consultation\_achat.showmodal ;

Ensuite : on compile notre logiciel par les touches **Ctrl** + **F9** et automatiquement Delphi vous demande la confirmation de la liaison entre la fiche\_menu et la fiche\_consultation\_achat et on doit cliquer sur Oui pour cette demande de confirmation.

### **Remarques :**

1- Pour que la fiche consultation achat se place au milieu de l'écran si on l'appel lors du lancement de l'éxécution du logiciel :

- On tape : **Shift** + **F12** et on clique sur la « fiche\_consultation\_achat » et on clique sur Ok.
- On clique sur cette fiche (éviter de cliquer sur l'un de ses composants).
- On choisit dans sa propriété : « position  $\Rightarrow$  poScreenCenter»
- 2- on enregistre notre travail par le menu Delphi : fichier  $\Rightarrow$ tout enregistrer.

Lancer l'éxécution par **F9** et tester cette fiche (vérifier les résultats de tous les traitements possibles)

### **FICHE CONSULTATION VENTES**  ₩

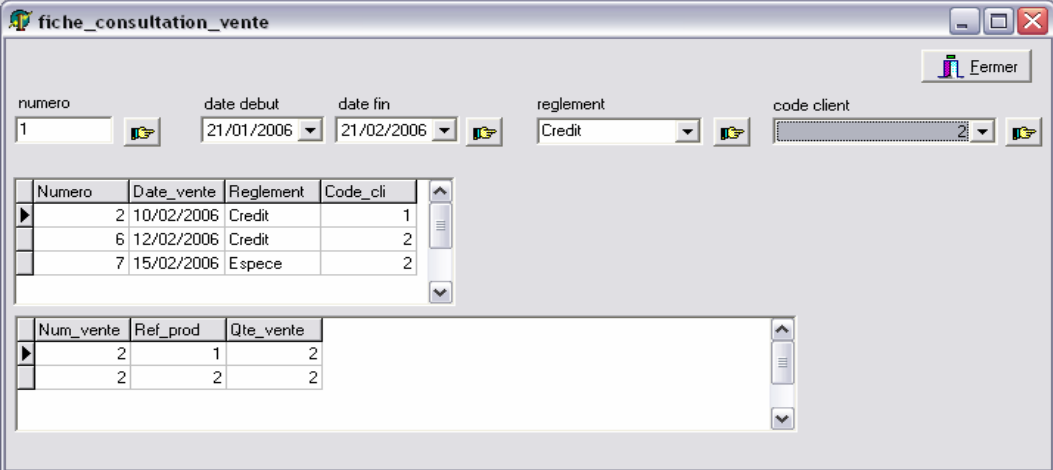

1- choisir dans le menu Delphi : fichier  $\Rightarrow$  nouvelle fiche.

Ensuite : dans l'inspecteur d'objet de la fiche on écrit dans la propriété « name » le nom :

« fiche consultation vente».

Ensuite : (le menu Delphi): fichier  $\Rightarrow$  enregistrer, et dans le dossier « c:\commerce\source » nommer l'unité: «consultation\_vente» 2- insérer les composants suivants :

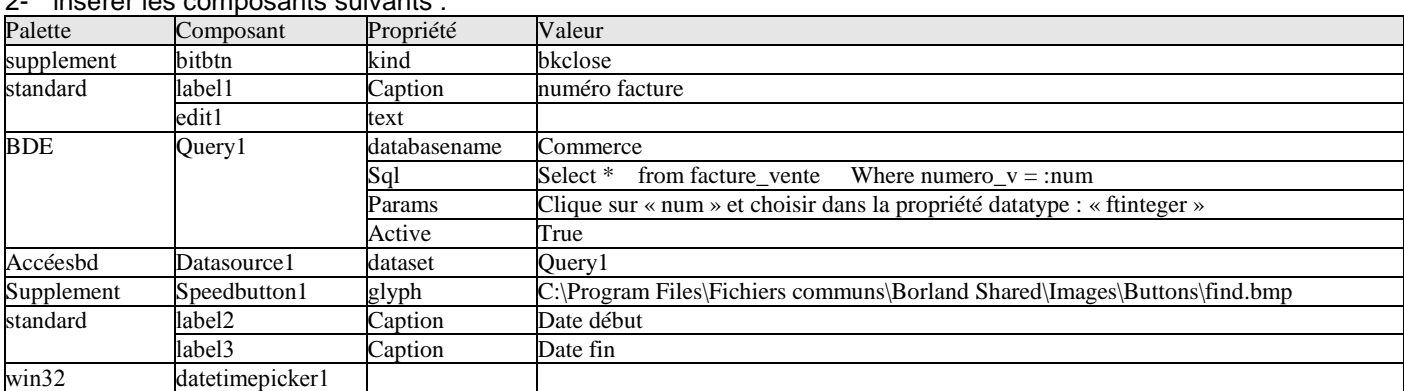

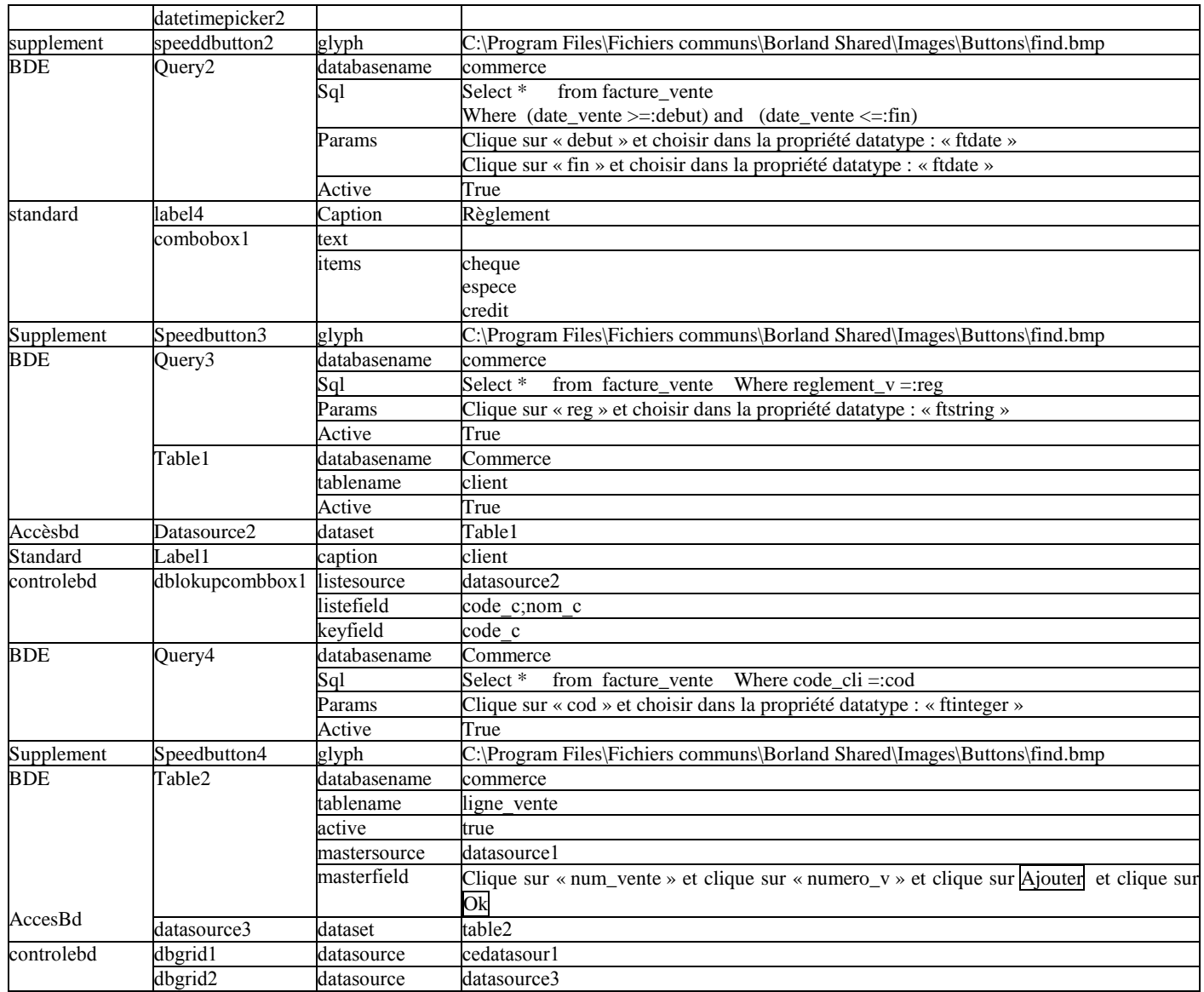

8. double clique sur le composant « speedbutton1 » et écrire :  **Query1.close ; Query1.params[0].asinteger :=strtoint(edit1.text); Query1.active :=true ; Datasource1.dataset :=Query1 ;** 

9. tapez **F12** et double clique sur le composant « speedbutton2 » et écrire:  **Query2.close ; Query2.params[0].asdate :=datetimepicker1.date; Query2.params[1].asdate :=datetimepicker2.date; Query2.active :=true ; Datasource1.dataset :=Query2 ;** 

10. tapez **F12** et double clique sur le composant « speedbutton3 » et écrire:  **Query3.close ; Query3.params[0].asstring :=combobox1.text; Query3.active :=true ; Datasource1.dataset :=Query3 ;** 

11. tapez **F12** et double clique sur le composant « speedbutton4 » et écrire:  **Query4.close ; Query4.params[0].asinteger :=strtoint(dblookupcombobox1.text); Query4.active :=true ; Datasource1.dataset :=Query4 ;** 

12. cette fiche est maintenant prête à être liée avec le menu principal du logiciel comme suite :

On tape les touches : **Shift** + **F12** et on clique sur la « fiche\_menu » et on clique sur Ok.

Ensuite : double clique sur le « mainmenu1 » et double clique sur son élément Ventes (sous menu Consultation) Ensuite : on écrit dans la procédure : fiche\_consultation\_vente.showmodal ;

Ensuite : on compile notre logiciel par les touches **Ctrl** + **F9** et automatiquement Delphi vous demande la confirmation de la liaison entre la fiche menu et la fiche consultation vente et on doit cliquer sur Oui pour cette demande de confirmation.

### **Remarques :**

1- Pour que la fiche consultation vente se place au milieu de l'écran si on l'appel lors du lancement de l'éxécution du logiciel : - - On tape : **Shift** + **F12** et on clique sur la « fiche consultation vente » et on clique sur Ok.

- On clique sur cette fiche (éviter de cliquer sur l'un de ses composants).
	- On choisit dans sa propriété : « position  $\Rightarrow$  poScreenCenter»

2- on enregistre notre travail par le menu Delphi : fichier  $\Rightarrow$  tout enregistrer.

Lancer l'éxécution par **F9** et tester cette fiche (vérifier les résultats de tous les traitements possibles)

### 4  **FICHE STATISTIQUES\_REGLEMENT**

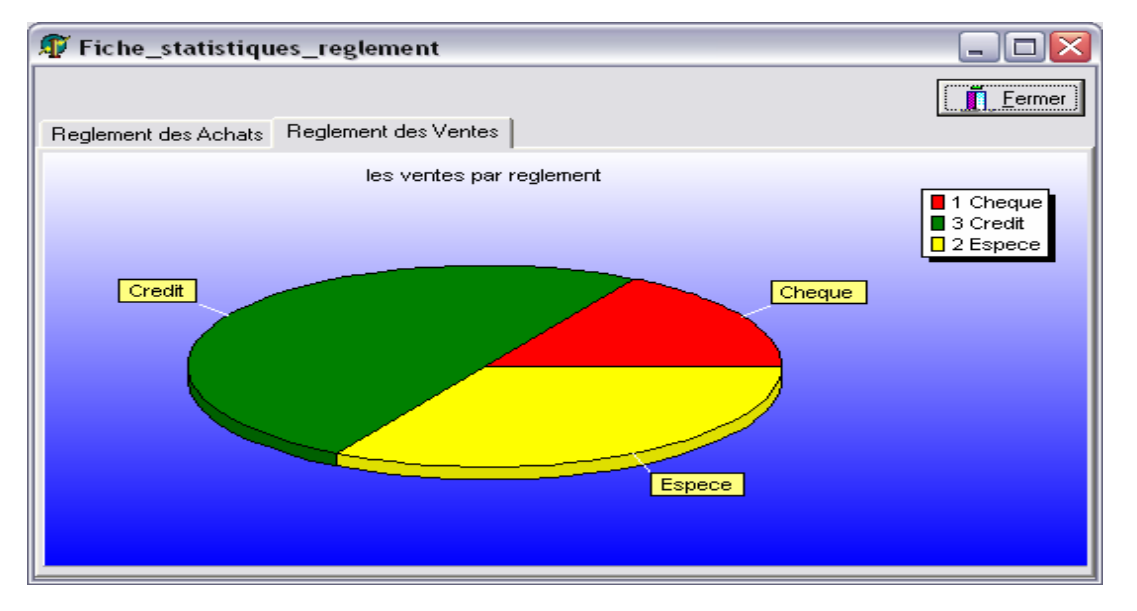

1- choisir dans le menu Delphi : fichier  $\Rightarrow$  nouvelle fiche.

Ensuite : dans l'inspecteur d'objet de la fiche on écrit dans la propriété «name»le nom:«fiche\_statistiques\_reglement».

Ensuite:(le menu Delphi): fichier ⇒enregistrer, et dans le dossier « c:\commerce\source » nommer l'unité:«statistiques\_reglement»

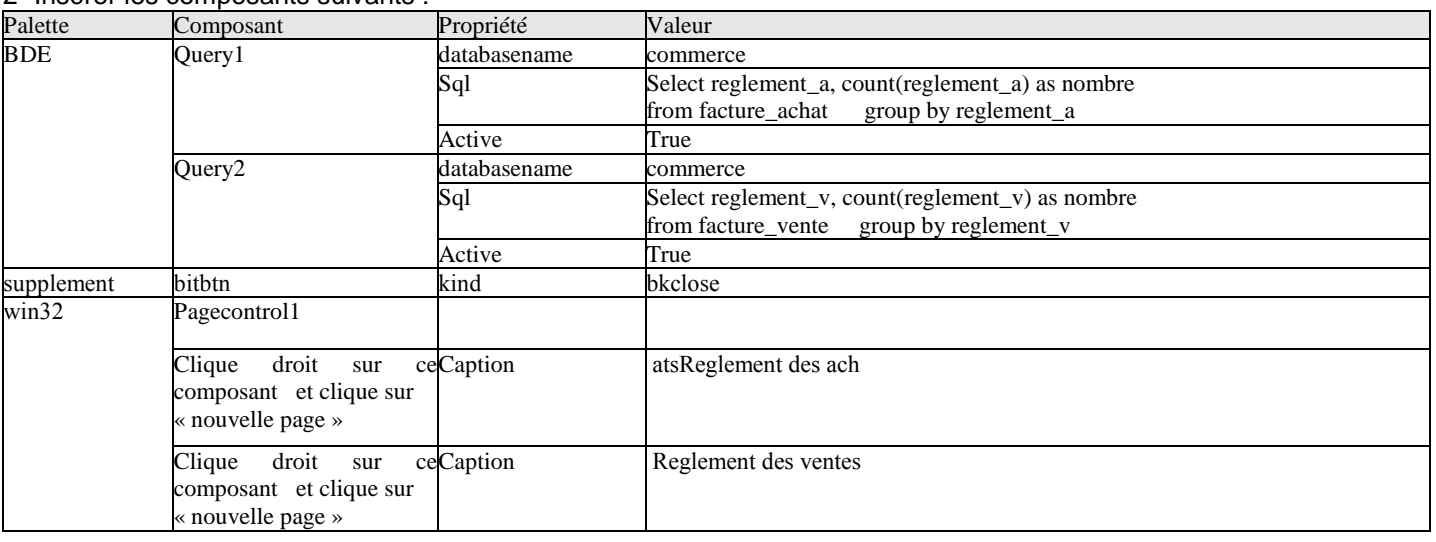

### 2- Insérer les composants suivants :

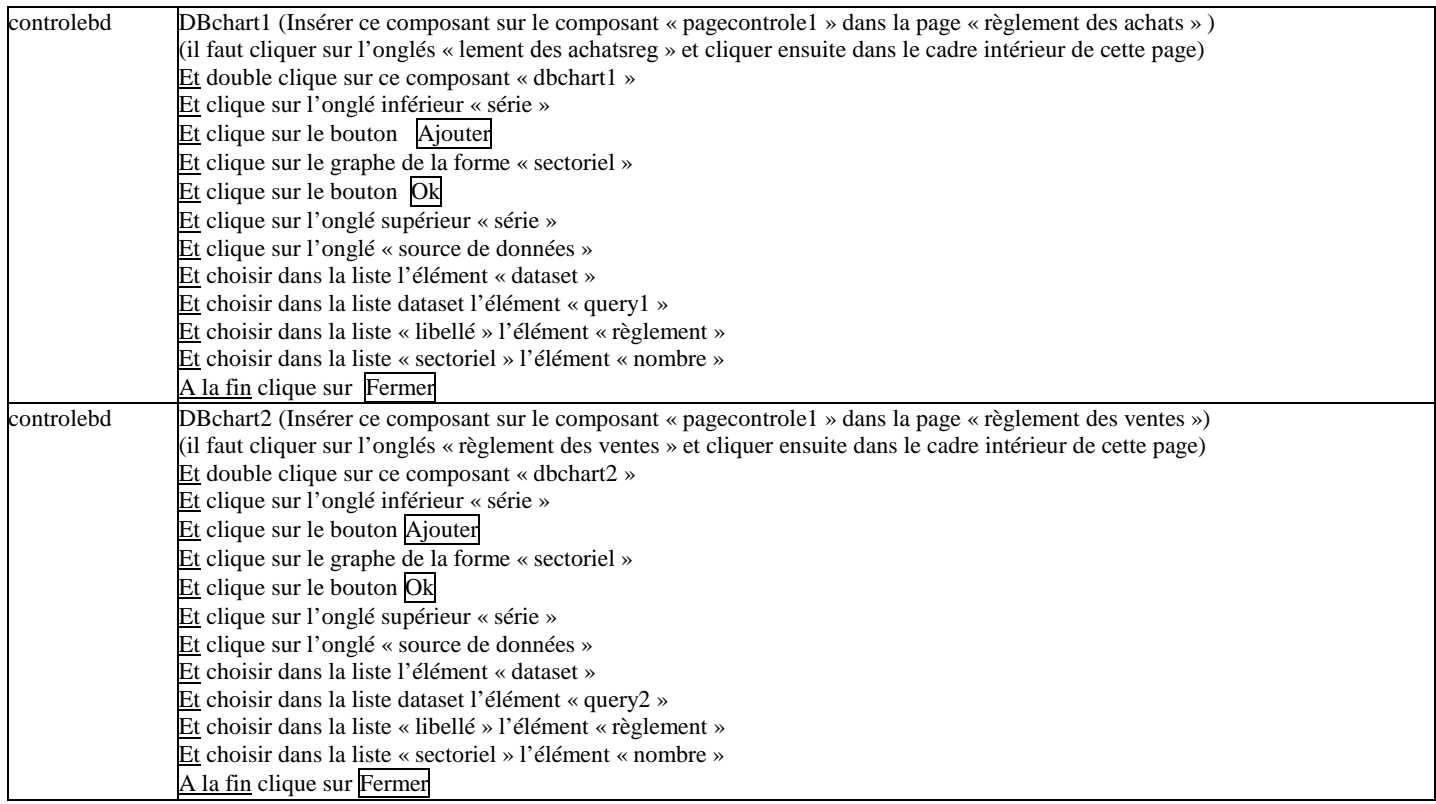

### **Remarque :**

Pour que la fiche statistiques achats affiche toujours les dernières modifications automatiquement (rafraîchissement automatique des données du query1 et query2) : Clique sur la fiche statistiques reglement

Dans son inspecteur d'objet double clique à droite de l'événement « onactivate »

Ensuite : écrire le code source suivant dans la procédure correspondante :

**Query1.close ; Query1.active :=true ; Query2.close ; Query2.active :=true ;** 

3- cette fiche est maintenant prête à être liée avec le menu principal du logiciel comme suite :

On tape les touches : **Shift** + **F12** et on clique sur la « fiche\_menu » et on clique sur Ok.

Ensuite : on double clique sur le composant « mainmenu1 » et double clique sur son élément Reglements (du sous menu statistiques)

Ensuite : on écrit dans la procédure : fiche\_statistiques\_reglement.showmodal ;

Ensuite : on compile notre logiciel par les touches **Ctrl** + **F9** et automatiquement Delphi vous demande la confirmation de la liaison entre la fiche\_menu et la fiche\_statistiques\_reglement et on doit cliquer sur Oui pour cette demande de confirmation.

### **Remarques :**

1- Pour que la fiche statistique règlement se place au milieu de l'écran si on l'appel lors du lancement de l'éxécution

- du logiciel : On tape : **Shift** + **F12** et on clique sur la « fiche\_statistique\_reglement » et on clique sur  $\overline{OK}$ .<br>- On clique sur cette fiche (éviter de cliquer sur l'un de ses composants)
	- On clique sur cette fiche (éviter de cliquer sur l'un de ses composants).
	- On choisit dans sa propriété : « position  $\Rightarrow$  poScreenCenter»
- 2- On enregistre notre travail par le menu Delphi : fichier  $\Rightarrow$  tout enregistrer.

Lancer l'éxécution par **F9** et tester cette fiche (vérifier les résultats de tous les traitements possibles)

### FICHE **MOT DE PASSE**

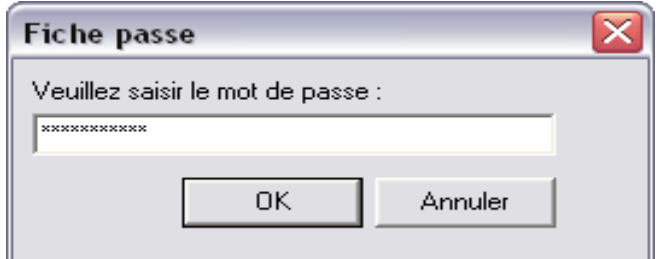

1-choisir dans le menu Delphi : fichier  $\Rightarrow$  nouveau  $\Rightarrow$  dialogue  $\Rightarrow$  dialogue de mot de passe.
Ensuite : (le menu Delphi) : fichier  $\Rightarrow$  enregistrer, et dans le dossier « c:\commerce\source » nommer l'unité : «passe» 2- insérer un composant « table1 » (palette BDE) et manipuler ses propriétés : Databasename  $\Rightarrow$  commerce table name  $\Rightarrow$  protection active $\Rightarrow$  true.

3- Double clique sur le bouton Ok et écrire dans sa procédure : **if password.text=table1.fieldbyname('password').asstring then fiche\_menu.showmodal else begin showmessage('mot de passe incorrecte'); password.clear; password.setfocus; end;** 

4- double clique sur le Bouton Annuler et écrire dans sa procédure : application.terminate ;

#### **remarques importantes:**

a- Pour que la fiche passe se lance la première lors de chaque éxécution du logiciel on choisit dans le menu Delphi : Projet  $\Rightarrow$  options  $\Rightarrow$  dans l'onglés « fiche »  $\Rightarrow$  dans la liste « fiche principale »  $\Rightarrow$  choisir : « fiche passe »  $\Rightarrow$  Ok b- Il faut ajouter les deux unités : messages, dialogs, dans la liste uses de l'unité « passe »

Nb : par fois Delphi répète quelques unités de la partie uses si on écrit une nouvelle unité dans cette partie, donc on doit supprimer les unités dupliquées si Delphi signal ce problème de répétition après la compilation du logiciel.

Lancer l'éxécution par **F9** et tester cette fiche (vérifier les résultats de tous les traitements possibles)

#### **FICHE PROTECTION**

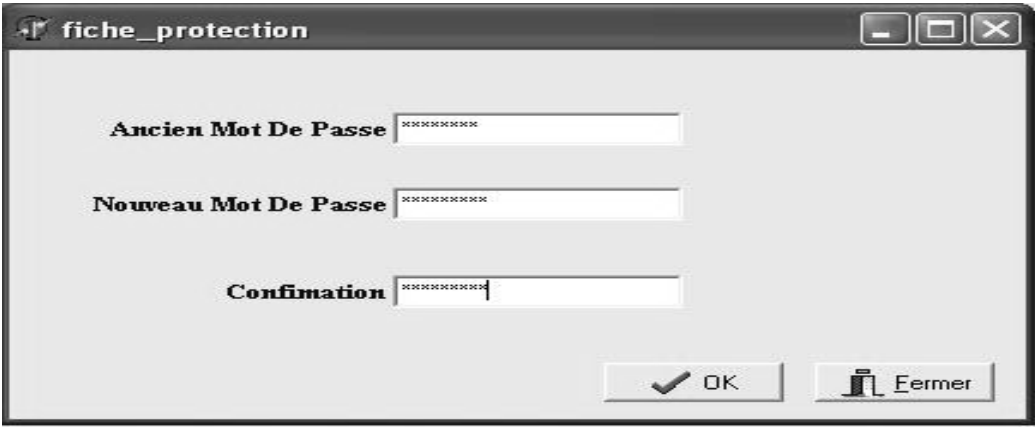

1- choisir dans le menu Delphi : fichier  $\Rightarrow$  nouvelle fiche.

Ensuite : dans l'inspecteur d'objet de la fiche on écrit dans la propriété «name»le nom:«fiche\_protection ». Ensuite : (le menu Delphi) : fichier ⇔enregistrer, et dans le dossier « c:\commerce\source » nommer l'unité : «protection»

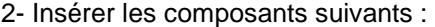

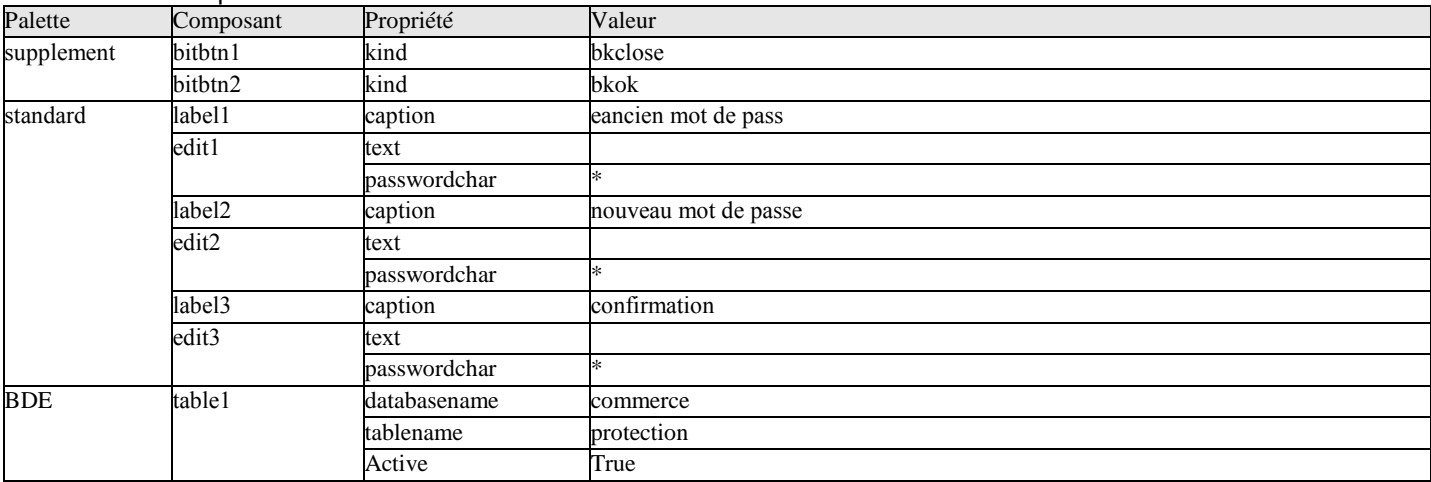

3- double clique sur le composant « BitBtn2 » et écrire dans sa procédure: **If edit1.text = table1.fieldbyname('password').asstring then If edit2.text = edit3.text then Begin Table1.edit; Table1.fieldbyname('password').asstring:=edit2.text; Table1.post; Showmessage(' la modification du mot de passe est effectuée ') End Else Showmessage(' la confirmation du mot de passe est incorrecte ') Else Showmessage(' l''ancien mot de passe est incorrecte ') ;** 

4- cette fiche est maintenant prête à être liée avec le menu principal du logiciel comme suite :

On tape les touches : **Shift** + **F12** et on clique sur la « fiche\_menu » et on clique sur Ok.

Ensuite : on double clique sur le composant « mainmenu1 » et double clique sur son élément protection (du sous menu outils)

Ensuite : on écrit dans la procédure : fiche\_protection.showmodal ;

Ensuite : on compile notre logiciel par les touches **Ctrl** + **F9** et automatiquement Delphi vous demande la confirmation de la liaison entre la fiche\_menu et la fiche\_protection et on doit cliquer sur Oui pour cette demande de confirmation.

#### **Remarques :**

1- Pour que la fiche protection se place au milieu de l'écran si on l'appel lors du lancement de l'éxécution du logiciel :

- On tape : **Shift** + **F12** et on clique sur la « fiche\_protection » et on clique sur Ok.
	- On clique sur cette fiche (éviter de cliquer sur l'un de ses composants).
	- On choisit dans sa propriété : « position  $\Rightarrow$  poScreenCenter»
- 2- on enregistre notre travail par le menu Delphi : fichier  $\Rightarrow$  tout enregistrer.

Lancer l'éxécution par **F9** et tester cette fiche.

**FICHE ARCHIVAGE** 

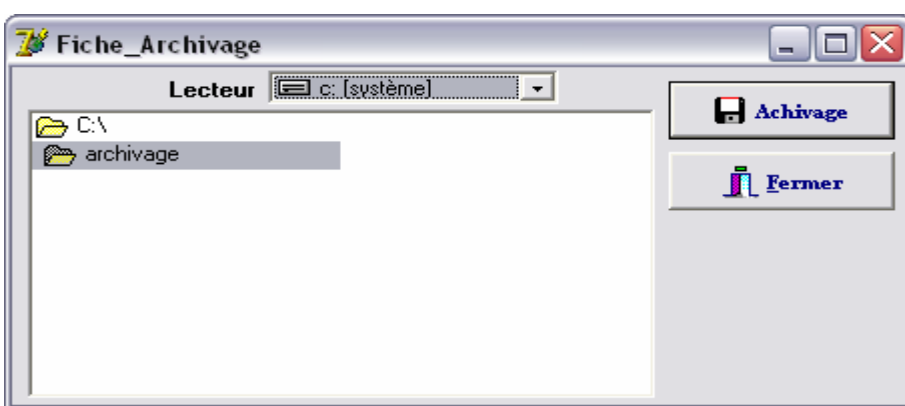

1- choisir dans le menu Delphi : fichier  $\Rightarrow$  nouvelle fiche.

Ensuite : dans l'inspecteur d'objet de la fiche on écrit dans la propriété «name» le nom:«fiche\_archivage ». Ensuite : (le menu Delphi) : fichier ⇒enregistrer, et dans le dossier « c:\commerce\source » nommer l'unité:« archivage»

2- tapez **F12** et dans la liste uses de l'unité archivage Il faut ajouter l'unité : ShellAPI, .

3- tapez **F12** pour revenir à la fiche et Insérer les composants suivants :

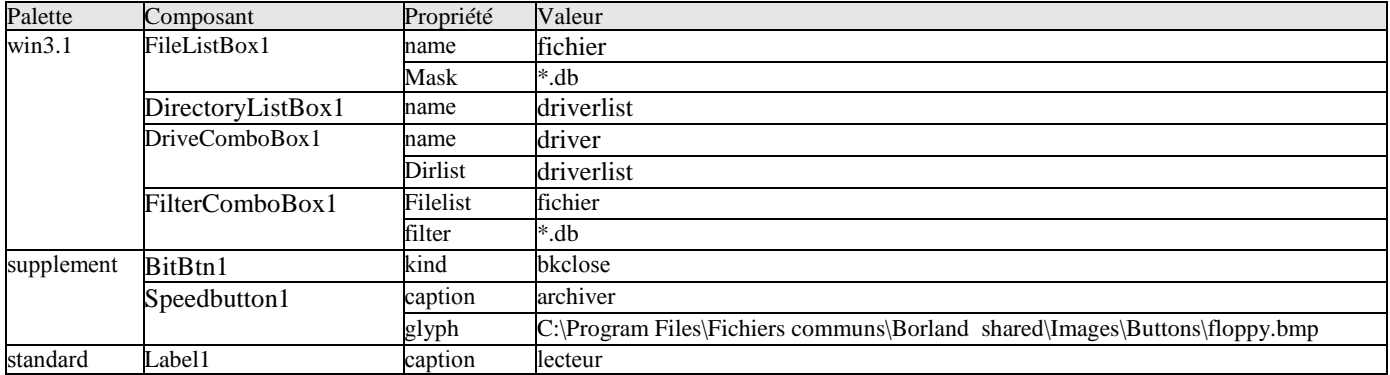

4- Double clique sur le composant speedbutton1 et écrire dans sa procédure : **if CopyFolder('c:\commerce\base', driverlist.Directory) then ShowMessage('Archivage effectué avec succès') else ShowMessage('Archivage non effectué');** 

```
5- il faut inserer avant la procedure BitBtn4Click la fonction suivante : 
function CopyFolder(FromFld, ToFld: string): boolean; 
var fos: TSHFileopStruct; 
begin 
  FillChar(fos, SizeOf(fos),0); 
  with fos do 
  begin 
   wFunc := FO_COPY; 
   pFrom := PChar(FromFld+#0); 
   pTo := PChar(ToFld+#0); 
   fFlags := FOF_SILENT or FOF_NOCONFIRMATION or FOF_NOCONFIRMMKDIR; 
  end; 
  Result := ShFileOperation(fos)=0; 
end;
```
6- pour avoir un bon interface on doit cacher les deux composants «FileListBox1» et «FilterComboBox1» comme suite:

- clique par le bouton droit de la sourie sur le composant : « FileListBox1 » nommé « fichier » et choisir dans le menu contextuel : « mettre en arrière plan » et mettre ce composant au-dessous du « DirectoryListBox1 » (driverlist).

- aussi, clique par le bouton droit de la sourie sur le composant : « FilterComboBox1» et choisir dans le menu

contextuel : « mettre en arrière plan » et mettre ce composant au-dessous du « DirectoryListBox1 » (driverlist).

7- cette fiche est maintenant prête à être liée avec le menu principal du logiciel comme suite :

On tape les touches : **Shift** + **F12** et on clique sur la « fiche\_menu » et on clique sur Ok.

Ensuite : on double clique sur le composant « mainmenu1 » et double clique sur son élément archivage (du sous menu outils)

Ensuite : on écrit dans la procédure : **fiche\_archivage.showmodal ;**

Ensuite : on compile notre logiciel par les touches **Ctrl** + **F9** et automatiquement Delphi vous demande la confirmation de la liaison entre la fiche menu et la fiche archivage et on doit cliquer sur Oui pour cette demande de confirmation.

#### **Remarques :**

1- Pour que la fiche archivage se place au milieu de l'écran si on l'appel lors du lancement de l'éxécution du logiciel :

- On tape : **Shift** + **F12** et on clique sur la « fiche\_archivage » et on clique sur Ok.
	- On clique sur cette fiche (éviter de cliquer sur l'un de ses composants).
	- On choisit dans sa propriété : « position  $\Rightarrow$  poScreenCenter»

2- on enregistre notre travail par le menu Delphi : fichier  $\Rightarrow$  tout enregistrer.

Lancer l'éxécution par **F9** et tester cette fiche (vérifier les résultats de tous les traitements possibles)

 Cette fiche necessite la création d'un dossier dans disque dur (nommé par exemple : archive2007) qui sera le dossier ou on va archiver notre base de données.

#### **FICHE INVENTAIRE**

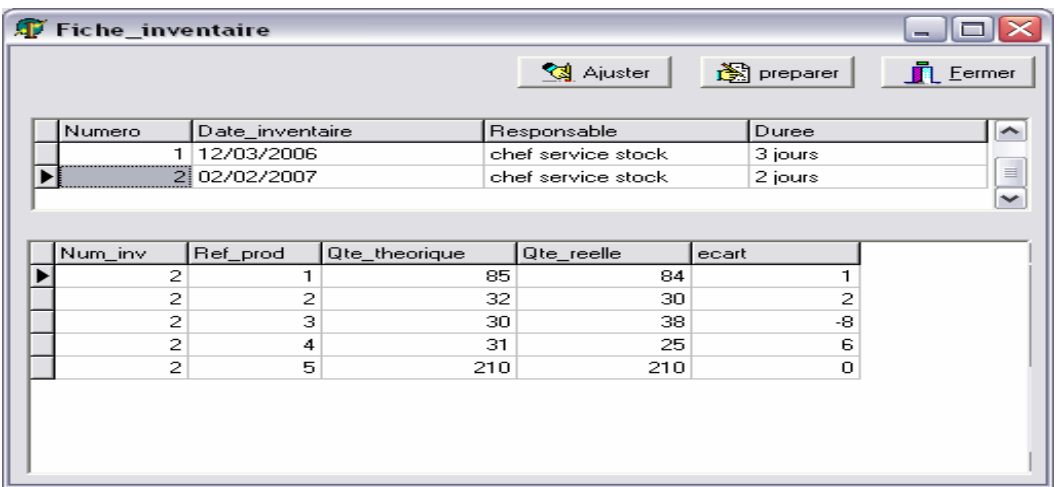

1- choisir dans le menu Delphi : fichier  $\Rightarrow$  nouvelle fiche.

Ensuite : dans l'inspecteur d'objet de la fiche on écrit dans la propriété «name» le nom:«fiche\_inventaire». Ensuite : (le menu Delphi) : fichier ⇒enregistrer, et dans le dossier « c:\commerce\source » nommer l'unité: « inventaire» 2- Insérer les composants suivants :

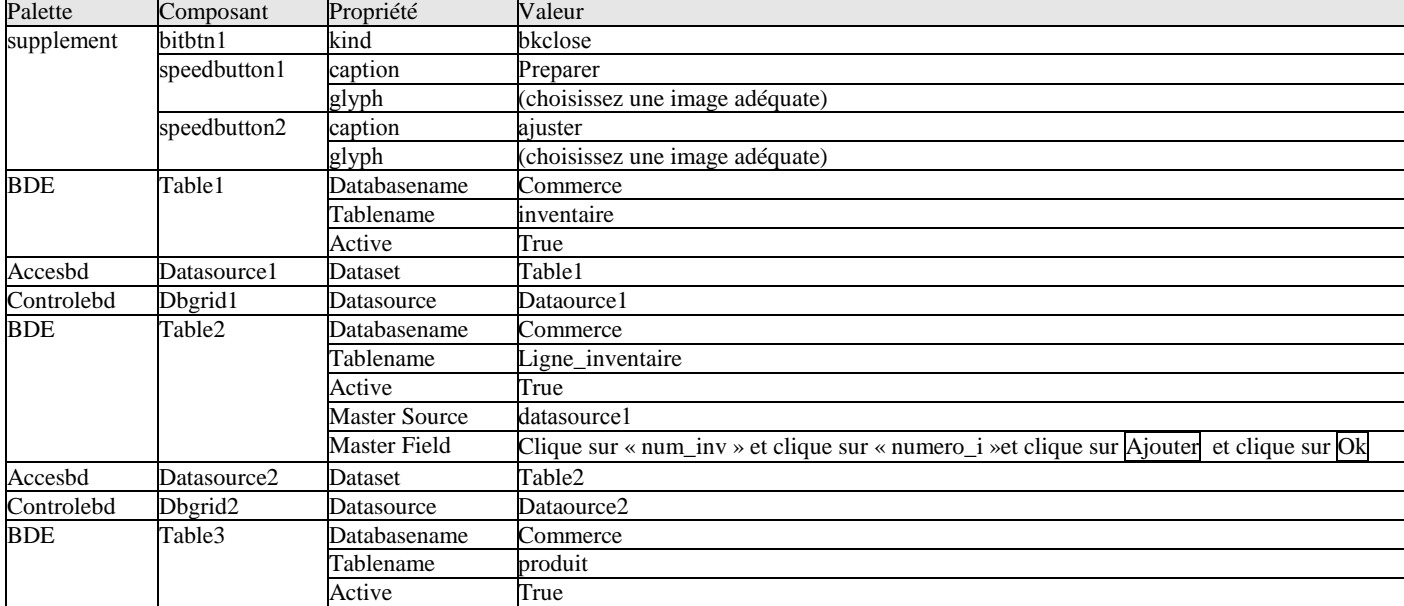

3- insérer le champ calculé « écart » qui représente la différence entre le stock théorique et le stock réel comme suite :

On double clique sur le composant table2 « ligne inventaire »

Ensuite : on clique droit sur la petite fenêtre et on clique sur « ajouter tous les champs ».

Ensuite : on clique droit une autre fois sur cette petite fenêtre et on clique sur « nouveau champ ».

Ensuite : on écrit le nom du champ : « écart » et on choisit le type du champ : « float » et on clique sur Ok.

Ensuite : on clique sur le composant table2 et dans son inspecteur d'objet on clique sur l'onglés « événements ».

Ensuite : on double clique à droite de l'événement « oncalcfields » et on écrit dans la procédure :

```
table2.fieldbyname('ecart').asfloat := table2.fieldbyname('qte_theorique').asfloat –
```
**table2.fieldbyname('qte\_reelle').asfloat ;** 

4- on prépare l'inventaire par un double clic sur le speedbutton1 « preparer » et on écrit dans sa procédure : (Supprimer le **begin** et **end** de la procédure et coller tous le code source suivant)

```
var trouver : boolean; 
begin 
table2.first; 
trouver:=false; 
while not(table2.eof) do 
begin 
if table2.fieldbyname('ref_prod').asinteger=table3.fieldbyname('reference').asinteger then 
trouver:=true; 
table2.next; 
end; 
if trouver then 
showmessage('inventaire deja preparé') 
else 
begin 
table3.first; 
while not(table3.eof)do 
begin 
table2.append;// on copie les produits de la table produit vers la table ligne_invertaire. 
table2.FieldByName('ref_prod').asinteger:=table3.FieldByName('reference').asinteger; 
table2.FieldByName('qte_theorique').asfloat:=table3.FieldByName('qte_stock').asfloat; 
table2.post; 
table3.next; 
end; 
end; 
end;
```
5- après avoir saisie les qte\_reelle de chaque produit, on ajuste le stock sur ordinateur (la quantite\_stock sera donc la quantité réelle) par un double clic sur le speedbutton2 « ajuster » et on écrit dans sa procédure : **table3.first; table2.first; while not(table3.eof)do begin table3.edit; table3.FieldByName('qte\_stock').asfloat:=table2.FieldByName('qte\_reelle').asfloat; table3.post; table2.next; table3.next; end; table3.refresh;** 

En fin : on enregistre tous le travail par : (le menu Delphi) : fichier  $\Rightarrow$  tout enregistrer

6- cette fiche est maintenant prête à être liée avec le menu principal du logiciel comme suite :

On tape les touches : **Shift** + **F12** et on clique sur la « fiche\_menu » et on clique sur Ok.

Ensuite : on double clique sur le composant « mainmenu1 » et double clique sur son élément inventaire (du sous menu outils)

Ensuite : on écrit dans la procédure : **fiche\_inventaire.showmodal ;**

Ensuite : on compile notre logiciel par les touches **Ctrl** + **F9** et automatiquement Delphi vous demande la confirmation de la liaison entre la fiche menu et la fiche inventaire et on doit cliquer sur Oui pour cette demande de confirmation.

#### **Remarques :**

1- Pour que la fiche inventaire se place au milieu de l'écran si on l'appel lors du lancement de l'éxécution du logiciel :

- On tape : **Shift** + **F12** et on clique sur la « fiche\_inventaire » et on clique sur Ok.
	- On clique sur cette fiche (éviter de cliquer sur l'un de ses composants).
	- On choisit dans sa propriété : « position  $\Rightarrow$  poScreenCenter»

2- on enregistre notre travail par le menu Delphi : fichier  $\Rightarrow$  tout enregistrer.

 Lancer l'éxécution par **F9** et tester cette fiche (saisir des donner et vérifier les résultats de tous les traitements possibles)

#### **FICHE CLOTURE**

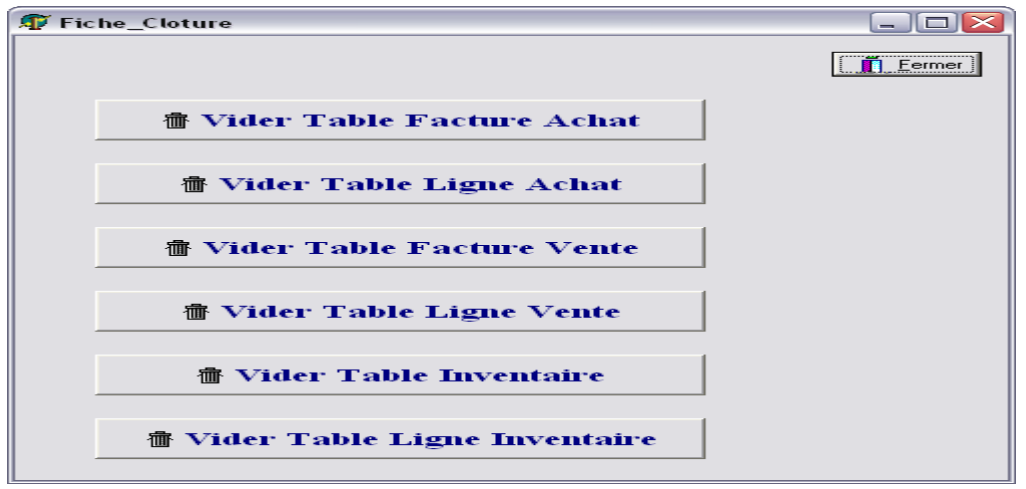

1- choisir dans le menu Delphi : fichier  $\Rightarrow$  nouvelle fiche.

Ensuite : dans l'inspecteur d'objet de la fiche on écrit dans la propriété «name» le nom:«fiche\_Cloture».

Ensuite : (le menu Delphi) : fichier ⇒enregistrer, et dans le dossier « c:\commerce\source » nommer l'unité:« Cloture»

| Palette    | Composant    | Propriété | Valeur                                                                    |
|------------|--------------|-----------|---------------------------------------------------------------------------|
| supplement | speedbutton1 | caption   | Vider Table Facture Achat                                                 |
|            |              | glyph     | C:\Program Files\Fichiers communs\Borland Shared\Images\Buttons\trash.bmp |
|            | speedbutton2 | caption   | Vider Table Ligne Achat                                                   |
|            |              | glyph     | C:\Program Files\Fichiers communs\Borland Shared\Images\Buttons\trash.bmp |
|            | speedbutton3 | caption   | Vider Table Facture Vente                                                 |
|            |              | glyph     | C:\Program Files\Fichiers communs\Borland Shared\Images\Buttons\trash.bmp |
|            | speedbutton4 | caption   | Vider Table Ligne Vente                                                   |
|            |              | glyph     | C:\Program Files\Fichiers communs\Borland Shared\Images\Buttons\trash.bmp |

2- Insérer les composants suivants :

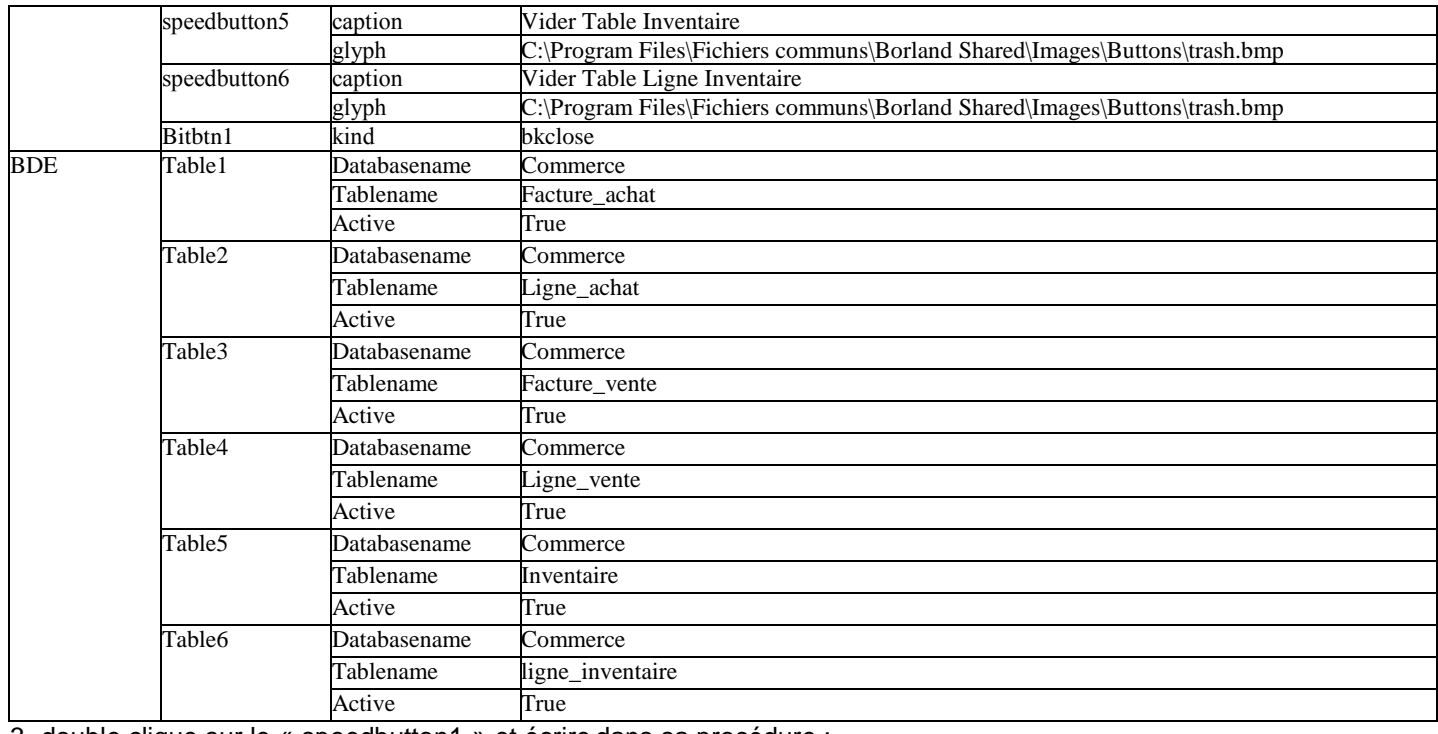

3- double clique sur le « speedbutton1 » et écrire dans sa procédure :

**While not (table1.eof) do** 

**table1.delete ;** 

**showmessage('la table facture achat est vidée');** 

- Tapez **F12** pour retourner à la fiche.

4- double clique sur le « speedbutton2 » et écrire dans sa procédure :

**While not (table2.eof) do** 

**Table2.delete ;** 

**showmessage('la table ligne achat est vidée');** 

- Tapez **F12** pour retourner à la fiche.

5- double clique sur le « speedbutton3 » et écrire dans sa procédure : **While not (table3.eof) do Table3.delete ; showmessage('la table facture vente est vidée');**  - Tapez **F12** pour retourner à la fiche.

6- double clique sur le « speedbutton4 » et écrire dans sa procédure :

**While not (table4.eof) do** 

**Table4.delete ;** 

**showmessage('la table ligne vente est vidée');** 

- Tapez **F12** pour retourner à la fiche.

7- double clique sur le « speedbutton5 » et écrire dans sa procédure : **While not (table5.eof) do Table5.delete ; showmessage('la table inventaire est vidée');** 

- Tapez **F12** pour retourner à la fiche.

8- double clique sur le « speedbutton6 » et écrire dans sa procédure :

**While not (table6.eof) do** 

**Table6.delete ;** 

**showmessage('la table ligne inventaire est vidée');**

- Tapez **F12** pour retourner à la fiche.

En fin : on enregistre tous le travail par : (le menu Delphi) : fichier  $\Rightarrow$  tout enregistrer 9- cette fiche est maintenant prête à être liée avec le menu principal du logiciel comme suite : On tape les touches : **Shift** + **F12** et on clique sur la « fiche\_menu » et on clique sur Ok. Ensuite : on double clique sur le composant « mainmenu1 » et double clique sur son élément Cloture (du sous menu outils)

Ensuite : on écrit dans la procédure : **fiche\_cloture.showmodal ;**

Ensuite : on compile notre logiciel par les touches **Ctrl** + **F9** et automatiquement Delphi vous demande la confirmation de la liaison entre la fiche menu et la fiche cloture et on doit cliquer sur Oui pour cette demande de confirmation.

## **Remarques :**

1- Pour que la fiche cloture se place au milieu de l'écran si on l'appel lors du lancement de l'éxécution du logiciel :

- On tape : **Shift** + **F12** et on clique sur la « fiche cloture » et on clique sur Ok.
	- On clique sur cette fiche (éviter de cliquer sur l'un de ses composants).
	- On choisit dans sa propriété : « position  $\Rightarrow$  poScreenCenter»

2- on enregistre notre travail par le menu Delphi : fichier  $\Leftrightarrow$  tout enregistrer.

 Lancer l'éxécution par **F9** et tester cette fiche (saisir des donner et vérifier les résultats de tous les traitements possibles)

#### **FICHE A PROPOS**

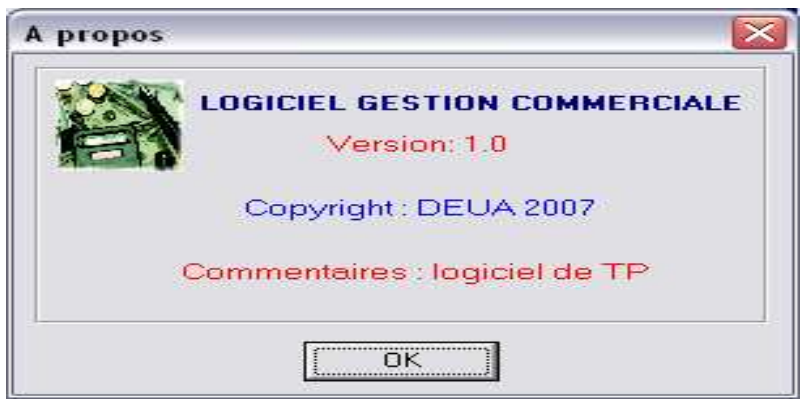

1- on peut insérer cette fiche par le menu Delphi :

Fichier  $\Rightarrow$  nouveau  $\Rightarrow$  fiche  $\Rightarrow$  boite a propos  $\Rightarrow$  Ok

Ensuite : dans l'inspecteur d'objet de la fiche on écrit dans la propriété «name»le nom:«fiche\_apropos». Ensuite : (le menu Delphi): fichier ⇒enregistrer, et dans le dossier « c:\commerce\source » nommer l'unité: «apropos» Ensuite : on écrit le texte qu'on veut dans les labels et modifier la couleur et la taille des labels par leurs propriétés « FONT ». (Cette fiche est la carte visite du logiciel).

2- cette fiche est maintenant prête à être liée avec le menu principal du logiciel comme suite :

On tape les touches : **Shift** + **F12** et on clique sur la « fiche\_menu » et on clique sur Ok.

Ensuite : on double clique sur le composant « mainmenu1 » et double clique sur son élément « a propos » (du sous menu « ? »)

Ensuite : on écrit dans la procédure : fiche\_apropos.showmodal ;

Ensuite : on compile notre logiciel par les touches **Ctrl** + **F9** et automatiquement Delphi vous demande la confirmation de la liaison entre la fiche\_menu et la fiche\_apropos et on doit cliquer sur oui pour cette demande de confirmation.

#### **L'image de Logo :**

1- dans la propriété picture du composant « image1 » on clique sur le bouton Charger et chercher l'image voulue. (Delphi propose quelques images dans :

« C:\Program Files\Fichiers communs\Borland Shared\Images\ Splash\256Color ».

2- en fin clique sur Ouvrir ensuite sur Ok

3- pour que l'image occupe toute la surface de son cadre on modifie sa propriété : Autosize  $\Rightarrow$  true.

4- pour que l'image s'agrandie si elle a une taille plus petite que la surface de son cadre on modifie sa propriété : Stretch  $\Rightarrow$  true.

# $CFTAPITRE 33$  $L[0(G][G][E]$ GESTION  $SGCOILARTTE$

#### **PREPARATION DU LOGICIEL**

1- créer dans le lecteur C du disque dur un nouveau dossier nommé : scolarite (pour stocker le logiciel).

2- créer dans le dossier scolarite 2 autres dossiers nommés : base (pour stocker la BD) et source (pour stocker le code source)

3- lancer le BDE de Delphi par : (le menu Delphi) outils  $\Rightarrow$  module base de données.

4- créer un nouveau alias pour notre logiciel par : (le menu BDE) outils  $\Leftrightarrow$  gestionnaire d'alias

Ensuite : clique sur l'option : « © afficher seulement les alias publics »

Ensuite : clique sur le bouton : Nouveau

Ensuite : écrire dans : Alias de la base : scolarite

Chemin d'accès : c:\scolarite\base

Ensuite clique sur Ok

En fin clique sur Oui pour que cet alias soit un alias public.

5- créer dans cet alias les tables suivantes : N'oubliez pas de les enregistrer dans l'alias « scolarite »

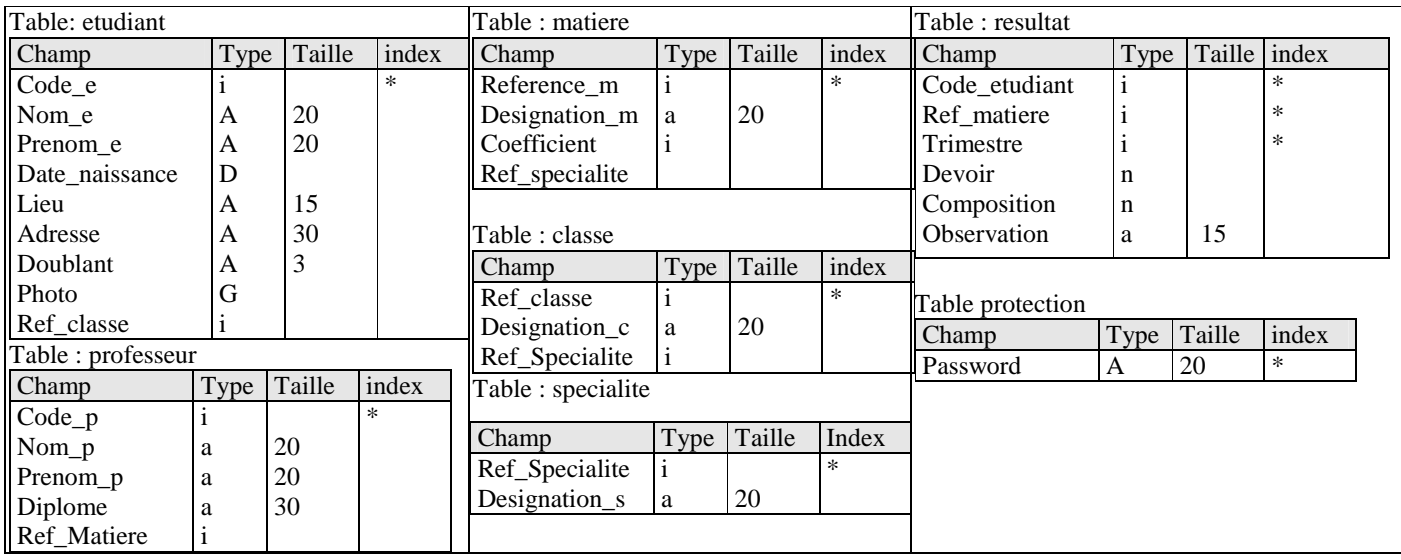

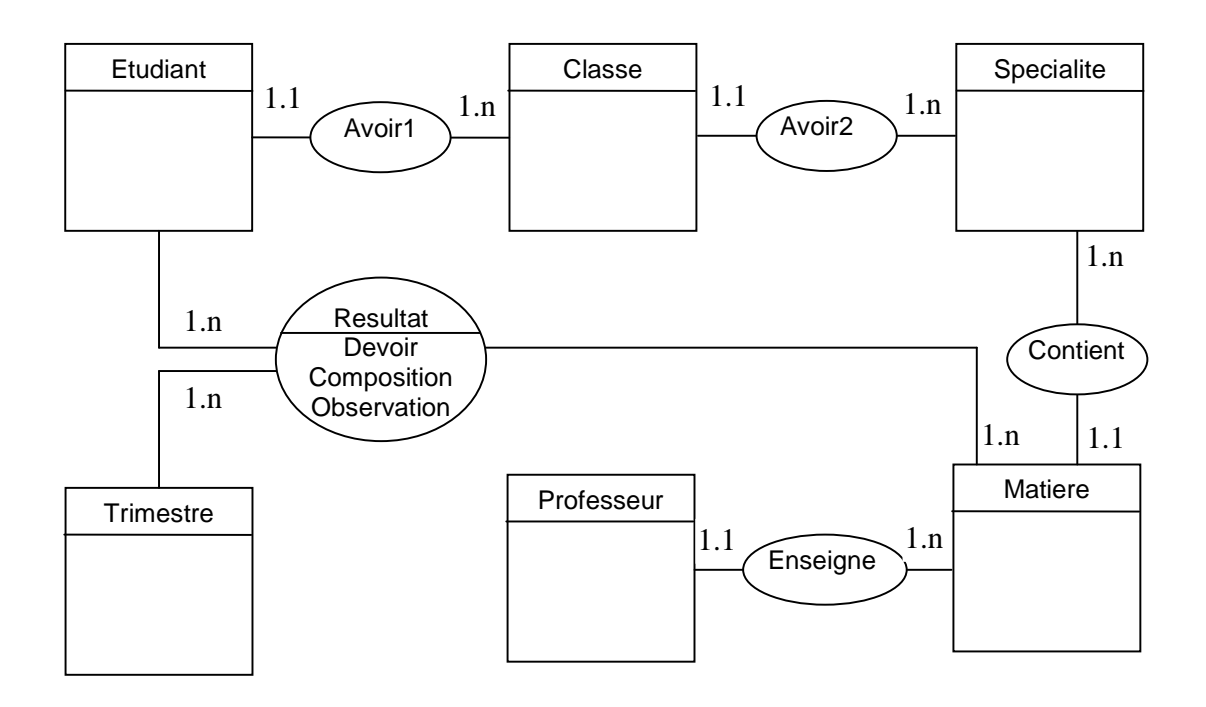

#### **FICHE MENU**

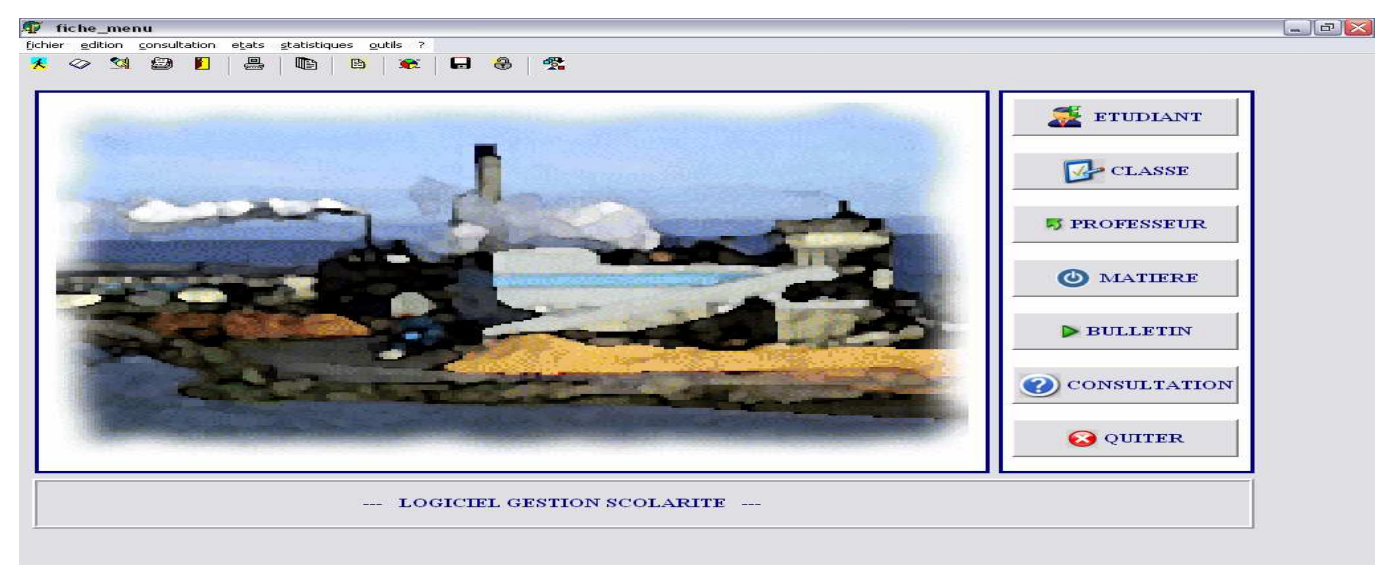

1- Dans l'environnement Delphi choisir dans le menu : Fichier  $\Rightarrow$  nouvelle application. Ensuite : insérer dans la fiche de ce nouveau projet (nouveau logiciel) un composant « mainmenu » Ensuite : double clique sur ce composant et insérer le menu principal suivant :

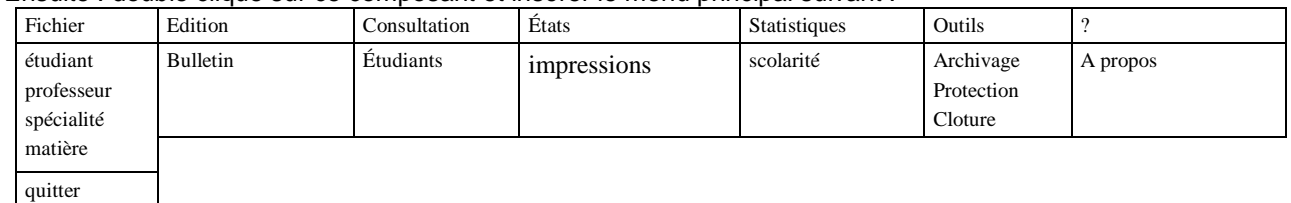

 Chaque fiche (ainsi que son unité) dans le logiciel doit être nommée par un nom significatif. pour notre fiche actuelle (le menu général du projet) on procède comme suite :

Cliquer sur cette fiche (éviter le composant mainmenu1) et dans son inspecteur d'objet écrire dans la propriété : name  $\Rightarrow$  fiche menu.

Clique dans le menu Delphi sur: fichier ⇒enregistrer sous, et dans le dossier «c:\scolarite\source» nommer l'unité : «menu».

Clique dans le menu Delphi sur: fichier  $\Rightarrow$  enregistrer le projet sous, et nommer le projet : scolarite (dans c:\scolarite\source)

2- insérer un composant ToolBar (palette win32 ).

Ensuite : clique droit sur ce composant et choisir « nouveau bouton » ou « nouveau séparateur »

Ensuite : répéter le clic droit pour insérer 13 boutons qui représentent les éléments du menu principal du logiciel;

Et 6 séparateurs pour les grands éléments du menu (fichier, édition, consultation, …)

Ensuite : insérer un composant imagelist (palette win32 )

Ensuite : double clique sur ce composant et clique sur le bouton Ajouter pour choisir la gamme des images de notre logiciel dans le chemin : « C:\program files\fichiers communs\borland shared\images\button »

Ensuite : après le chois de 13 images adéquates aux 13 boutons on clique sur Ok

Ensuite : on clique sur le « mainmenu1 » et dans son inspecteur d'objet : propriété images  $\Rightarrow$ imagelist1

Ensuite : on double clique sur le « mainmenu1 » et chaque élément de ce menu sera lié avec une image adéquate par sa propriété : « imageindex »

Enfin: on ferme la petite fenêtre du menu et on clique sur le composant « toolbar1 » et dans sa propriété :

Images  $\Leftrightarrow$  imagelist1

(Chaque bouton du «toolbar1» peut avoir une image adéquate par le choix de cette image dans la propriété « imageindex » de ce bouton).

3- pour expliquer le rôle de chaque bouton on clique sur ce dernier on écrit dans sa propriété :

« Hint » l'éxplication adéquate, ensuite et pour voir cette éxplication on choisit dans sa propriété : showHint  $\Rightarrow$  true

#### **Remarque :**

Pour faire défiler le nom du logiciel dans cette fiche :

1- on insère un composant timer (palette systeme)

et sa propriété interval = 10

2- on insère un composant Label1 propriété :caption = LOGICIEL GESTION SCOLARITE propriété : font (essayez de bien traiter le texte). 3- on double clique sur le timer et on écrit : **if label1.left > -250 then label1.left:= label1.left-1 else** 

**label1.left :=700 ;** 

// Les intervals d'affichage du label1 peuvent varier selon la taille d'écriture (pas sûrement entre -250 et 700). **Programmation du sous menu « QUITTER »**

On double clique sur le composant « mainmenu1 » et double clique sur son élément quitter (du sous menu fichier). Ensuite : on écrit dans la procédure : close;

Ensuite : clique sur la fiche menu et double clique à droite de son événement « onclosequery » et écrire dans sa procédure :

**if messagedlg('voulez vous quitter le logiciel?',mtconfirmation,[mbyes,mbno],0)=mryes then begin canclose:=true;** 

**application.terminate;** 

**end** 

**else** 

**canclose:=false;** 

#### **Résultat:**

Cette technique assure l'affichage de la fenêtre de confirmation de sortie du logiciel pour n'importe quel type de tentative de fermeture du logiciel :

- le menu : fichier  $\Rightarrow$  quitter.
- Par clavier en utilisant les touches : **Alt** + **F4**
- En cliquant sur la case fermer en haut et à droite de la fenêtre.

4- Pour que la fiche menu occupe tous l'éspace de l'écran lors du lancement de l'éxécution du logiciel :

- On clique sur cette fiche\_menu (éviter de cliquer sur l'un de ses composants).
	- On choisit dans sa propriété : « Window state  $\Rightarrow$  wsmaximized »

5- On enregistre notre travail par le menu Delphi : fichier  $\Rightarrow$  tout enregistrer.

#### **L'image de l'arrière plan :**

1- insérer un composant « image1 » de la palette « supplément ».

2- dans la propriété Picture sur ce composant « image1 » on clique sur le bouton Charger et chercher l'image voulue. (Exemple du chemin de l'image : C:\Program Files\Fichiers communs\Borland Shared\Images\Splash\256Color) 3- en fin clique sur Ouvrir ensuite sur Ok

4- pour que l'image occupe toute la surface de son cadre on modifie sa propriété : Autosize  $\Rightarrow$  true.

5- pour que l'image s'agrandie si elle à une taille plus petite que la surface de son cadre on modifie sa propriété : Stretch  $\Rightarrow$  true. Aussi modifier sa propriété : align  $\Rightarrow$  alClient.

#### $\blacktriangle$ **LA FICHE ETUDIANT**  fiche etudiant  $\Box$ ex MAJ | Consultation | Statistiques | - 22 Code  $\mathbf{\mathring{\Pi}}$  Eermer Nom. **N** Ajouter Prenom Lamine  $\leftarrow$  Supprimer ,<br>Date naissance 12/05/1980 Modifier Lieu –  $\sqrt{\sqrt{2}}$ Enregistrer Adresse set 困 X Annuler .<br>Doublant  $\overline{\phantom{a}}$ **Du**  $\begin{array}{|l|} \hline \hline \text{Dui} \\ \hline \text{Ref\_classes} \\ \hline \hline \text{3} \quad \text{CP} \end{array}$

1- Choisir dans le menu Delphi : fichier  $\Rightarrow$  nouvelle fiche.

Ensuite : dans l'inspecteur d'objet de la fiche on écrit dans la propriété « name » le nom : « fiche etudiant ».

Ensuite : choisir dans le menu Delphi : fichier  $\Rightarrow$  enregistrer, et dans le dossier « c:\scolarite\source » nommer l'unité : « etudiant »

2- Insérer de la palette win32 le composant Pagecontrol1

Clique droit sur ce composant et clique sur « nouvelle page » et écrire dans sa propriété caption « MAJ »

Clique droit sur ce composant et clique sur « nouvelle page » et écrire dans sa propriété caption « Consultation »

Clique droit sur ce composant et clique sur « nouvelle page » et écrire dans sa propriété caption « Statistiques »

3- clique sur l'onglés « MAJ » du composant « pagecontrol1 » et insérer dans son cadre intérieur les composants suivants :

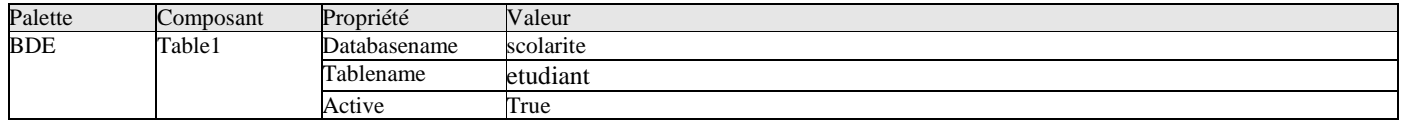

4- double clique sur le composant table1 et clique droit sur la petite fenêtre et choisir dans la liste « ajouter tous les champs »

5- glisser les champs un par un dans la fiche dans l'ordre de haut en bas (on peut les sélectionner tous et les glisser en même temps, c'est plus professionnel)

6- Insérer de la palette Supplément 5 composants « Speedbutton » et écrire dans la propriété de chacun respectivement :

« Ajouter » « Supprimer » « Modifier » « Engersiter » « Annuler »

7- double clique sur le « speedbutton1 » (ajouter) et écrire dans sa procédure :

table1.append ; // table1.append = table1.last + table1.insert c'est insérer un nouveau enregistrement en fin de la table.

#### **dbedit1.setfocus ;**

8- tapez **F12** et double clique sur le composant « speedbutton2 » (Supprimer) et écrire dans sa procédure :

**if messagedlg(' voulez vous supprimer cet enregistrement' ,mtconfirmation,[mbyes,mbno],0)=mryes then table1.delete ;** 

9- tapez **F12** et double clique sur le composant « speedbutton3 » (Modifier) et écrire dans sa procédure : **table1.edit ;** 

#### **dbedit1.setfocus ;**

10- tapez **F12** et double clique sur le composant « speedbutton4 » (Enregistrer) et écrire dans sa procédure : **table1.edit ;** 

**table1.post ;** 

11- tapez **F12** et double clique sur le composant « speedbutton5 » (Annuler) et écrire dans sa procédure : **table1.edit ;** 

## **table1.cancel ;**

12- Insérer en haut de cette page un composant « DbNavigateur1 » de la palette « ControleBD ».

Ensuite : Choisir dans sa propriété : datasource → datasource1.

Ensuite : choisir dans sa propriété VisibleButtons les boutons first, prior, next, last, refresh ; mettre visible= true.

13- Pour insérer les images des étudiants dans le champ « Photo » de la table1 (table etudiant) à partir d'un fichier image stocké dans le disque dur (généralement on doit scanner les images des étudiants au paravant) on procède comme suite :

- insérer de la palette « dialogues » un composant « OpenPictureDialog1 ».
- Insérer de la palette « supplément » un composant « speedbutton » et choisir dans sa propriété « glyph » l'image : C:\Program Files\Fichiers communs\Borland Shared\Images\Buttons\mailpict.bmp
- Double clique sur ce « speedbutton » et écrire dans sa procédure :

#### **OpenPictureDialog1.execute;**

#### **dbimage1.picture.loadfromfile(OpenPictureDialog1.filename);**

14- Pour mettre le curseur du clavier automatiquement dans le « dbedit1 » pour faciliter la saisie du code de l'étudiant on clique sur le composant « table1 » et dans son inspecteur d'objet double clique à droite de son événement : « afterinsert » on écrit dans sa procédure :

#### **dbedit1.setfocus ;**

Ensuite on peut contrôler la manipulation du clavier et calculer l'age de l'etudiant par :

- insérer un composant label9 à droite du «dbedit4» et supprimer le texte de sa propriété « caption».
- clique sur le composant dbedit1.
- Double clique sur son événement « OnKeyDown » et écrire dans sa procédure :

#### **If key = vk\_return then**

#### **Dbedit2.setfocus ;**

- tapez **F12** et clique sur le composant dbedit2.
- Double clique sur son événement « OnKeyDown » et écrire dans sa procédure :

```
If key = vk_return then 
Dbedit3.setfocus ; 
   tapez F12 et clique sur sur le composant Dbedit3.
    - Double clique sur son événement « OnKeyDown » et écrire dans sa procédure : 
If key = vk_return then 
Dbedit4.setfocus ; 
   tapez F12 et clique sur sur le composant Dbedit4.
    - Double clique sur son événement « OnKeyDown » et écrire dans sa procédure : 
(Supprimer le begin et end de la procédure et coller tous le code source suivant) 
var age : integer ; 
begin 
If key = vk_return then 
Begin 
Table1.edit; 
Table1.post; 
Age:=trunc((date-table1.fieldbyname('date_naissance').asdatetime)/365); 
Label9.caption:=inttostr(age)+' ans'; 
If age <17 then 
Showmessage('étudiant mineur'); 
If age >60 then 
Showmessage('étudiant retrété'); 
Dbedit5.setfocus ; 
End; 
End; 
   tapez F12 et clique sur le composant Dbedit5.
    - Double clique sur son événement « OnKeyDown » et écrire dans sa procédure : 
If key = vk_return then 
Dbedit6.setfocus ; 
   tapez F12 et clique sur sur le composant Dbedit6.
```
- Double clique sur son événement « OnKeyDown » et écrire dans sa procédure :

#### **If key = vk\_return then**

#### **Dbcombobox1.setfocus ;**

- tapez F12 et clique sur sur le composant Dbcombobox1.
- Double clique sur son événement « OnKeyDown » et écrire dans sa procédure :

#### **If key = vk\_return then**

#### **Dbedit8.setfocus ;**

15- clique sur l'onglés « Consultation » du composant « pagecontrol1 » et insérer dans son cadre intérieur les composants suivants :

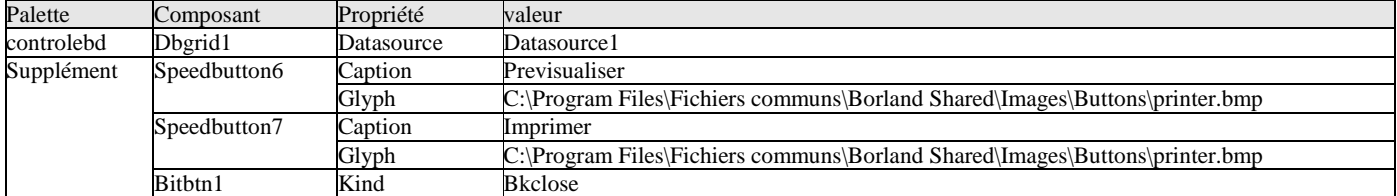

16- Pour imprimer la liste des étudiants on procède comme suite :

- Dans le menu Delphi on choisit : fichier  $\Rightarrow$  nouveau
- Dans la boite de dialogue qui s'affiche on choisit l'onglet « affaires » et dans ce dernier on choisit l'icône « expert quick report » et clique sur le bouton Ok.
- Dans l'assistant qui s'affiche on clique sur le bouton lancer l'expert.
- Choisir dans la liste « alias ou répertoire » l'alias « scolarite ».
- On choisit dans la liste « nom de table » la table à imprimer (etudiant).
- On clique sur le bouton  $\gg$  pour faire passer tous les champs à droite (pour les imprimer tous).
- Ensuite clique sur le bouton Terminer

17- Ensuite : on clique sur cette nouvelle fiche en évitant le clic sur le composant « quickrep1 » et dans sa propriété « name » on donne le nom « fiche etat etudiant» à cette fiche.

Ensuite : choisir dans le menu Delphi : fichier  $\Rightarrow$  enregistrer, et dans le dossier « c:\scolarite\source » nommer l'unité : « etat\_etudiant »

18- On tape **Shift**+**F12** pour afficher la liste des fiches et on choisit la fiche « fiche\_etudiant» et on clique sur Ok.

Ensuite : pour programmer la prévisualisation de notre liste on double clique sur le bouton « previsualiser » et on écrit dans sa procédure : **fiche\_etat\_etudiant.quickrep1.preview ;**

Ensuit : on tape **F12** pour retourner à la fiche et pour programmer l'impression de notre liste on double clique sur le bouton « imprimer » et on écrit dans sa procédure : **fiche\_etat\_etudiant.quickrep1.print ;**

Ensuite : on compile notre logiciel par les touches **Ctrl** + **F9** et automatiquement Delphi vous demande la confirmation de la liaison entre la fiche etudiant et la fiche etat etudiant et on doit cliquer sur Oui pour cette demande de confirmation.

16- On ajoute aussi les options du filtrage et du trie dans cette fiche par l'insertion des composants suivants (toujours dans l'onglés consultation) :

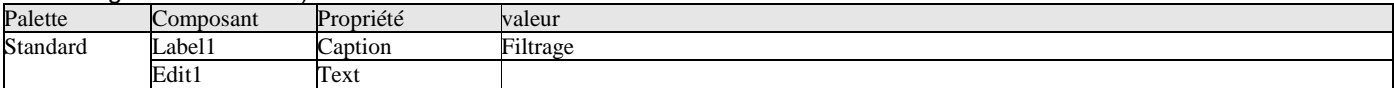

8- Pour faire le filtrage on double clique sur le composant edit1 et on écrit dans la procédure (onchange): **if edit1.text <> '' then** 

**begin table1.close ; table1.filtered :=true ; table1.filter :='[Nom\_e]=' + #39 + edit1.text + '\*' + #39 ; table1.active := true ; end else begin table1.close ; table1.filtered := false ; table1.active := true ; end ;** 

17- On tape la touche **F12** (retour à la fiche), et pour faire le trie de la table etudiant : clique sur le composant dbgrid1. Ensuite : dans son inspecteur d'objet on clique sur l'onglés « événements »

Ensuite : on double clique à droite de l'événement « ontitleclick » et on introduit le code source suivant :

**If column.index = 0 then Table1.indexname :='c1' ; If column.index = 1 then Table1.indexname :='c2' ; If column.index = 2 then Table1.indexname :='c3' ; If column.index = 3 then Table1.indexname :='c4' ; If column.index = 4 then Table1.indexname :='c5' ; If column.index = 5 then Table1.indexname :='c6' ; If column.index = 6 then Table1.indexname :='c7' ; If column.index = 7 then Table1.indexname :='c8' ;** 

#### **Remarque importante :**

Le trie et le filtrage dans une table ne réussissent que si on a défini des index secondaires sur chaque champ trié ou filtré.

Pour insérer des index secondaires dans les champs de la table etudiant il faut que cette table ne soit pas en cours d'utilisation, donc sa propriété : active  $\Rightarrow$  false.

Ensuite : on lance le BDE Delphi par : (le menu Delphi) : outils  $\Rightarrow$  module base de données.

Ensuite : on ouvre la table par : (le menu) fichier  $\Rightarrow$  ouvrir  $\Rightarrow$  table et on choisit l'alias « scolarite » et la table « etudiant ».

Ensuite : on clique dans le menu du BDE sur : table  $\Rightarrow$  restructurer.

Ensuite : on choisit dans la liste des choix « propriétés de la table » l'option « index secondaires »

Ensuite : on clique pour chaque champ sur le bouton Définir et on fait passer ce champ à droite, on clique sur le bouton OK et on propose un nom symbolique à cet index secondaire (c1 pour le champ code\_e, c2 pour le champ nom\_e....etc.)

Remarque : le champ photo ne peut pas avoir un index secondaire puisque c'est un champ de type graphique (Un champ de type graphique ne peut être utilisé dans une recherche ou un trie ou un filtrage). Ensuite : on clique sur le bouton enregistrer et on retourne à l'environnement Delphi. Enfin : on réactive le composant table1 par sa propriété : active  $\Rightarrow$  true.

18- clique sur l'onglés « Statistiques » du composant « pagecontrol1 » et insérer dans son cadre intérieur les composants suivants :

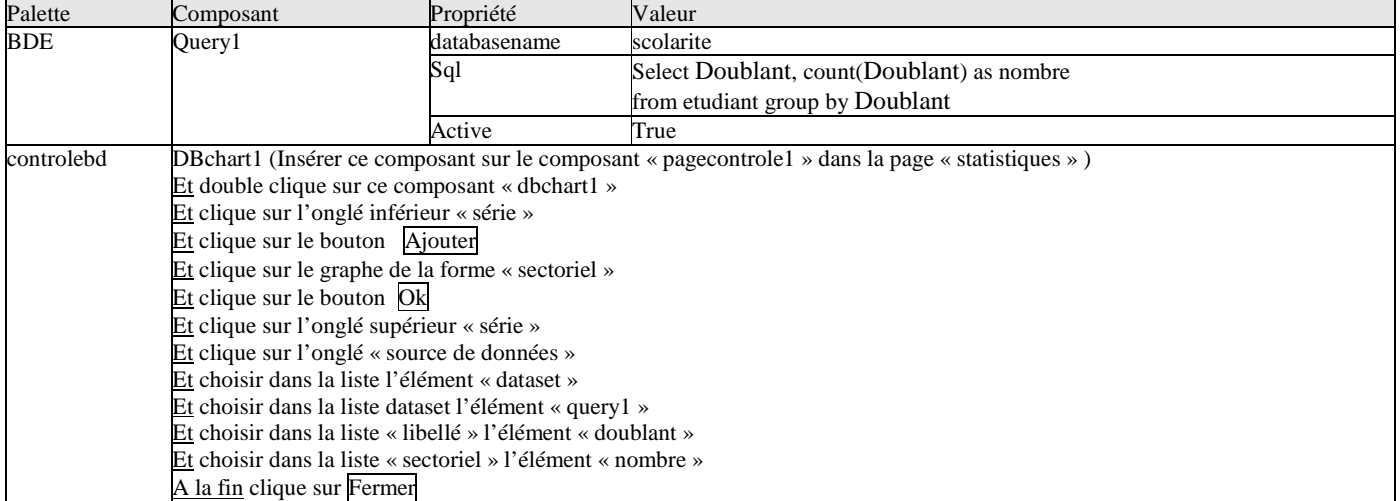

#### **Remarque :**

Pour que les statistiques affichent toujours les dernières modifications automatiquement (rafraîchissement automatique des données du query1) : Clique sur le composant table1 et Dans son inspecteur d'objet double clique à droite de son événement « afterpost » (cet événement se déclanche automatiquement si on enregistre des données sur notre table1). Ensuite : écrire le code source suivant dans la procédure correspondante :

#### **Query1.close ;**

**FICHE MATIERE** 

#### **Query1.active :=true ;**

19- cette fiche est maintenant prête à être liée avec le menu principal du logiciel comme suite :

On tape les touches : **Shift** + **F12** et on clique sur la « fiche\_menu » et on clique sur Ok.

Ensuite : on double clique sur le composant « mainmenu1 » et double clique sur son élément etudiant (du sous menu fichier)

Ensuite : on écrit dans la procédure : **fiche\_etudiant.showmodal ;**

Ensuite : on compile notre logiciel par les touches **Ctrl** + **F9** et automatiquement Delphi vous demande la confirmation de la liaison entre la fiche menu et la fiche etudiant et on doit cliquer sur oui pour cette demande de confirmation. **Remarques :** 

1- Pour que la fiche etudiant se place au milieu de l'écran si on l'appel lors du lancement de l'éxécution du logiciel :

- On tape : **Shift** + **F12** et on clique sur la « fiche\_etudiant » et on clique sur Ok.
	- On clique sur cette fiche (éviter de cliquer sur l'un de ses composants).
	- On choisit dans sa propriété : « position  $\Rightarrow$  poScreenCenter»

2- On enregistre notre travail par le menu Delphi : fichier  $\Rightarrow$  tout enregistrer.

Lancer l'éxécution par **F9** et tester cette fiche (saisir des donner et vérifier les résultats de tous les traitements possibles)

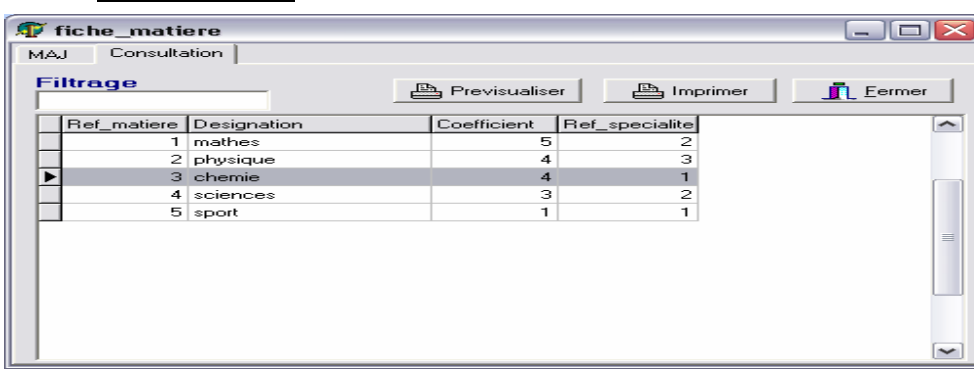

1- choisir dans le menu Delphi : fichier  $\Rightarrow$  nouvelle fiche.

Ensuite : dans l'inspecteur d'objet de la fiche on écrit dans la propriété « name » le nom : « fiche\_matiere ».

Ensuite : choisir dans le menu Delphi : fichier ⇒enregistrer, et dans le dossier «c:\scolarite\source» nommer l'unité: «matiere»

2- Insérer de la palette win32 le composant Pagecontrol1

Clique droit sur ce composant et clique sur « nouvelle page » et écrire dans sa propriété caption « MAJ »

Clique droit sur ce composant et clique sur « nouvelle page » et écrire dans sa propriété caption « Consultation »

3- Clique sur l'onglés « MAJ » du composant « pagecontrol1 » et insérer dans son cadre intérieur les composants suivants :

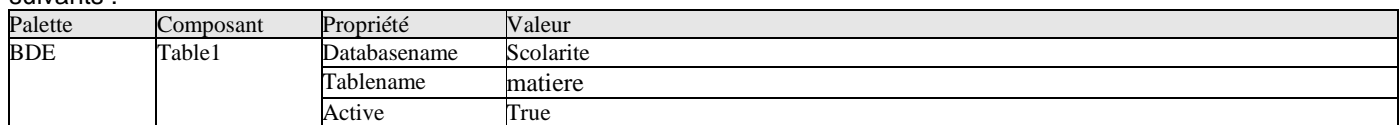

4- double clique sur le composant table1 et clique droit sur la petite fenêtre et choisir dans la liste « ajouter tous les champs »

5- glisser les champs un par un dans la fiche dans l'ordre de haut en bas (on peut les sélectionner tous et les glisser en même temps, c'est plus professionnel)

6- Insérer de la palette Supplément 5 composants « Speedbutton » et écrire dans la propriété de chacun respectivement : « Ajouter » « Supprimer » « Modifier » « Engersitrer » « Annuler »

7- double clique sur le « speedbutton1 » (ajouter) et écrire dans sa procédure :

#### **table1.append ;**

**// table1.append = table1.last + table1.insert c'est insérer un nouveau enregistrement en fin de la table. dbedit1.setfocus ;** 

8- taper **F12** et double clique sur le composant « speedbutton2 » (Supprimer) et écrire dans sa procédure : **if messagedlg(' voulez vous supprimer cet enregistrement' ,mtconfirmation,[mbyes,mbno],0)=mryes then table1.delete ;** 

9- taper **F12** et double clique sur le composant « speedbutton3 » (Modifier) et écrire dans sa procédure : **table1.edit ;** 

**dbedit1.setfocus ;** 

10- taper **F12** et double clique sur le composant « speedbutton4 » (Enregistrer) et écrire dans sa procédure : **table1.edit ;** 

**table1.post ;** 

11- taper **F12** et double clique sur le composant « speedbutton5 » (Annuler) et écrire dans sa procédure :

## **table1.edit ;**

#### **table1.cancel ;**

12- Insérer en haut de cette page un composant « DbNavigateur1 » de la palette « ControleBD ».

Ensuite : Choisir dans sa propriété : datasource  $\Rightarrow$  datasource1.

Ensuite : choisir dans sa propriété VisibleButtons les boutons first, prior, next, last, refresh ; mettre visible= true.

13- Clique sur l'onglés « Consultation » du composant « pagecontrol1 » et insérer dans son cadre intérieur les composants suivants :

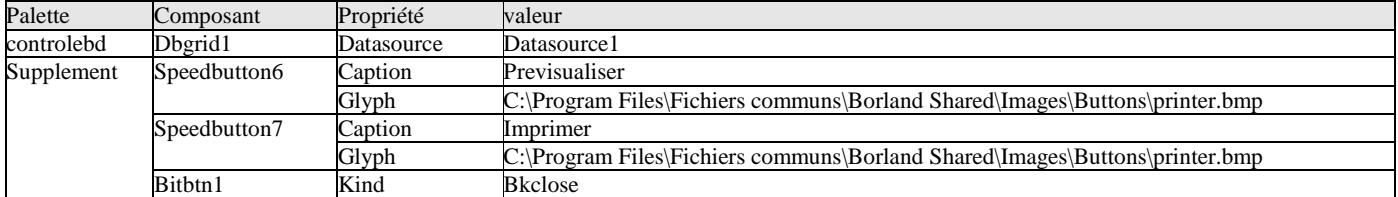

14- Pour imprimer la liste des matières on procède comme suite :

- Dans le menu Delphi on choisit : fichier  $\Rightarrow$  nouveau.
- Dans la boite de dialogue qui s'affiche on choisit l'onglet « affaires » et dans ce dernier on choisit l'icône « expert quick report » et clique sur le bouton **Ok**.
- Dans l'assistant qui s'affiche on clique sur le bouton ancer l'expert.
- Choisir dans la liste « alias ou répertoire » l'alias « scolarite ».
- On choisit dans la liste « nom de table » la table à imprimer (matiere).
- On clique sur le bouton  $\gg$  pour faire passer tous les champs à droite (pour les imprimer tous).
- Ensuite clique sur le bouton Terminer

15- Ensuite : on clique sur cette nouvelle fiche en évitant le clic sur le composant « quickrep1 » et dans sa propriété « name » on donne le nom « fiche\_etat\_matiere» à cette fiche.

Ensuite : choisir dans le menu Delphi : fichier  $\Rightarrow$  enregistrer, et dans le dossier « c:\scolarite\source » nommer l'unité : « etat\_matiere »

16- On tape **Shift+F12** pour afficher la liste des fiches et on choisit la fiche « fiche matiere» et on clique sur Ok. Ensuite : pour programmer la prévisualisation de notre liste on double clique sur le bouton « previsualiser » et on écrit dans sa procédure : **fiche\_etat\_matiere.quickrep1.preview ;**

Ensuit : on tape **F12** pour retourner à la fiche et pour programmer l'impression de notre liste on double clique sur le bouton « imprimer » et on écrit dans sa procédure : **fiche etat matiere.quickrep1.print** ;

Ensuite : on compile notre logiciel par les touches **Ctrl** + **F9** et automatiquement Delphi vous demande la confirmation de la liaison entre la fiche matiere et la fiche etat matiere et on doit cliquer sur Oui pour cette demande de confirmation.<br>17- On a

17- On ajoute aussi les options du filtrage et du trie dans cette fiche par l'insertion des composants suivants (toujours dans l'onglés consultation) :

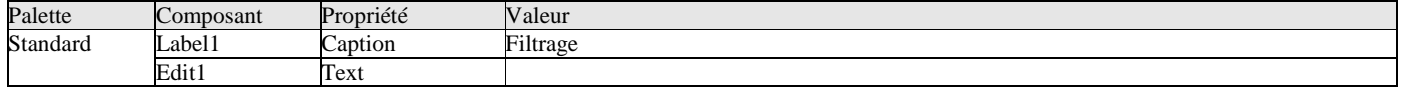

18- Pour faire le filtrage on double clique sur le composant edit1 et on écrit dans la procédure (onchange): **if edit1.text <> '' then** 

**begin table1.close ; table1.filtered :=true ; table1.filter :='[designation\_m]=' + #39 + edit1.text + '\*' + #39 ; table1.active := true ; end else begin table1.close ; table1.filtered := false ; table1.active := true ; end ;**  19- On tape la touche **F12** (retour à la fiche), et pour faire le trie de la table matiere : clique sur le composant dbgrid1. Ensuite : dans son inspecteur d'objet on clique sur l'onglés « événements » Ensuite : on double clique à droite de l'événement « ontitleclick » et on introduit le code suivant :

**If column.index = 0 then** 

**Table1.indexname :='c1' ; If column.index = 1 then Table1.indexname :='c2' ;** 

**If column.index = 2 then Table1.indexname :='c3' ;** 

#### **Remarque importante :**

Le trie et le filtrage dans une table ne réussissent que si on a défini des index secondaires sur chaque champ trié ou filtré.

Pour insérer des index secondaires dans les champs de la table matiere il faut que cette table ne soit pas en cours d'utilisation donc sa propriété : active  $\Rightarrow$  false.

Ensuite : on lance le BDE Delphi par : (le menu Delphi) : outils  $\Rightarrow$  module base de données.

Ensuite : on ouvre la table par : (le menu) fichier  $\Rightarrow$  ouvrir  $\Rightarrow$  table et on choisit l'alias « scolarite » et la table « matiere ». Ensuite : on clique dans le menu du BDE sur : table  $\Leftrightarrow$  restructurer.

Ensuite : on choisit dans la liste des choix « propriétés de la table » l'option « index secondaires »

Ensuite : on clique pour chaque champ sur le bouton Définir et on fait passer ce champ à droite, on clique sur le bouton OK et on propose un nom symbolique à cet index secondaire (c1 pour le champ reference m, c2 pour le champ designation m....etc.)

Ensuite : on clique sur le bouton enregistrer et on retourne à l'environnement delphi.

Enfin : on réactive le composant table1 par sa propriété : active  $\Rightarrow$  true.

20- Cette fiche est maintenant prête à être liée avec le menu principal du logiciel comme suite :

On tape les touches : **Shift** + **F12** et on clique sur la « fiche\_menu » et on clique sur Ok.

Ensuite : double clique sur le composant « mainmenu1 » et double clique sur son élément matiere (sous menu fichier) Ensuite : écrire dans la procédure : **fiche\_matiere.showmodal ;** 

Ensuite : on compile notre logiciel par les touches **Ctrl** + **F9** et automatiquement Delphi vous demande la confirmation de la liaison entre la fiche\_menu et la fiche\_matiere et on doit cliquer sur oui pour cette demande de confirmation.

#### **Remarques :**

1- Pour que la fiche matiere se place au milieu de l'écran si on l'appel lors du lancement de l'éxécution du logiciel :

- On tape : **Shift** + **F12** et on clique sur la « fiche\_matiere » et on clique sur Ok.
	- On clique sur cette fiche (éviter de cliquer sur l'un de ses composants).
	- On choisit dans sa propriété : « position  $\Rightarrow$  poScreenCenter»

2- on enregistre notre travail par le menu Delphi : fichier  $\Rightarrow$  tout enregistrer.

 Lancer l'éxécution par **F9** et tester cette fiche (saisir des donner et vérifier les résultats de tous les traitements possibles)

#### **FICHE PROFESSEUR**

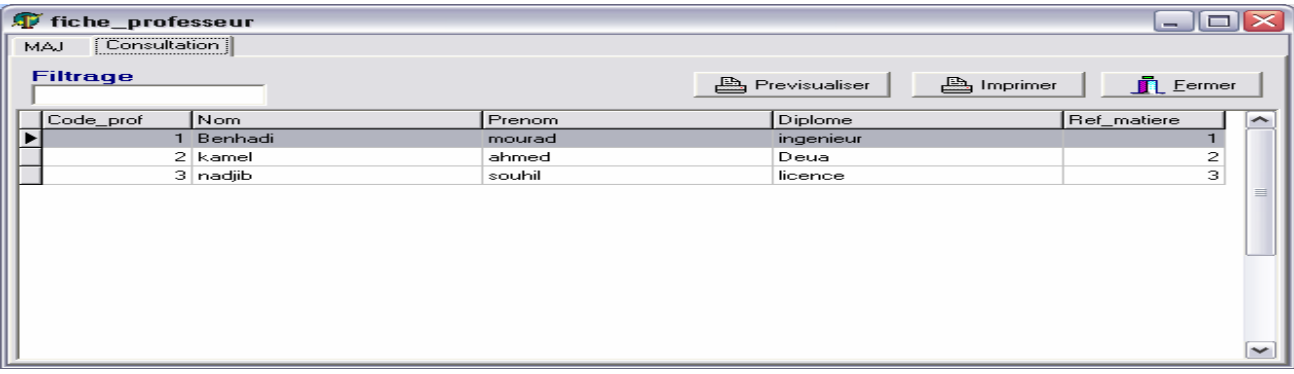

1- choisir dans le menu Delphi : fichier  $\Rightarrow$  nouvelle fiche.

Ensuite : dans l'inspecteur d'objet de la fiche on écrit dans la propriété « name » le nom : « fiche\_professeur ».

Ensuite : choisir dans le menu Delphi : fichier  $\Leftrightarrow$  enregistrer, et dans le dossier « c:\scolarite\source » nommer l'unité : « professeur »

2- Insérer de la palette win32 le composant Pagecontrol1

Clique droit sur ce composant et clique sur « nouvelle page » et écrire dans sa propriété caption « MAJ »

Clique droit sur ce composant et clique sur « nouvelle page » et écrire dans sa propriété caption « Consultation »

3- clique sur l'onglés « MAJ » du composant « pagecontrol1 » et insérer dans son cadre intérieur les composants suivants :

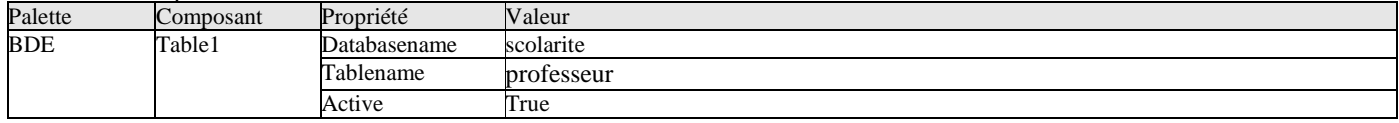

4- double clique sur le composant table1 et clique droit sur la petite fenêtre et choisir dans la liste « ajouter tous les champs »

- 5- glisser les champs un par un dans la fiche dans l'ordre de haut en bas (on peut les sélectionner tous et les glisser en même temps, c'est plus professionnel).
- 6- Insérer de la palette Supplément 5 composants « Speedbutton » et écrire dans la propriété de chacun respectivement :

« Ajouter » « Supprimer » « Modifier » « Engersiter » « Annuler »

7- double clique sur le « speedbutton1 » (ajouter) et écrire dans sa procédure :

#### **table1.append ;**

**// table1.append = table1.last + table1.insert c'est insérer un nouveau enregistrement en fin de la table. dbedit1.setfocus ;** 

8- tapez **F12** et double clique sur le composant « speedbutton2 » (Supprimer) et écrire dans sa procédure : **if messagedlg(' voulez vous supprimer cet enregistrement' ,mtconfirmation,[mbyes,mbno],0)=mryes then table1.delete ;** 

9- tapez **F12** et double clique sur le composant « speedbutton3 » (Modifier) et écrire dans sa procédure : **table1.edit ;** 

#### **dbedit1.setfocus ;**

10- tapez **F12** et double clique sur le composant « speedbutton4 » (Enregistrer) et écrire dans sa procédure : **table1.edit ;** 

**table1.post ;** 

11- tapez **F12** et double clique sur le composant « speedbutton5 » (Annuler) et écrire dans sa procédure : **table1.edit ;** 

**table1.cancel ;** 

12- Insérer en haut de cette page un composant « DbNavigateur1 » de la palette « ControleBD ». Ensuite : Choisir dans sa propriété : datasource  $\Rightarrow$  datasource1.

Ensuite : choisir dans sa propriété VisibleButtons les boutons first, prior, next, last, refresh ; mettre visible= true.

13- clique sur l'onglés « Consultation » du composant « pagecontrol1 » et insérer dans son cadre intérieur les composants suivants :

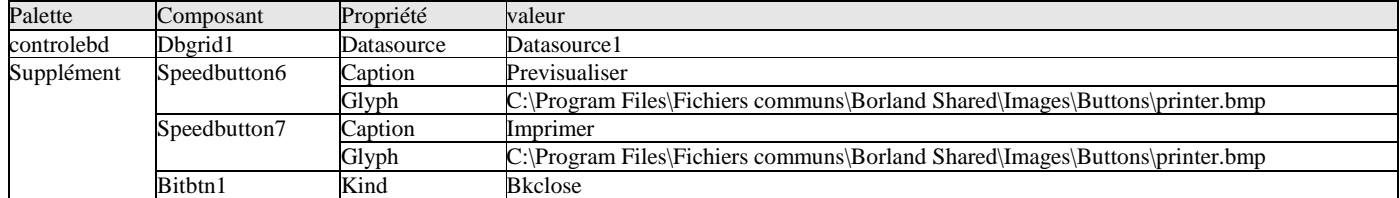

14- Pour imprimer la liste des professeurs on procède comme suite :

- a- Dans le menu Delphi on choisit : fichier  $\Rightarrow$  nouveau
- b- Dans la boite de dialogue qui s'affiche on choisit l'onglet « affaires » et dans ce dernier on choisit l'icône « expert quick report » et clique sur le bouton **Ok**.
- c- Dans l'assistant qui s'affiche on clique sur le bouton lancer l'expert.
- d- Choisir dans la liste « alias ou répertoire » l'alias « scolarite ».
- e- On choisit dans la liste « nom de table » la table à imprimer (professeur).
- f- On clique sur le bouton  $\gg$  pour faire passer tous les champs à droite (pour les imprimer tous).
- g- Ensuite clique sur le bouton Terminer

Ensuite : on clique sur cette nouvelle fiche en évitant le clic sur le composant « quickrep1 » et dans sa propriété « name » on donne le nom « fiche etat professeur » à cette fiche.

Ensuite : choisir dans le menu Delphi : fichier  $\Rightarrow$  enregistrer, et dans le dossier « c:\scolarite\source » nommer l'unité : « etat\_ professeur »

15- On tape **Shift**+**F12** pour afficher la liste des fiches et on choisit la fiche « fiche\_professeur» et on clique sur Ok.

Ensuite : pour programmer la prévisualisation de notre liste on double clique sur le bouton « previsualiser » et on écrit dans sa procédure : **fiche\_etat\_professeur.quickrep1.preview ;**

Ensuit : on tape **F12** pour retourner à la fiche et pour programmer l'impression de notre liste on double clique sur le bouton « imprimer » et on écrit dans sa procédure : **fiche\_etat\_professeur.quickrep1.print ;**

Ensuite : on compile notre logiciel par les touches **Ctrl** + **F9** et automatiquement Delphi vous demande la confirmation de la liaison entre la fiche professeur et la fiche etat professeur et on doit cliquer sur Oui pour cette demande de confirmation.

16- (toujours dans l'onglés consultation) :

| Palette  | Composant | Propriété | valeur              |
|----------|-----------|-----------|---------------------|
| Standard | Label I   | Caption   | $\cdots$<br>1ltrage |
|          | Edit.     | Text      |                     |

17- Pour faire le filtrage on double clique sur le composant edit1 et on écrit dans la procédure (onchange) :

```
if edit1.text <> '' then 
begin 
table1.close ; 
table1.filtered :=true ; 
table1.filter :='[nom_p]=' + #39 + edit1.text + '*' + #39 ; 
table1.active := true ; 
end 
else 
begin 
table1.close ; 
table1.filtered := false ; 
table1.active := true ; 
end ; 
      18- On tape la touche F12 (retour à la fiche), et pour faire le trie de la table professeur : clique sur le composant 
          dbgrid1.
```
Ensuite : dans son inspecteur d'objet on clique sur l'onglés « événements »

Ensuite : on double clique à droite de l'événement « ontitleclick » et on introduit le code source suivant :

**If column.index = 0 then Table1.indexname :='c1' ;** 

**If column.index = 1 then** 

- **Table1.indexname :='c2' ;**
- **If column.index = 2 then**
- **Table1.indexname :='c3' ;**
- **If column.index = 3 then**

**Table1.indexname :='c4' ;** 

**If column.index = 4 then Table1.indexname :='c5' ;** 

#### **Remarque importante :**

Le trie et le filtrage dans une table ne réussissent que si on a défini des index secondaires les champs triés ou filtrés.

Pour insérer des index secondaires dans les champs de la table professeur il faut que cette table ne soit pas en cours d'utilisation donc sa propriété : active  $\Rightarrow$  false.

Ensuite : on lance le BDE Delphi par : (le menu Delphi) : outils  $\Rightarrow$  module base de données.

Ensuite : on ouvre la table par : (le menu) fichier  $\Rightarrow$  ouvrir  $\Rightarrow$  table et on choisit l'alias « scolarite » et la table « professeur».

Ensuite : on clique dans le menu du BDE sur table ⇒restructurer.

Ensuite : on choisit dans la liste des choix « propriétés de la table » l'option « index secondaires »

Ensuite : on clique pour chaque champ sur le bouton Définir et on fait passer ce champ à droite, on clique sur le bouton OK et on propose un nom symbolique à cet index secondaire (c1 pour le champ code\_p, c2 pour le champ nom\_p....etc.)

Ensuite : on clique sur le bouton enregistrer et on retourne à l'environnement delphi.

Enfin : on réactive le composant table1 par sa propriété : active  $\Rightarrow$  true.

19- cette fiche est maintenant prête à être liée avec le menu principal du logiciel comme suite :

On tape les touches : **Shift** + **F12** et on clique sur la « fiche\_menu » et on clique sur Ok.

Ensuite : on double clique sur le composant « mainmenu1 » et double clique sur son élément professeur (du sous menu fichier)

Ensuite : on écrit dans la procédure : **fiche\_professeur.showmodal ;**

Ensuite : on compile notre logiciel par les touches **Ctrl** + **F9** et automatiquement Delphi vous demande la confirmation de la liaison entre la fiche menu et la fiche professeur et on doit cliquer sur oui pour cette demande de confirmation. **Remarques :** 

1- Pour que la fiche professeur se place au milieu de l'écran si on l'appel lors du lancement de l'éxécution du logiciel :

- On tape : **Shift** + **F12** et on clique sur la « fiche\_professeur » et on clique sur Ok.
	- On clique sur cette fiche (éviter de cliquer sur l'un de ses composants).
	- On choisit dans sa propriété : « position  $\Rightarrow$  poScreenCenter»

2- on enregistre notre travail par le menu Delphi : fichier  $\Rightarrow$  tout enregistrer.

 Lancer l'éxécution par **F9** et tester cette fiche (saisir des donner et vérifier les résultats de tous les traitements possibles)

**FICHE SPECIALITE** 

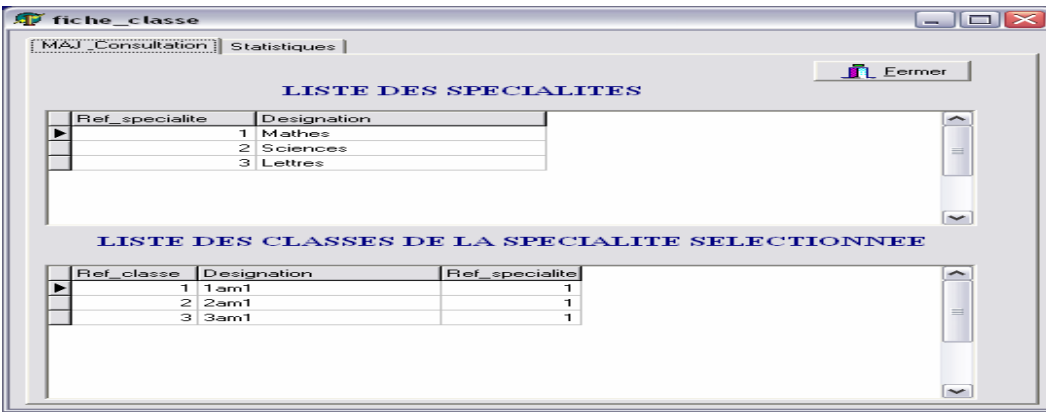

1- choisir dans le menu Delphi : fichier  $\Rightarrow$  nouvelle fiche.

Ensuite : dans l'inspecteur d'objet de la fiche on écrit dans la propriété « name » le nom : « fiche specialite ».

Ensuite : choisir dans le menu Delphi : fichier  $\Leftrightarrow$  enregistrer, et dans le dossier « c:\scolarite\source » nommer l'unité : « specialite»

2- Insérer de la palette win32 le composant Pagecontrol1

Clique droit sur ce composant et clique sur « nouvelle page » et écrire dans sa propriété caption « MAJ & Consultation »

- Clique droit sur ce composant et clique sur « nouvelle page » et écrire dans sa propriété caption « Statistiques »
	- 3- clique sur l'onglés « MAJ\_Consultation » du composant « pagecontrol1 » et insérer dans son cadre intérieur les composants suivants :

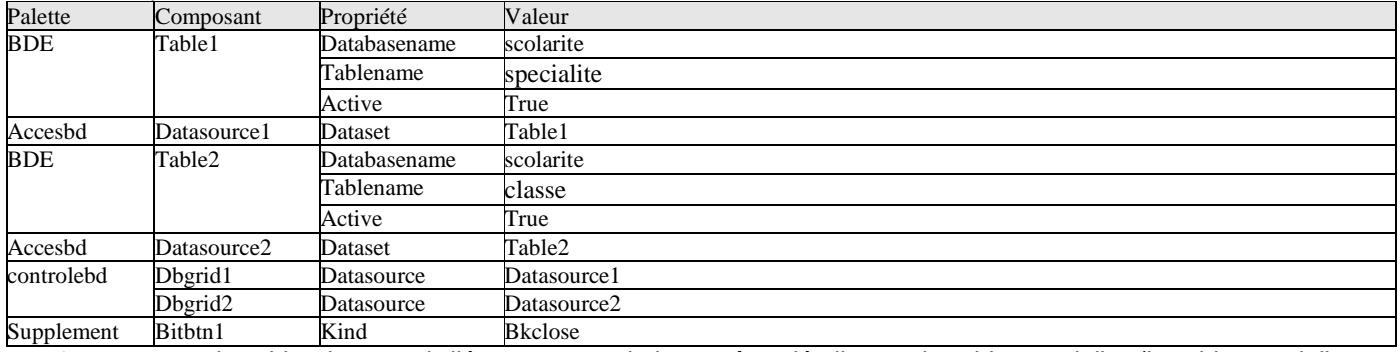

4- pour que la table classe soit liée par une relation maître détail avec la table specialite (la table specialite  $\Leftrightarrow$ maître (père) et la table classe  $\Rightarrow$  détail (fils)) on procède comme suite :

On désactive la table classe (active  $\Leftrightarrow$  false) et dans le BDE on insère des index secondaires pour chaque champ de cette table ( ref\_classe  $\Rightarrow$  c1, designation  $c \Rightarrow c2$  , ref\_specialité  $\Rightarrow$  c3)

Ensuite on retourne à la fiche specialite et on réactive la table classe (active  $\Rightarrow$  true).

On clique sur le composant table2 « classe », et choisir dans sa propriété : mastersource  $\Rightarrow$  datasource1.

Ensuite : dans sa propriété « masterfield » on clique sur petit bouton ...

Ensuite : on choisit dans la liste en haut l'index secondaire « c3 » (c'est l'index du champ ref specialite de la table classe)

Ensuite : on choisit à gauche le champ «ref specialite» et à droite le champ « ref specialite».

Ensuite : clique sur le bouton « ajouter » ensuite sur le bouton Ok .

5- Clique sur l'onglés « Statistiques » du composant « pagecontrol1 » et insérer dans son cadre intérieur les composants suivants :

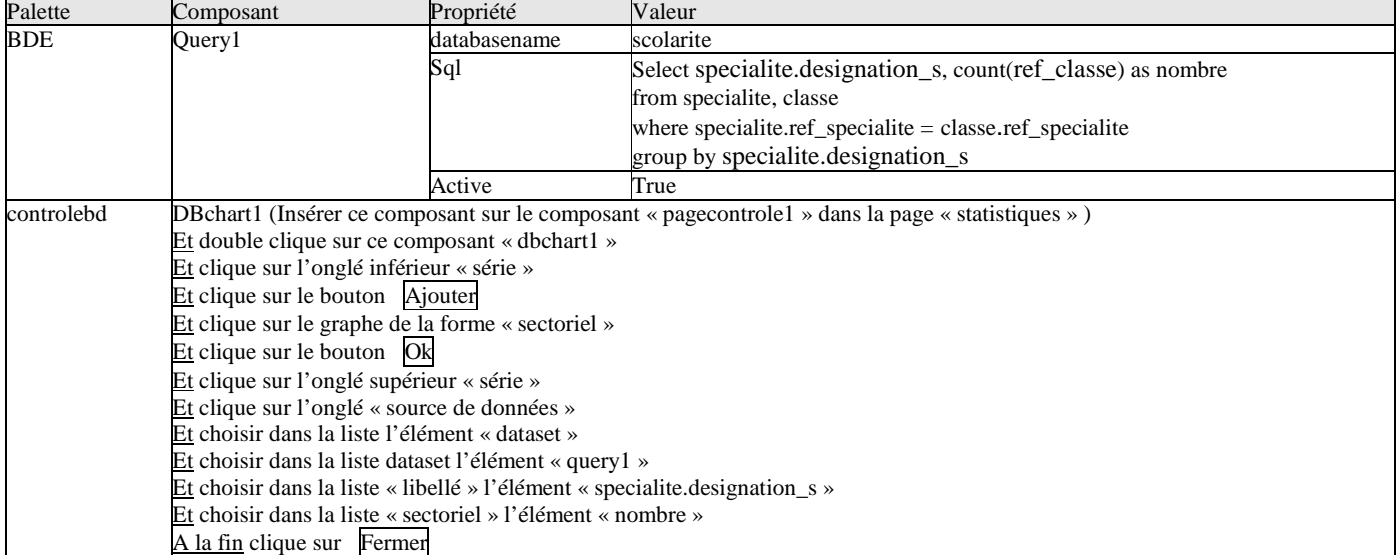

#### **Remarque :**

Pour que les statistiques affichent toujours les dernières modifications automatiquement (rafraîchissement automatique des données du query1) : Clique sur le composant table1 (specialite) et Dans son inspecteur d'objet double clique à droite de son événement « afterpost »

Ensuite : écrire le code source suivant dans la procédure correspondante :

**Query1.close ;** 

**Query1.active :=true ;** 

Aussi:

Clique sur le composant table2 (classe) et Dans son inspecteur d'objet double clique à droite de son événement « afterpost »

Ensuite : écrire le code source suivant dans la procédure correspondante :

**Query1.close ;** 

#### **Query1.active :=true ;**

6- Cette fiche est maintenant prête à être liée avec le menu principal du logiciel comme suite :

On tape les touches : **Shift** + **F12** et on clique sur la « fiche\_menu » et on clique sur Ok.

Ensuite : on double clique sur le composant « mainmenu1 » et double clique sur son élément specialite (du sous menu fichier)

Ensuite : on écrit dans la procédure : **fiche\_specialite.showmodal ;**

Ensuite : on compile notre logiciel par les touches **Ctrl** + **F9** et automatiquement Delphi vous demande la confirmation de la liaison entre la fiche menu et la fiche specialite et on doit cliquer sur  $\vert \text{out} \vert$ .

#### **Remarques :**

1- Pour que la fiche\_specialite se place au milieu de l'écran si on l'appel lors du lancement de l'éxécution du logiciel :

- On tape : **Shift** + **F12** et on clique sur la « fiche\_specialite » et on clique sur Ok.
	- On clique sur cette fiche (éviter de cliquer sur l'un de ses composants).
	- On choisit dans sa propriété : « position  $\Rightarrow$  poScreenCenter»
- 2- on enregistre notre travail par le menu Delphi : fichier  $\Rightarrow$  tout enregistrer.

Lancer l'éxécution par **F9** et tester cette fiche (saisir des donner et vérifier les résultats)

#### **FICHE BULLETIN**  4.

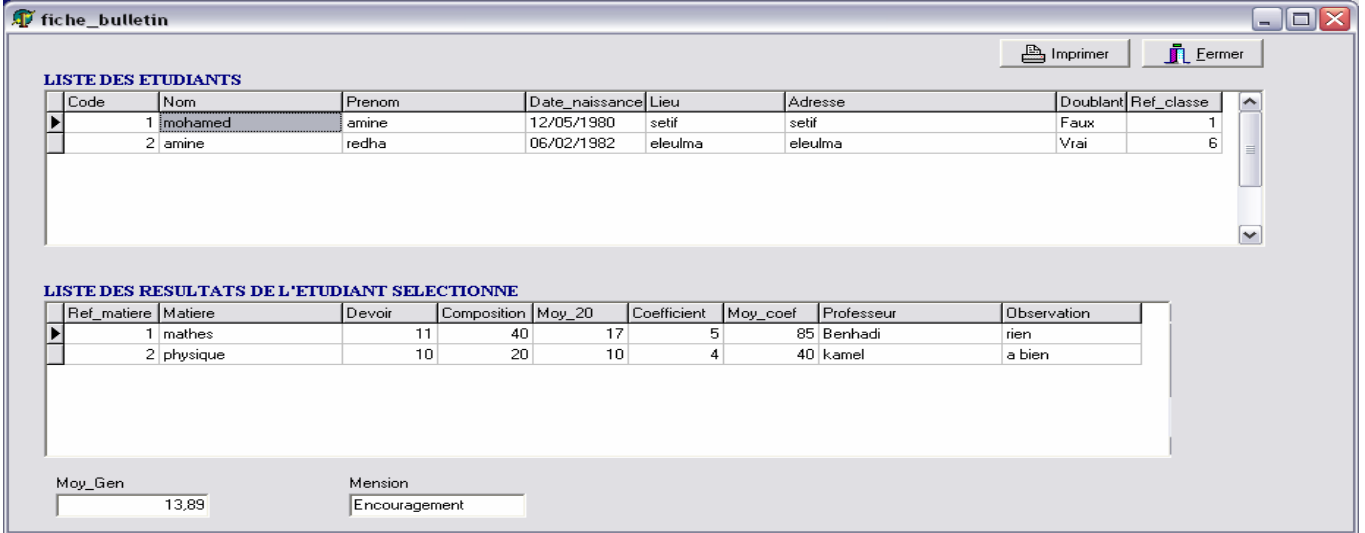

1- Choisir dans le menu Delphi : fichier  $\Rightarrow$  nouvelle fiche.

Ensuite : dans l'inspecteur d'objet de la fiche on écrit dans la propriété « name » le nom : « fiche\_bulletin».

Ensuite : choisir dans le menu Delphi: fichier⇒enregistrer, et dans le dossier « c:\scolarite\source » nommer l'unité: «bulletin»

2- Insérer les composants suivants :

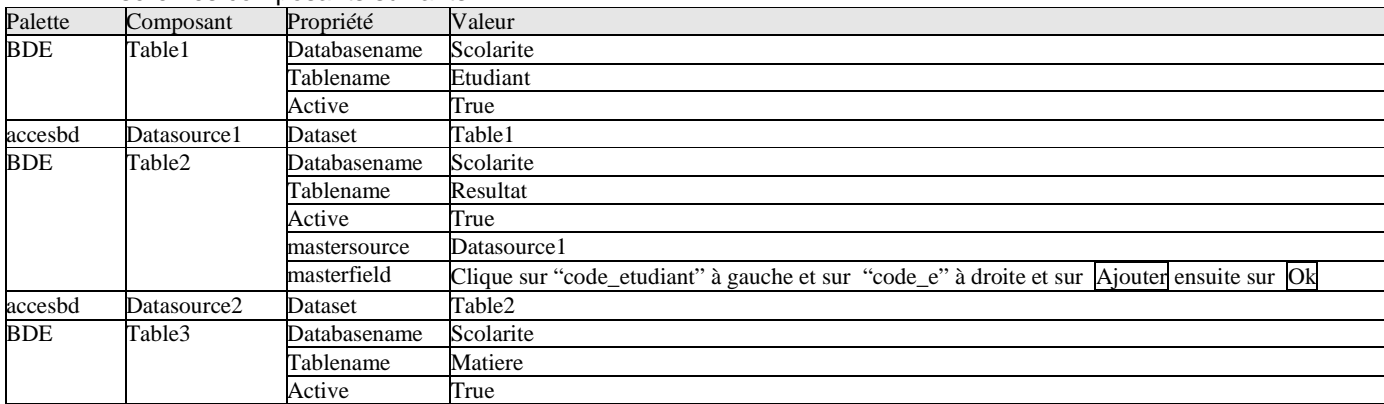

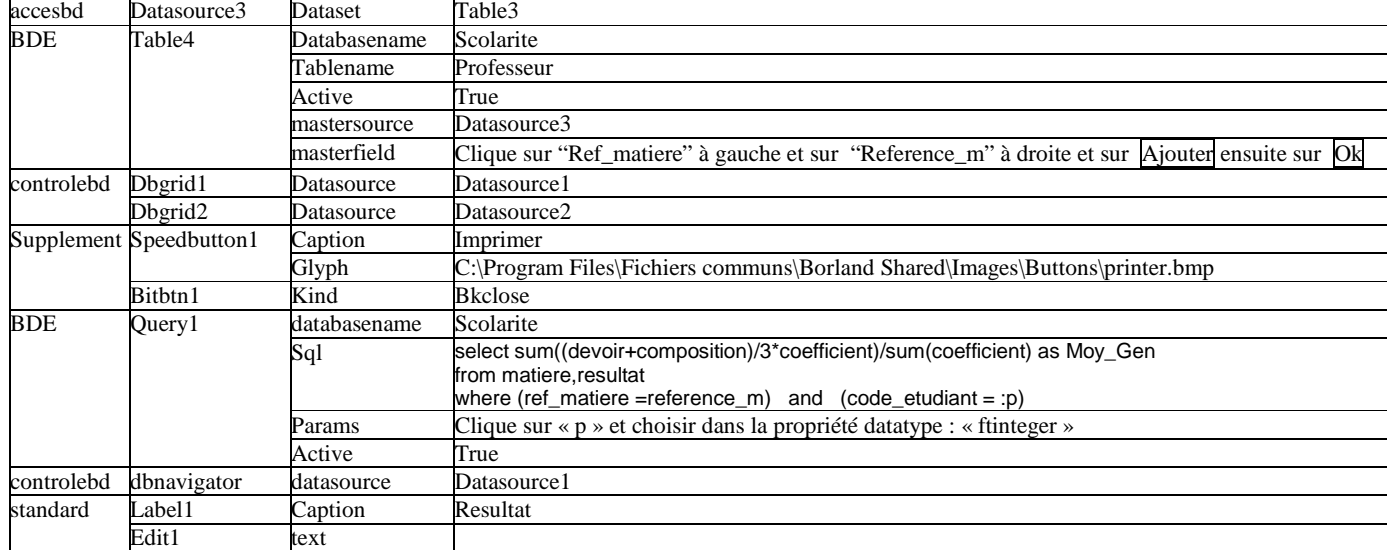

3- on peut renforcer cette fenêtre par les champs calculés comme suite :

On double clique sur le composant table2 « resultat ».

Ensuite : on clique droit sur la petite fenêtre et on clique sur « ajouter tous les champs ».

Ensuite : on clique droit une autre fois sur cette petite fenêtre et on clique sur « nouveau champ ».

Ensuite : on écrit le nom du champ : « matiere » et on choisit le type du champ : « string » et on clique sur Ok.

Ensuite : on clique droit une autre fois sur cette petite fenêtre et on clique sur « nouveau champ ».

Ensuite : on écrit le nom du champ : « moy 20» et on choisit le type du champ : « float » et on clique sur Ok.

Ensuite : on clique droit une autre fois sur cette petite fenêtre et on clique sur « nouveau champ ».

Ensuite : on écrit le nom du champ : « coefficient » et on choisit le type du champ : « integer » et on clique sur Ok.

Ensuite : on clique droit une autre fois sur cette petite fenêtre et on clique sur « nouveau champ ».

Ensuite : on écrit le nom du champ : « moy coef » et on choisit le type du champ : « Float » et on clique sur Ok. A la fin : on ferme la petite fenêtre.

Ensuite : on clique sur composant « table2 » (resultat) et dans son inspecteur d'objet on clique sur l'onglé événement.

Ensuite : on double clique à droite de l'événement « oncalcfield » et on écrit dans la procédure :

**table3.Open;** 

**table3.setkey;** 

#### **table3.fieldbyname('reference\_m').asinteger:=table2.fieldbyname('ref\_matiere').asinteger;**

**if table3.gotokey then** 

**begin** 

**table2.fieldbyname('matiere').asstring:=table3.fieldbyname('designation\_m').asstring; table2.fieldbyname('coefficient').asinteger:=table3.fieldbyname('coefficient').asinteger;** 

**table2.fieldbyname('moy\_20').asfloat:=** 

**(table2.fieldbyname('devoir').asfloat+table2.fieldbyname('composition').asfloat)/3;** 

**table2.fieldbyname('moy\_coef').asfloat:=** 

**table2.fieldbyname('moy\_20').asfloat\*table2.fieldbyname('coefficient').asinteger; query1.close;** 

**query1.parambyname('p').asinteger:=table1.fieldbyname('code\_e').asinteger; query1.active:=true;** 

**if (query1.fieldbyname('moy\_gen').asfloat >=0) and (query1.fieldbyname('moy\_gen').asfloat <5) then edit1.text:='Blâme';** 

**if (query1.fieldbyname('moy\_gen').asfloat >=5) and (query1.fieldbyname('moy\_gen').asfloat <7) then edit1.text:='Avertissement';** 

**if (query1.fieldbyname('moy\_gen').asfloat >=7) and (query1.fieldbyname('moy\_gen').asfloat <10) then edit1.text:='Rien';** 

**if (query1.fieldbyname('moy\_gen').asfloat >=10) and (query1.fieldbyname('moy\_gen').asfloat <12) then edit1.text:='Tableau d''honneur';** 

**if (query1.fieldbyname('moy\_gen').asfloat >=12) and (query1.fieldbyname('moy\_gen').asfloat <14) then edit1.text:='Encouragement';** 

**if (query1.fieldbyname('moy\_gen').asfloat >=14) and (query1.fieldbyname('moy\_gen').asfloat <=20) then edit1.text:='Félicitation';** 

**end;** 

4- On veut ajouter le nom du professeur dans la table résultat; mais, on ne peut pas le faire comme champ calculé puisque une matiére a plusieurs enseignants possibles, donc la connaissance (la saisie) de la reference de matiére peut nous faire connaître sa désignation et son coefficient; mais on ne peut pas connaître le nom de son enseignant puisque il y a plusieurs possibilités. Dans ce cas et pour plus de souplesse dans la programmation, la méthode de conception Merise accépte de faire des rédendances. Dans notre cas on va recréer le champ " nom du professeur " dans la table résultat pour indiquer l'enseignant de chaque matiére et cela en procédant comme suite :

 fermer le logiciel par le menu delphi : fichier tous fermer; cela assure que la table resultat ne sera pas en cours d'utilisation.

lancer le BDE Delphi par : (le menu Delphi) : Outils  $\Rightarrow$  Module base de données.

ouvrir la table resultat par : (le menu BDE) Fichier  $\Leftrightarrow$  Ouvrir  $\Leftrightarrow$  table et on choisit l'alias « scolarite » et la table « resultat ».

- cliquer dans le menu du BDE sur : table  $\Rightarrow$  restructurer.
- Ecrire à la fin des champs notre nouveau champ "professeur" avec comme type "A" et taille "20".
- cliquer sur le bouton enregistren et retourner à l'environnement Delphi.
- Réouvrir le logiciel "scolarité" par le menu Delphi : Fichier  $\Rightarrow$  Ouvrir un projet.
- Choisir dans le menu delphi : Fichier  $\Rightarrow$  Nouvelle fiche.
- dans l'inspecteur d'objet de la fiche, écrire dans la propriété « name » le nom : « fiche liste professeur».
- choisir dans le menu Delphi: fichier⇒enregistrer, et dans le dossier « c:\scolarite\source » nommer l'unité: «liste\_professeur».

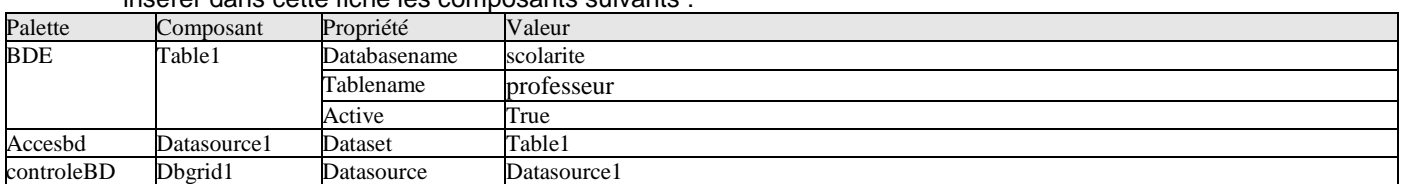

#### insérer dans cette fiche les composants suivants :

 Pour avoir une ligne de sélection permanente dans le Dbgrid1 qui indique l'enregistrement résultat de la recherche :

- Cliquer à gauche de la propriété «  $\frac{1}{2}$  Options » du dbgrid1 (éxactement sur la case  $\frac{1}{2}$ ).
- $\bullet$  Choisir dans la sous propriété : DGRowSelect  $\Leftrightarrow$ true.
- **■** Choisir dans la sous propriété : DGAIwaysShowSelection  $\Leftrightarrow$ true.
- Taper **Shift** + **F12** et on retourne à la "fiche\_bulletin".
- Cliquer sur le composant "dbgrid2" et choisir son événement "onkeydown" et écrire dans sa procédure : **If key = vk\_return then**

### **begin**

#### Fiche liste professeur.showmodal;// pour afficher la liste des professeurs et en choisir un. **Table2.edit; // préparer la table résultat pour écrire le nom du professeur.**

**Table2.fieldbyname('professeur').asstring:= Fiche\_liste\_professeur.Table1.fieldbyname('nom').asstring; Table2.post;** 

#### **End ;**

5- on tape **F12** pour retourner à la fiche et on double clique sur le composant « query1 ».

Ensuite : clique doit sur la petite fenêtre et clique dans le menu contextuel sur : « ajouter tous les champs ».

Ensuite : glisser le champ « moy\_gen» de la requête vers le bas de la fiche, à la fin fermer la petite fenêtre.

6- le « dbgrid2 » affiche le champ « code\_etudiant » (de la table resultat) qui contient bien sûr le même code de l'étudiant actuelle (puisque il y'a une liaison maître\_détail entre la table resultat et la table etudiant par leurs champs communs code\_etudiant et code\_e), donc ce champ répétera pour tous les enregistrements du « dbgrid2 » le même code étudiant, il vaut mieux alors de ne pas afficher ce dernier dans le « dbgrid2 ». pour supprimer ce champ :

- double clique sur le « dbgrid2 ».
- clique en haut de la petite fenêtre sur le bouton « ajouter tous les champs »

supprimer le champ « code etudiant » et fermer la petite fenêtre.

(Le champ « code\_etudiant » ne sera pas supprimé de la table « resultat » mais seulement il ne sera pas affiché)

7- pour préparer l'impression de notre bulletin on procède comme suite :

On insère une nouvelle fiche à notre logiciel par le choix dans le menu Delphi de : fichier  $\Rightarrow$  nouvelle fiche.

Ensuite : dans l'inspecteur d'objet de la fiche on écrit dans la propriété « name » le nom: « fiche\_etat\_bulletin ».

Ensuite : (le menu Delphi): fichier ⇔enregistrer, et dans le dossier « c:\scolarite\source » nommer l'unité: «etat\_bulletin ».

Ensuite : on insère dans cette fiche un composant « quickrep1 » de la palette « qreport ».

Ensuite : on tape **F12** et en haut de l'unité on écrit dans la liste «uses» le nom «bulletin» et on compile **Ctrl**+**F9** pour assurer la liaison entre la fiche bulletin et la fiche etat bulletin.

Nb : par fois Delphi répète quelques unités de la partie uses si on écrit une nouvelle unité dans cette partie, donc on doit supprimer les unités dupliquées si Delphi signal ce problème de répétition après la compilation du logiciel. Ensuite : dans l'inspecteur d'objet du quickrep1 on choisit dans la propriété : dataset « fiche\_bulletin.table2 »

Ensuite : dans l'inspecteur d'objet de ce composant on écrit dans la propriété : zoom  $\Rightarrow$  70

Ensuite : choisir dans sa propriété Bands: hastitle⇔true; hascolumnheader⇒true; hasdetail⇒true; hassummary⇒ true. Ensuite : on insère les composants suivants de la palette « qreport » sur les bandes de ce quickrep1 comme suite:

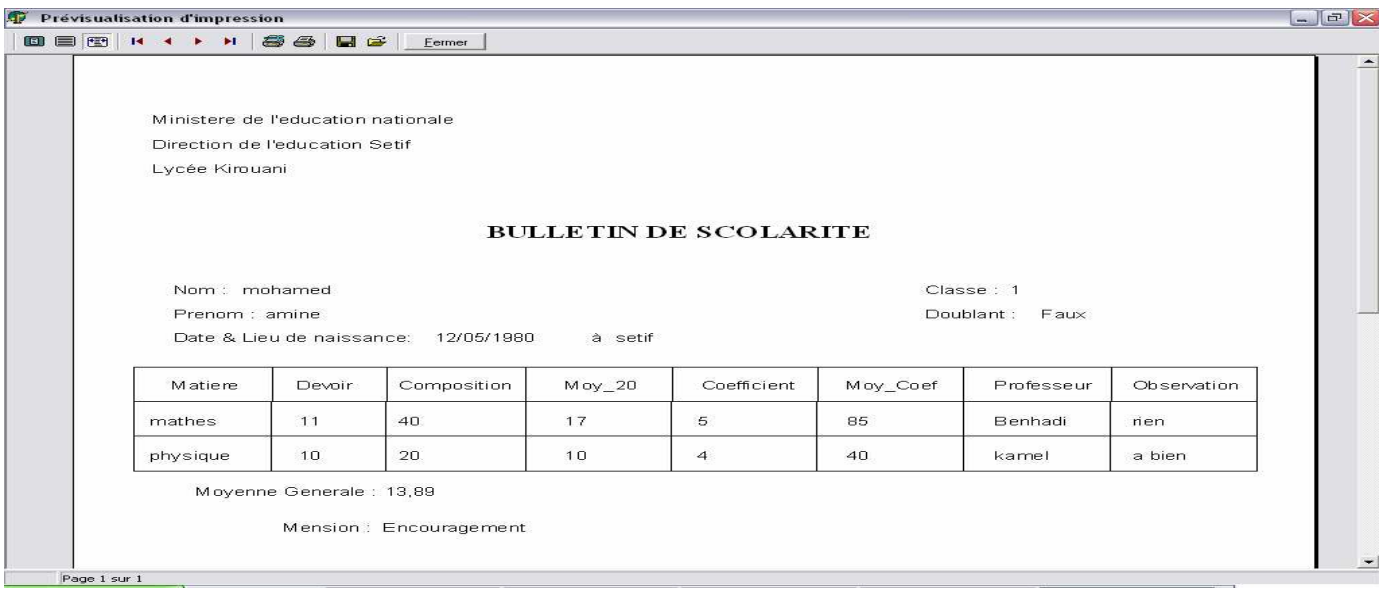

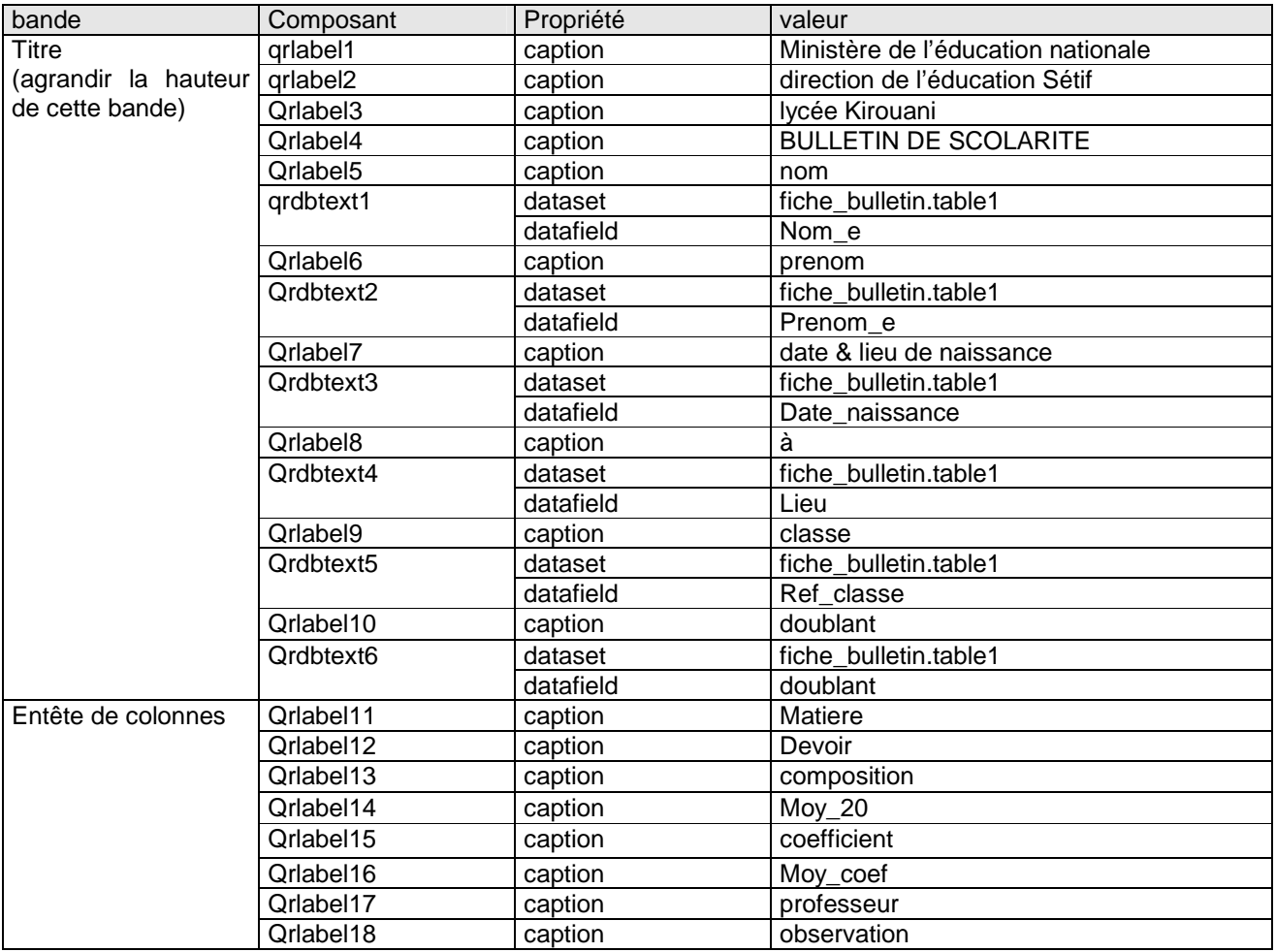

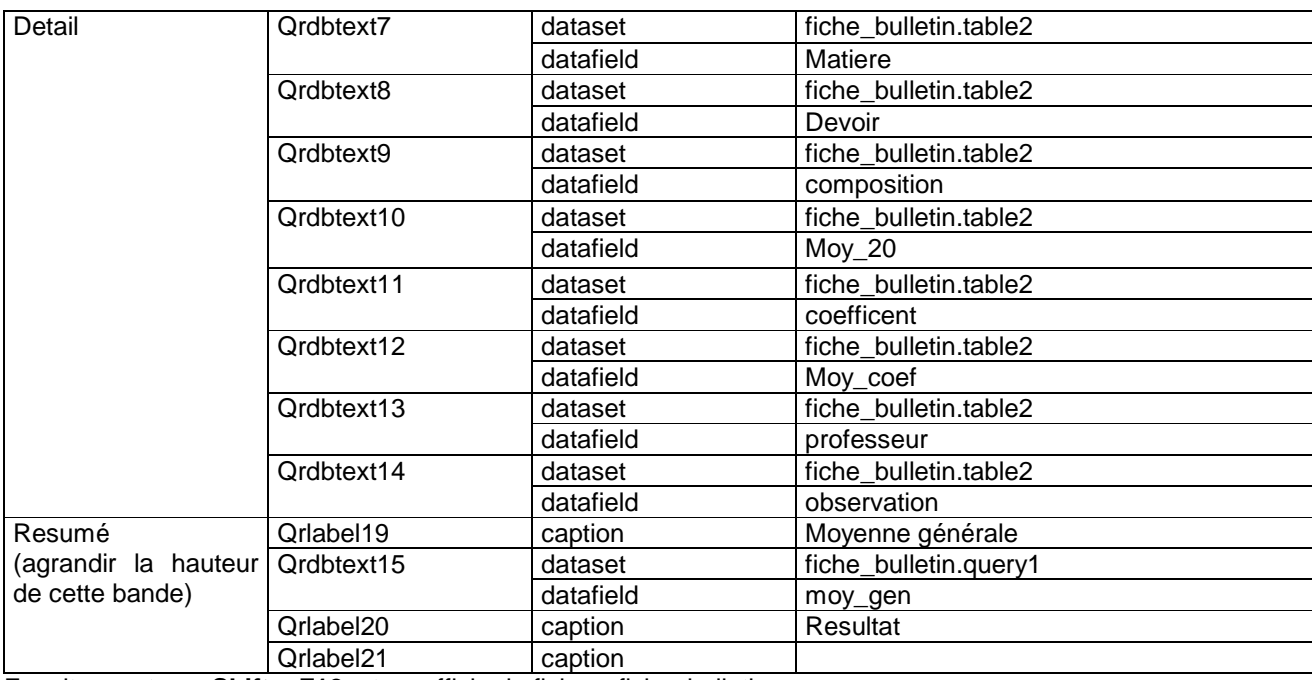

Ensuite : on tape **Shift** + **F12** et on affiche la fiche « fiche\_bulletin »

Ensuite : on double clique sur le bouton « imprimer » et on écrit dans sa procédure :

#### **Fiche\_etat\_bulletin.qrlabel21.caption := edit1.text ;**

**Fiche\_etat\_bulletin.quickrep1.preview ; // le bouton imprimer éxiste en haut de la fenêtre de prévisualisation.**  En fin : on enregistre tous le travail par : (le menu Delphi) : fichier  $\Leftrightarrow$  tout enregistrer

8- cette fiche est maintenant prête à être liée avec le menu principal du logiciel comme suite :

On tape les touches : **Shift** + **F12** et on clique sur la « fiche\_menu » et on clique sur Ok.

Ensuite : on double clique sur le composant «mainmenu1» et double clique sur son élément bulletin (sous menu Edition)

Ensuite : on écrit dans la procédure : **fiche\_bulletin.showmodal ;**

Ensuite : on compile notre logiciel par les touches **Ctrl** + **F9** et automatiquement Delphi vous demande la confirmation de la liaison entre la fiche\_menu et la fiche\_bulletin et on doit cliquer sur oui pour cette demande de confirmation ; on recompile par Ctrl + F9 pour faire la liaison aussi entre la fiche bulletin et la fiche etat bulletin et on doit cliquer sur oui aussi pour cette demande de confirmation.

#### **Remarques :**

1- Pour que la fiche bulletin se place au milieu de l'écran si on l'appel lors du lancement de l'éxécution du logiciel :

- On tape : **Shift** + **F12** et on clique sur la « fiche\_bulletin » et on clique sur Ok.
- On clique sur cette fiche (éviter de cliquer sur l'un de ses composants).
	- On choisit dans sa propriété : « position  $\Rightarrow$  poScreenCenter»

2- on enregistre notre travail par le menu Delphi : fichier  $\Leftrightarrow$  tout enregistrer.

#### **Remarque importante:**

Pour contrôler le format d'affichage des nombres réels (champ de type float) dans une BD (limiter le nombre de chiffres après la virgule) on procède comme suite :

- double clique sur le composant « table2 ».
- clique sur le champ à formater (pour nous on va manipuler les deux champs «moy\_20» et «moy\_coef»)
- Écrire dans sa propriété :

Display format  $\left| \frac{\text{#}\text{#}}{\text{#} \cdot \text{#}} \right|$ 

(# Représente un chiffre, donc 2 chiffres avant et après la virgule)

- Ensuite double clique sur le composant « query1 ».
- clique sur le champ à formater (pour nous on va manipuler le champ «moy\_gen»)
	- Écrire dans sa propriété :

Display format  $\#$ ##.##

 Lancer l'éxécution par **F9** et tester cette fiche (saisir des donner et vérifier les résultats de tous les traitements possibles)

#### **LA FICHE CONSULTATION ETUDIANT**

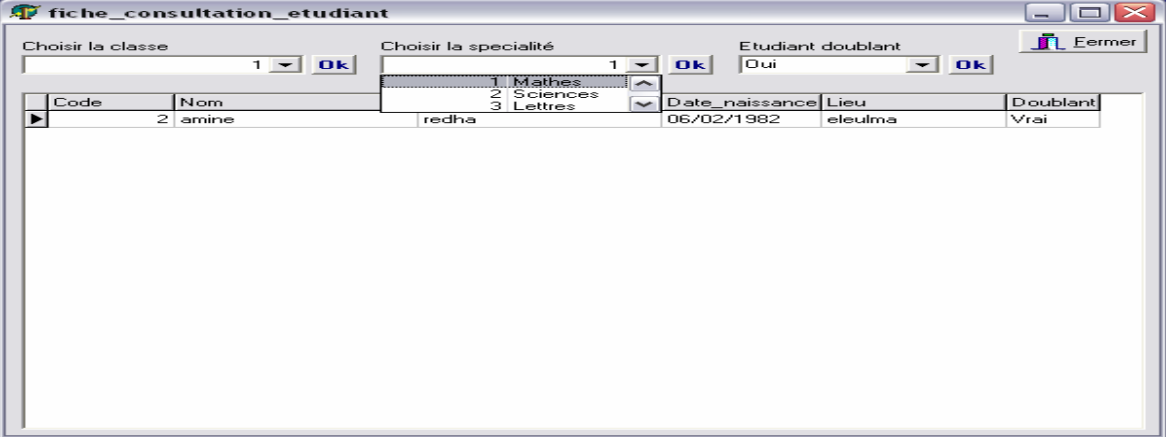

1- choisir dans le menu Delphi : fichier  $\Rightarrow$  nouvelle fiche.

Ensuite : dans l'inspecteur d'objet de la fiche on écrit dans la propriété « name » le nom :

« fiche\_consultation\_etudiant».

Ensuite : (le menu Delphi): fichier → enregistrer, et dans le dossier « c:\scolarite\source » nommer l'unité: «consultation\_etudiant»

2- Insérer les composants suivants :

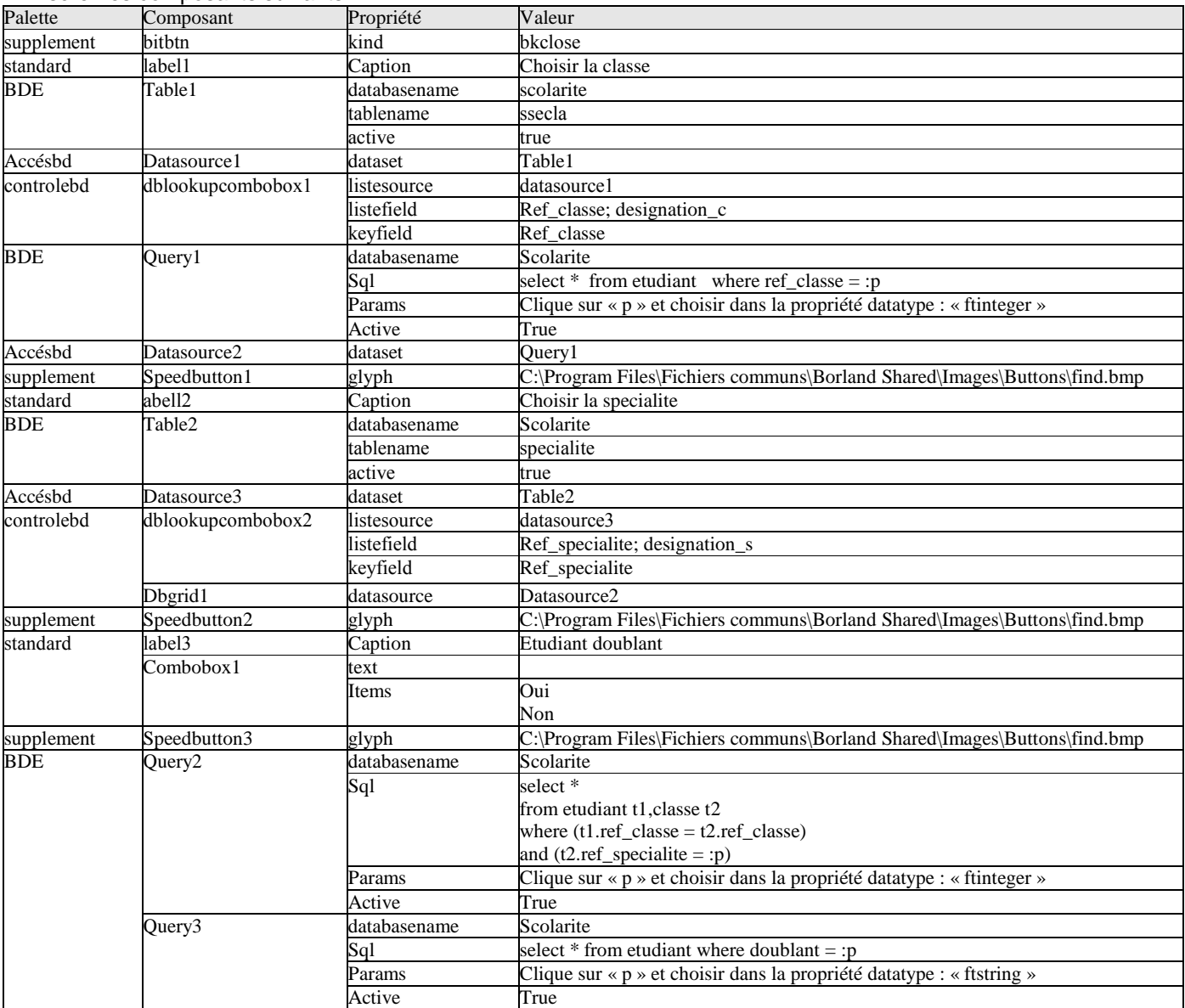

3- double clique sur le composant « speedbutton1 » et écrire : **query1.close; query1.parambyname('p').asinteger:=table1.fieldbyname('ref\_classe').asinteger; query1.active:=true; datasource2.dataset:=query1;** 

4- tapez **F12** et double clique sur le composant « speedbutton2 » et écrire: **query2.close; query2.parambyname('p').asinteger:=table2.fieldbyname('ref\_specialite').asinteger; query2.active:=true; datasource2.dataset:=query2;** 

5- tapez **F12** et double clique sur le composant « speedbutton3 » et écrire: **query3.close; query3.parambyname('p').asstring:= combobox1.text ; query3.active:=true; datasource2.dataset:=query3;** 

6- cette fiche est maintenant prête à être liée avec le menu principal du logiciel comme suite :

On tape les touches : **SHIFT** + **F12** et on clique sur la « fiche menu » et on clique sur Ok.

Ensuite : on double clique sur le composant « mainmenu1 » et double clique sur son élément etudiant (du sous menu consultation)

Ensuite : on écrit dans la procédure : **fiche\_consultation\_etudiant.showmodal ;**

Ensuite : on compile notre logiciel par les touches **Ctrl** + **F9** et automatiquement Delphi vous demande la confirmation de la liaison entre la fiche menu et la fiche consultation etudiant et on doit cliquer sur oui pour cette demande de confirmation.

#### **Remarques :**

1- Pour que la fiche consultation etudiant se place au milieu de l'écran si on l'appel lors du lancement de l'éxécution du logiciel :

- On tape : **SHIFT** + **F12** et on clique sur la « fiche\_consultation\_etudiant » et on clique sur Ok.
- On clique sur cette fiche (éviter de cliquer sur l'un de ses composants).
	- On choisit dans sa propriété : « position  $\Rightarrow$  poScreenCenter»

2- on enregistre notre travail par le menu Delphi : fichier  $\Rightarrow$  tout enregistrer.

Lancer l'éxécution par **F9** et tester cette fiche (vérifier les résultats de tous les traitements possibles)

#### **FICHE STATISTIQUES DES ETUDIANTS**

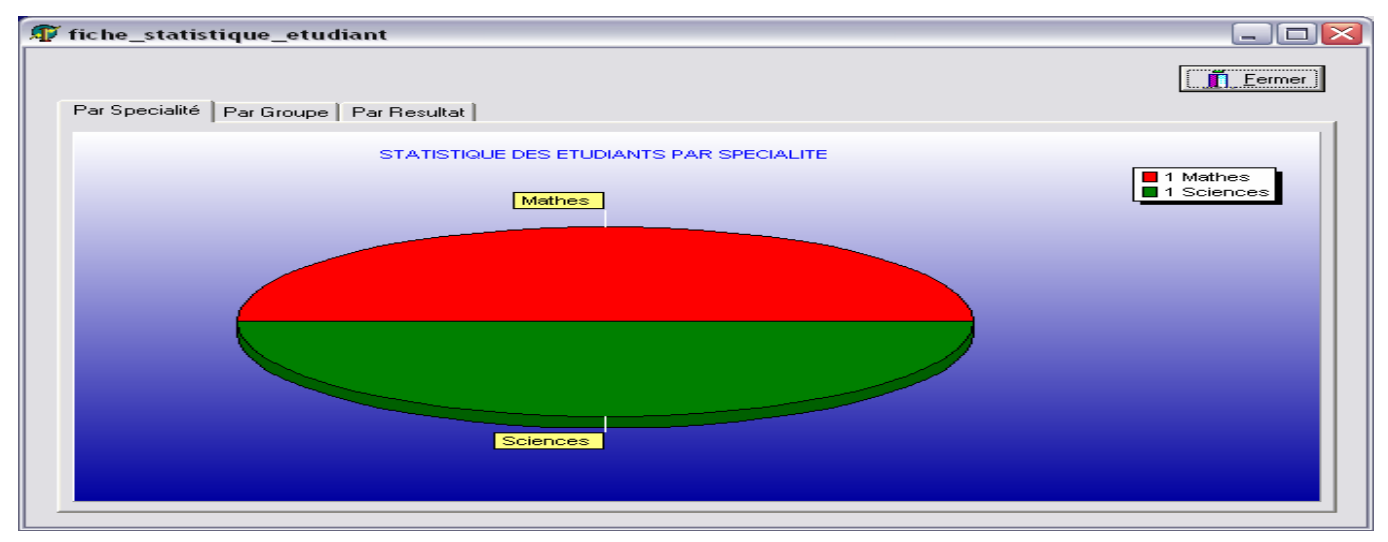

1- choisir dans le menu Delphi : fichier  $\Rightarrow$  nouvelle fiche.

Ensuite : dans l'inspecteur d'objet de la fiche on écrit dans la propriété «name»le nom: «fiche statisfiques etudiant». Ensuite:(le menu Delphi): fichier ⇒enregistrer, et dans le dossier « c:\scolarite\source » nommer l'unité:«statistiques\_etudiant»

# 2- Insérer les composants suivants :

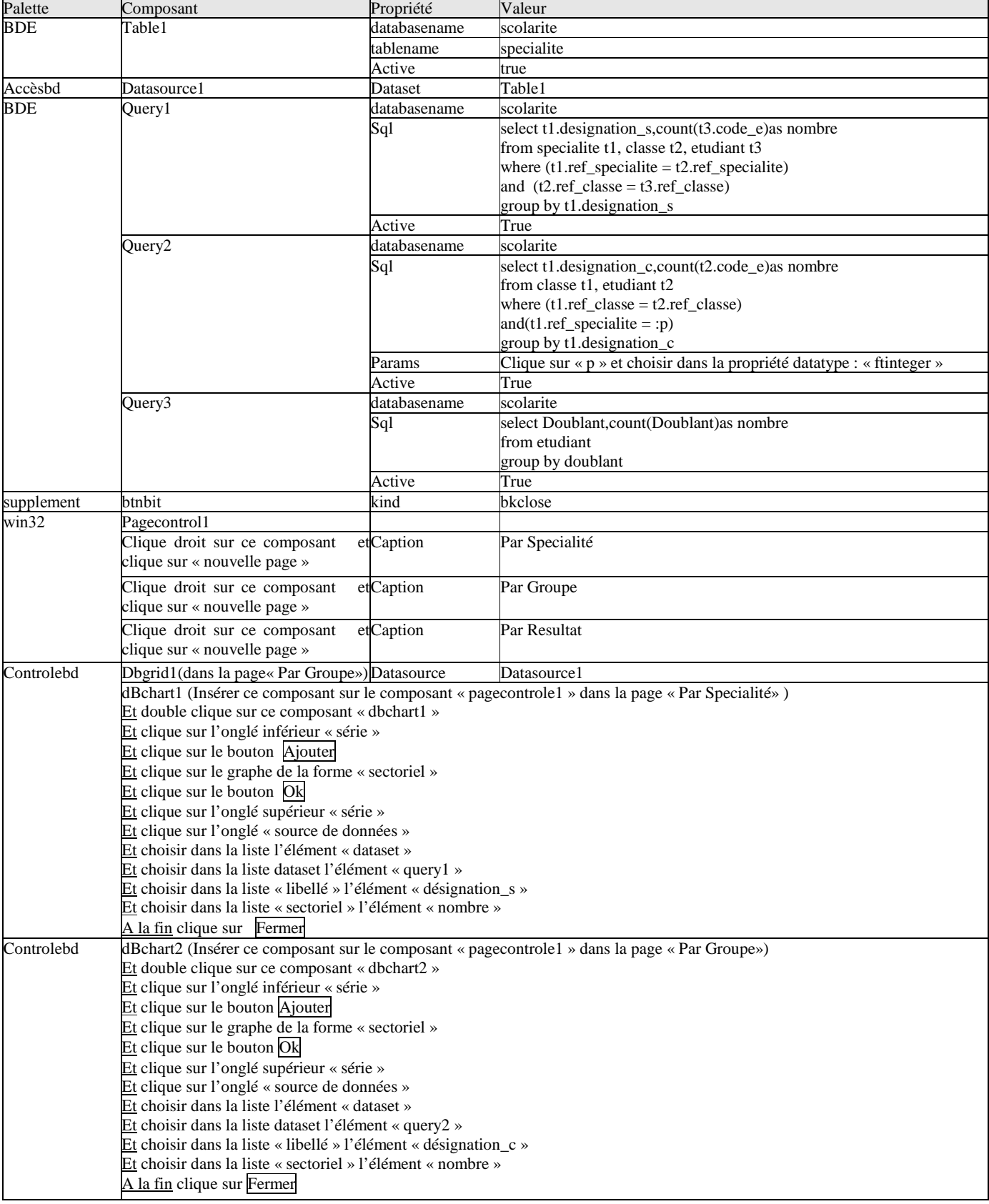

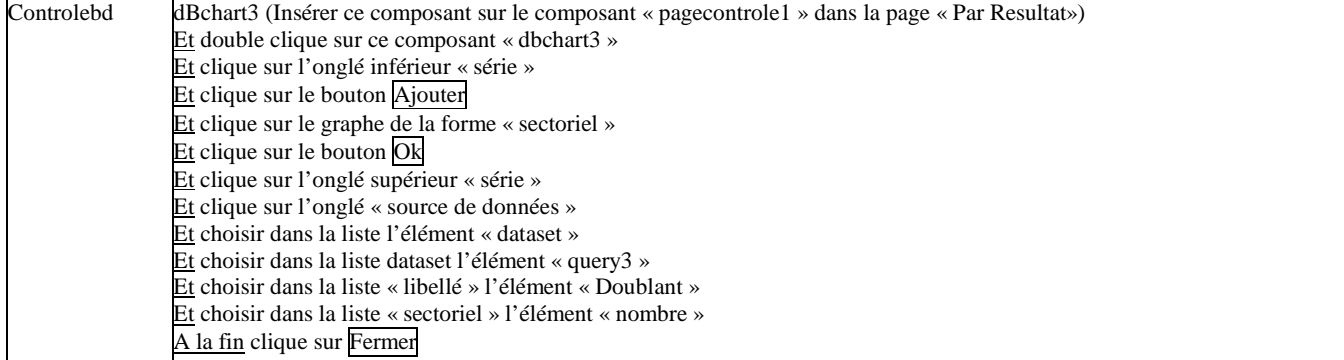

3- Dans l'événement "Afterscroll" du composant table1 on écrit :

#### **query2.close;**

**query2.parambyname('p').asinteger:=table1.fieldbyname('ref\_specialite').asinteger; query2.active:=true;** 

#### **Remarque :**

Pour que la fiche statistiques etudiant affiche toujours les dernières modifications automatiquement (rafraîchissement automatique des données du query1 et query2 et query3) : Clique sur la fiche\_statistiques\_etudiant

Dans son inspecteur d'objet double clique à droite de l'événement « onactivate »

Ensuite : écrire le code source suivant dans la procédure correspondante :

**Query1.close ; Query1.active :=true ; Query2.close ; Query2.active :=true ; Query3.close ; Query3.active :=true ;** 

4- cette fiche est maintenant prête à être liée avec le menu principal du logiciel comme suite :

On tape les touches : **Shift** + **F12** et on clique sur la « fiche\_menu » et on clique sur Ok.

Ensuite : on double clique sur le composant « mainmenu1 » et double clique sur son élément scolarité (sous menu statistiques)

Ensuite : on écrit dans la procédure : **fiche\_statistiques\_etudiant.showmodal ;**

Ensuite : on compile notre logiciel par les touches **Ctrl** + **F9** et automatiquement Delphi vous demande la confirmation de la liaison entre la fiche menu et la fiche statistiques etudiant et on doit cliquer sur oui pour cette demande de confirmation.

#### **Remarques :**

1- Pour que la fiche statistique etudiant se place au milieu de l'écran si on l'appel lors du lancement de l'éxécution du logiciel :

- On tape : **Shift** + **F12** et on clique sur la « fiche\_statistique\_etudiant » et on clique sur Ok.
- On clique sur cette fiche (éviter de cliquer sur l'un de ses composants).
- On choisit dans sa propriété : « position  $\Rightarrow$  poScreenCenter»

2- on enregistre notre travail par le menu Delphi : fichier  $\Leftrightarrow$  tout enregistrer.

Lancer l'éxécution par **F9** et tester cette fiche (vérifier les résultats de tous les traitements possibles)

**FICHE IMPRESSIONS**

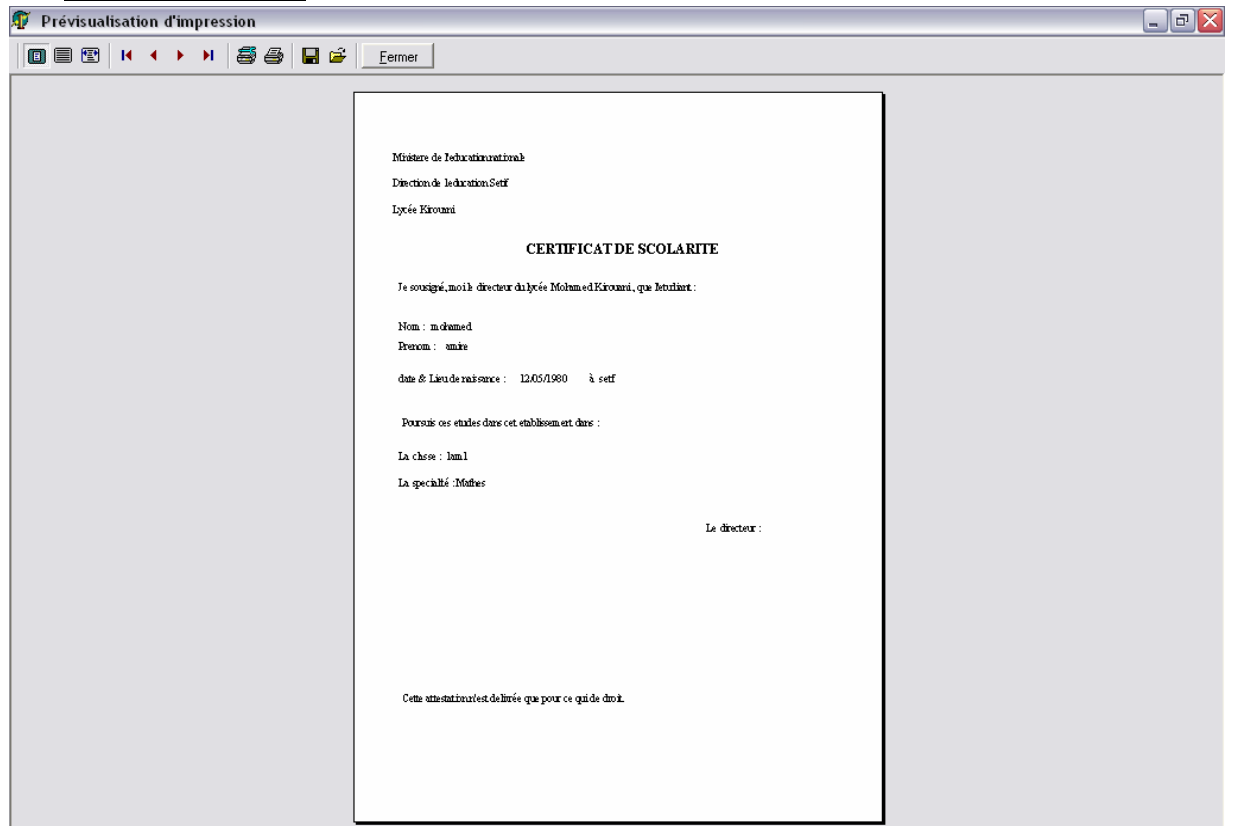

1- choisir dans le menu Delphi : fichier  $\Rightarrow$  nouvelle fiche.

Ensuite : dans l'inspecteur d'objet de la fiche on écrit dans la propriété «name»le nom: «fiche\_liste\_etudiant». Ensuite:(le menu Delphi): fichier ⇒enregistrer, et dans le dossier « c:\scolarite\source » nommer l'unité:« liste\_etudiant» 2- Insérer les composants suivants :

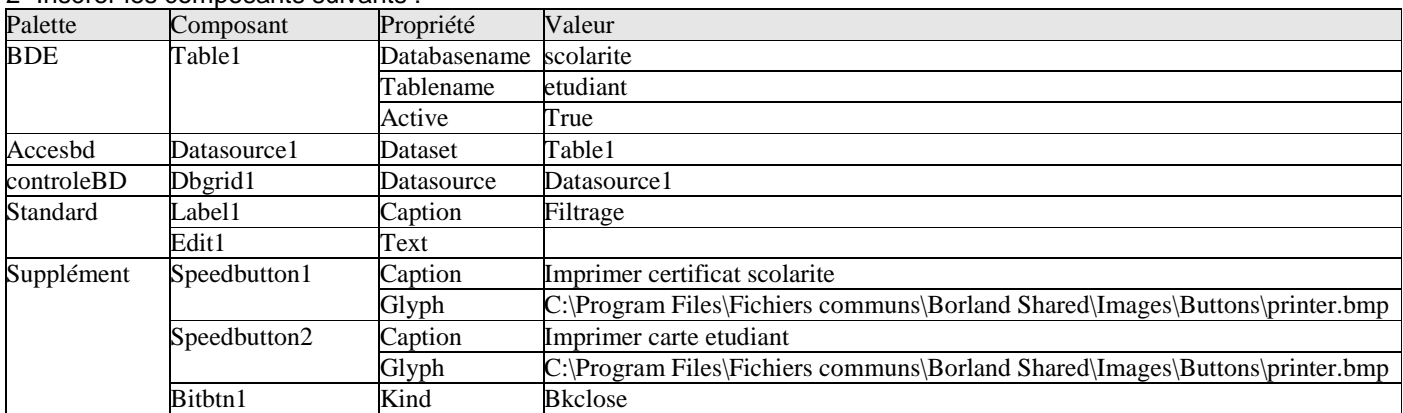

3- Pour faire le filtrage on double clique sur le composant edit1 et on écrit dans la procédure (onchange): **if edit1.text <> '' then** 

**begin table1.close ; table1.filtered :=true ; table1.filter :='[Nom\_e]=' + #39 + edit1.text + '\*' + #39 ; table1.active := true ; end else begin table1.close ; table1.filtered := false ; table1.active := true ; end ;** 

4- pour préparer l'impression du **CERTIFICAT DE SCOLARITE** et de la carte etudiant on procède comme suite :

On insère une nouvelle fiche à notre logiciel par le choix dans le menu Delphi de : fichier  $\Rightarrow$  nouvelle fiche.

Ensuite : dans l'inspecteur d'objet de la fiche on écrit dans la propriété « name » le nom: « fiche\_etat\_liste\_etudiant ». Ensuite : (le menu Delphi): fichier ⇔enregistrer, et dans le dossier « c:\scolarite\source » nommer l'unité: «etat\_liste\_etudiant ».

5- pour imprimer le certificat de scolarite on insère dans cette fiche un composant « quickrep1 » de la palette « qreport ».

Ensuite : on tape **F12** et en haut de l'unité on écrit dans la liste «uses» le nom «liste\_etudiant» et on compile **Ctrl**+**F9** pour assurer la liaison entre la fiche\_liste\_etudiant et la fiche\_etat\_liste\_etudiant.

Nb : par fois Delphi répète quelques unités de la partie uses si on écrit une nouvelle unité dans cette partie, donc on doit supprimer les unités dupliquées si Delphi signal ce problème de répétition après la compilation du logiciel.

Ensuite : dans l'inspecteur d'objet de ce composant on écrit dans la propriété : zoom  $\Rightarrow$  70

Ensuite : choisir dans sa propriété Bands: hastitle  $\Rightarrow$ true;

Ensuite : on agrandis la largeur de la bande titre et dans cette bande on insère les composants suivants de la palette « qreport » :

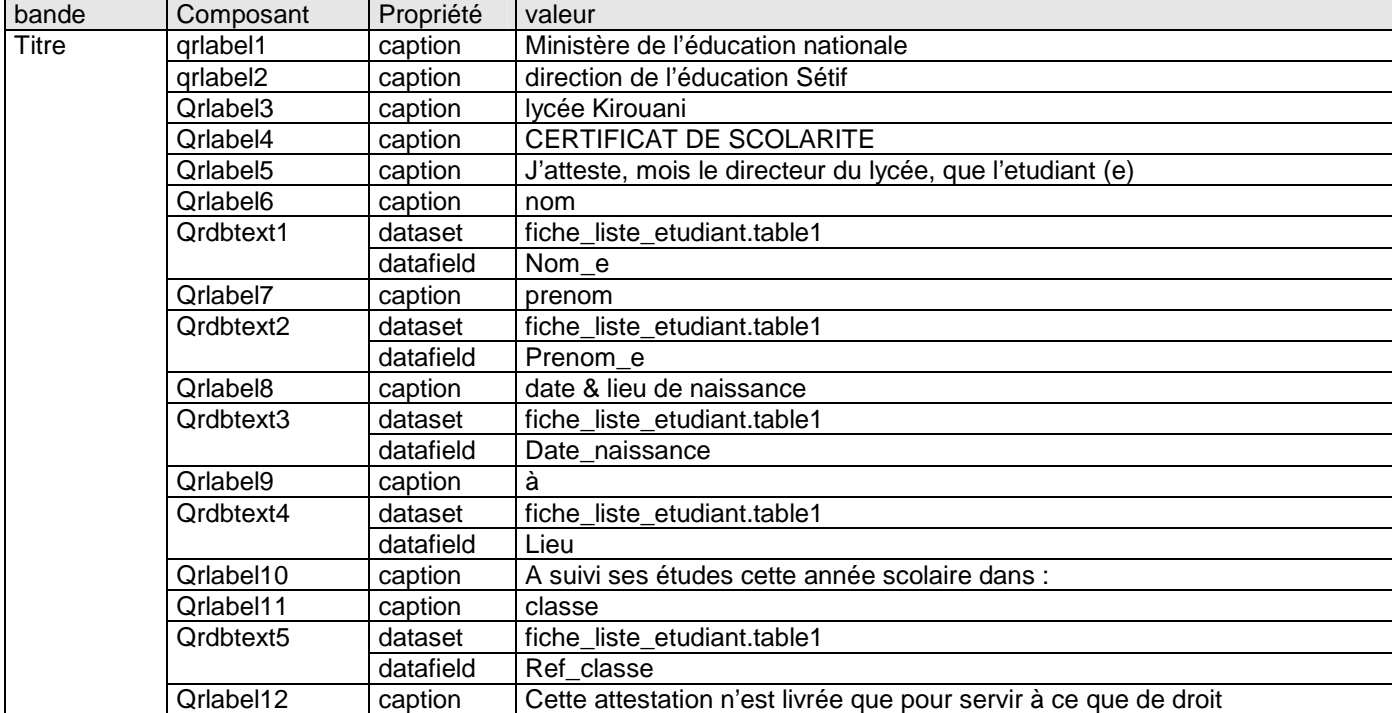

Ensuite : on tape **Shift** + **F12** et on affiche la fiche « fiche\_liste\_etudiant »

Ensuite : on double clique sur le bouton « imprimer certificat scolarite » et on écrit dans sa procédure :

**Fiche\_etat\_liste\_etudiant.quickrep1.preview ;** 

#### **// le bouton imprimer éxiste en haut de la fenêtre de prévisualisation.**

En fin : on enregistre tous le travail par : (le menu Delphi) : fichier  $\Leftrightarrow$  tout enregistrer

6- pour imprimer la **CARTE ÉTUDIANT** on insère dans la fiche\_etat\_liste\_etudiant un composant « quickrep2 » de la palette « qreport ».

Ensuite : dans l'inspecteur d'objet de ce composant on écrit dans la propriété : zoom  $\Rightarrow$  70

Ensuite : choisir dans sa propriété Bands: hastitle  $\Rightarrow$ true;

Ensuite : on double clique sur ce composant « quickrep2 »

Choisir dans la fenêtre la liste : taille de papier  $\Rightarrow$  « taille personnalisée »

Écrire : largeur  $\Rightarrow$  140 et longueur  $\Rightarrow$  100 et clique sur Ok

Ensuite : on agrandis la largeur de la bande titre et dans cette bande on insère les composants suivants :

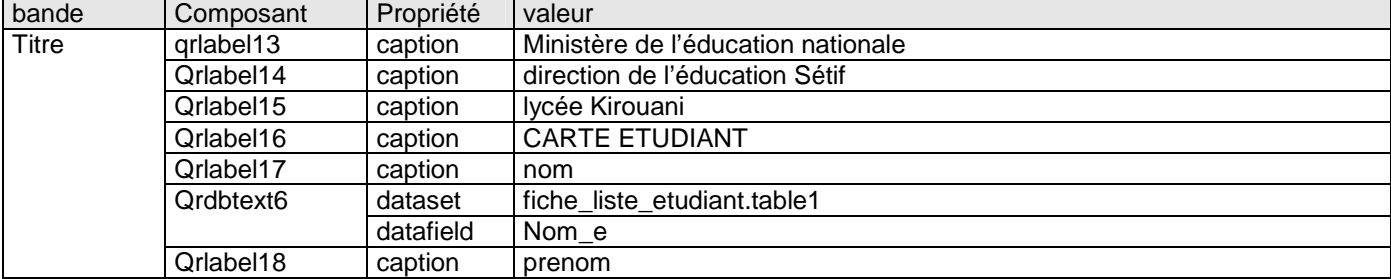

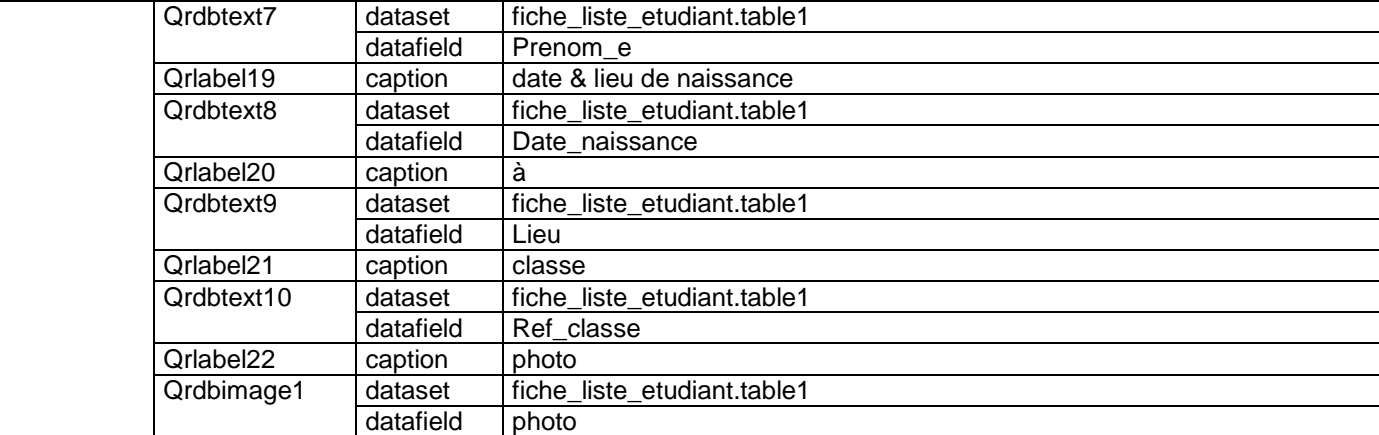

Ensuite : on tape **Shift + F12** et on affiche la fiche « fiche liste etudiant »

Ensuite : on double clique sur le bouton « imprimer carte etudiant » et on écrit dans sa procédure :

#### Fiche etat liste etudiant.quickrep2.preview ;

#### **// le bouton imprimer éxiste en haut de la fenêtre de prévisualisation.**

En fin : on enregistre tous le travail par : (le menu Delphi) : fichier  $\Leftrightarrow$  tout enregistrer

#### **Remarque importante :**

Pour imprimer la certificat de scolarité ou la carte étudiant de l'étudiant en cours (étudiant sélectionné) on ne choisit rien dans la propriété « dataset » du composant « quickrep » (ie : cette propriété doit rester vide), cela aura comme résultat que ces imprimées concerneront à chaque fois l'étudiant sélectionné.

7- cette fiche est maintenant prête à être liée avec le menu principal du logiciel comme suite :

On tape les touches : **Shift** + **F12** et on clique sur la « fiche\_menu » et on clique sur Ok.

Ensuite : on double clique sur le composant « mainmenu1 » et double clique sur son élément impressions (du sous menu états)

Ensuite : on écrit dans la procédure : **fiche\_liste\_etudiant.showmodal ;**

Ensuite : on compile notre logiciel par les touches **Ctrl** + **F9** et automatiquement Delphi vous demande la confirmation de la liaison entre la fiche\_menu et la fiche\_liste\_etudiant et on doit cliquer sur oui pour cette demande de confirmation ; on recompile par **Ctrl** + **F9** pour faire la liaison aussi entre la fiche\_liste\_etudiant et la fiche\_etat\_liste\_etudiant et on doit cliquer sur oui aussi pour cette demande de confirmation.

#### **Remarques :**

1- Pour que la fiche liste etudiant se place au milieu de l'écran si on l'appel lors du lancement de l'éxécution du logiciel :

- On tape : **Shift** + **F12** et on clique sur la « fiche\_liste\_etudiant» et on clique sur Ok.
	- On clique sur cette fiche (éviter de cliquer sur l'un de ses composants).
		- On choisit dans sa propriété : « position  $\Rightarrow$  poScreenCenter»

2- on enregistre notre travail par le menu Delphi : fichier  $\Rightarrow$  tout enregistrer.

Lancer l'éxécution par **F9** et tester cette fiche (vérifier les résultats de tous les traitements possibles)

FICHE **MOT DE PASSE**

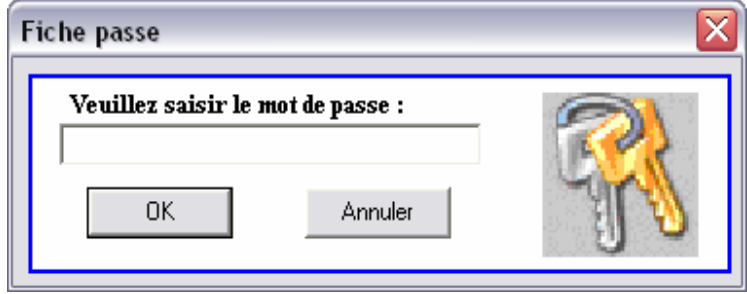

1-choisir dans le menu Delphi : fichier  $\Leftrightarrow$  nouveau  $\Leftrightarrow$  dialogue  $\Leftrightarrow$  dialogue de mot de passe.

Ensuite : dans l'inspecteur d'objet de la fiche on écrit dans la propriété «name» le nom: « fiche\_passe ».

Ensuite : (le menu Delphi) : fichier ⇒enregistrer, et dans le dossier « c:\scolarite\source » nommer l'unité : « passe » 2- insérer un composant « table1 » (palette BDE) et manipuler ces propriétés :

Databasename  $\Rightarrow$  scolarite table name  $\Rightarrow$  protection active  $\Rightarrow$  true.

3- Double clique sur le bouton Ok et écrire dans sa procédure :

**if password.text=table1.fieldbyname('password').asstring then fiche\_menu.showmodal else begin showmessage('mot de passe incorrecte'); password.clear; //le composant password est un simple composant Edit; donc password.clear; veut dire vider son texte. password.setfocus; end;** 

3- double clique sur le Bouton Annuler et écrire dans sa procédure : application.terminate ;

#### **Remarques importantes:**

a- Pour que la fiche\_passe se lance la première lors de chaque éxécution du logiciel on choisit dans le menu Delphi : Projet  $\Rightarrow$  options  $\Rightarrow$  dans l'onglés « fiche »  $\Rightarrow$  dans la liste « fiche principale »  $\Rightarrow$  choisir : « fiche\_passe »  $\Rightarrow$  Ok b- il faut ajouter les deux unités : messages, dialogs, dans la liste uses de l'unité « passe » Nb : par fois Delphi répète quelques unités de la partie uses si on écrit une nouvelle unité dans cette partie, donc on doit supprimer les unités dupliquées si Delphi signal ce problème de répétition après la compilation du logiciel. Lancer l'éxécution par **F9** et tester cette fiche (vérifier les résultats de tous les traitements possibles)

#### **FICHE PROTECTION**   $\frac{1}{2}$

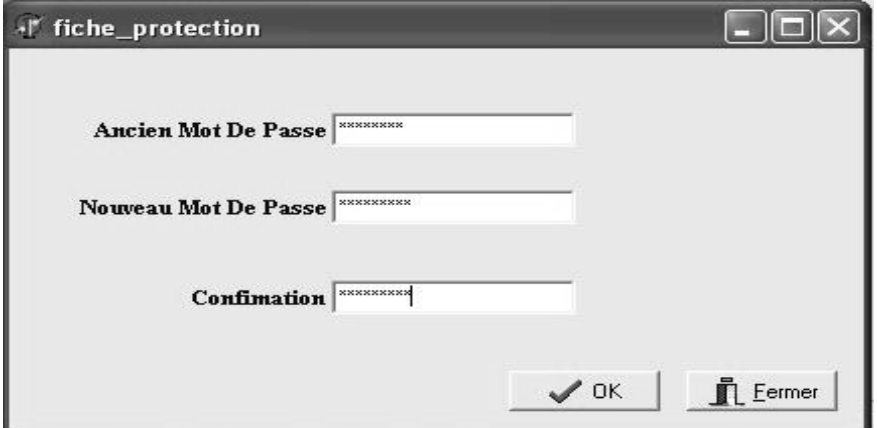

1- choisir dans le menu Delphi : fichier  $\Rightarrow$  nouvelle fiche.

Ensuite : dans l'inspecteur d'objet de la fiche on écrit dans la propriété «name»le nom:«fiche\_protection ».

Ensuite : (le menu Delphi) : fichier  $\Rightarrow$  enregistrer, et dans le dossier « c:\scolarite\source » nommer l'unité: « protection »

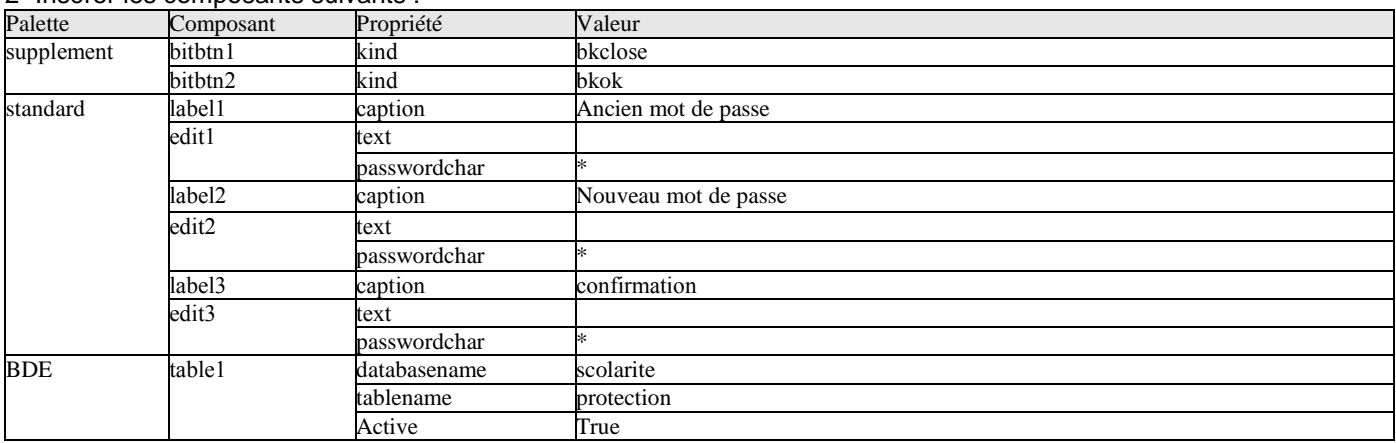

# 2- Insérer les composants suivants :

3- double clique sur le composant « BitBtn2 » et écrire dans sa procédure: **If edit1.text = table1.fieldbyname('password').asstring then If edit3.text = edit2.text then Begin Table1.edit; Table1.fieldbyname('password').asstring:=edit2.text; Table1.post; Showmessage(' la modification du mot de passe est effectuée ') End Else Showmessage(' la confirmation du mot de passe est incorrecte ') Else Showmessage(' l''ancien mot de passe est incorrecte ') ;** 

4- cette fiche est maintenant prête à être liée avec le menu principal du logiciel comme suite :

On tape les touches : **Shift** + **F12** et on clique sur la « fiche\_menu » et on clique sur Ok.

Ensuite : on double clique sur le composant « mainmenu1 » et double clique sur son élément protection (du sous menu outils)

Ensuite : on écrit dans la procédure : **fiche\_protection.showmodal ;**

Ensuite : on compile notre logiciel par les touches **Ctrl** + **F9** et automatiquement Delphi vous demande la confirmation de la liaison entre la fiche menu et la fiche protection et on doit cliquer sur Oui pour cette demande de confirmation.

#### **Remarques :**

**FICHE ARCHIVAGE** 

1- Pour que la fiche protection se place au milieu de l'écran si on l'appel lors du lancement de l'éxécution du logiciel :

- On tape : **Shift + F12** et on clique sur la « fiche protection » et on clique sur Ok.
	- On clique sur cette fiche (éviter de cliquer sur l'un de ses composants).
	- On choisit dans sa propriété : « position  $\Rightarrow$  poScreenCenter»

2- on enregistre notre travail par le menu Delphi : fichier  $\Rightarrow$  tout enregistrer.

 Lancer l'éxécution par **F9** et tester cette fiche (saisir des donner et vérifier les résultats de tous les traitements possibles)

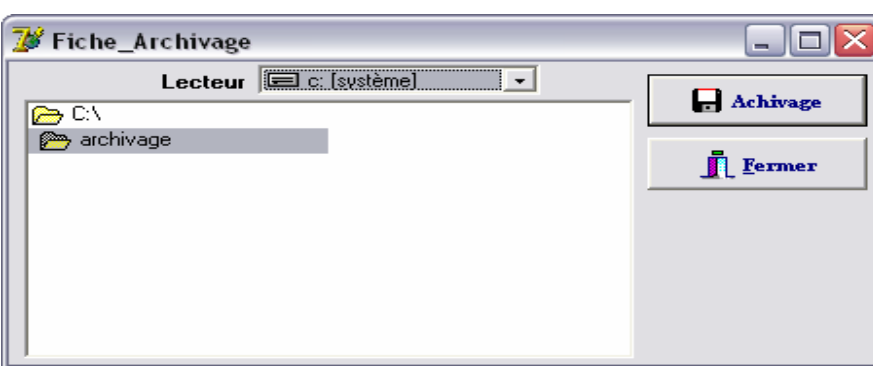

1- choisir dans le menu Delphi : fichier  $\Rightarrow$  nouvelle fiche.

Ensuite : dans l'inspecteur d'objet de la fiche on écrit dans la propriété «name» le nom: «fiche archivage ».

Ensuite : (le menu Delphi) : fichier ⇒enregistrer, et dans le dossier « c:\scolarite\source » nommer l'unité:« archivage»

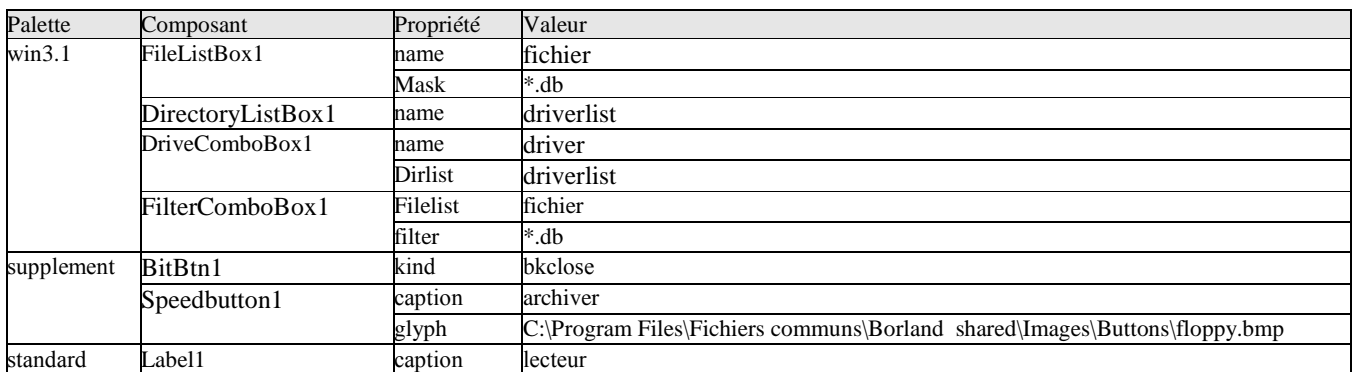

2- tapez **F12** et dans la liste uses de l'unité archivage Il faut ajouter l'unité : ShellAPI, .

- 3- tapez **F12** pour revenir à la fiche et Insérer les composants suivants :
- 4- Double clique sur le composant speedbutton1 et écrire dans sa procédure : **if CopyFolder('c:\scolarite\base', driverlist.Directory) then ShowMessage('Archivage effectué avec succès') else ShowMessage('Archivage non effectué');**

5- il faut inserer avant la procedure BitBtn4Click la fonction suivante : **function CopyFolder(FromFld, ToFld: string): boolean; var fos: TSHFileopStruct; begin FillChar(fos, SizeOf(fos),0); with fos do begin wFunc := FO\_COPY; pFrom := PChar(FromFld+#0); pTo := PChar(ToFld+#0); fFlags := FOF\_SILENT or FOF\_NOCONFIRMATION or FOF\_NOCONFIRMMKDIR; end; Result := ShFileOperation(fos)=0; end;** 

6- pour avoir un bon interface on doit cacher les deux composants «FileListBox1» et «FilterComboBox1» comme suite: - clique par le bouton droit de la sourie sur le composant : « FileListBox1 » nommé « fichier » et choisir dans le menu contextuel : « mettre en arrière plan » et mettre ce composant au-dessous du « DirectoryListBox1 » (driverlist). - aussi, clique par le bouton droit de la sourie sur le composant : « FilterComboBox1 » et choisir dans le menu contextuel : « mettre en arrière plan » et mettre œ composant au-dessous du « DirectoryListBox1 » (driverlist).

7- cette fiche est maintenant prête à être liée avec le menu principal du logiciel comme suite :

On tape les touches : **Shift** + **F12** et on clique sur la « fiche\_menu » et on clique sur Ok.

Ensuite : on double clique sur le composant « mainmenu1 » et double clique sur son élément archivage (du sous menu outils)

Ensuite : on écrit dans la procédure : **fiche\_archivage.showmodal ;**

Ensuite : on compile notre logiciel par les touches **Ctrl** + **F9** et automatiquement Delphi vous demande la confirmation de la liaison entre la fiche\_menu et la fiche\_archivage et on doit cliquer sur Oui pour cette demande de confirmation.

#### **Remarques :**

1- Pour que la fiche archivage se place au milieu de l'écran si on l'appel lors du lancement de l'éxécution du logiciel :

- On tape : **Shift** + **F12** et on clique sur la « fiche\_archivage » et on clique sur Ok.
- On clique sur cette fiche (éviter de cliquer sur l'un de ses composants).
- On choisit dans sa propriété : « position  $\Rightarrow$  poScreenCenter»

2- on enregistre notre travail par le menu Delphi : fichier  $\Rightarrow$  tout enregistrer.

Lancer l'éxécution par **F9** et tester cette fiche (vérifier les résultats de tous les traitements possibles)

 Cette fiche necessite la création d'un dossier dans disque dur (nommé par exemple : archive2007) qui sera le dossier ou on va archiver notre base de données.

#### **FICHE CLOTURE**

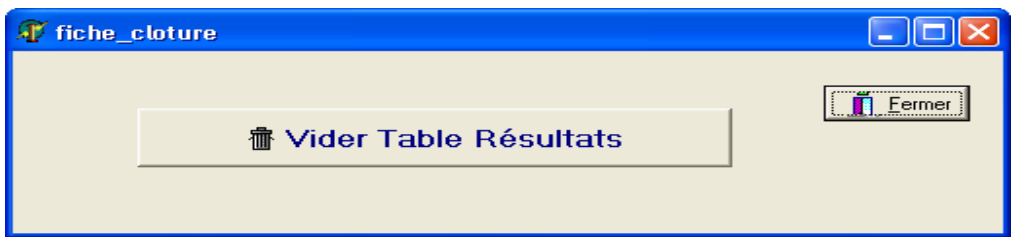

1- choisir dans le menu Delphi : fichier  $\Rightarrow$  nouvelle fiche.

Ensuite : dans l'inspecteur d'objet de la fiche on écrit dans la propriété «name» le nom:«fiche\_Cloture».

Ensuite : (le menu Delphi) : fichier ⇒enregistrer, et dans le dossier « c:\scolarite\source » nommer l'unité:«Cloture»
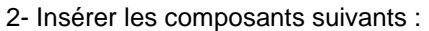

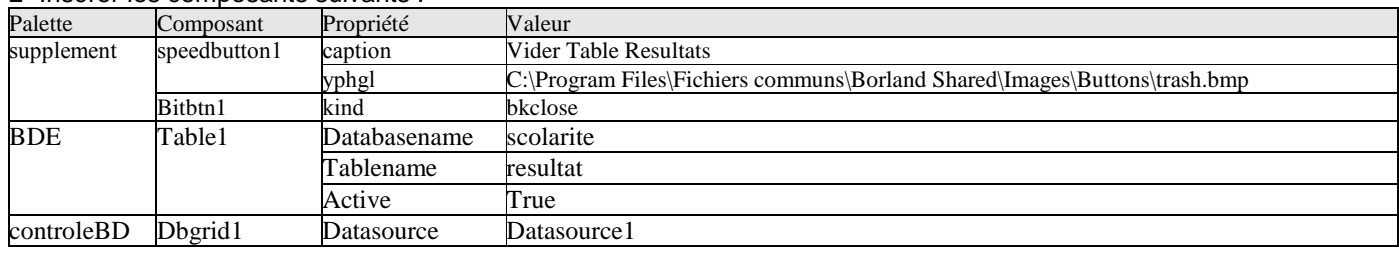

3- double clique sur le « speedbutton1 » et écrire dans sa procédure :

### **While not (table1.eof) do**

**table1.delete ;** 

### **showmessage('la table resultats est vidée');**

En fin : on enregistre tous le travail par : (le menu Delphi) : fichier  $\Rightarrow$  tout enregistrer

2- cette fiche est maintenant prête à être liée avec le menu principal du logiciel comme suite :

On tape les touches : **Shift** + **F12** et on clique sur la « fiche\_menu » et on clique sur Ok.

Ensuite : on double clique sur le composant « mainmenu1 » et double clique sur son élément Cloture (du sous menu outils)

Ensuite : on écrit dans la procédure : **fiche\_cloture.showmodal ;**

Ensuite : on compile notre logiciel par les touches **Ctrl** + **F9** et automatiquement Delphi vous demande la confirmation de la liaison entre la fiche menu et la fiche cloture et on doit cliquer sur Oui pour cette demande de confirmation.

#### **Remarques :**

1- Pour que la fiche cloture se place au milieu de l'écran si on l'appel lors du lancement de l'éxécution du logiciel :

- On tape : **Shift** + **F12** et on clique sur la « fiche\_cloture » et on clique sur Ok.
- On clique sur cette fiche (éviter de cliquer sur l'un de ses composants).
- On choisit dans sa propriété : « position  $\Rightarrow$  poScreenCenter»

2- on enregistre notre travail par le menu Delphi : fichier  $\Rightarrow$  tout enregistrer.

 Lancer l'éxécution par **F9** et tester cette fiche (saisir des donner et vérifier les résultats de tous les traitements possibles)

### **FICHE A PROPOS**

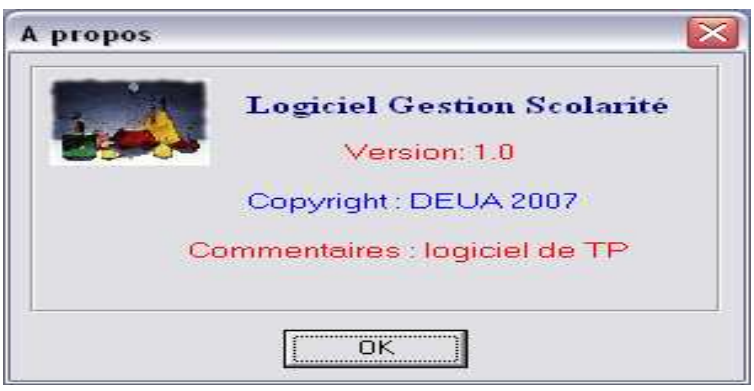

1- on peut insérer cette fiche par le menu Delphi :

Fichier  $\Rightarrow$  nouveau  $\Rightarrow$  fiche  $\Rightarrow$  boite à propos  $\Rightarrow$  Ok

Ensuite : dans l'inspecteur d'objet de la fiche on écrit dans la propriété «name»le nom:«fiche\_apropos».

Ensuite : (le menu Delphi): fichier⇒enregistrer, et dans le dossier « c:\scolarite\source » nommer l'unité:« apropos » Ensuite : on écrit le texte qu'on veut dans les label et modifier la couleur et la taille des labels par leurs propriété « FONT ». (Cette fiche est la carte visite du logiciel).

2- cette fiche est maintenant prête à être liée avec le menu principal du logiciel comme suite :

On tape les touches : **Shift** + **F12** et on clique sur la « fiche\_menu » et on clique sur Ok.

Ensuite : on double clique sur le composant « mainmenu1 » et double clique sur son élément « a propos » (du sous menu « ? »)

Ensuite : on écrit dans la procédure : **fiche\_apropos.showmodal ;**

Ensuite : on compile notre logiciel par les touches **Ctrl** + **F9** et automatiquement Delphi vous demande la confirmation de la liaison entre la fiche\_menu et la fiche\_apropos et on doit cliquer sur oui pour cette demande de confirmation.

### **L'image de Logo :**

1- dans la propriété picture du composant « image1 » on clique sur le bouton Charger et chercher l'image voulue. (Delphi propose quelques images dans :

« C:\Program Files\Fichiers communs\Borland Shared\Images\Splash\256Color ».

2- en fin clique sur Ouvrir ensuite sur Ok

3- pour que l'image occupe toute la surface de son cadre on modifie sa propriété : Autosize  $\Leftrightarrow$  true.

4- pour que l'image s'agrandie si elle a une taille plus petite que la surface de son cadre on modifie sa propriété : Stretch  $\Rightarrow$  true.

Lancer l'éxécution par **F9** et tester cette fiche (vérifier les résultats de tous le traitements possibles)

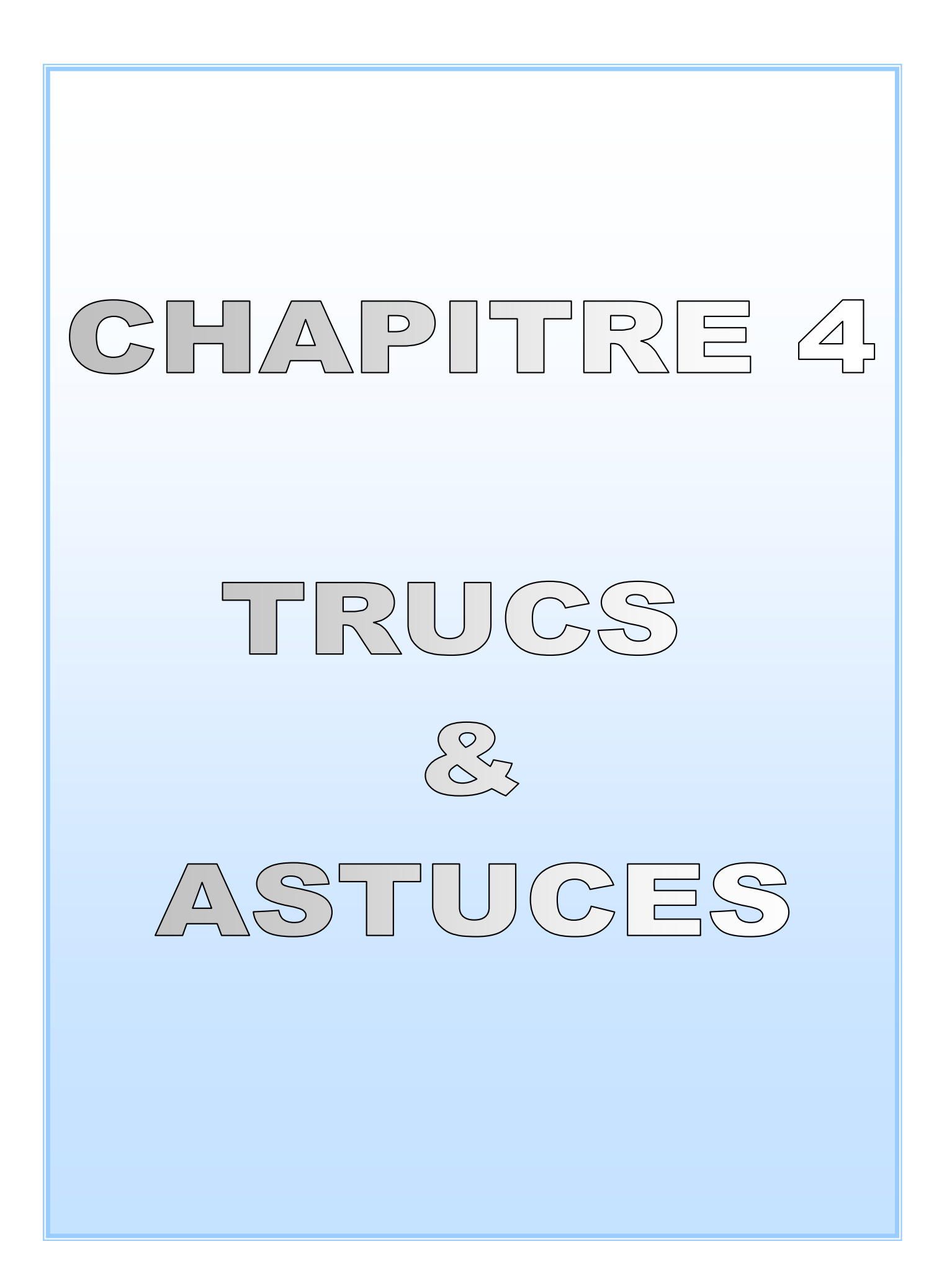

# **CRÉER UNE INSTALLATION**

Lorsque vous commencerez à faire des logiciels assez grand, vous aurez sûrement envie de créer **un programme** 

**d'installation** (pour tous type de logiciels, qu'il soit réalisé en Delphi, en C++ Builder, en Java…)

On va montrer comment créer un programme d'installation pour le Logiciel Gestion Commerciale : 1- Télécharger Inno Setup

Il existe de nombreux outils permettant de créer une installation : **InstallShield** , **Inno Setup** … 2- Créer une nouvelle installation

Cochez l'option : "Create a new script file using the Script Wizard" :

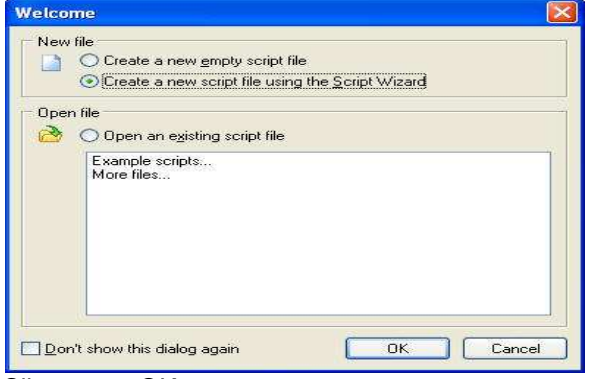

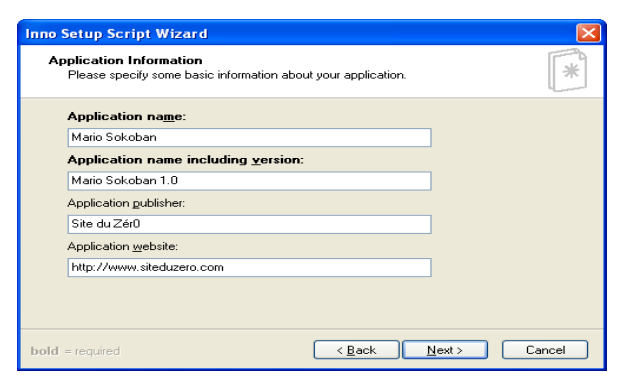

Vous devez rentrer le nom de votre programme,<br>
le nom de votre programme avec le numéro de version,<br>
Laisser cocher la case "Allow user to change the le nom de votre programme avec le numéro de version, Laisser cocher la case "Allow user to change the nom du créateur ainsi que le site web du programme. application directory". Cela permettra à le nom du créateur ainsi que le site web du programme.

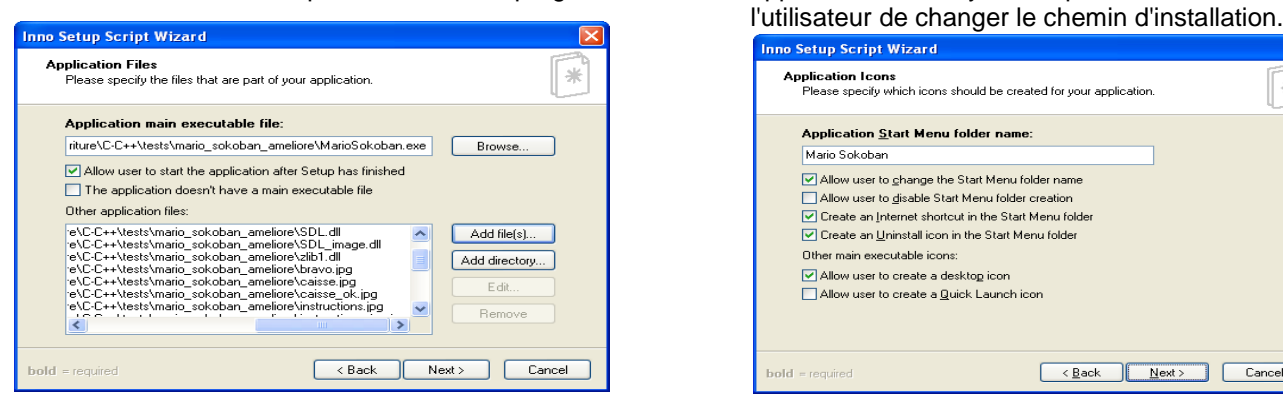

les fichiers à empaqueter.

le chemin de l'exécutable (le .exe du logiciel). Donc : c:\commerce\source\commerce.exe en-dessous, laisser cochée la case : elle permet de laisser la possibilité à l'utilisateur de démarrer

le programme automatiquement à la fin de l'installation. La case "The application doesn't have a main executable file" ne sera généralement pas cochée. Elle ne sert que pour les programmes ne possédant pas de .exe principal. les "Other application files". Vous devez indiquer **tous** 

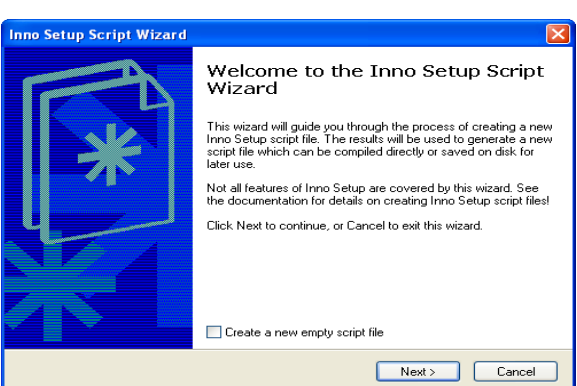

Cliquez sur OK. Networkship contracts are not all the cochez pas la case, cliquez sur Next,

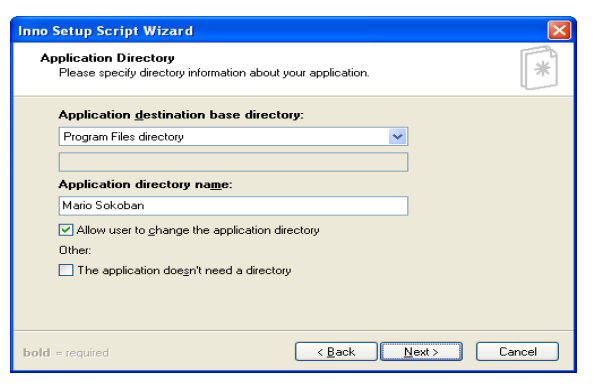

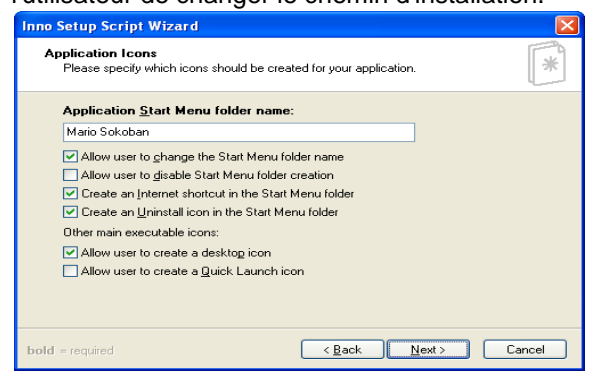

On vous demande le nom du dossier dans le menu démarrer.

#### **les fichiers dont a besoin votre programme pour fonctionner**.

( les DLL dont a besoin le programme, les images, les sons etc...)

**Allow user to change Start Menu folder name** : l'utilisateur peut changer le nom du dossier du menu démarrer. **Allow user to disable Start Menu folder creation** : l'utilisateur peut désactiver la création des raccourcis dans le menu démarrer.

**Create an Internet Shortcut in the Start Menu folder** : un lien vers votre site web sera ajouté au Menu Démarrer **Create an Uninstall icon in the Start Menu folder** : ajoute une icône de désinstallation dans le menu démarrer. **Allow user to create a desktop icon** : laisse la possibilité à l'utilisateur de créer un raccourci sur le bureau. **Allow user to create a Quick Launch icon** : l'utilisateur peut créer un raccourci dans la barre Quick Launch. C'est une barre de raccourcis située juste à droite du menu Démarrer.

2 Firefox

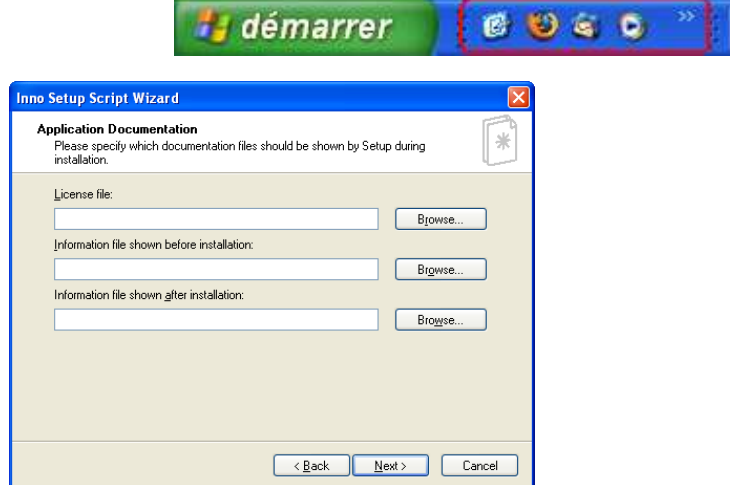

Les fichiers texte à afficher avant et après l'installation (ainsi que la license du programme).

Vous pouvez indiquer n'importe quel fichier .txt (ou .rtf si vous voulez faire un peu de mise en forme comme mettre de la couleur, du gras...). Par entre demandera la langue désirée au début de **Par** 

exemple, vous pourriez indiquer les bugs connus de votre programme, les améliorations apportées par la nouvelle version etc.

La partie "License File" sera utile notamment si vous distribuez votre programme sous license libre (GNU / GPL) comme ça se fait le plus

souvent pour les programmes Open Source.

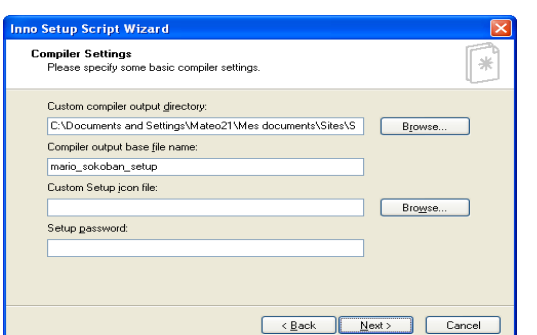

Le premier champ permet d'indiquer dans quel dossier devra être créé le programme d'installation. Ensuite, on vous demande le nom du programme d'installation. Le troisième champ permet de choisir un fichier d'icône (.ico) personnalisé pour l'installation. le 4ème champ permet de protéger l'installation par mot de passe. Seuls ceux qui connaissent le mot de passe pourront installer votre programme. La fenêtre suivante est la dernière : vous n'avez plus qu'à cliquer sur Finish !

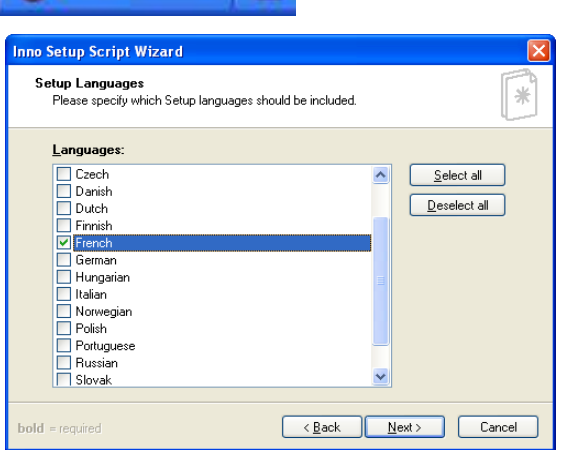

Les langues disponibles dans le programme d'installation.

 Si vous cochez plusieurs langues, on l'installation.

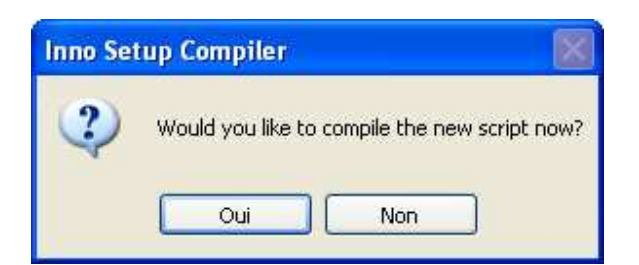

Compiler l'installation, cliquez sur Oui Au bout de quelques secondes, le programme d'installation a été généré !

# **CONCEPTION DES FICHIERS HELP POUR LES LOGICIELS**

On procède en 3 étapes :

## **I. DANS L'EDITEUR DE TEXTE MICROSOFT WORD :**

1- On insére le nombre de pages nécessaire à notre fichier d'aide (à savoir le nombre de fiches du logiciel qu'on veut éxpliquer).

L'insertion d'une nouvelle page se fait comme suite :

Choisir dans le menu Word : insertion  $\Rightarrow$  saut  $\Rightarrow$  Osaut de page  $\Rightarrow$  Ok.

2- On écrit en suite dans chaque page l'explication du fonctionnement d'une fiche du logiciel.

3- En haut de chaque page il faut écrire un mot clé qui va être indexé ensuite par le fichier d'aide, l'indexation se fait par l'insertion dU symbole # pour indexer une page d'éxplication ( appelée Map ) attribuée à une fiche ou un message de dialogue.

Donc on suit les étapes suivantes :

On pose le curseur devant le mot clé d'une page choisie :

Exemple : pour la page d'explication de la fiche Client on ecrit dans la premier ligne de la page le titre : **Client**  ensuite on met le surseul du claveir avant ce mot.

Dans le menu on choisit : insertion  $\Rightarrow$  note de bas de page.

 Une boite de dialogue s'affiche ou on écrit dans sa zone de texte « personnalisé » le symbole # et on ferme cette boite par Insérer.

 Le curseur se pointe automatiquement en bas de page précédé par le symbole choisi (#), on écrit le mot identificateur de cette page d'aide (généralement ça sera le mot clé de la page, donc pour notre exemple on ecrit **Client**).

On répète ce procédé pour toute les pages du fichier d'aide.

4- On fini l'opération en enregistrant ce fichier Word avec format RTF (rich text format) (format text riche).

# II. **DANS LE COMPILATEUR HCW :**

1- Dans cette étape on doit lancer le compilateur HCW.EXE proposé par l'environnement Delphi pour formater et compiler notre fichier Help (chemin de ce fichier : c:\program files\borland\delphi7\help\tools).

2- On choisit dans son menu : file  $\Rightarrow$  new et on choisit le type du fichier Help (pour nous on choisit : Help Project) Et on donne un nom à ce projet (l'extension sera par défaut HLP).

3- Une fenêtre d'édition du Help s'affiche et on manipule les Boutons à droite comme suite :

Clique sur le bouton FILE ou on se pointe vers le fichier RTF contenant le texte d'aide crée en Word et cela en cliquant sur le bouton ADD (possibilité d'addition de plusieurs fichiers d'aide RFT).

 Clique sur le bouton MAP ou on va indexer les pages d'éxplication des fiches et messages de dialogue, et cela en cliquant pour chaque Map sur le bouton ADD et on insère dans la zone « Topic ID » le mot clé du Map (l'un des mot clés d'indexation écrit dans les bas de pages en Word qu'on les a précédé par les symboles #. Pour notre page d'exemple on ecrira : Client) ; et dans la zone « Mapped numeric value » on insére un numéro de cette page d'aide (un nombre entier >=1).

 En fin on compile notre fichier en cliquant sur le bouton : SAVE AND COMPILE et notre fichier Help final sera généré (il faut que le compilateur indique 0 notes (pas d'erreurs de compilation)).

## III. **DANS NOTRE LOGICIEL DELPHI :**

1- On fait la liaison entre notre logiciel et notre fichier Help en insérant la commande suivante dans l'événement « oncreate » du menu principal :

## **application.helpfile :='c:\mes documents\Tp.hlp' ;**

{En supposant que le fichier Help été enregistré sous le nom Tp.hlp dans le dossier mes documents}.

2- Pour lier un bouton d'aide à une page d'aide (Map) on écrit dans son événement « Onclick » :

## **application.helpcommand(help\_context,5) ;**

## **//5 est le numéro de la page d'aide (Map) liée à ce bouton d'aide**

Cette instruction peut être utilisée aussi dans le menu : ?  $\Rightarrow$  Aide.

3- pour lier une fiche à sa page help correspendante :

- On clique sur cette fiche en évitant tous ses composants.
- On écrit dans sa propriété : « helpcontext » le numéro de sa page d'aide (exemple 10), cette page (10)

s'affichera lors de l'éxécution du logiciel si on tape dans cette fiche sur la touche **F1**.

Aussi on modifi la propriété KeyPreview  $\Rightarrow$  true.

4- Pour lier un message dialogue à une page d'aide (Map) on écrit ce message comme suite :

## **Messagedlg('je vous propose un Help', MTinformation, [MBKO], 25) ;**

**{25 est le numéro de page d'aide (Map) liée à ce message de dialogue}** 

# **SKIN DATA**

C'est un utilitaire qui aide a modifier l'interface d'un logiciel (améliorer la partie visuelle du logiciel)

- on doit avant telecharher ce composant d'un site web quelconques (plusieurs sites de developpement proposent ce composant avec une grande variétés d'interfaces possible).
	- Après on doit installer ce composant pour que Delphi pourra l'utiliser (après l'installation de ce composant, apparaît a la fin de la palette de sulskin | des composants comme un objet a inserer dans une fiche du votre application).
	- Il vaut mieu inserer le composant skindata dans la premiére fiche lancée du logiciel qui sera generalement la fiche de mot de passe, cela assure la modification de l'interface de tous les autres fiches suivantes.

킈

- Après l'insertion de ce composant on choisi le modele d'interface voulu dans sa propriété -
	- $\Box$  Clic Ici SkinFile

(on trouve tous les modeles proposés par skindata dans le dossier skins du chamin d'installation de skindata)

On suite on choisi dans la propriété : Active True

On lance l'execution et tous le logiciel changera d'interface.

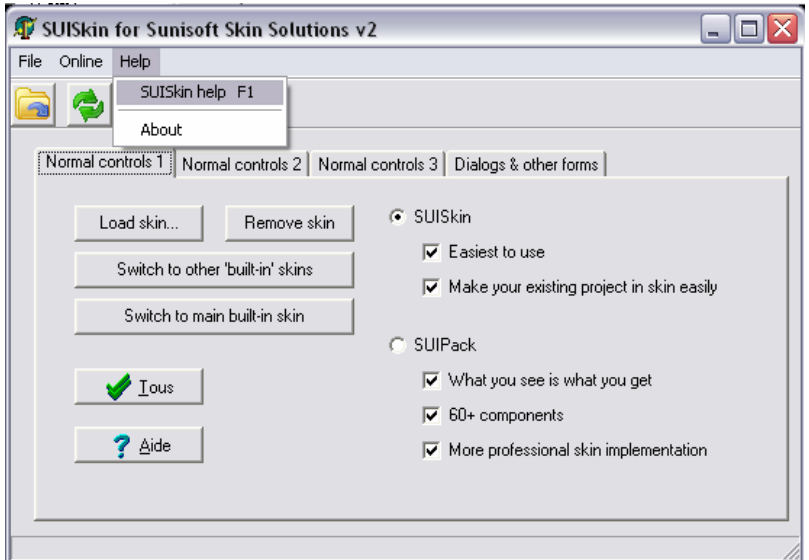

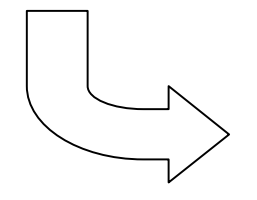

La forme de la fiche après avoir utiliser le composant SKINDATA

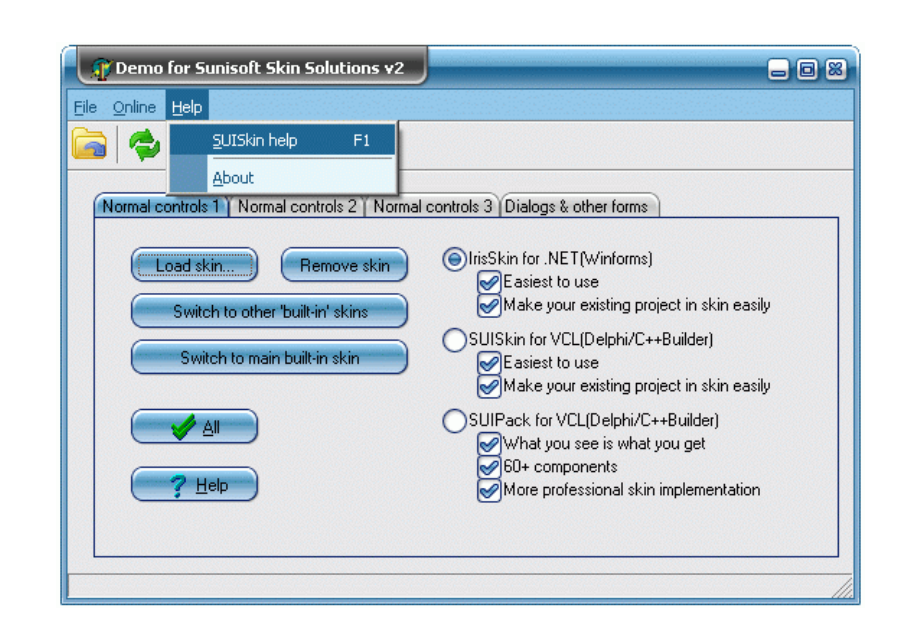

## **QUELQUES MODÈLES**

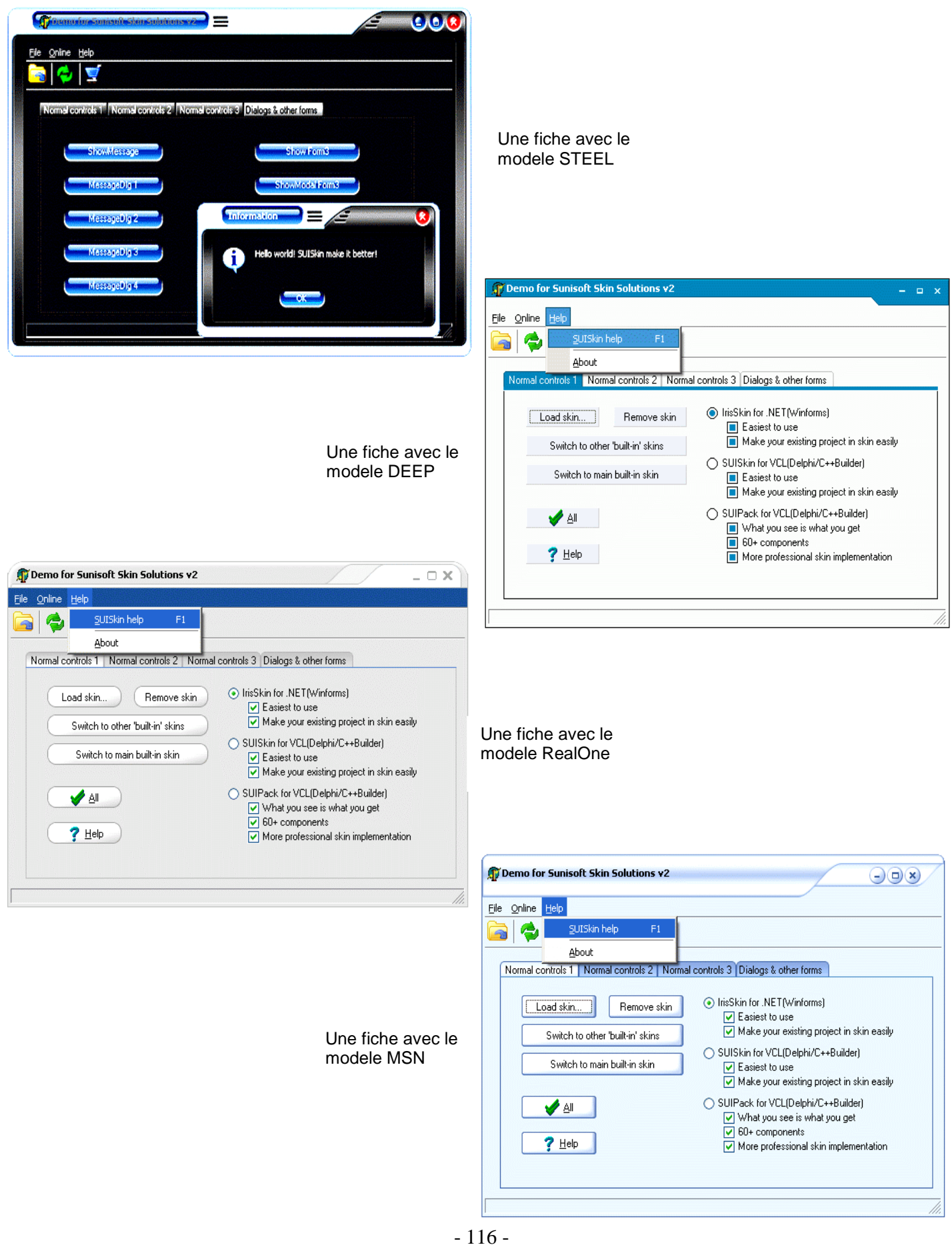

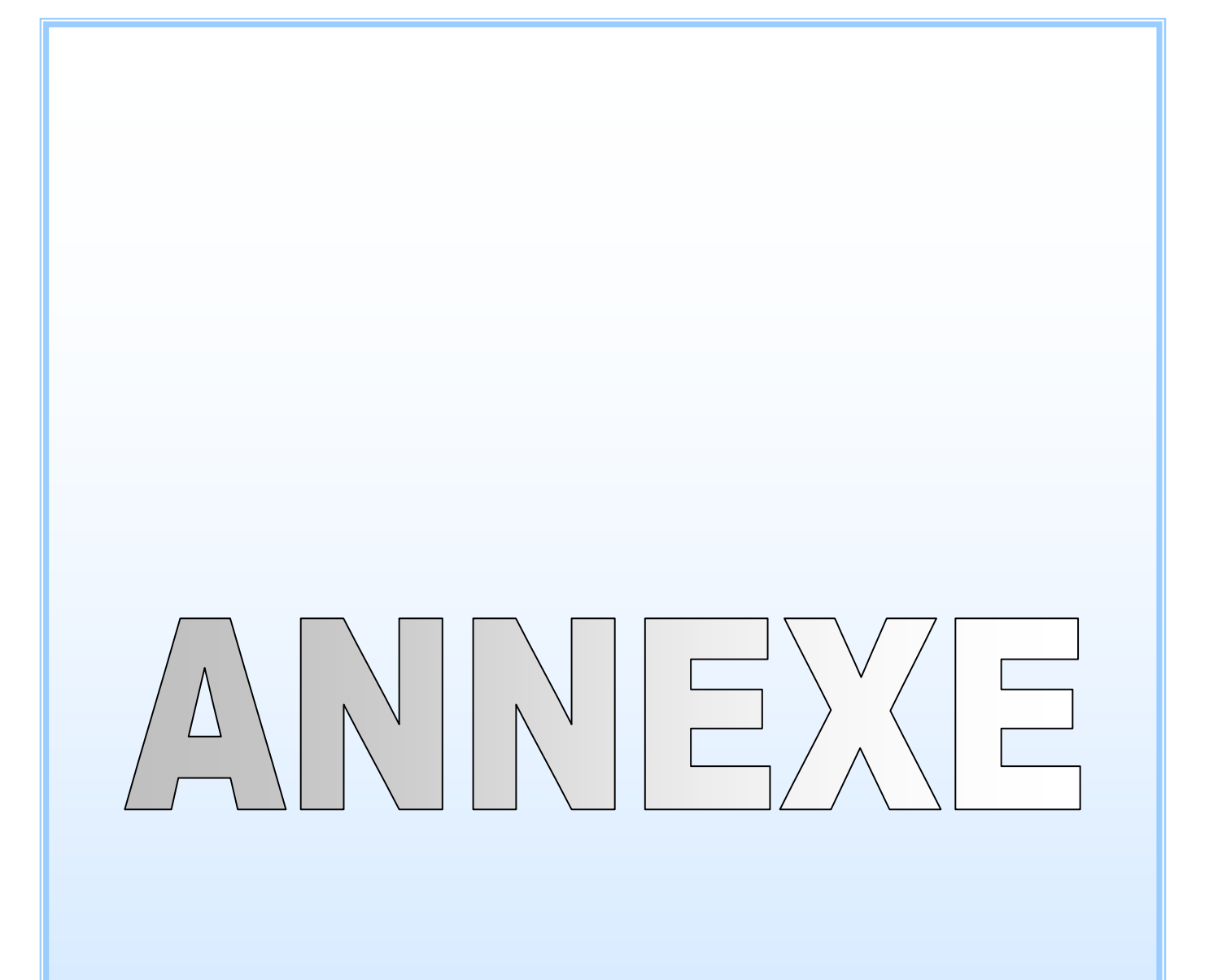

# **LES COMPOSANTS DELPHI LES PLUS UTILISÉS**

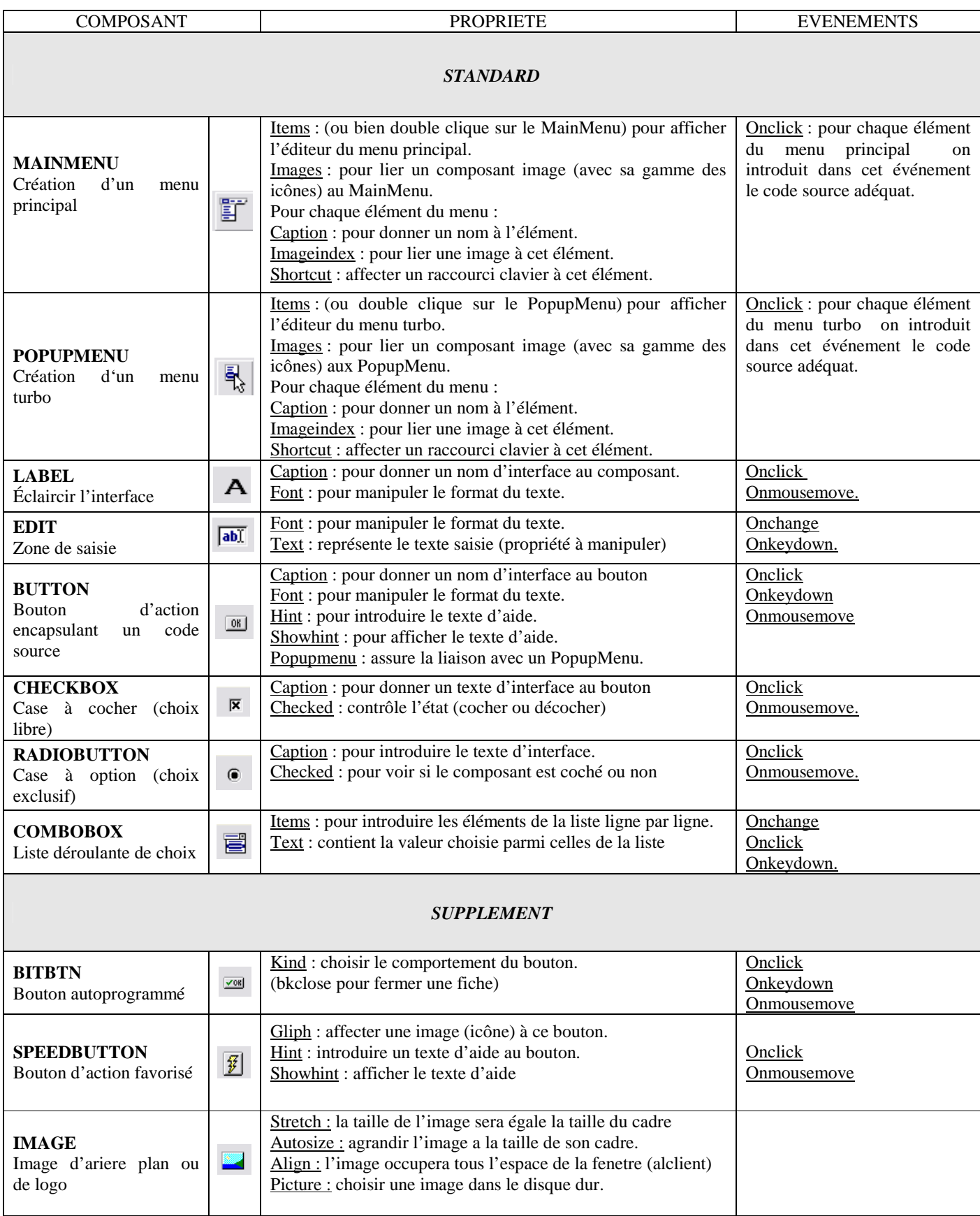

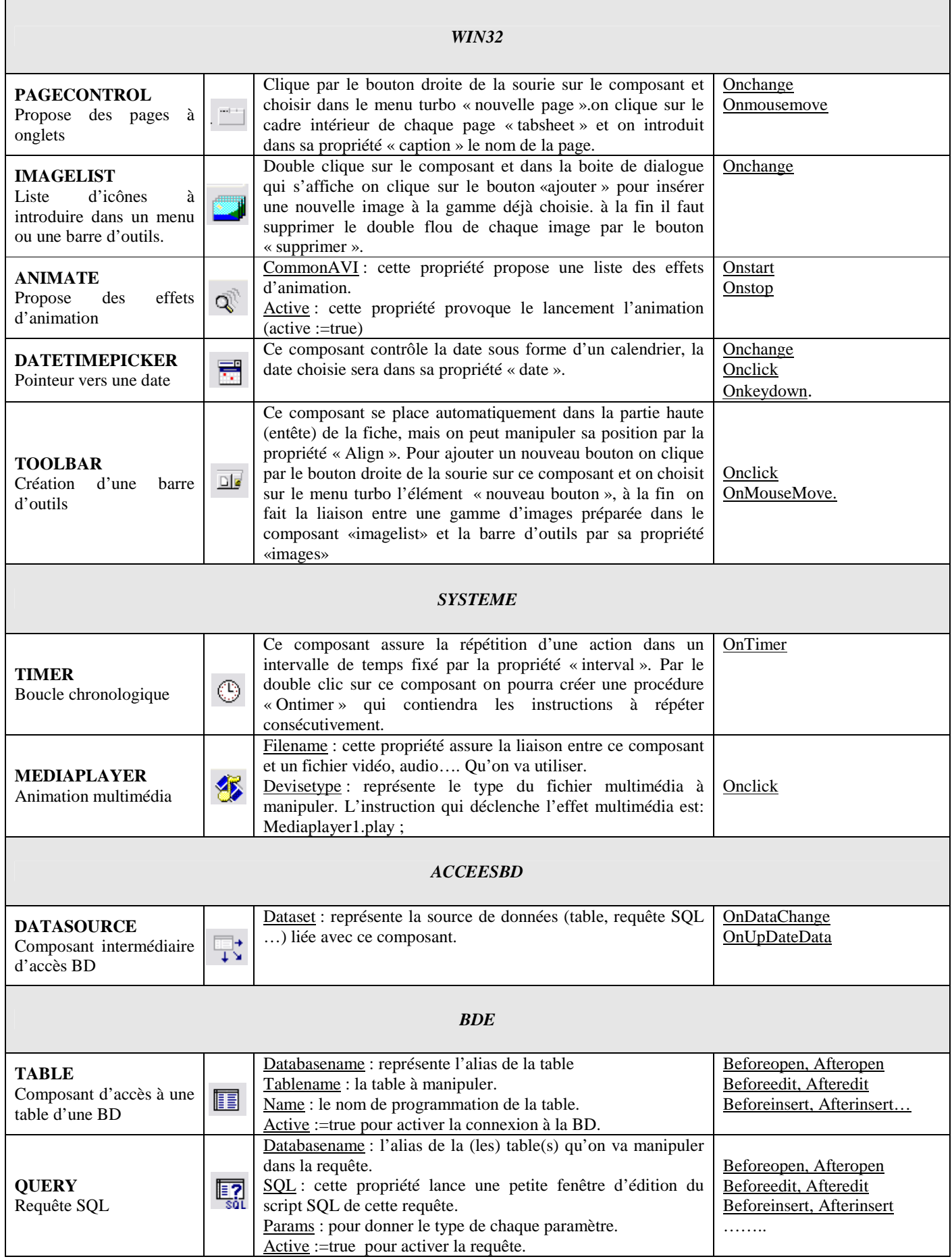

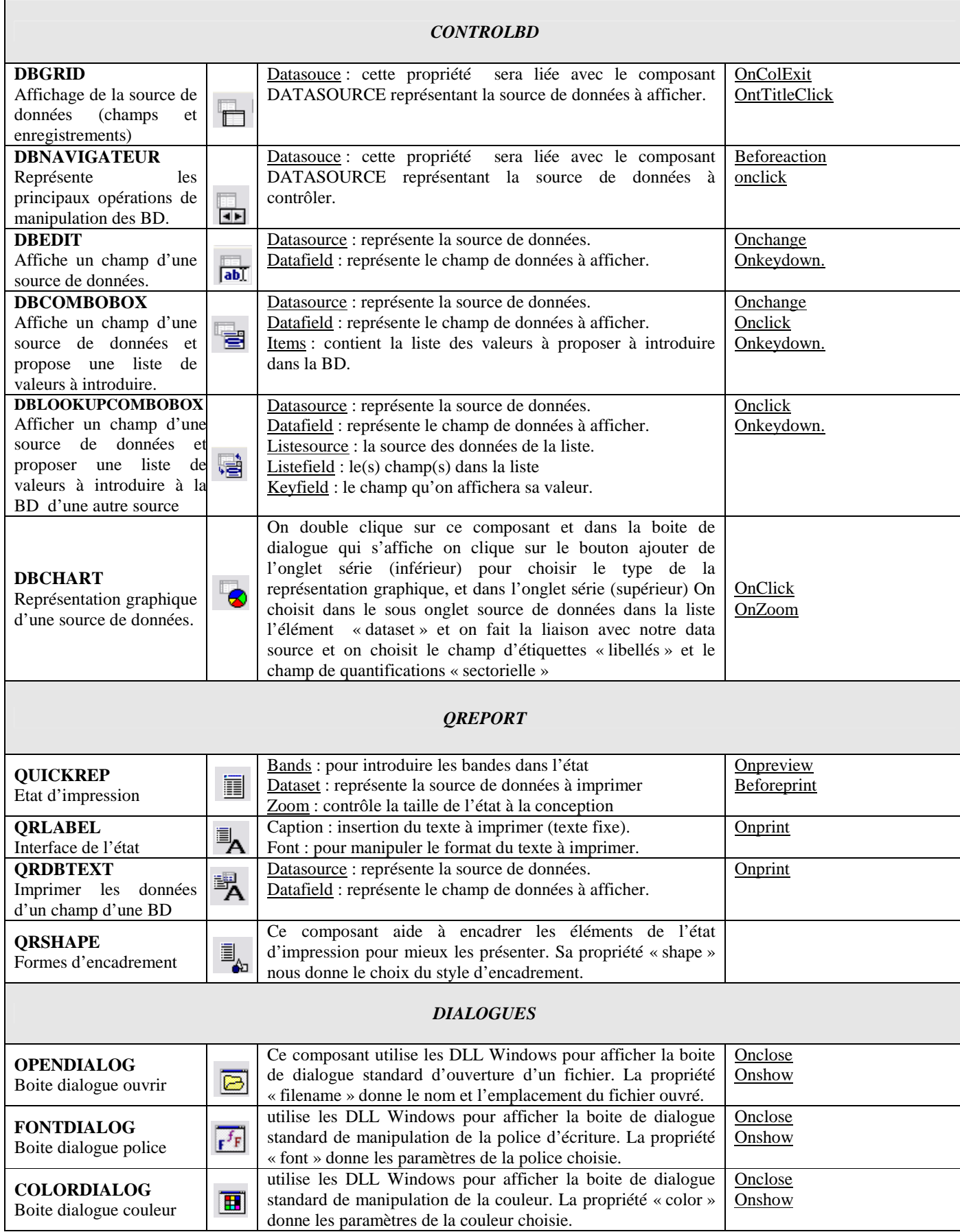